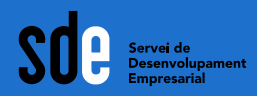

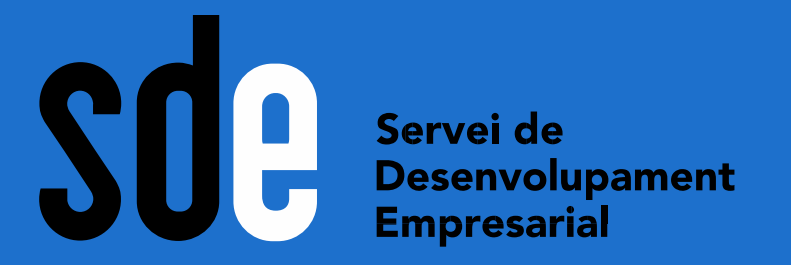

**Whatsapp Business: fes el salt professional a**  Sílvia Llombart Monner<br>sllombart@gmail.com<br>**WhatSapp** 

**sllombart@gmail.com www.silviallombart.net Twitter: @sllombart Instagram: @silviallombart**

Generalitat de Catalunya<br>**Departament<br>de Cultura** 

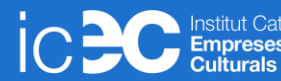

**Abril de 2021**

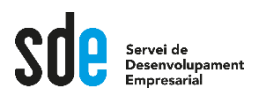

# **Continguts d'aquest curs**

- **Instal·lació**
- **Perfil d'empresa**
- **Missatges automatitzats**
- **Accessos directes**
- **Gestió de contactes**
- **Catàleg**
- **Estadístiques**
- **Telèfon fix**
- **Dubtes i preguntes**

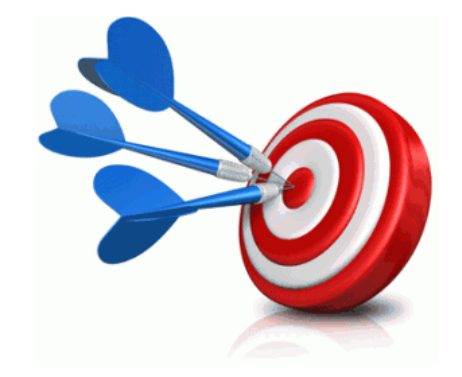

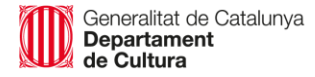

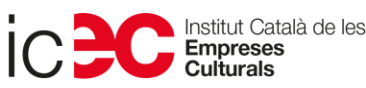

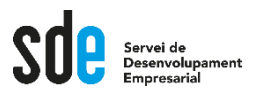

# **Comencem!**

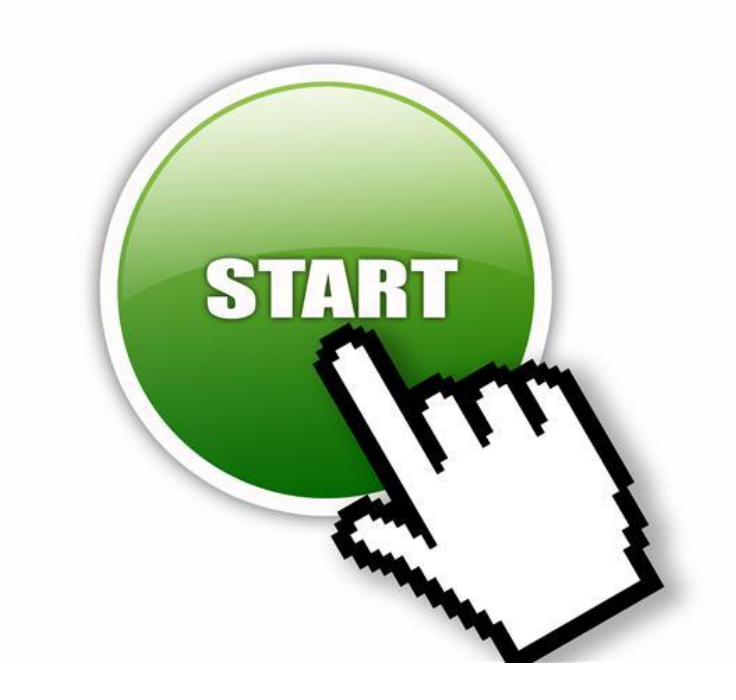

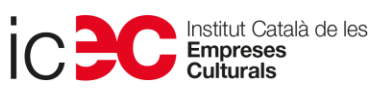

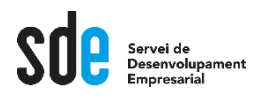

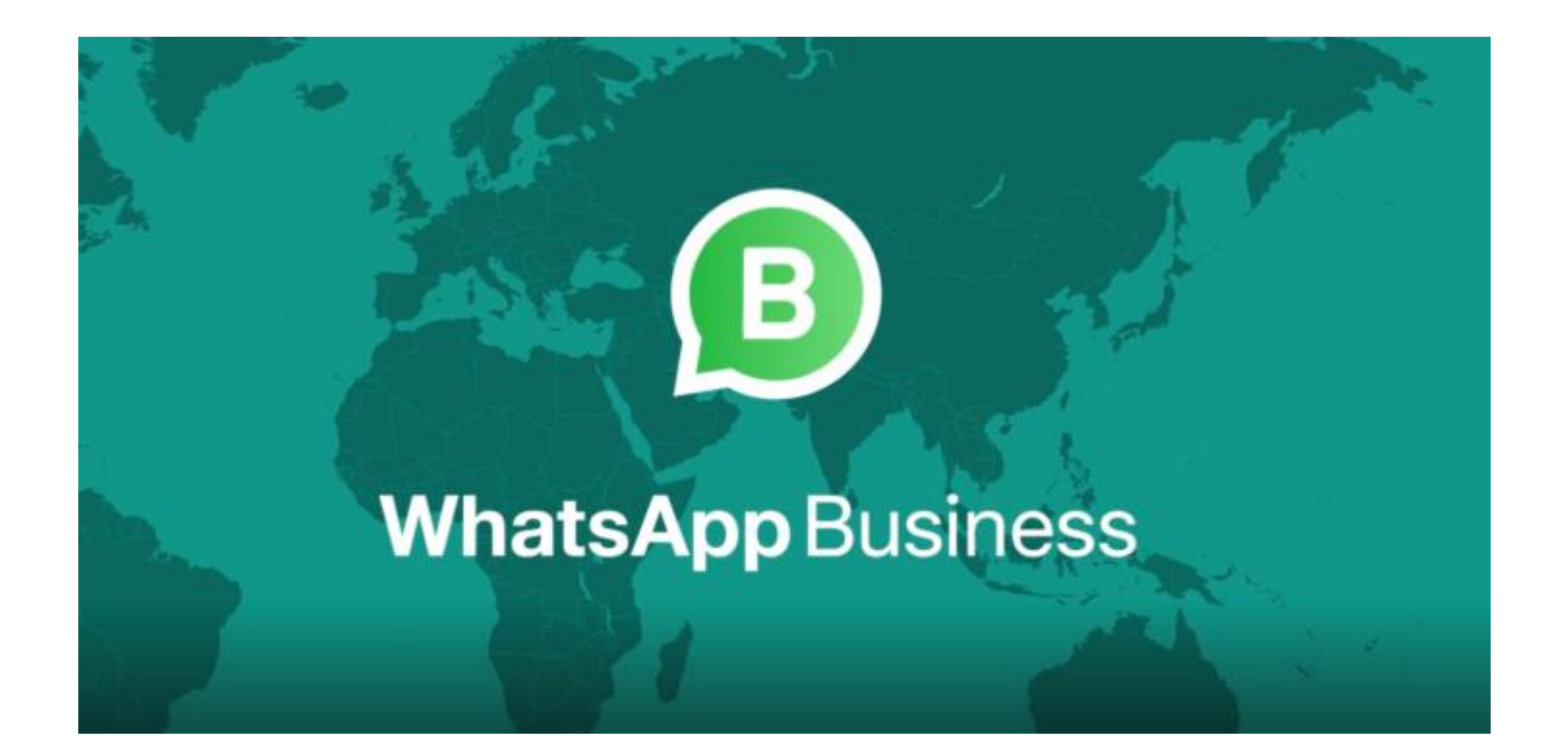

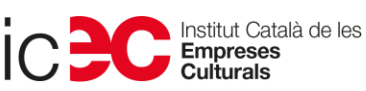

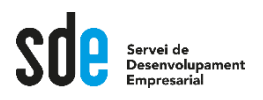

- **Abans d'instal·lar, còpia de seguretat del Whatsapp normal.**
- **Per què? Per seguretat.**
- **Com fem la còpia de seguretat?**

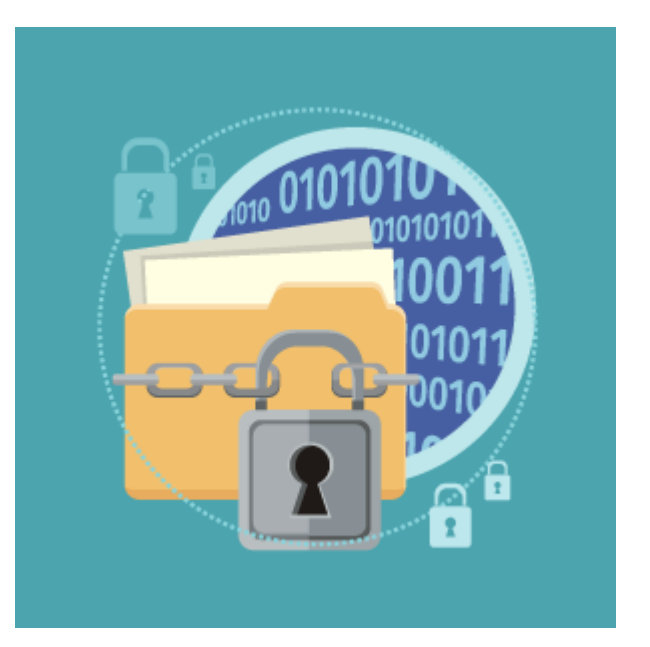

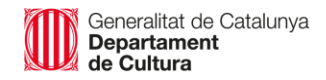

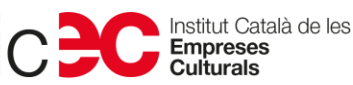

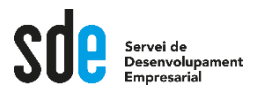

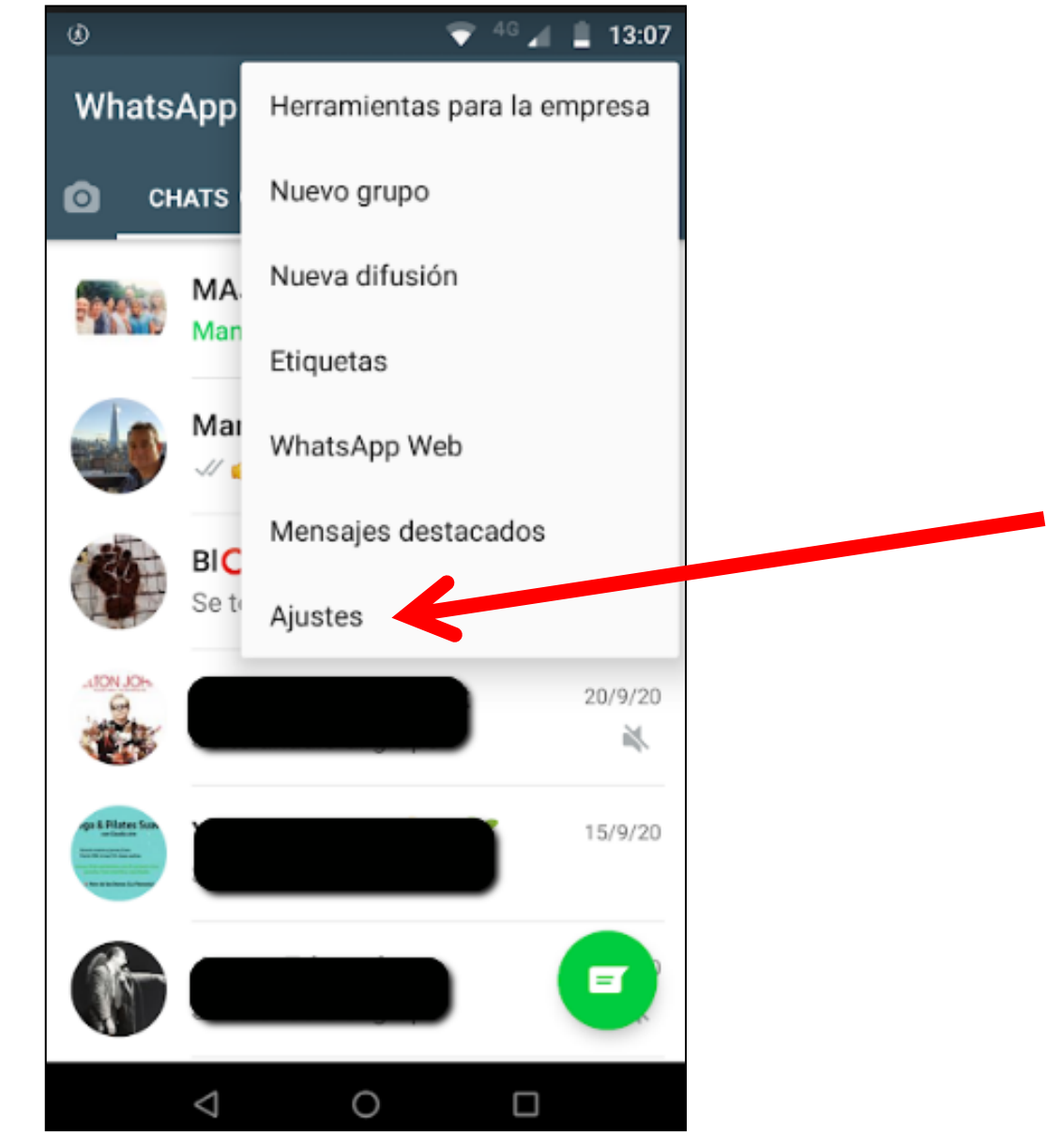

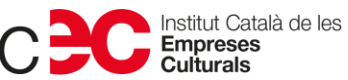

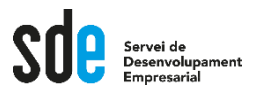

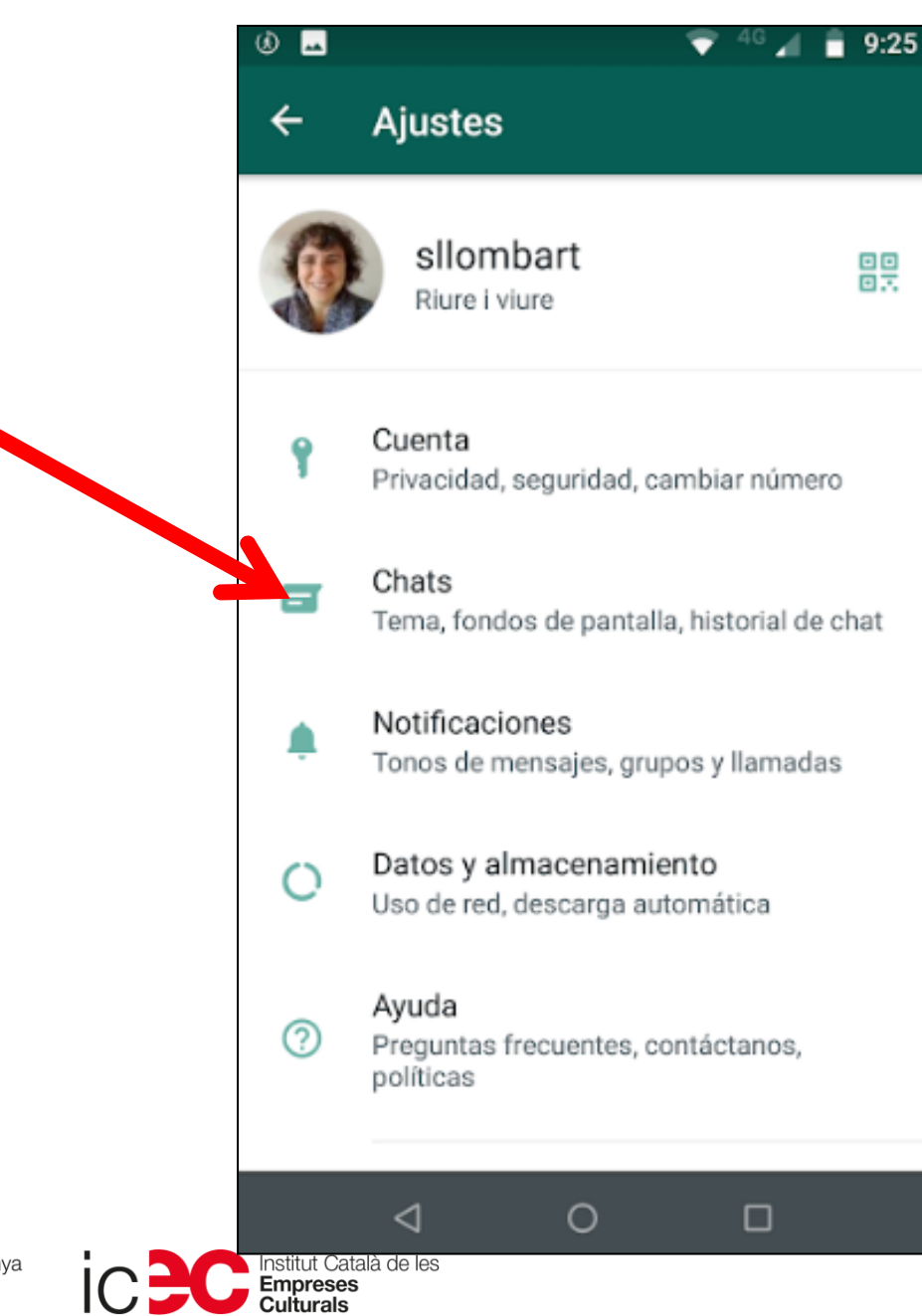

Generalitat de Catalunya<br>**Departament**<br>**de Cultura** 

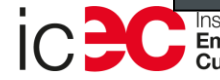

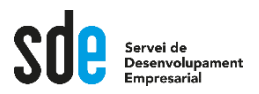

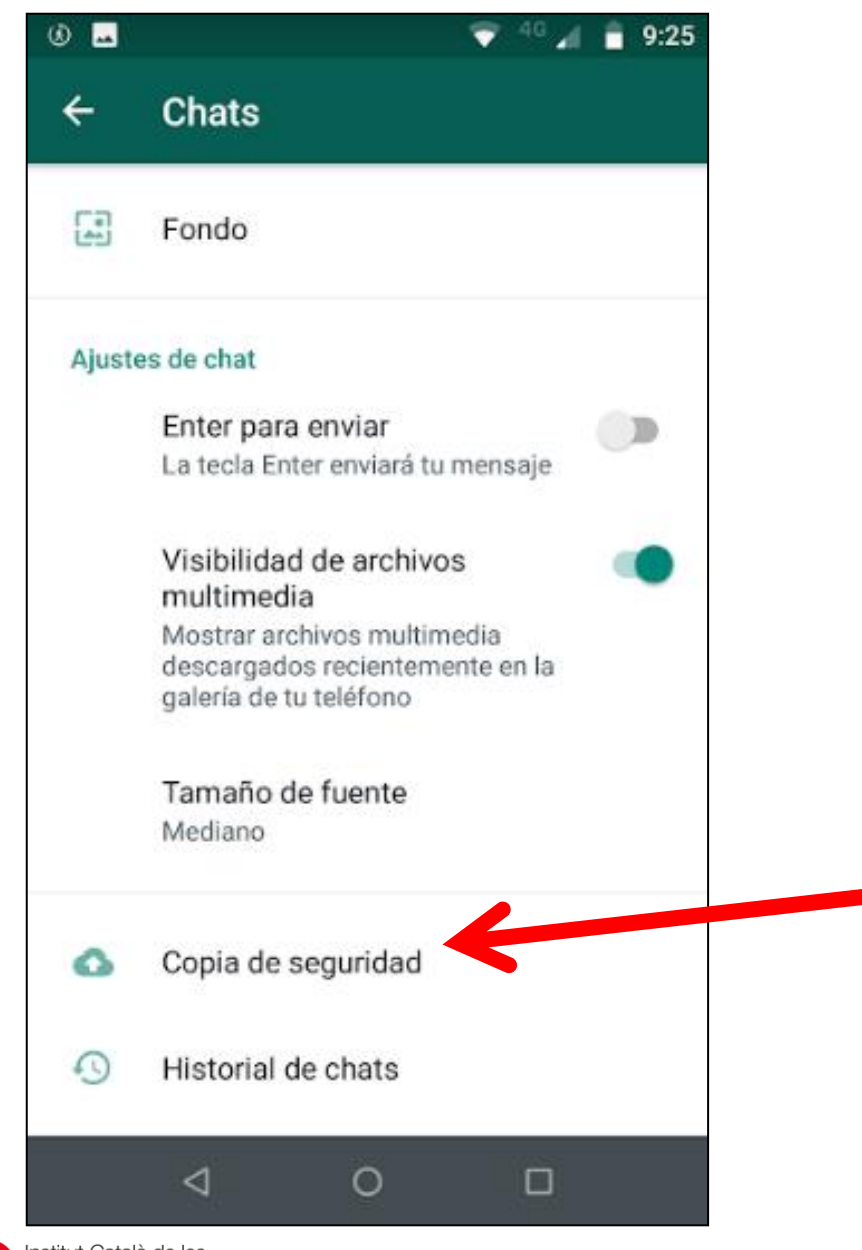

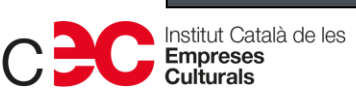

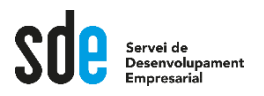

### Copia de seguridad

#### Última copia

⊛

 $\leftarrow$ 

Δ

Λ

Haz una copia de seguridad de tus mensajes y archivos en Google Drive. Puedes restaurarlos cuando reinstales WhatsApp. Los mensajes también se respaldarán en el almacenamiento interno de tu teléfono.

#### Local: 9:12

Google Drive: 9:23 Tamaño: 258 MB

**GUARDAR** 

#### Ajustes de Google Drive

Los mensajes y archivos en tu copia de seguridad de Google Drive no están protegidos por el cifrado de extremo a extremo de WhatsApp.

Guardar en Google Drive Solo cuando toco "Guardar"

 $\circ$ 

 $\Box$ 

◁

No us preocupeu si no sabeu on l'ha guardat del **Google Drive** 

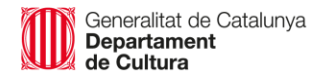

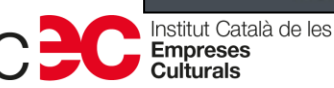

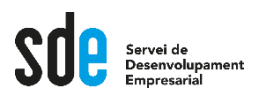

- **Ja tenim la còpia de seguretat.**
- **Anem a baixar l'app de Whatsapp Business.**
- **És gratuïta i la tens per Android i Iphone.**

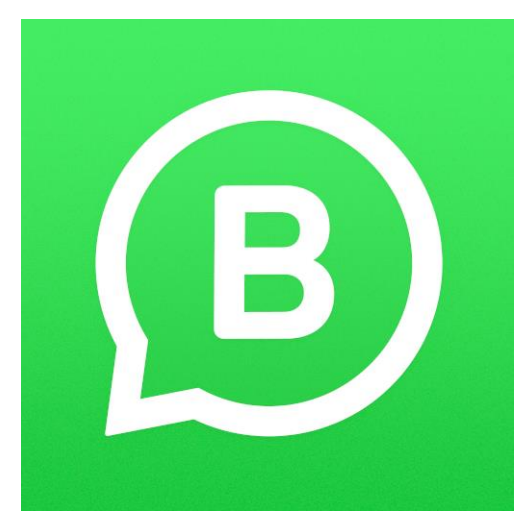

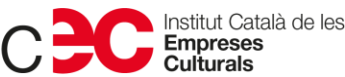

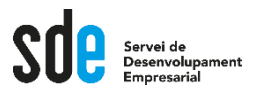

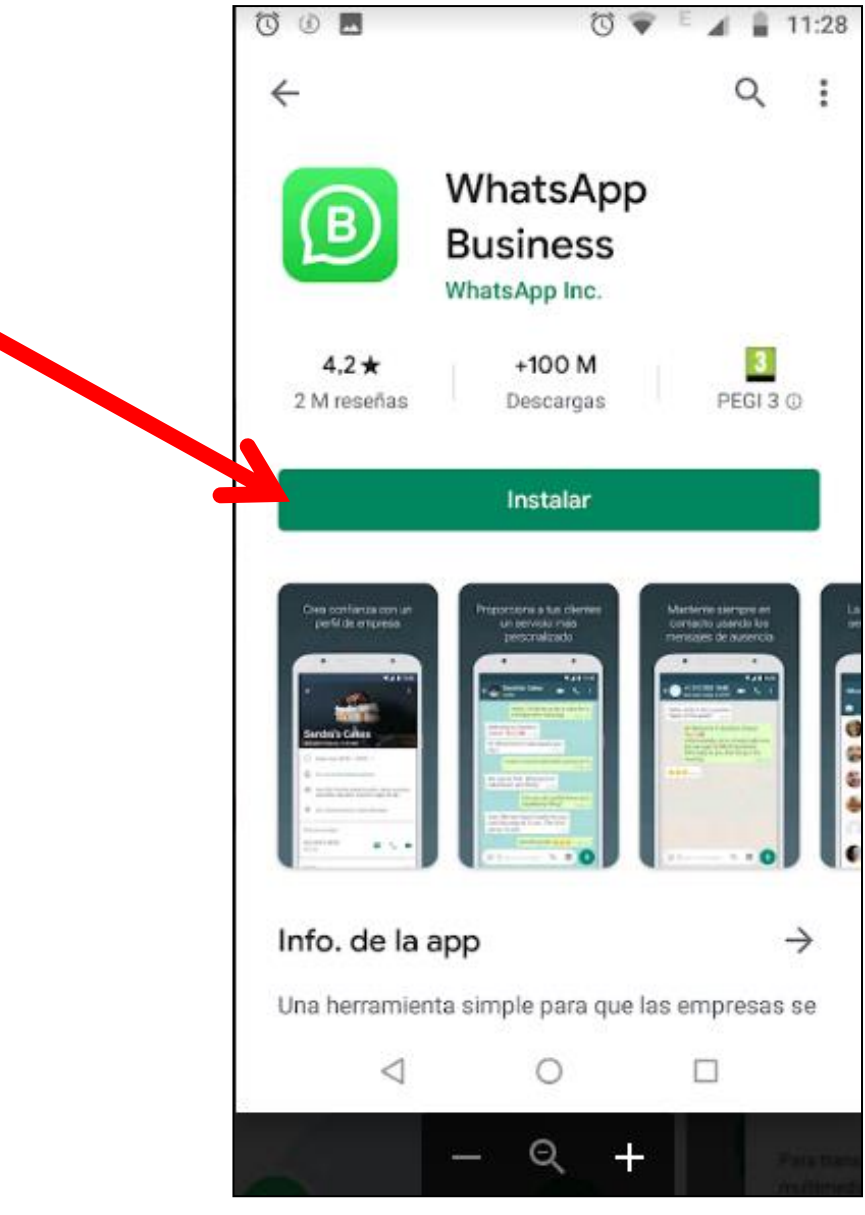

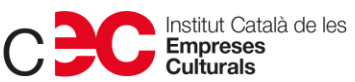

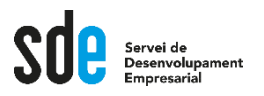

#### **OOL** ℧  $-11:29$

### **WhatsApp Business**

Una opción simple, segura y confiable para que las empresas se comuniquen con sus clientes

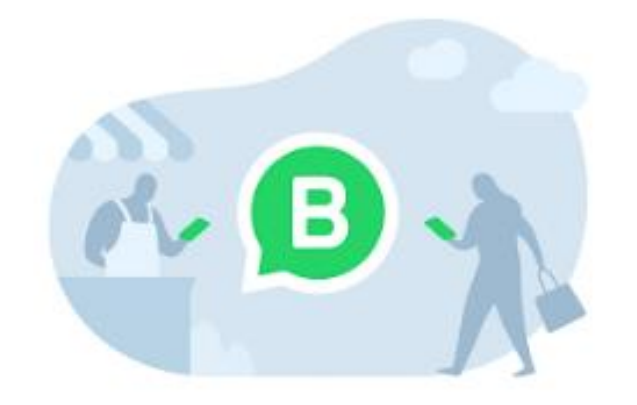

Toca "Aceptar y continuar" para aceptar las Condiciones del servicio. ¿No tienes una empresa? Prueba WhatsApp Messenger

**ACEPTAR Y CONTINUAR** 

from

**FACEBOOK** 

 $\circ$ 

 $\Box$ 

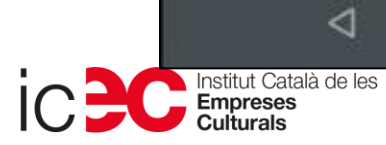

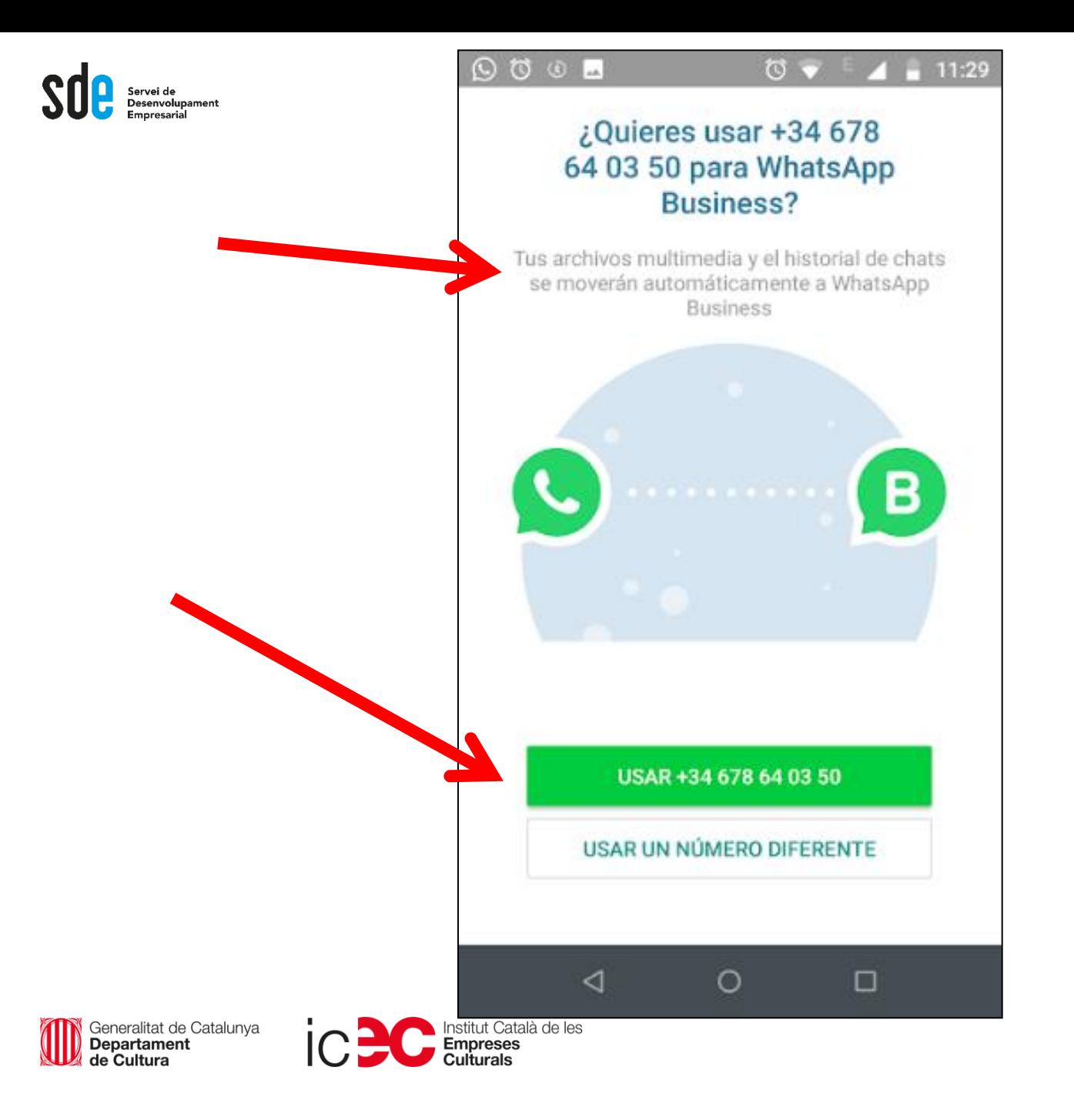

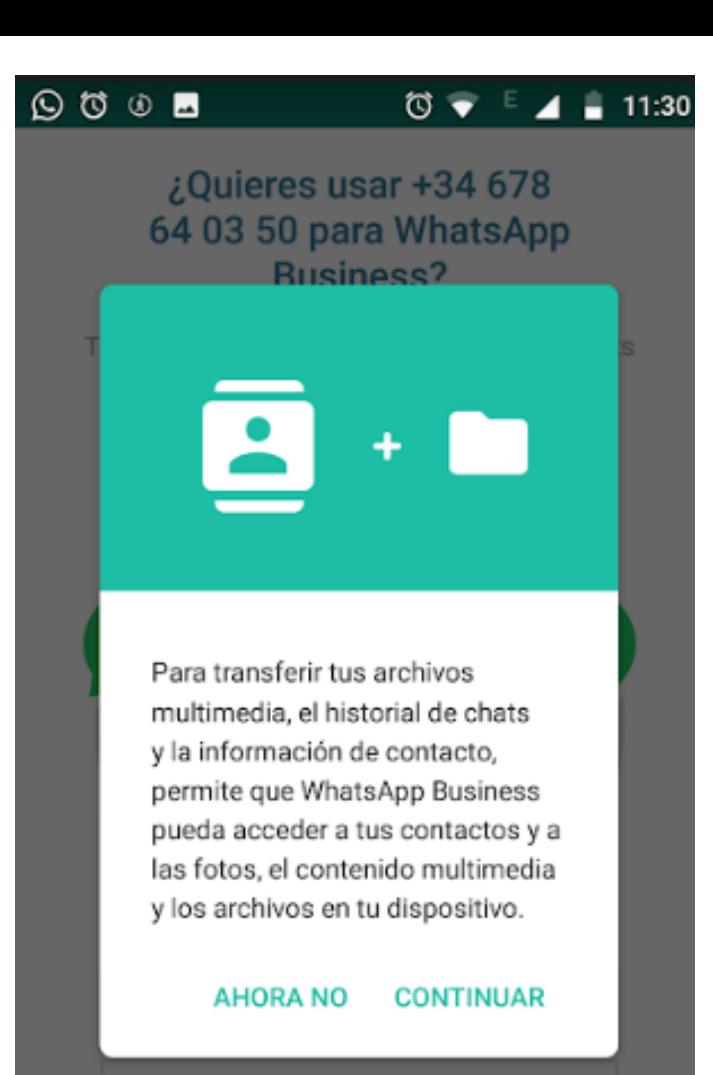

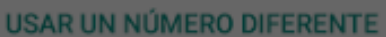

 $\circ$ 

 $\Box$ 

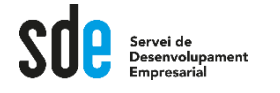

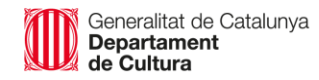

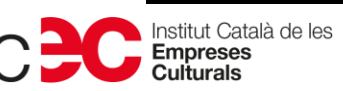

 $\triangle$ 

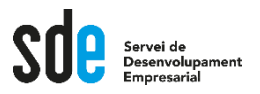

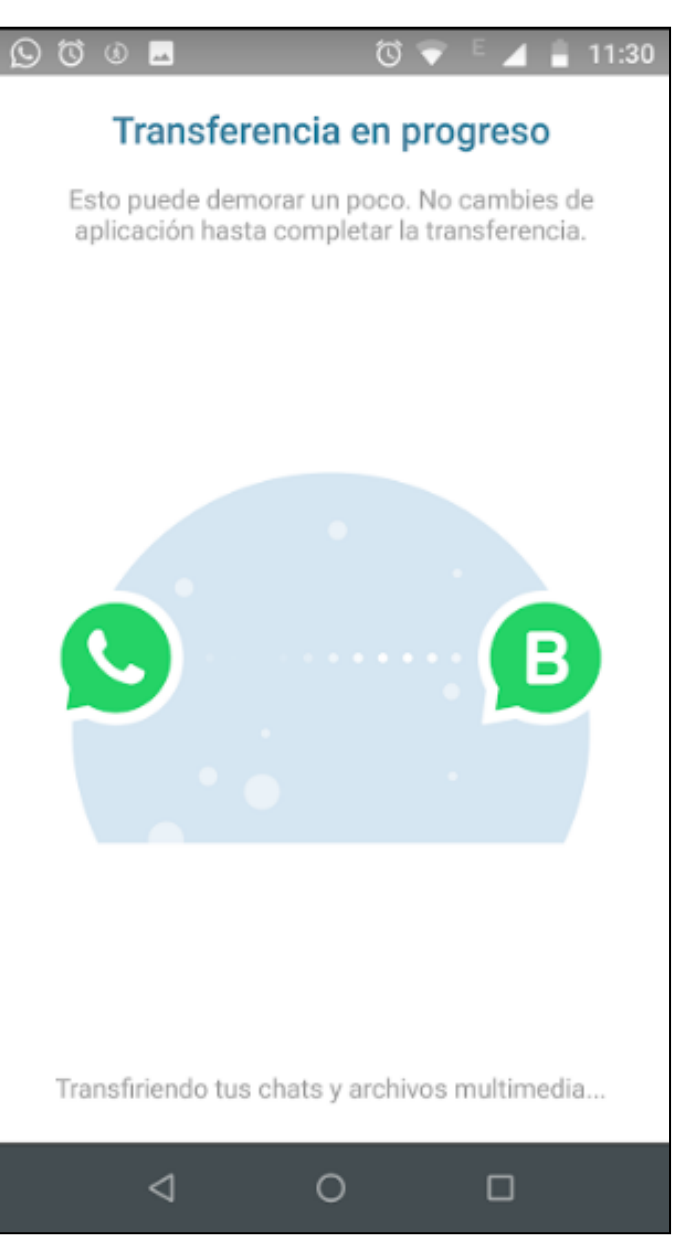

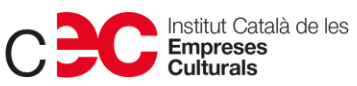

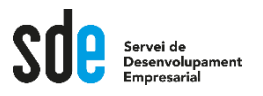

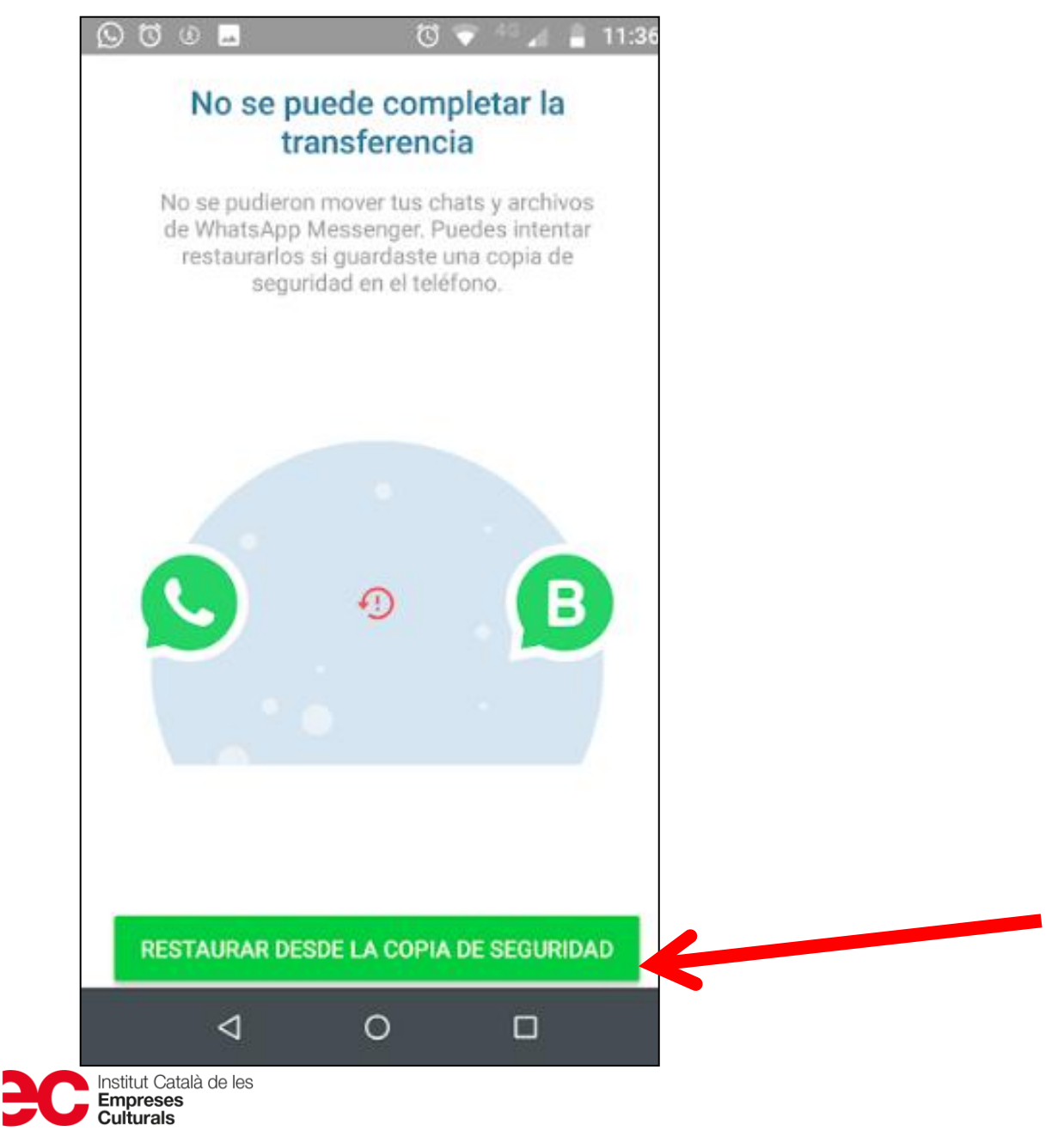

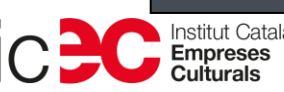

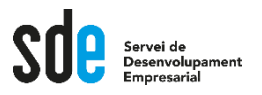

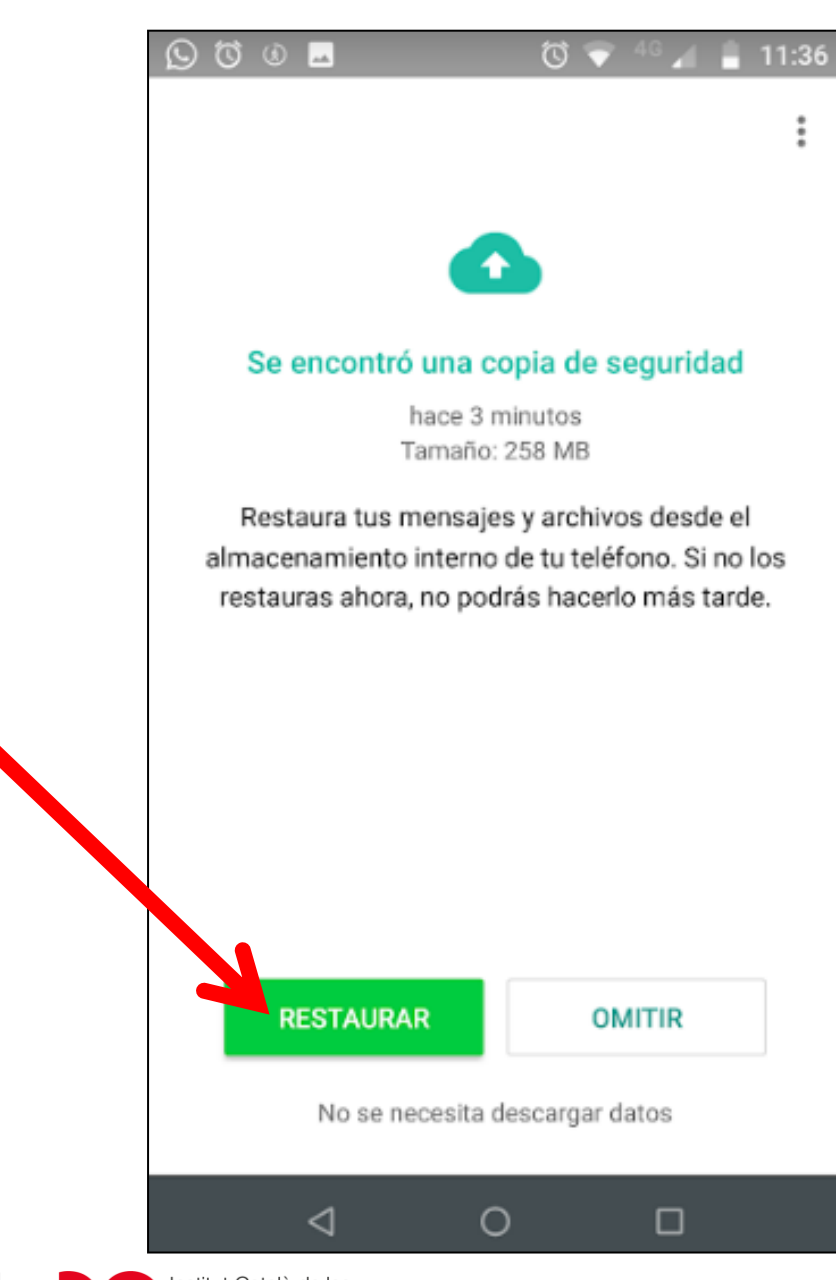

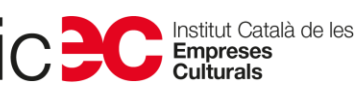

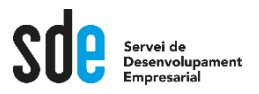

#### **Ö** O A  $_{\odot}$ ত 11:30

### Transferencia en progreso

Esto puede demorar un poco. No cambies de aplicación hasta completar la transferencia.

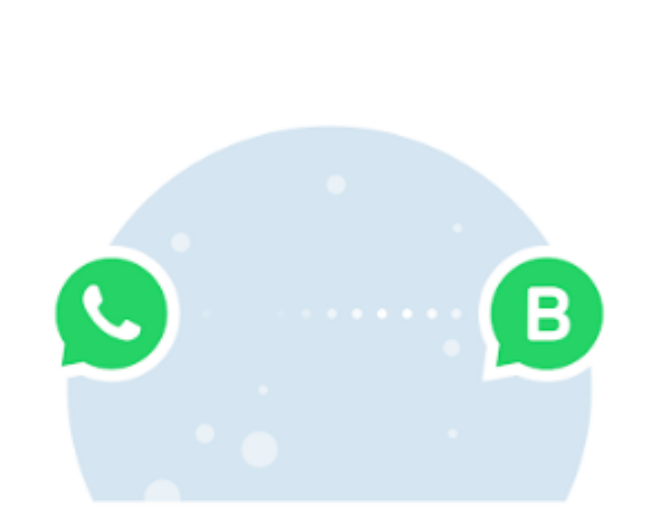

Força estona, no desespereu!

Transfiriendo tus chats y archivos multimedia...

 $\circ$ 

 $\Box$ 

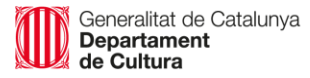

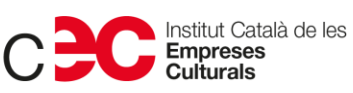

 $\triangleleft$ 

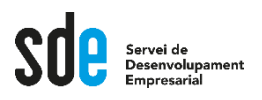

- **Quan acaba la transferència…**
- **Dades perfil.**
- **Ara demanarà només poques dades.**
- **Després el farem sencer.**

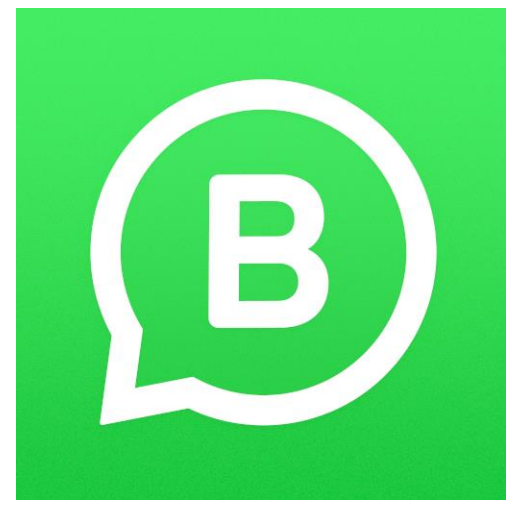

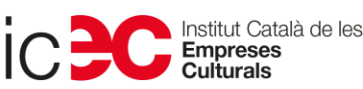

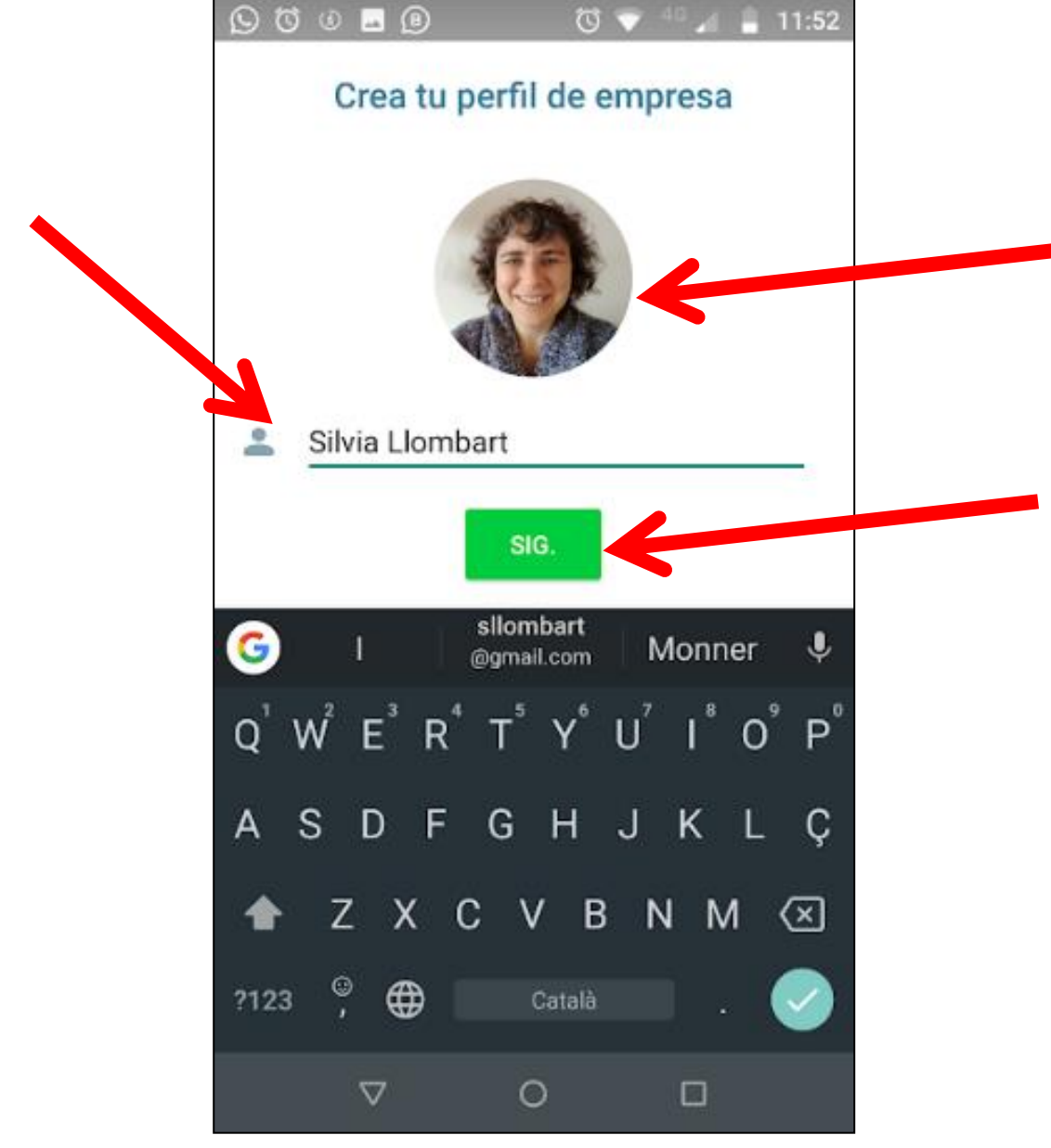

Servei de<br>Desenvolupament Empresarial

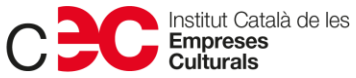

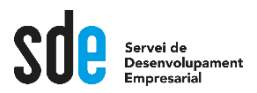

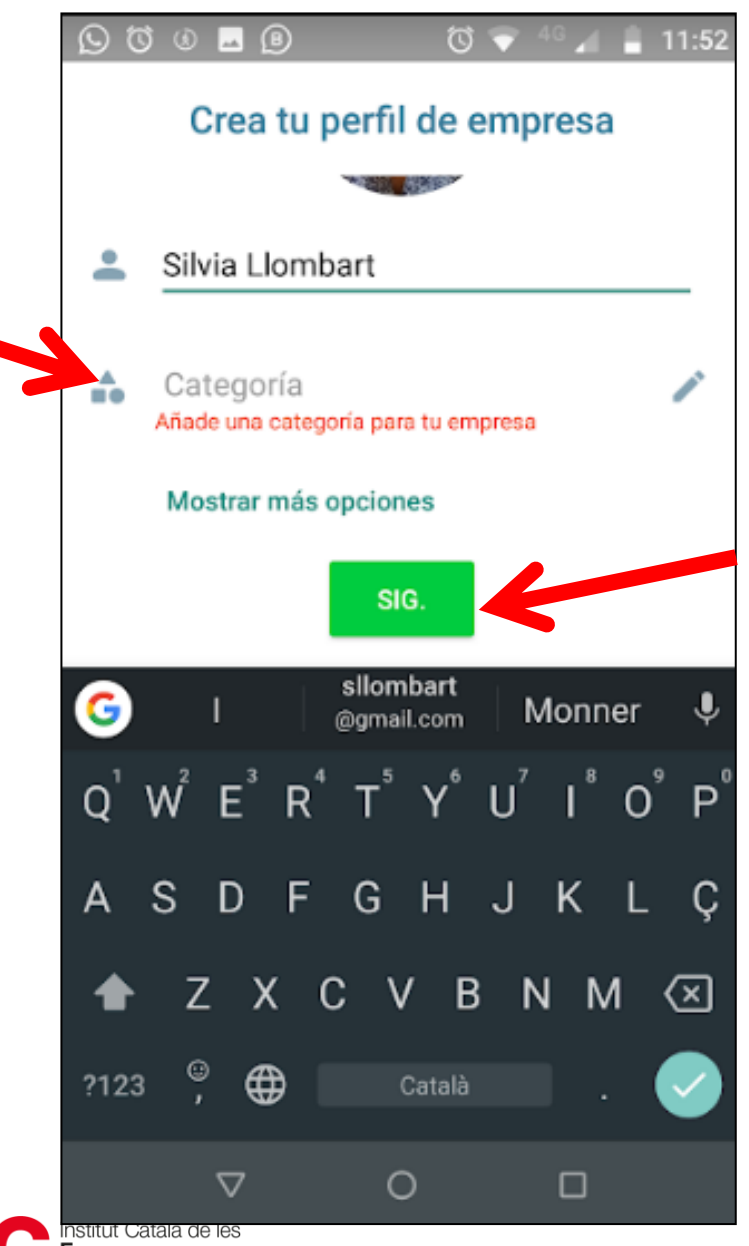

**Hi ha coses raríssimes i altres més normals no les trobes.**

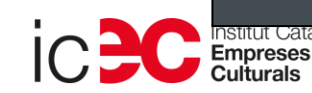

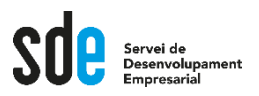

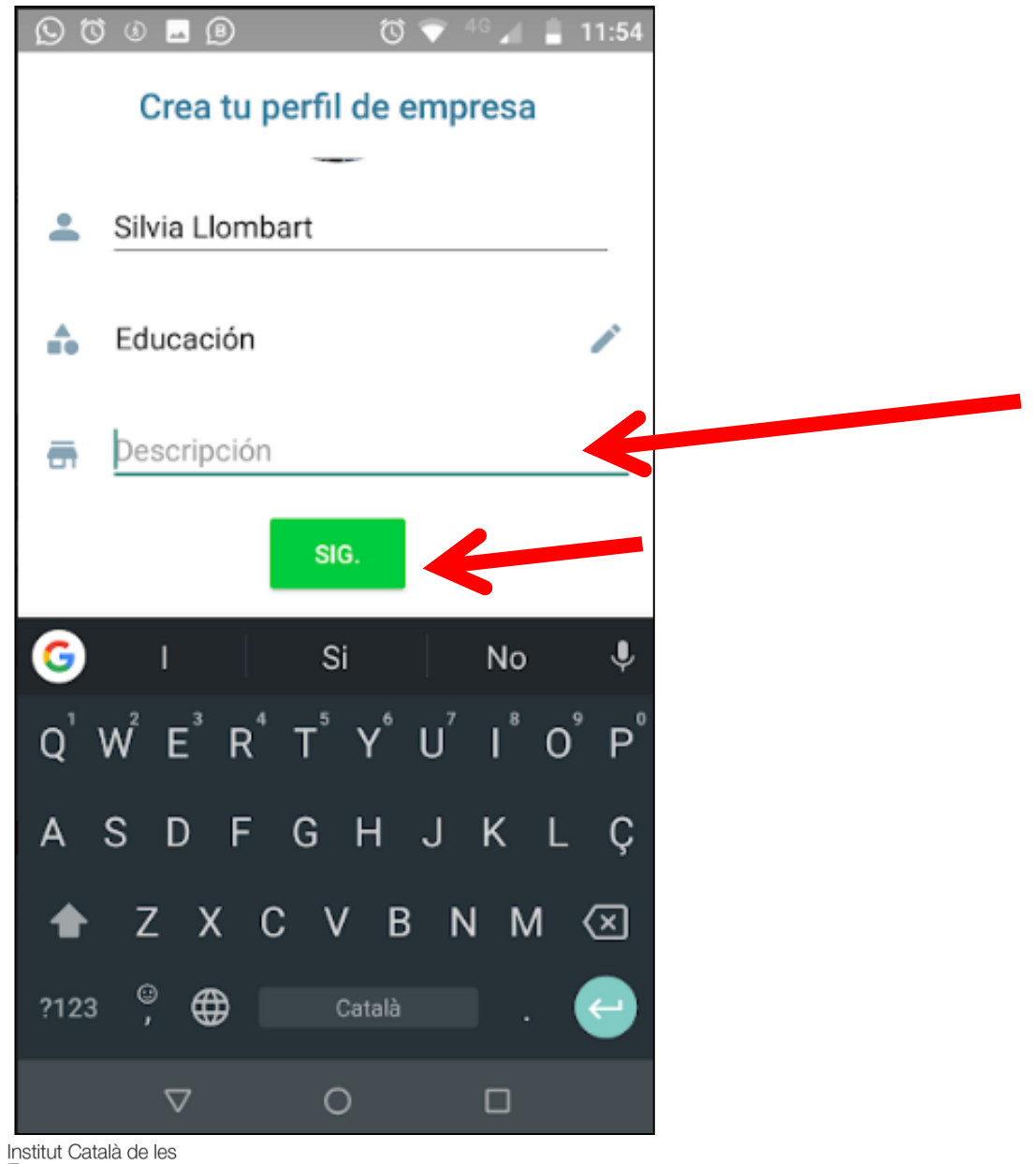

Generalitat de Catalunya<br>**Departament**<br>**de Cultura** 

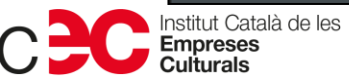

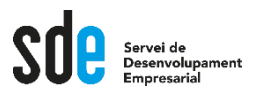

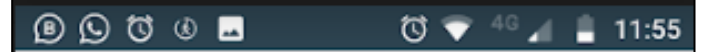

### Explora las herramientas para la empresa

Busca y configura todas las herramientas para

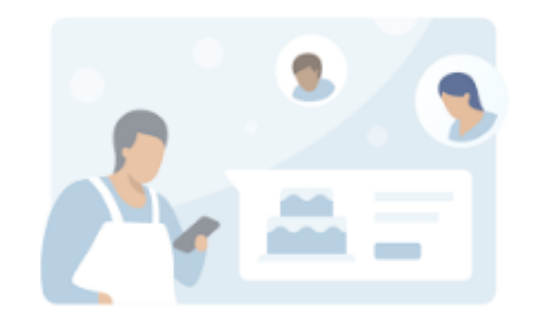

Perfil de empresa Edita el horario y la info. de la empresa

Catálogo Muestra tus productos y servicios

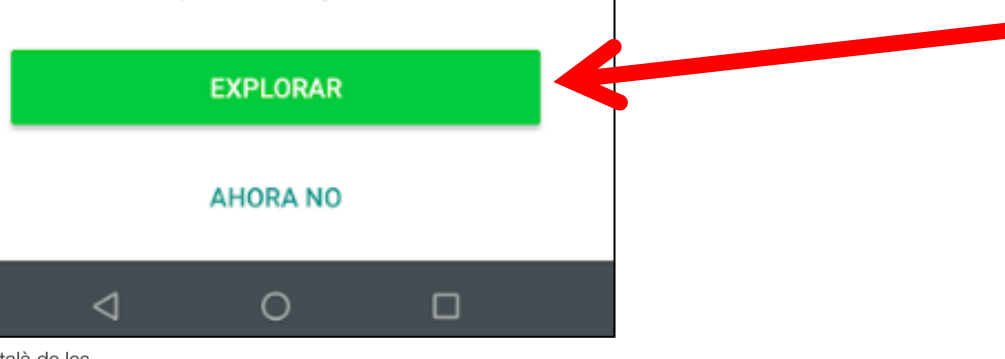

Generalitat de Catalunya<br>**Departament**<br>**de Cultura** 

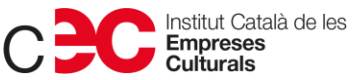

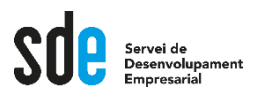

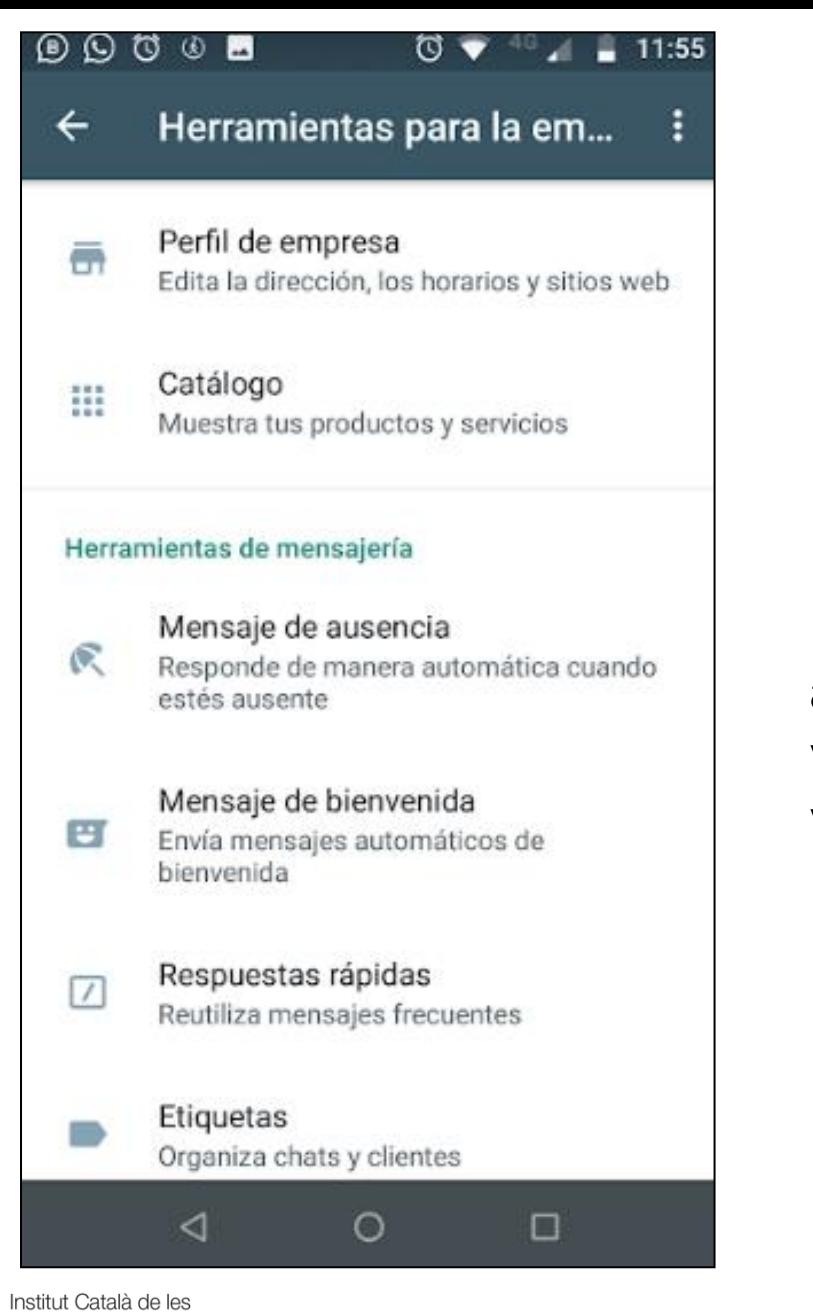

**Podeu tornar a aquí sempre que vulgueu. Ara ho veiem!**

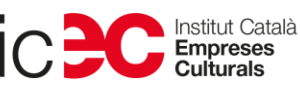

24

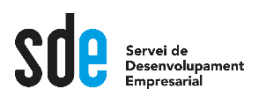

- **Al vostre mòbil veure que hi ha Whatsapp normal i el Business.**
- **Si entreu al normal us dirà…**
	- **Tranquil·litat.**
	- **Poseu desinstal·lar el Whatsapp que heu fet servir fins ara.**
	- **Us queda el Whatsapp Business.**

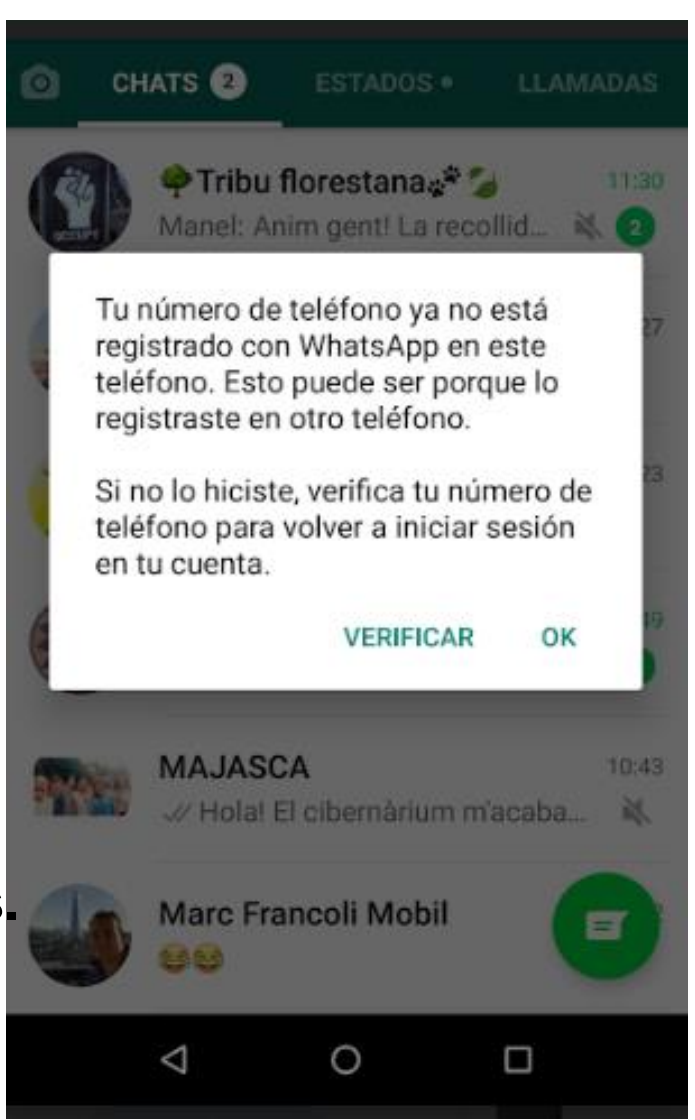

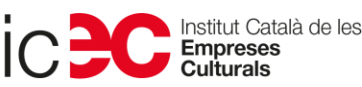

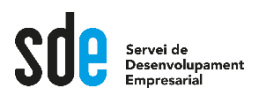

- **Tot estupendo i cap problema amb la transferència de xats, grups i llistes de difusió anteriors.**
- **Però… a mi què em va passar?**

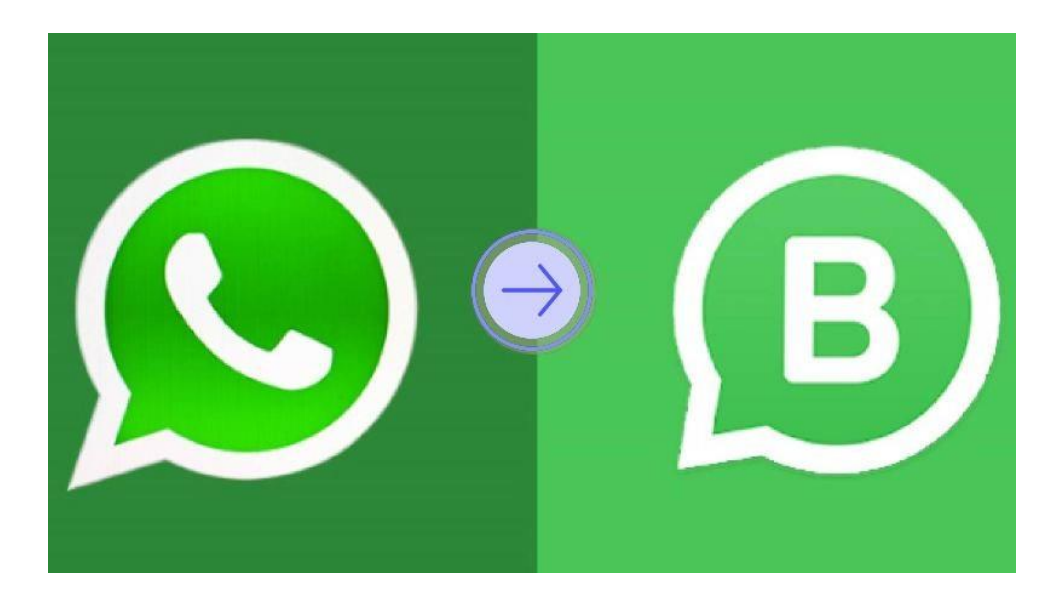

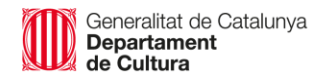

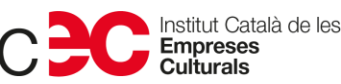

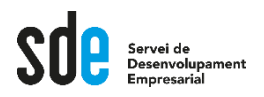

### **Perfil d'empresa**

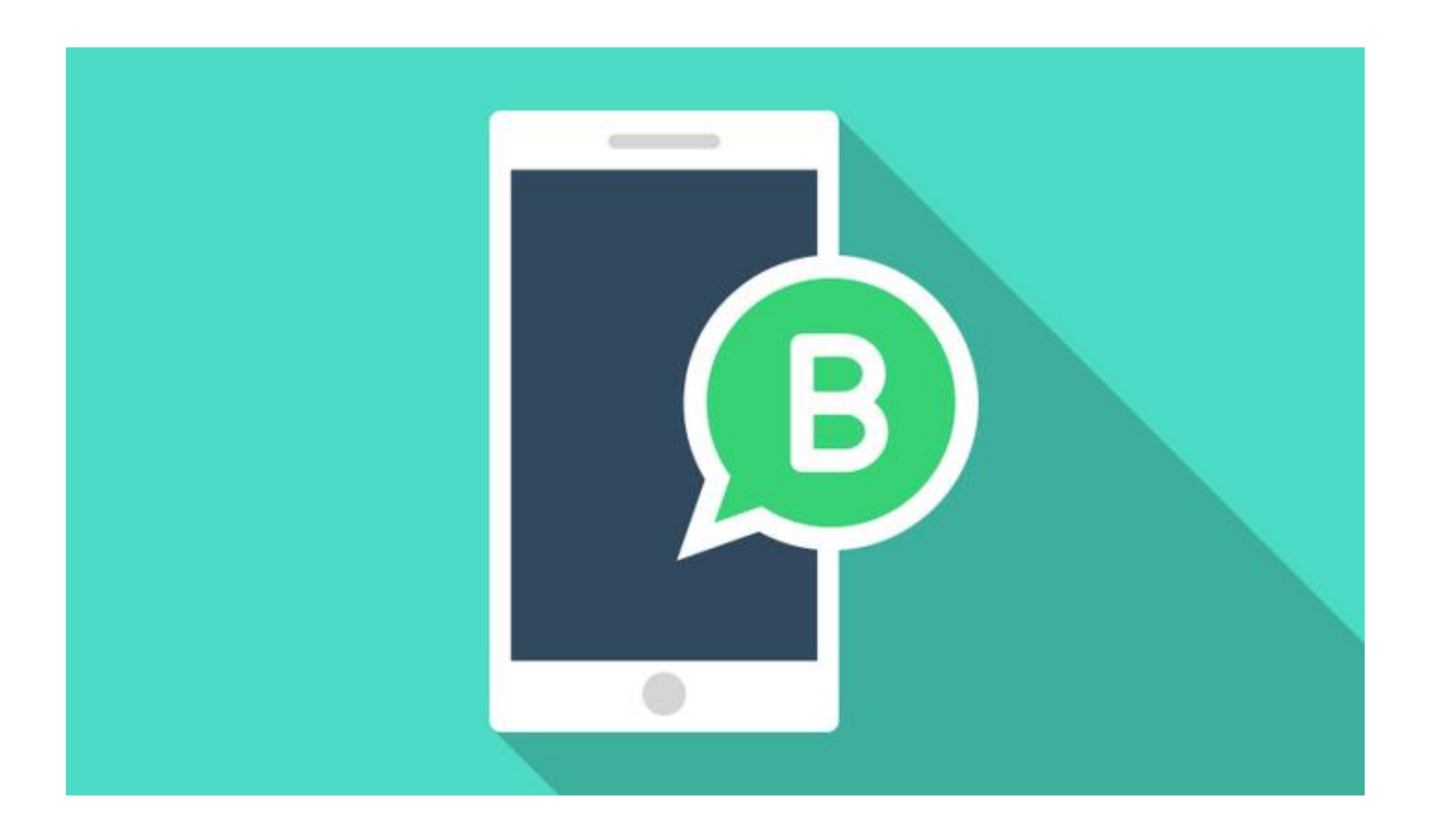

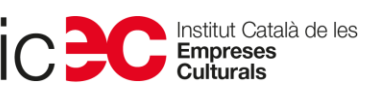

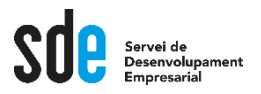

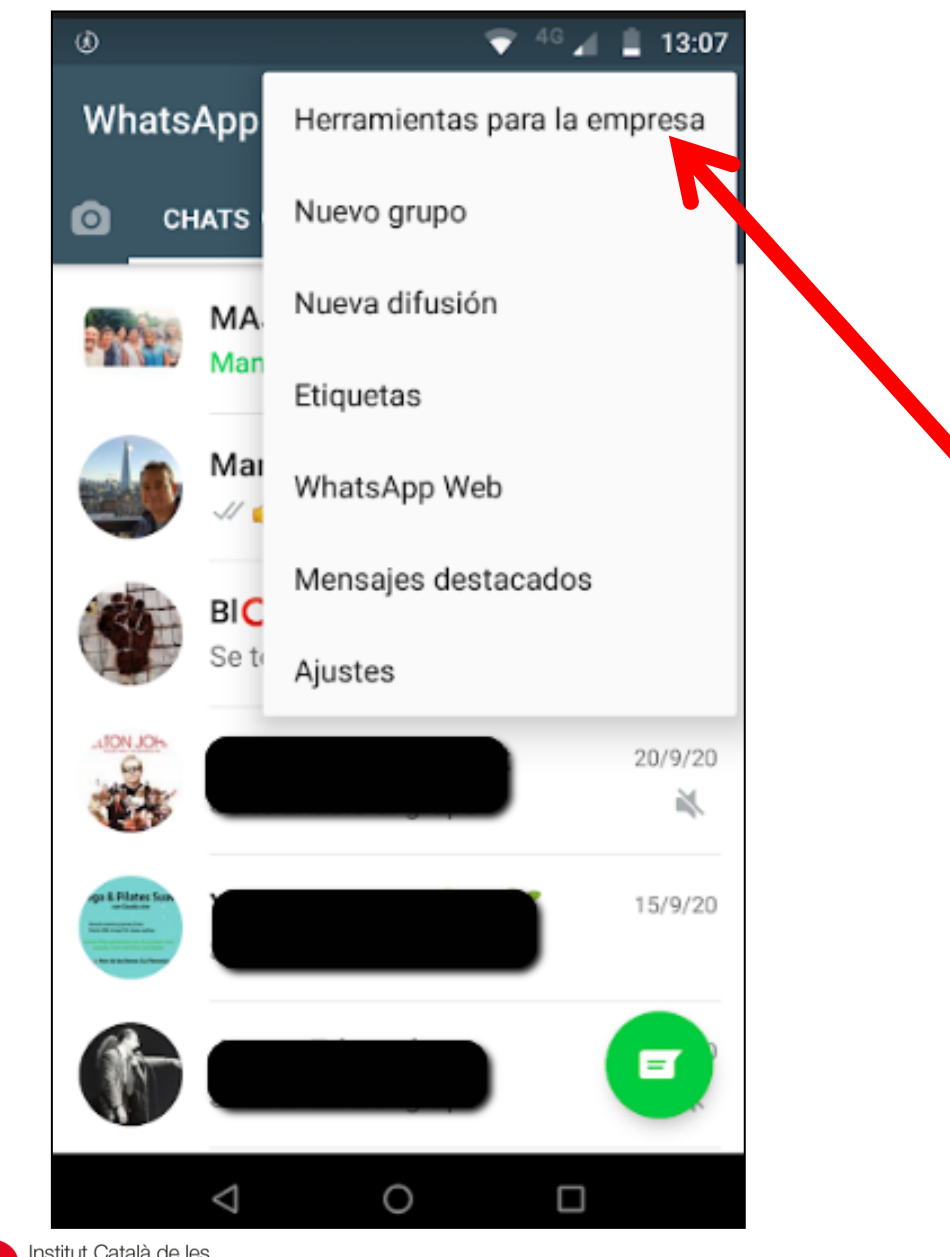

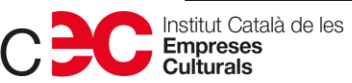

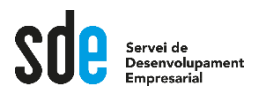

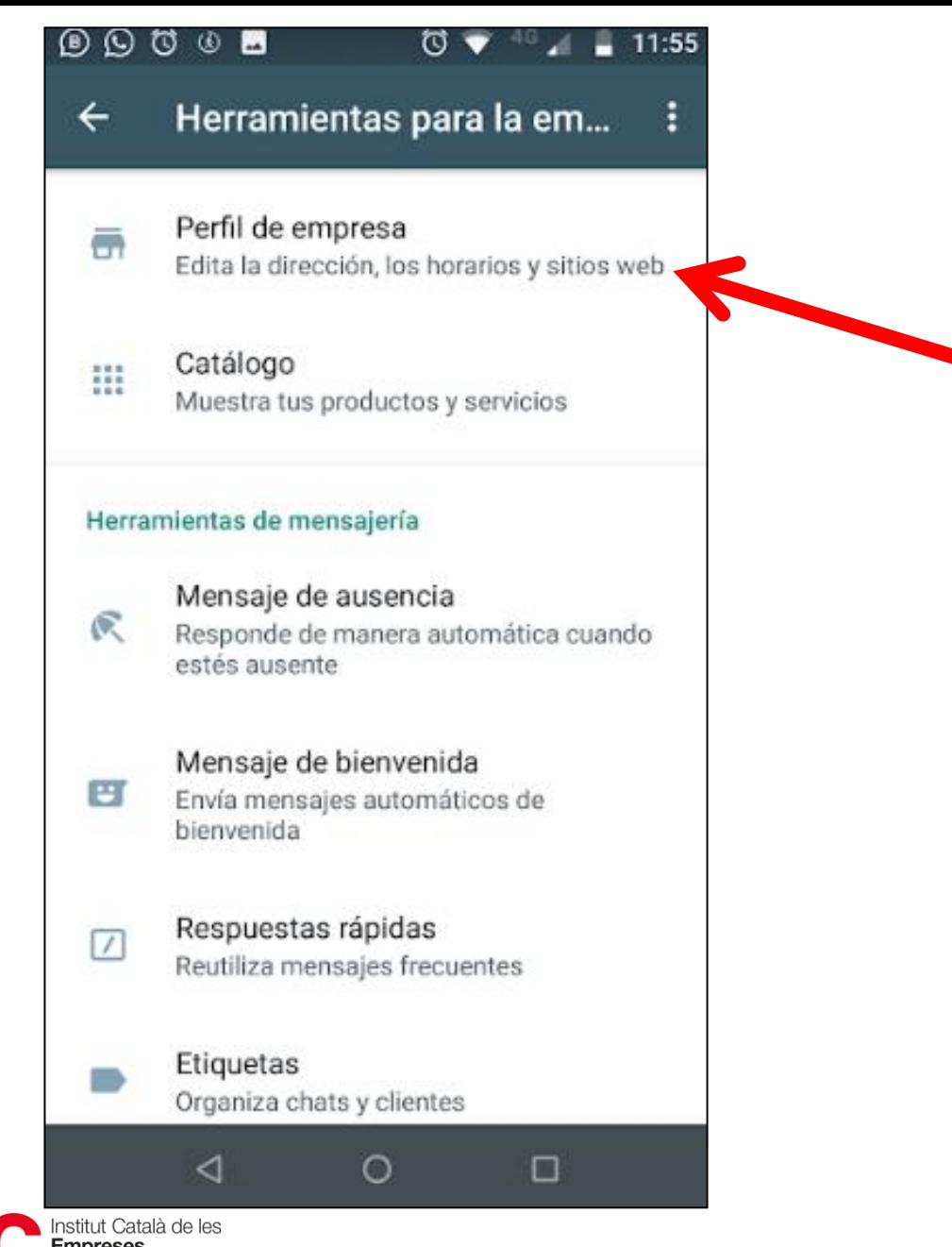

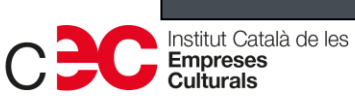

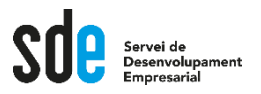

## **Silvia Llombart**

+34 678 64 03 50 Cuenta de empresa

Docència i consultoria en comunicació 품 digital

14:01

œ

Educación  $\frac{\Delta}{10}$ 

Info.

 $\circ$   $\Box$ 

Riure i viure

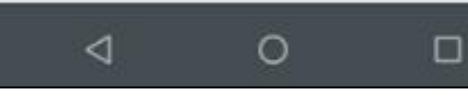

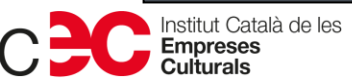

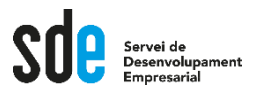

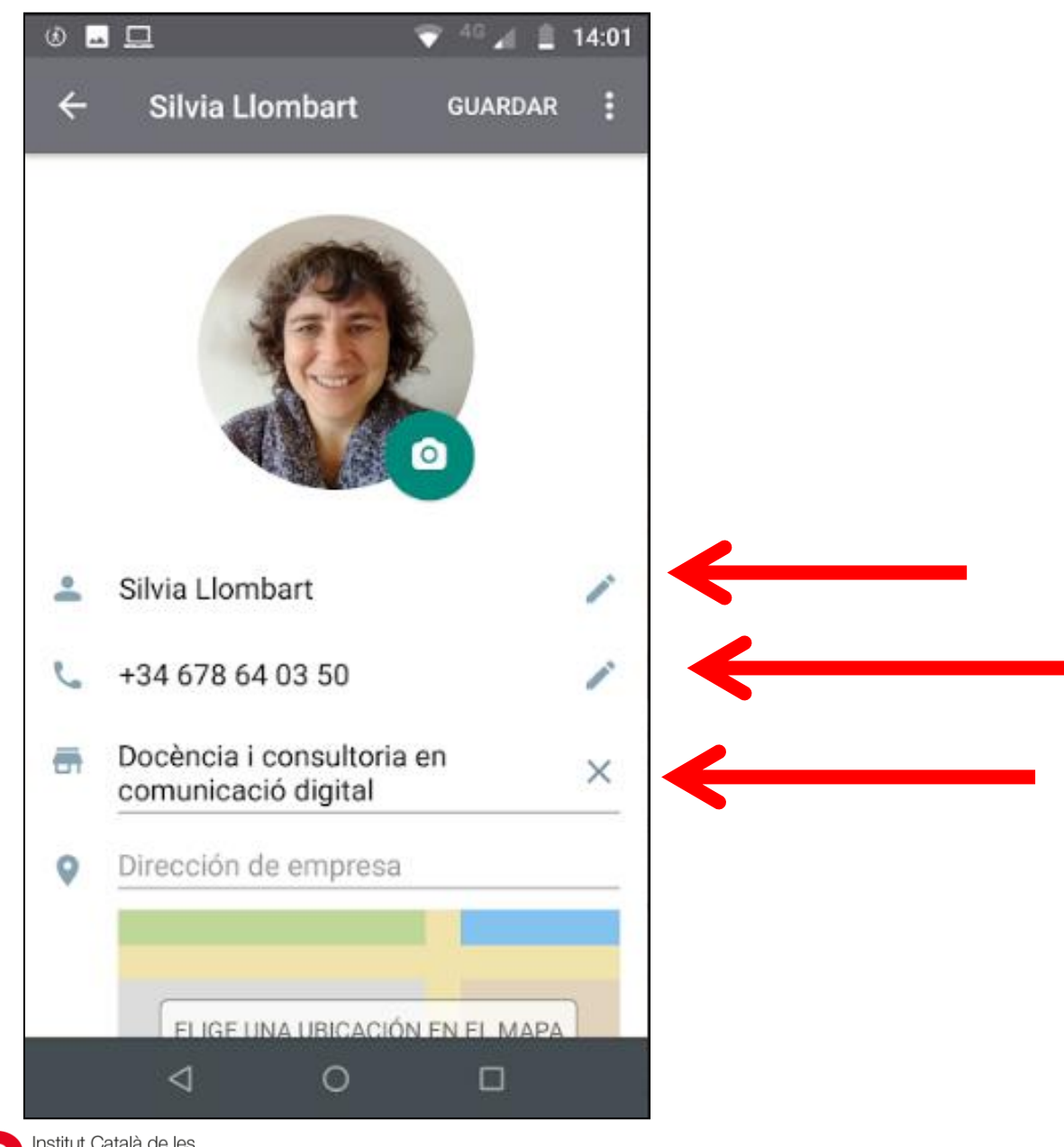

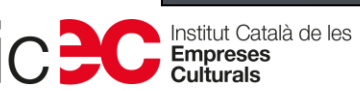

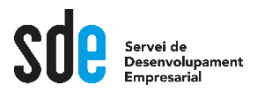

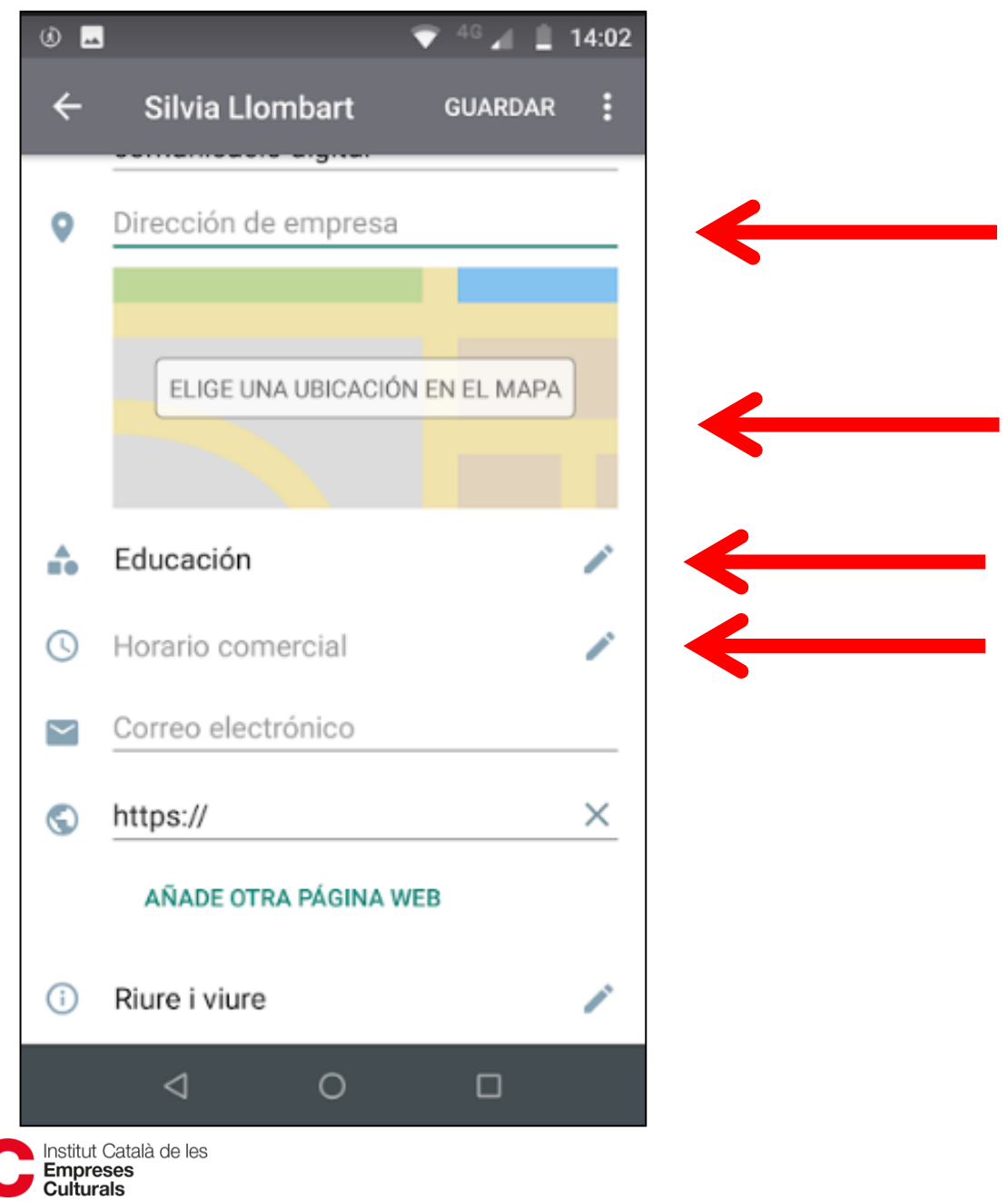

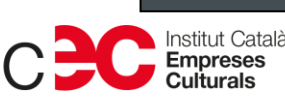

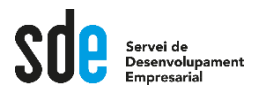

**Editar horario comercial** 

 $40$   $\mu$   $\blacksquare$  14:03

ŧ

7

### Horario

 $\circ$   $\blacksquare$ 

 $\leftarrow$ 

↷

Selecciona tu horario comercial

Establece un horario comercial para informar a tus clientes de tu horario de atención. Para comenzar, selecciona tu horario.

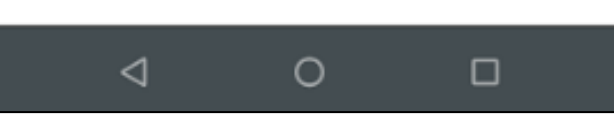

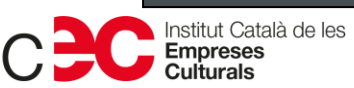

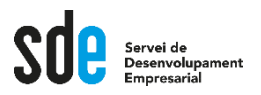

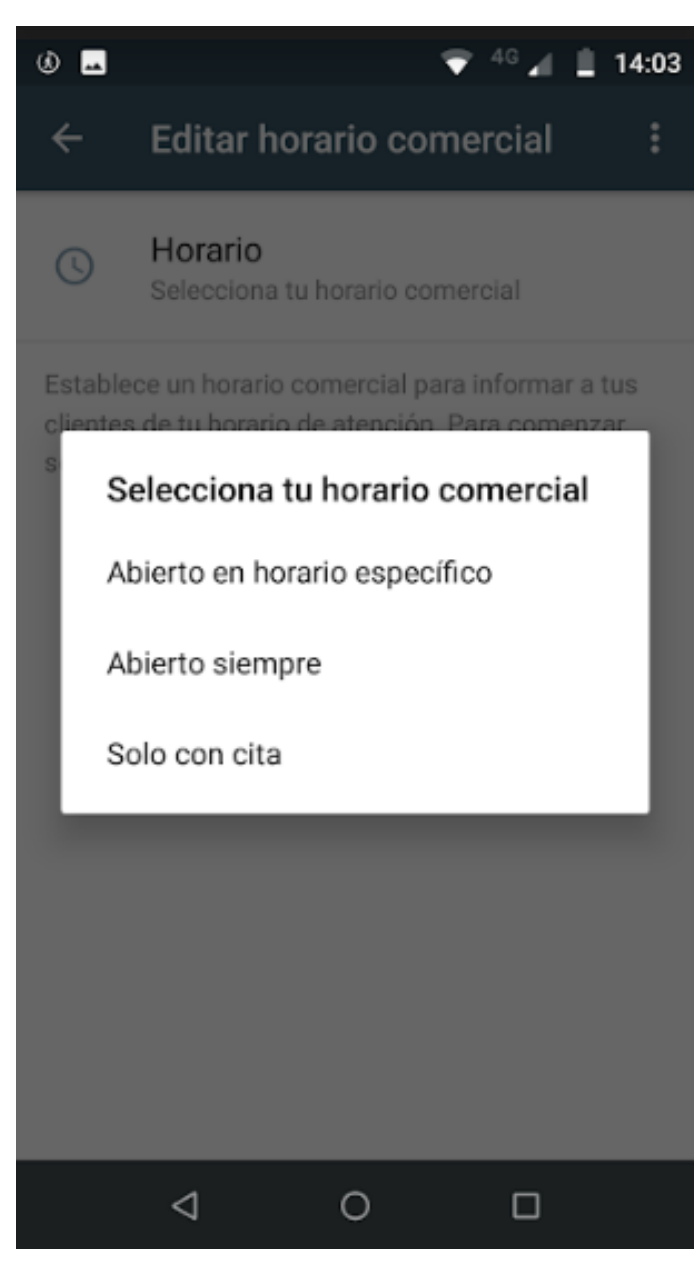

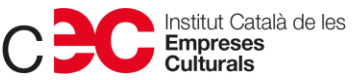

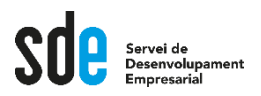

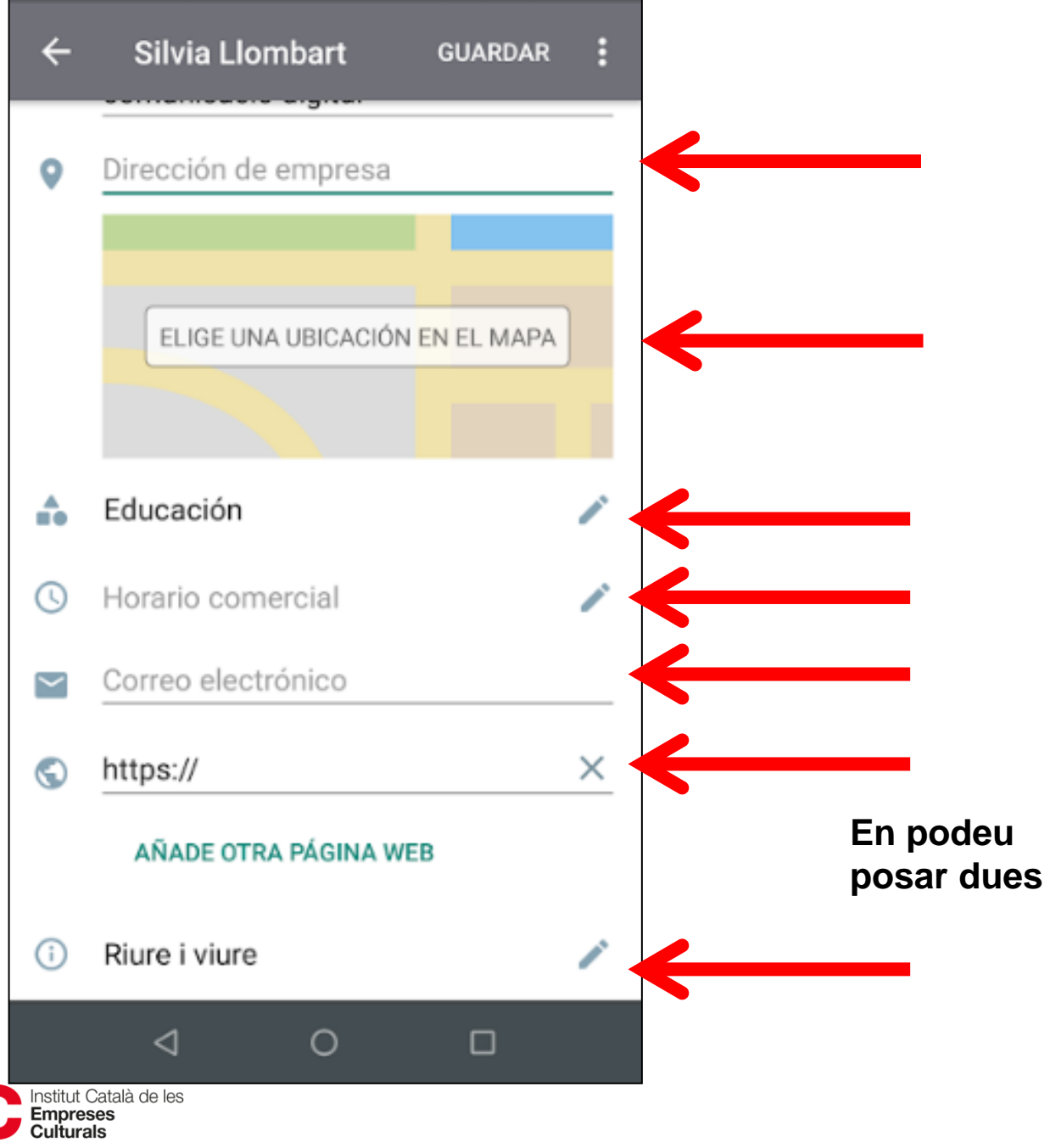

Generalitat de Catalunya<br>**Departament**<br>**de Cultura** 

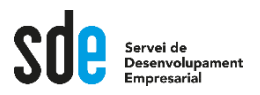

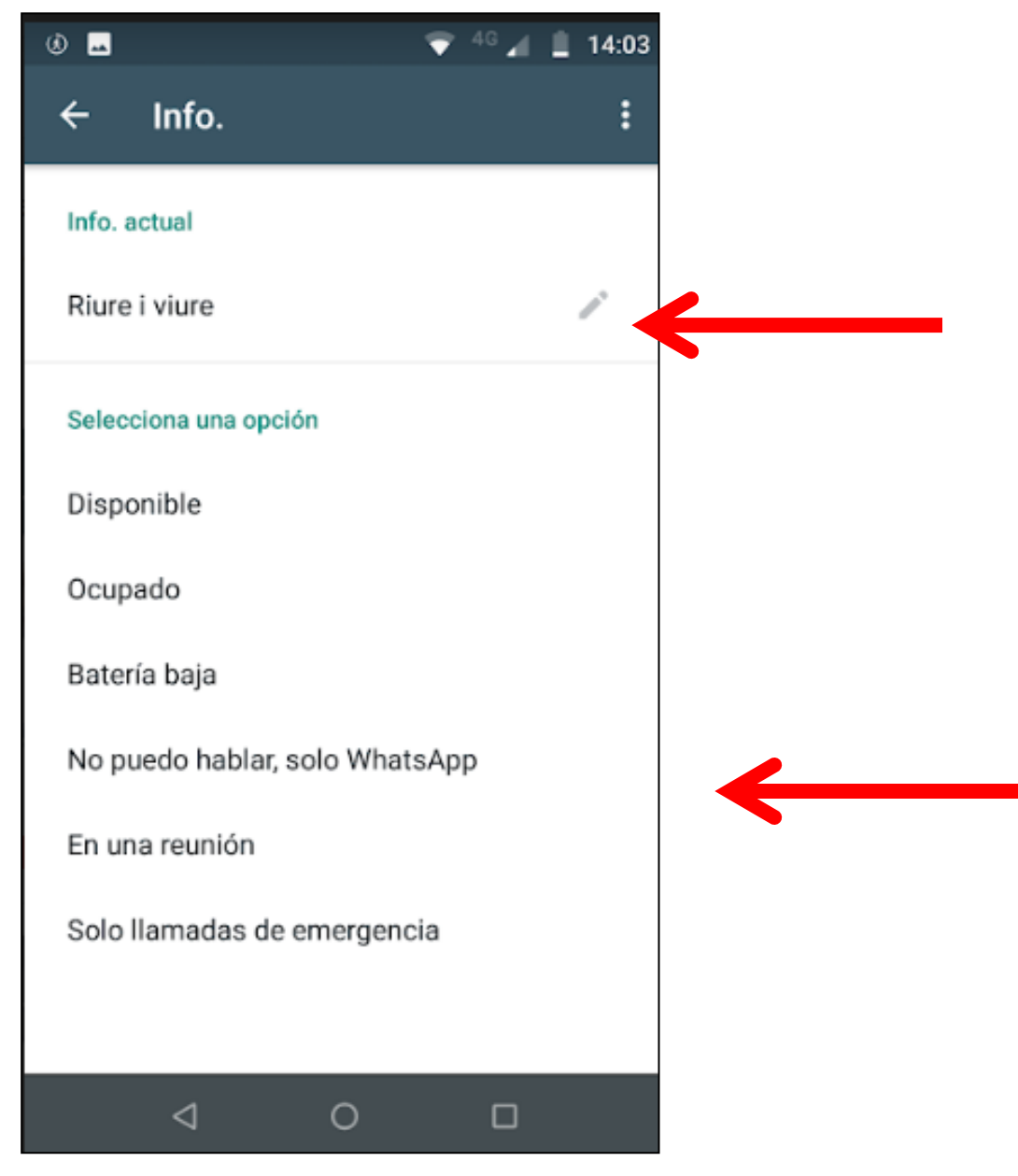

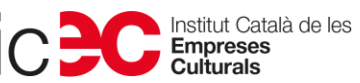
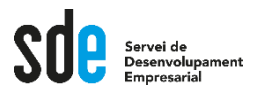

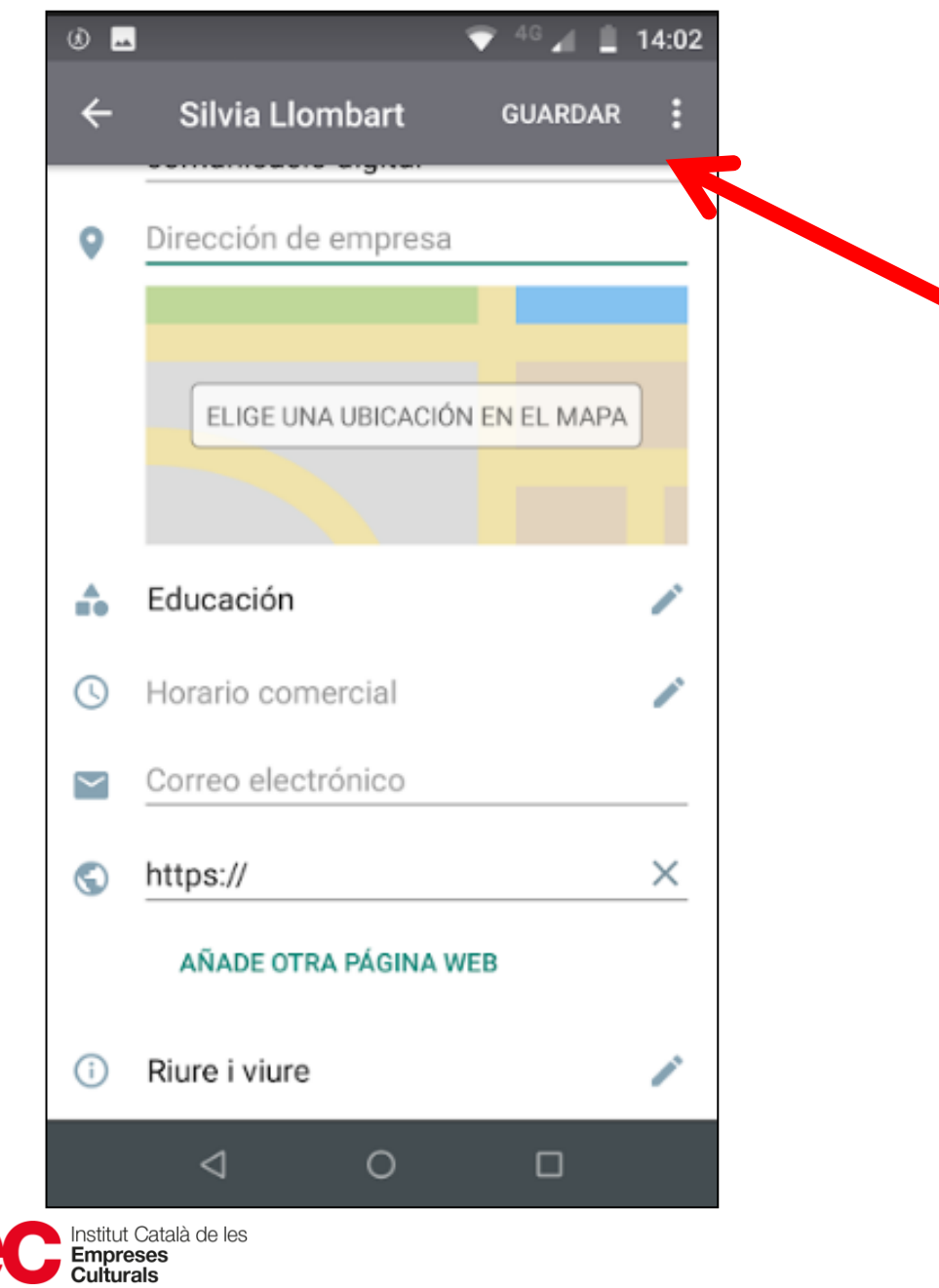

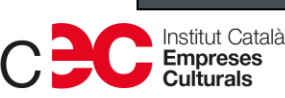

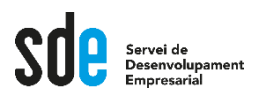

### **Perfil d'empresa**

- **I ja tindrem el perfil d'empresa enllestit.**
- **El podeu editar sempre que ho desitgeu.**
- **Tothom que us tingui guardats al Whatsapp i faci clic al vostre nom veurà tota aquesta informació.**

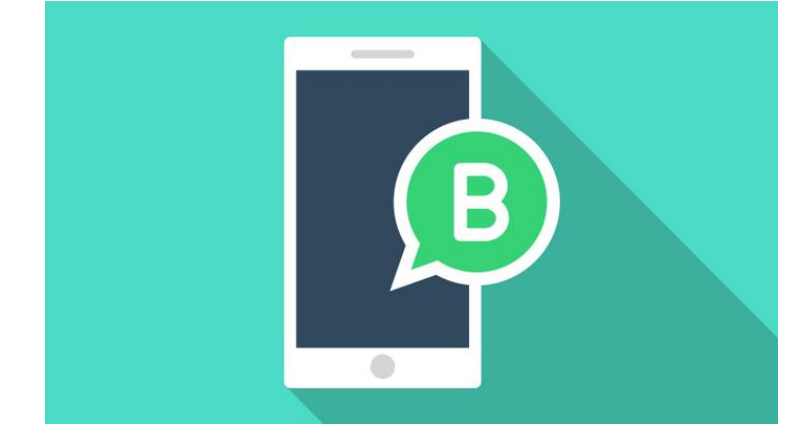

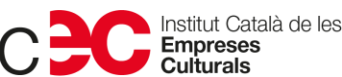

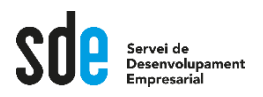

### **Missatges automatitzats**

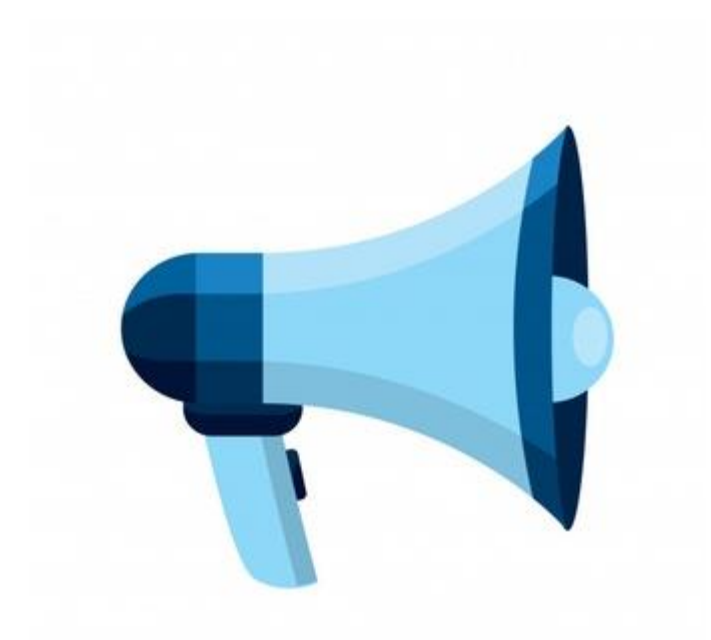

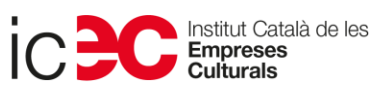

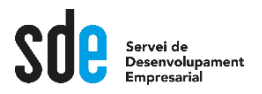

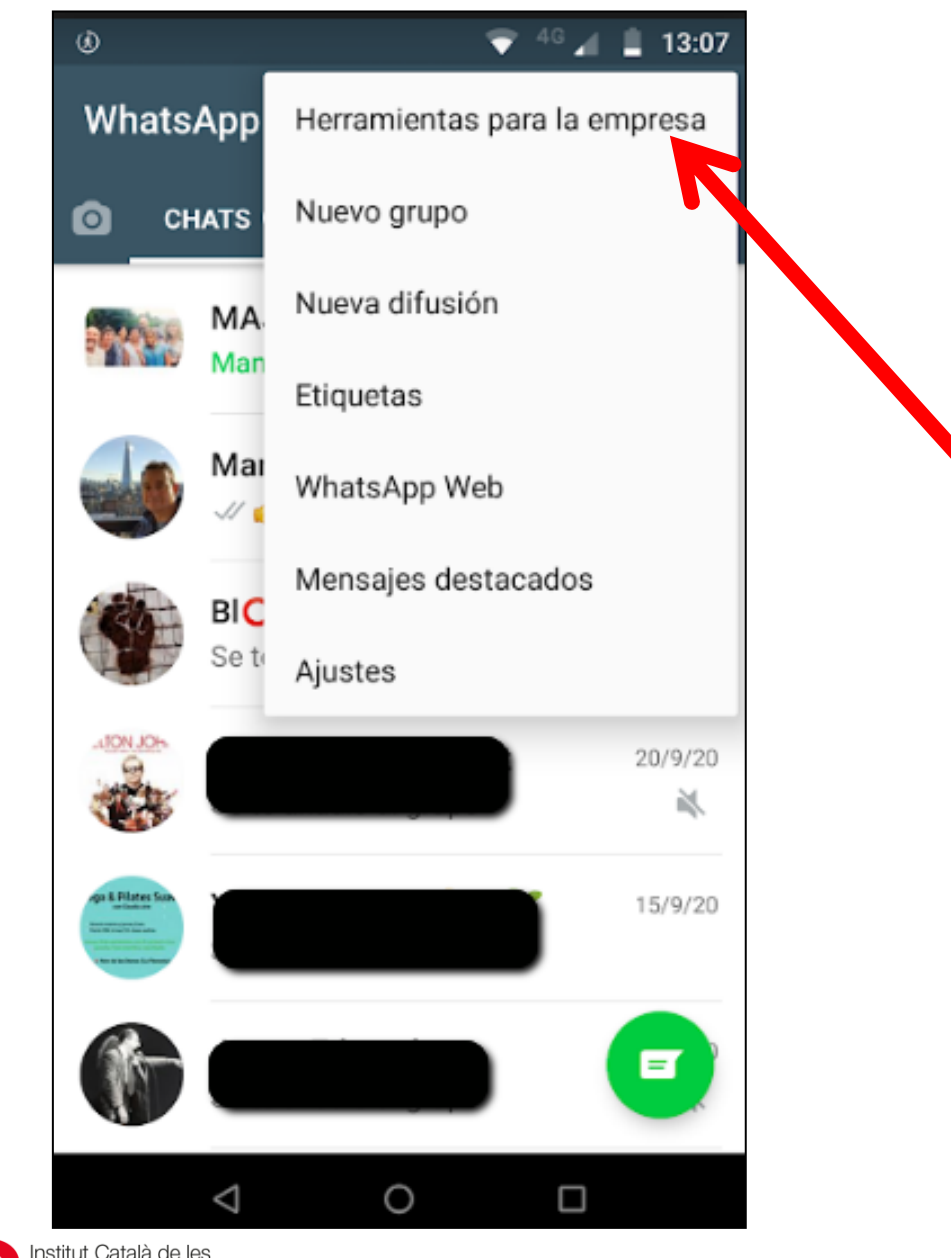

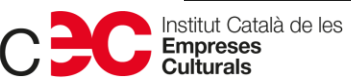

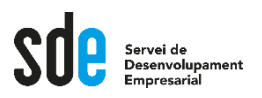

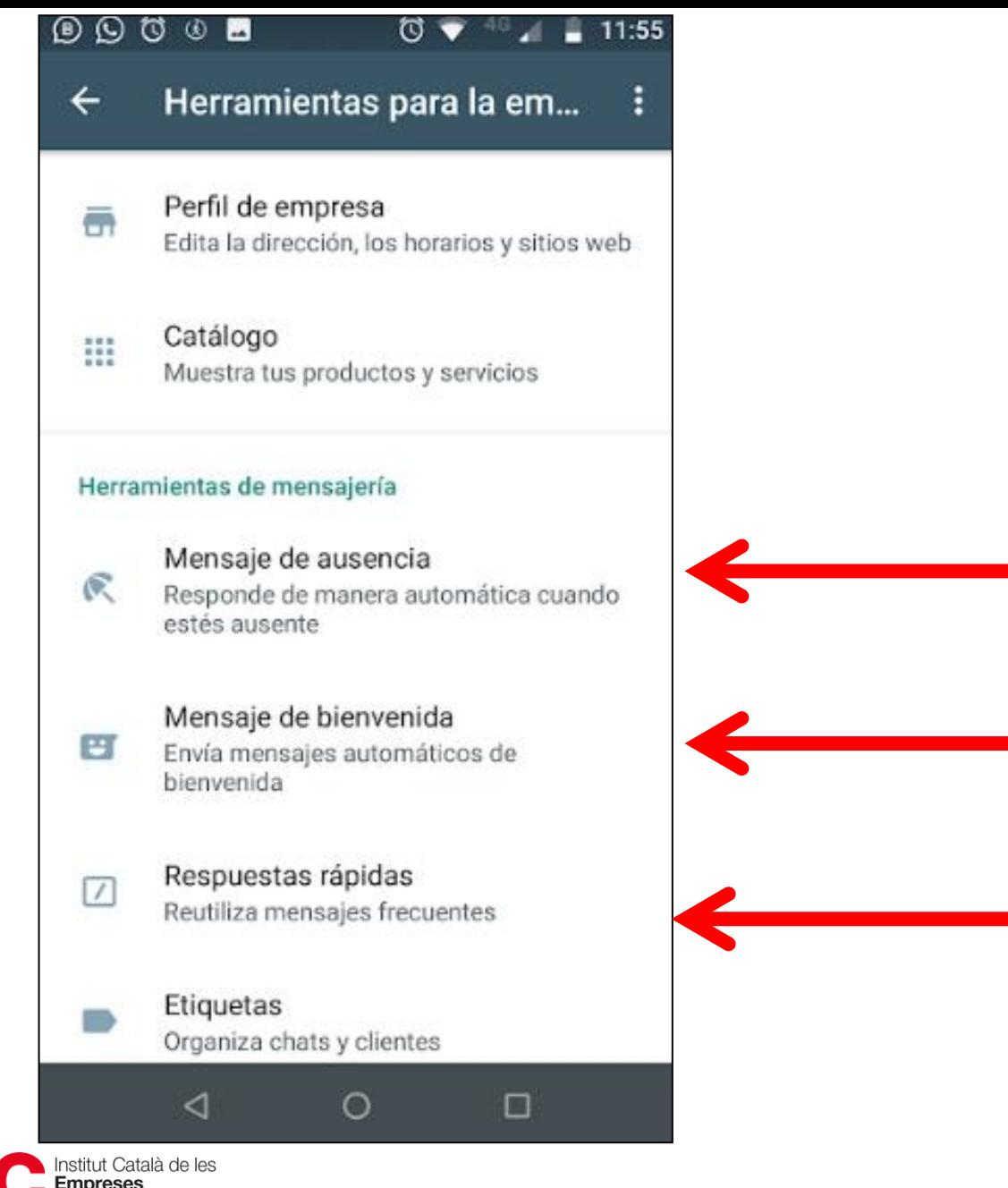

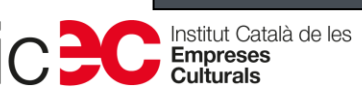

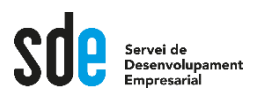

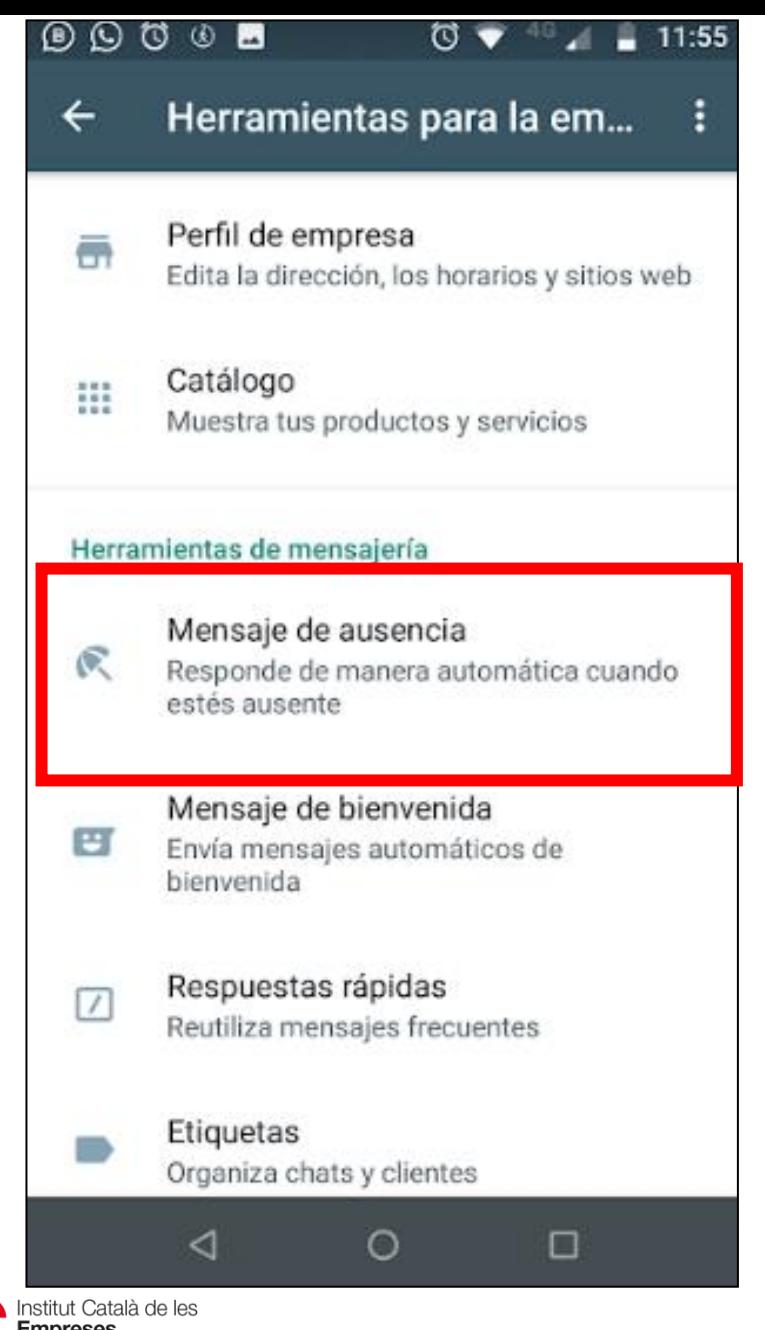

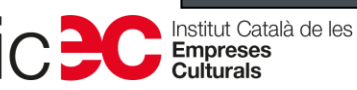

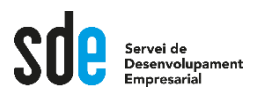

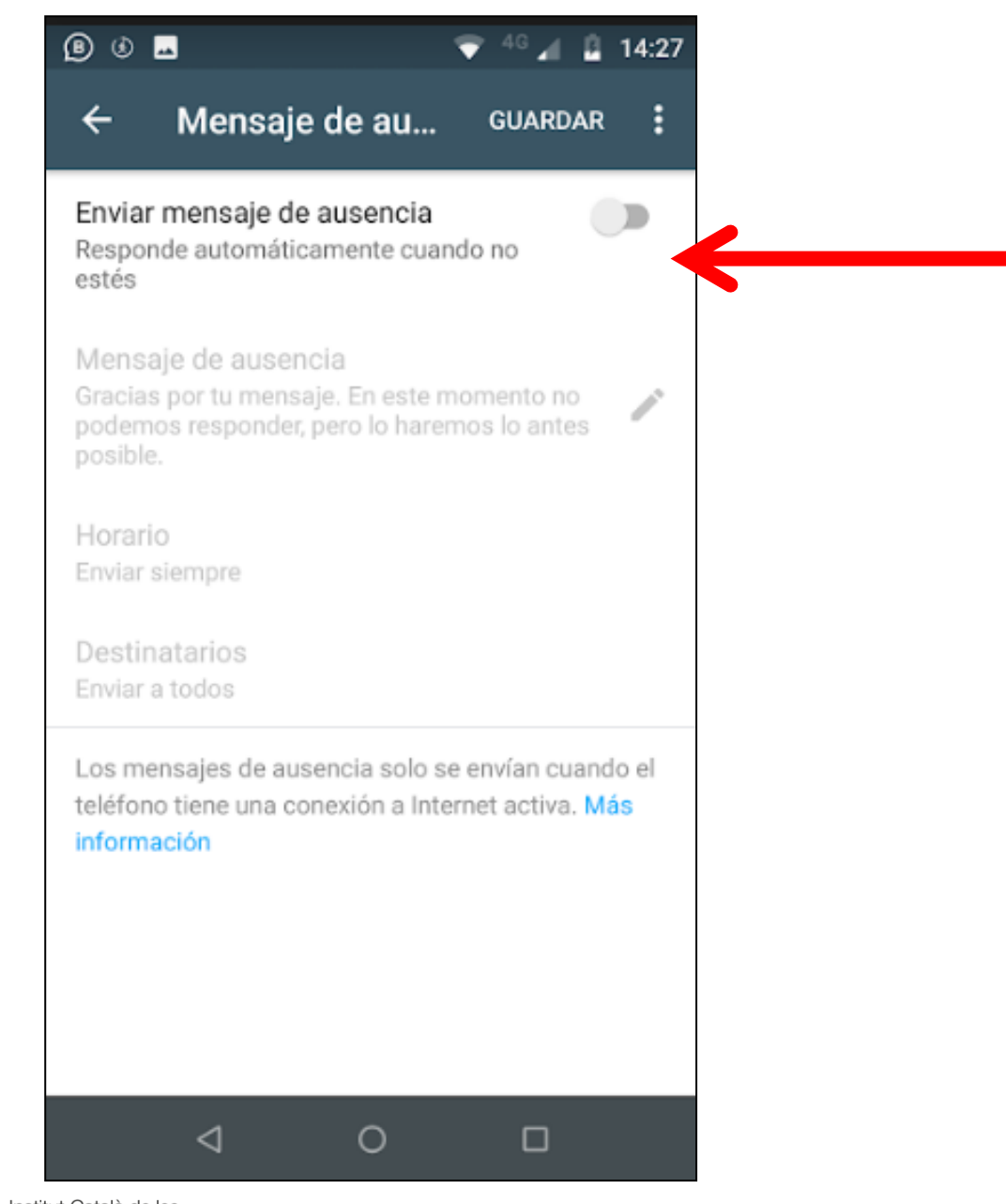

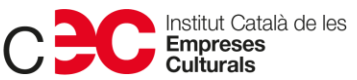

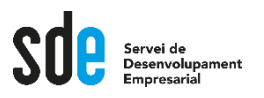

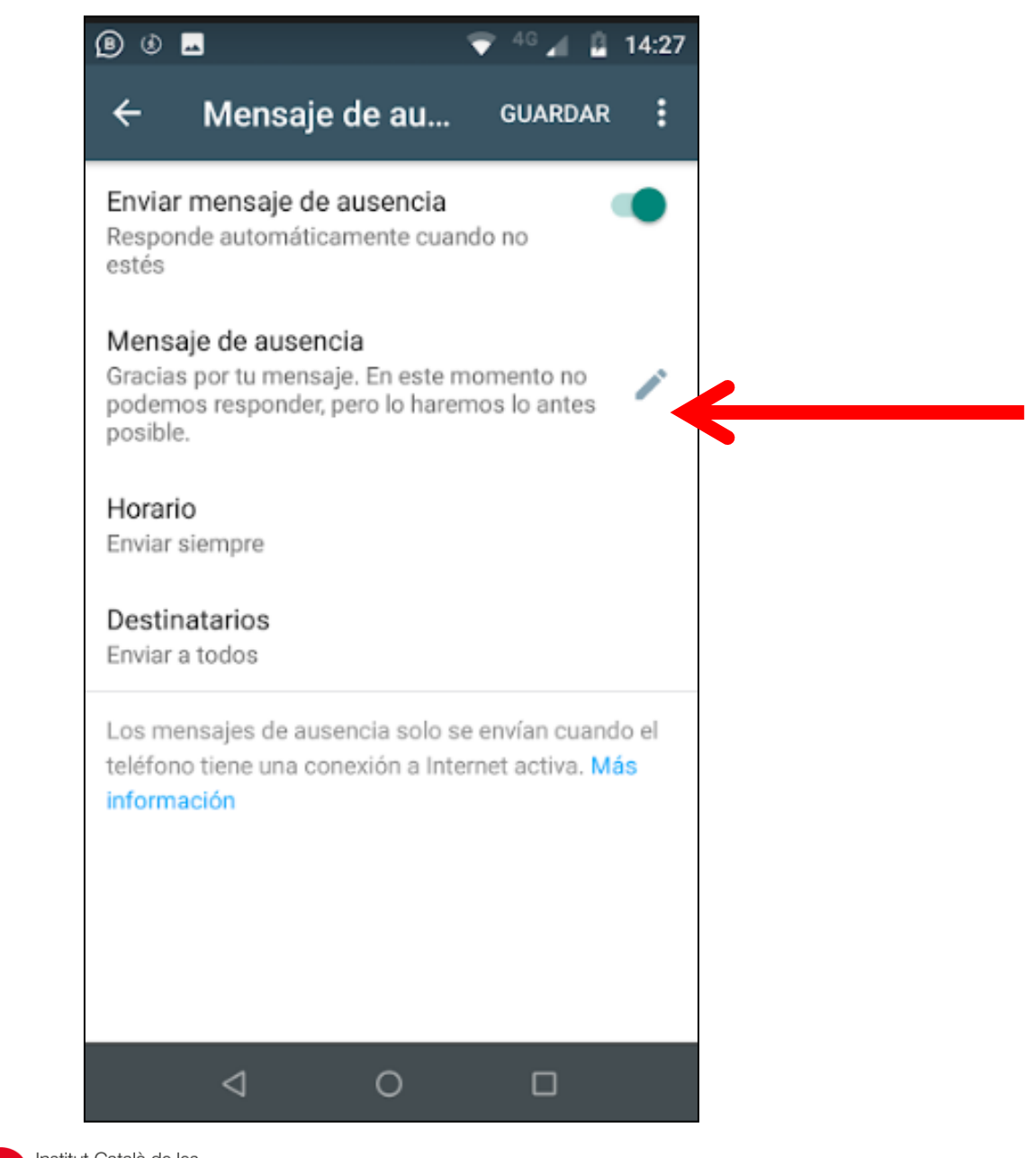

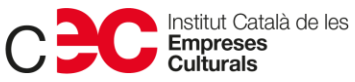

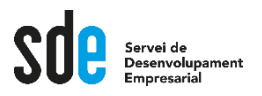

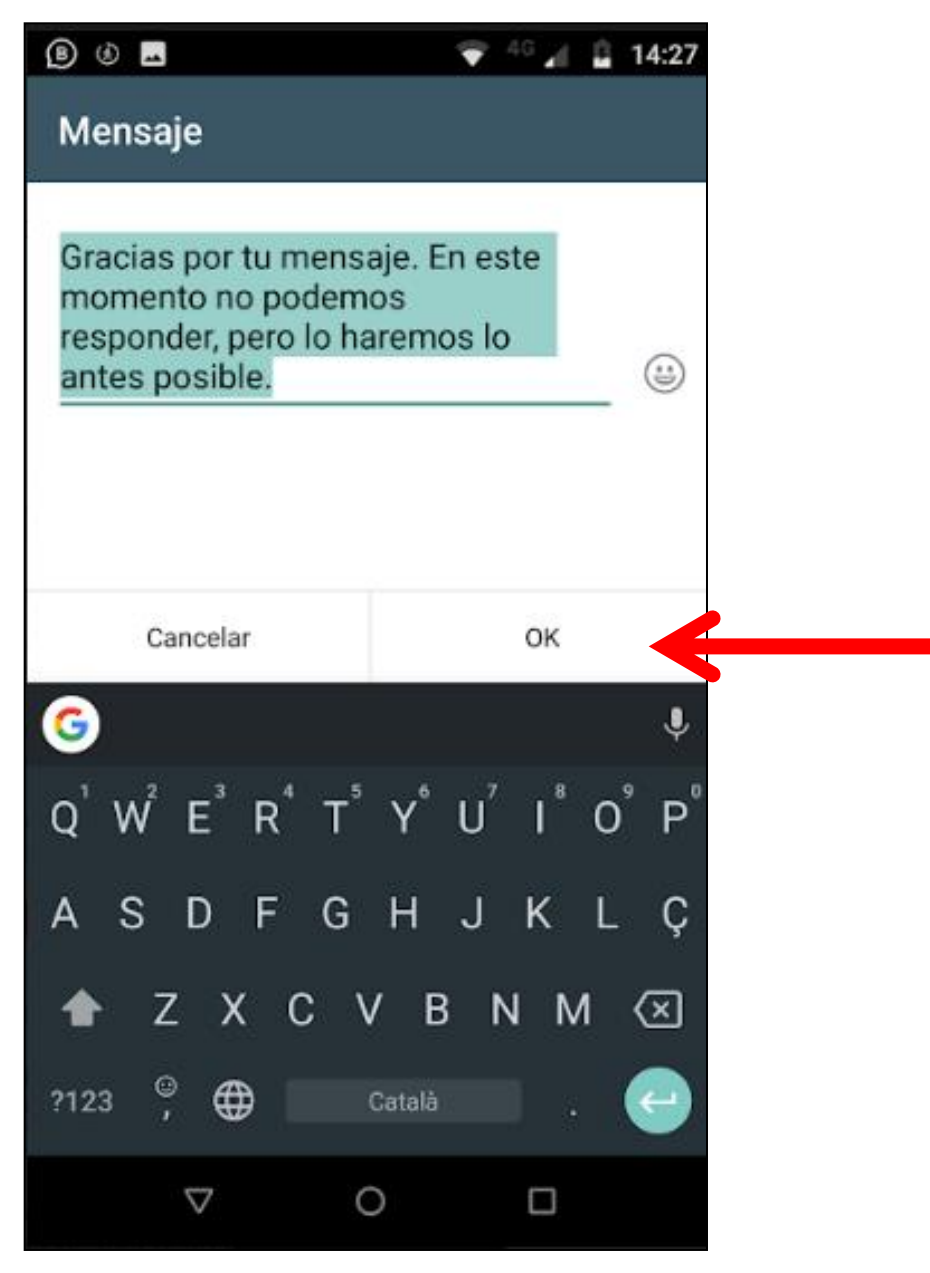

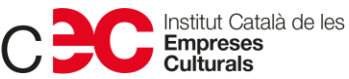

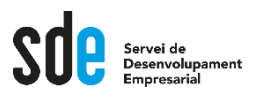

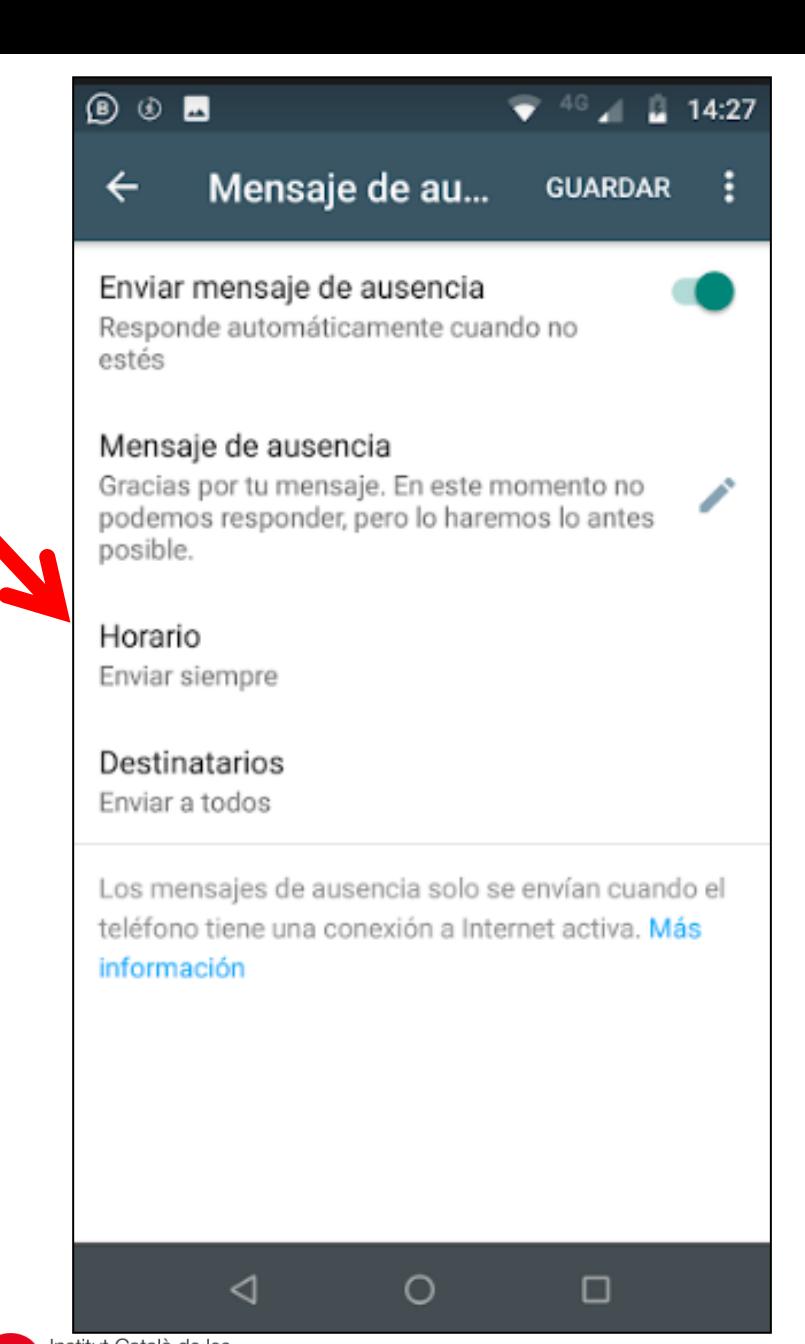

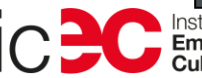

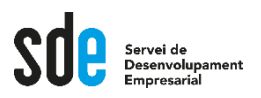

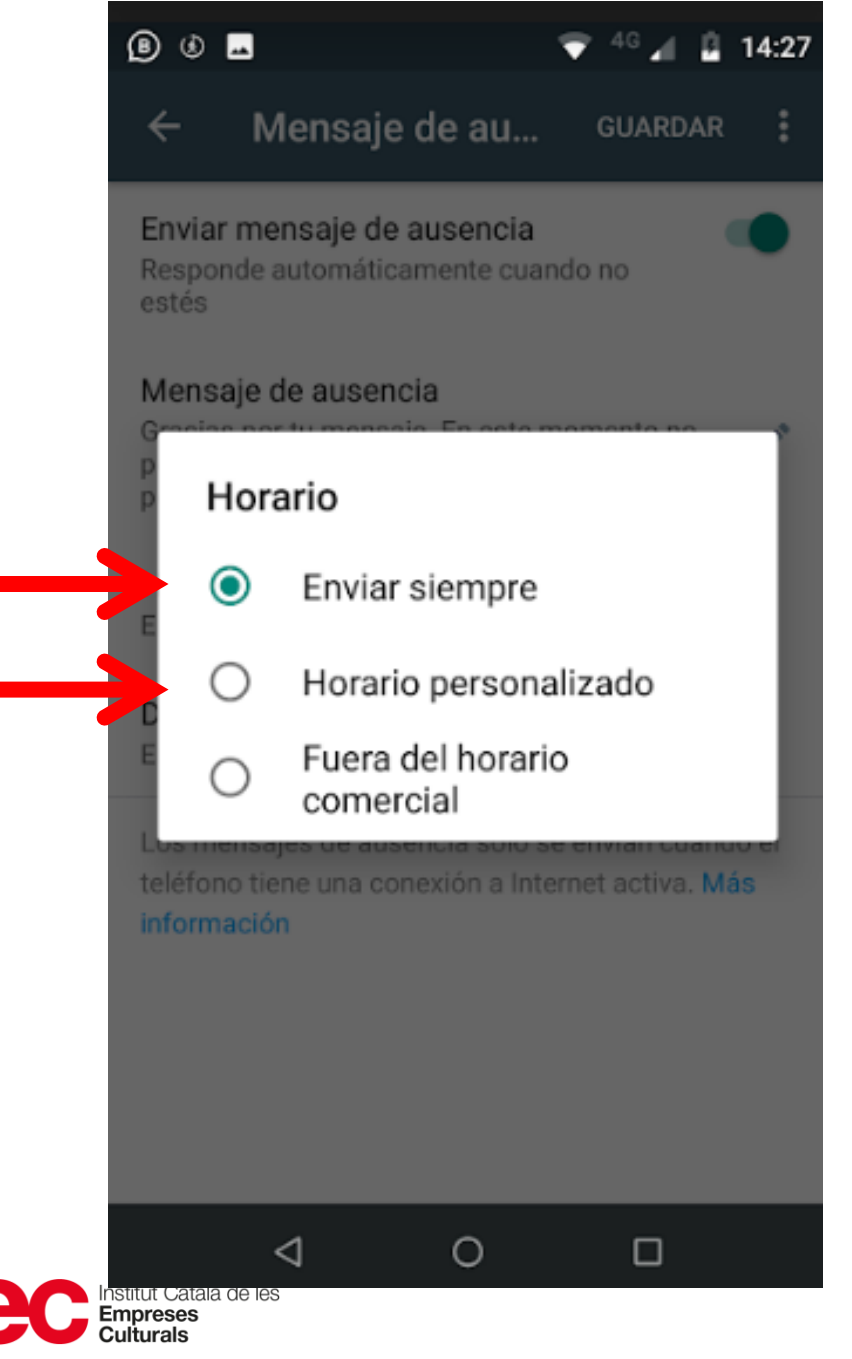

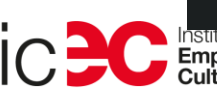

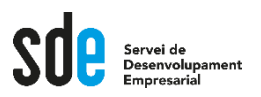

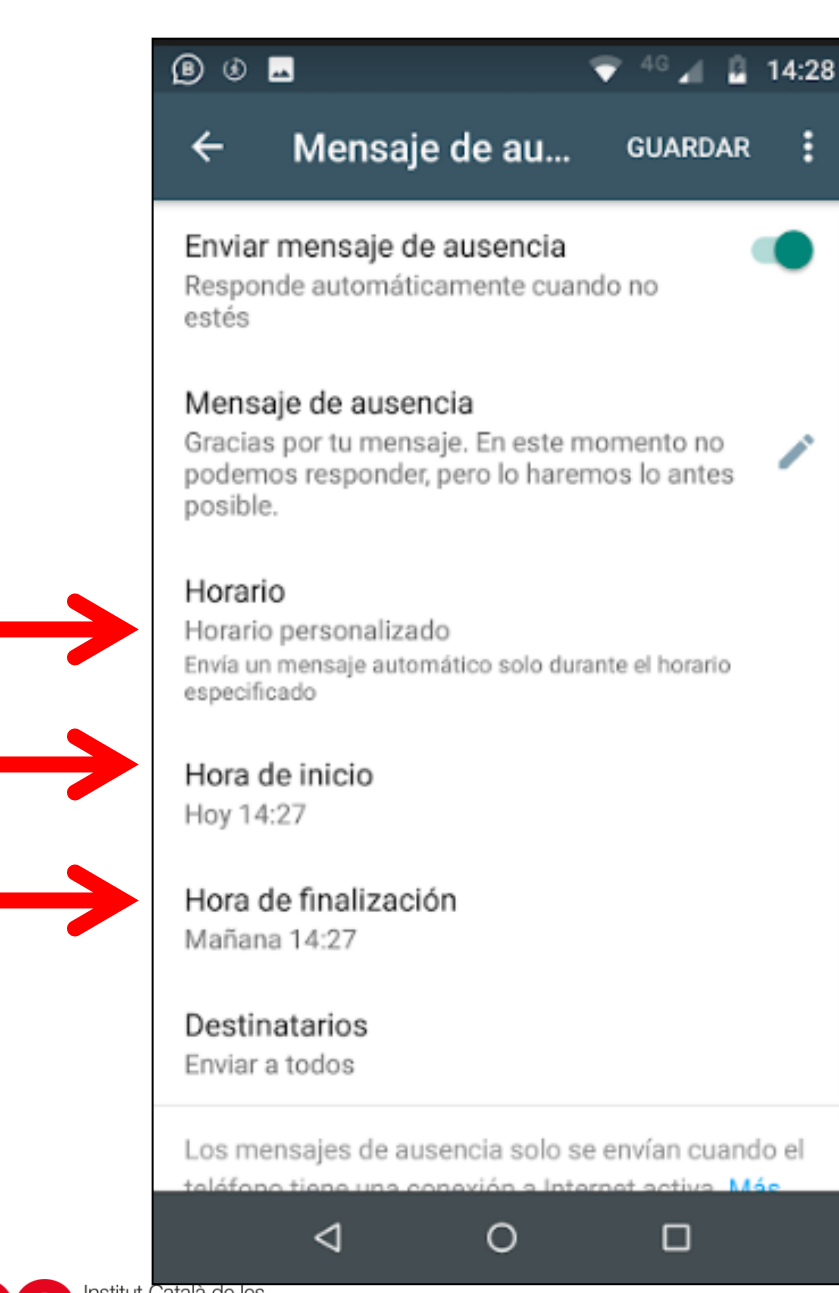

፡

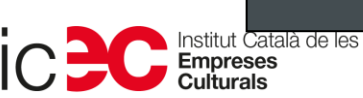

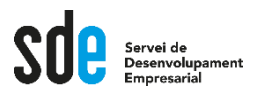

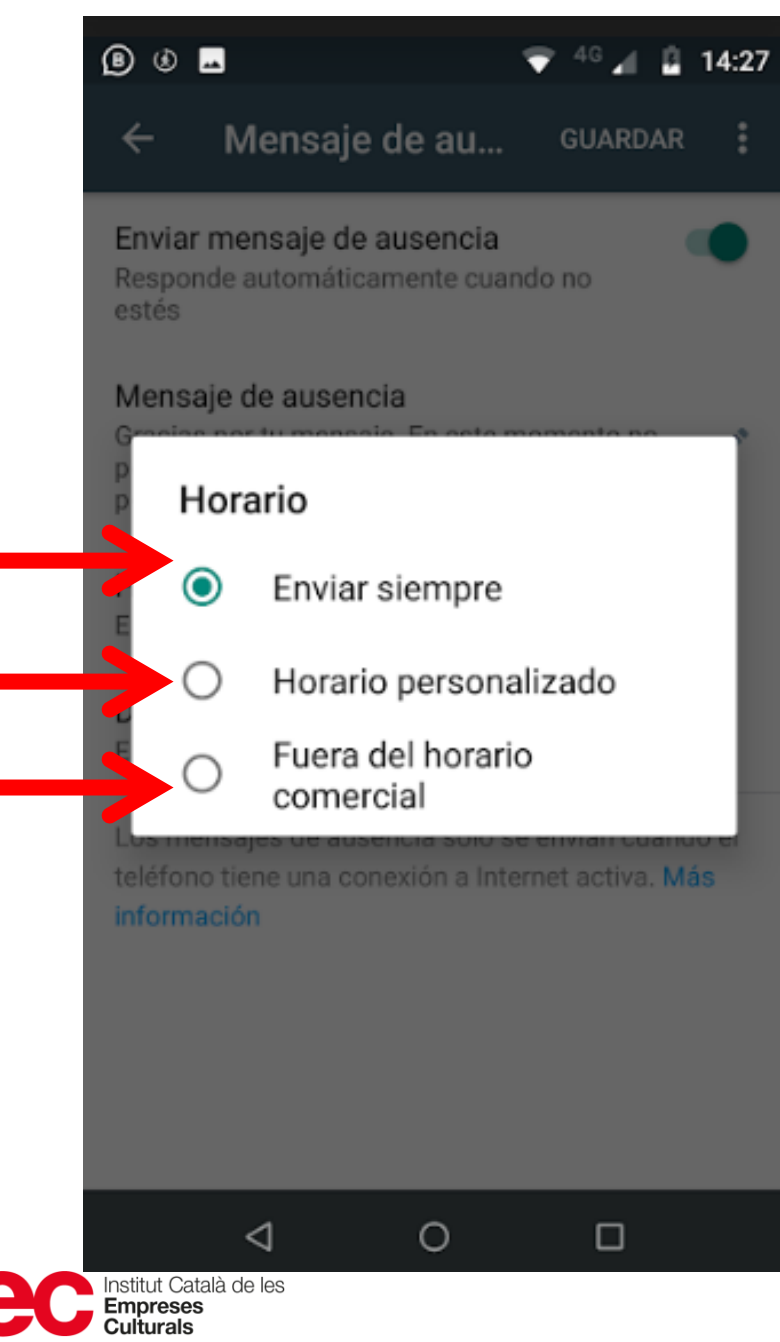

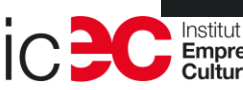

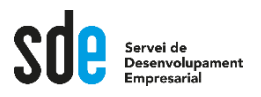

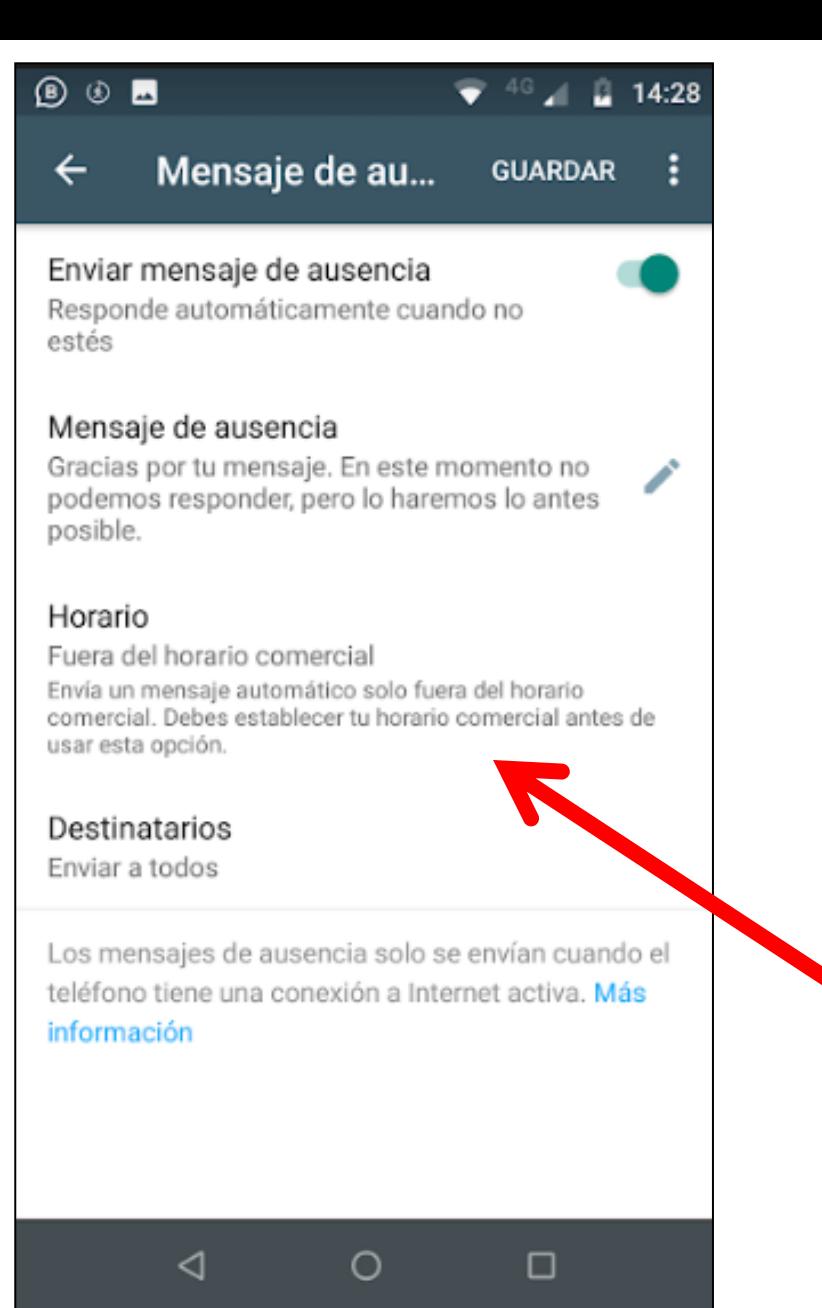

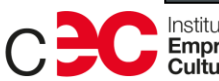

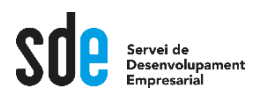

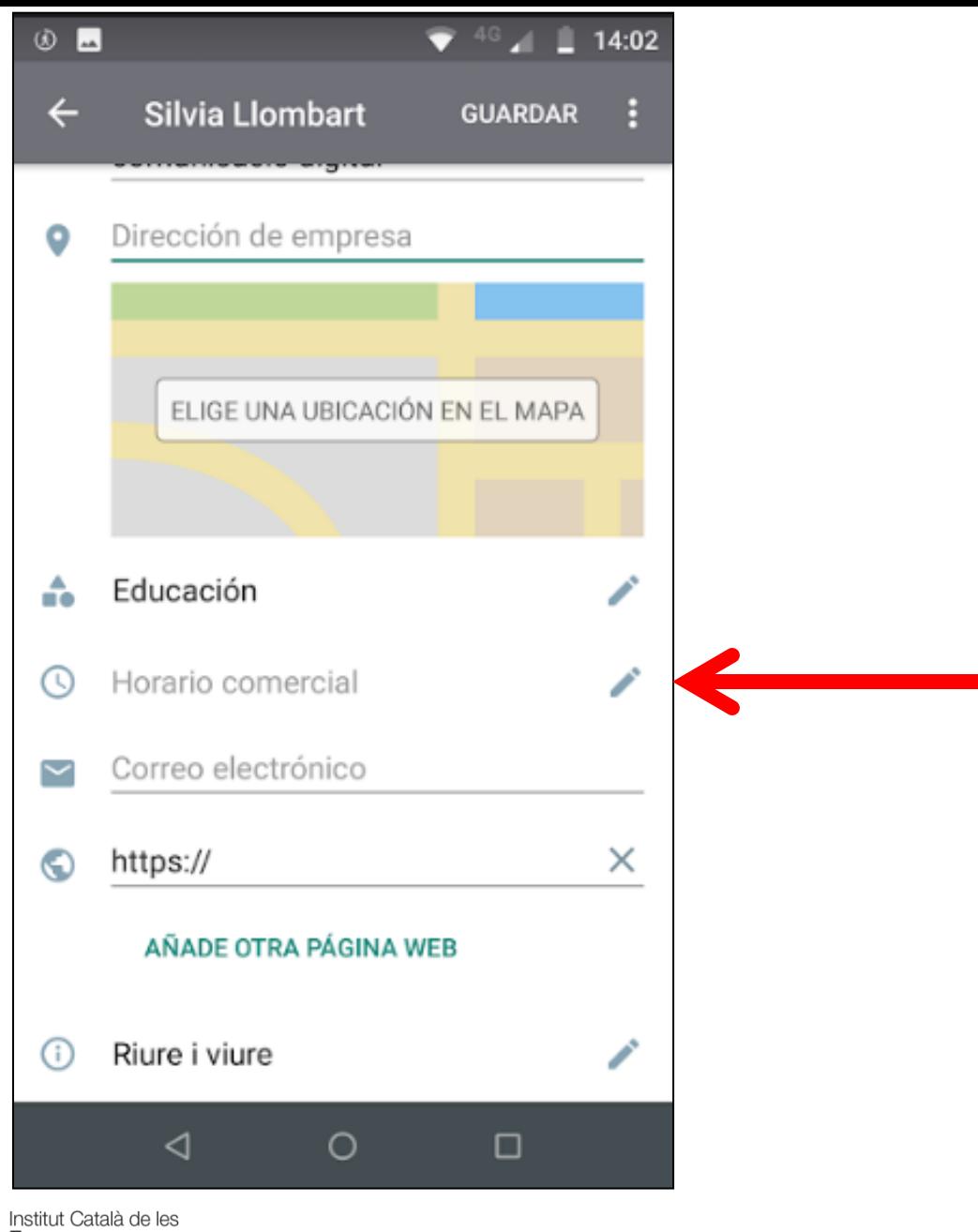

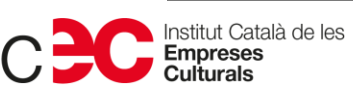

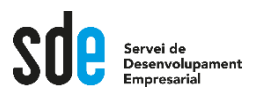

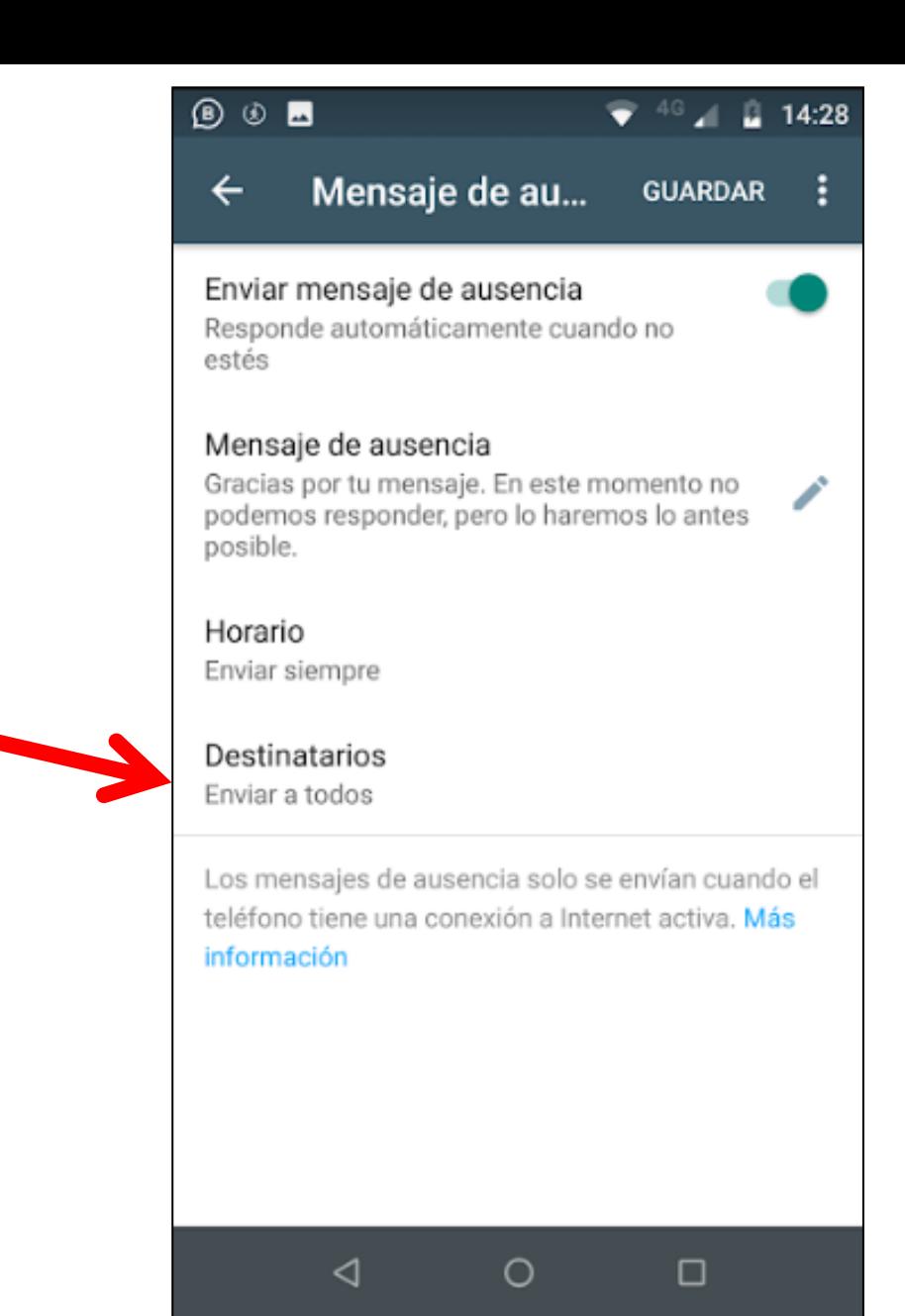

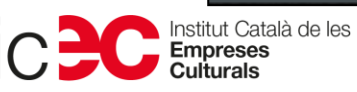

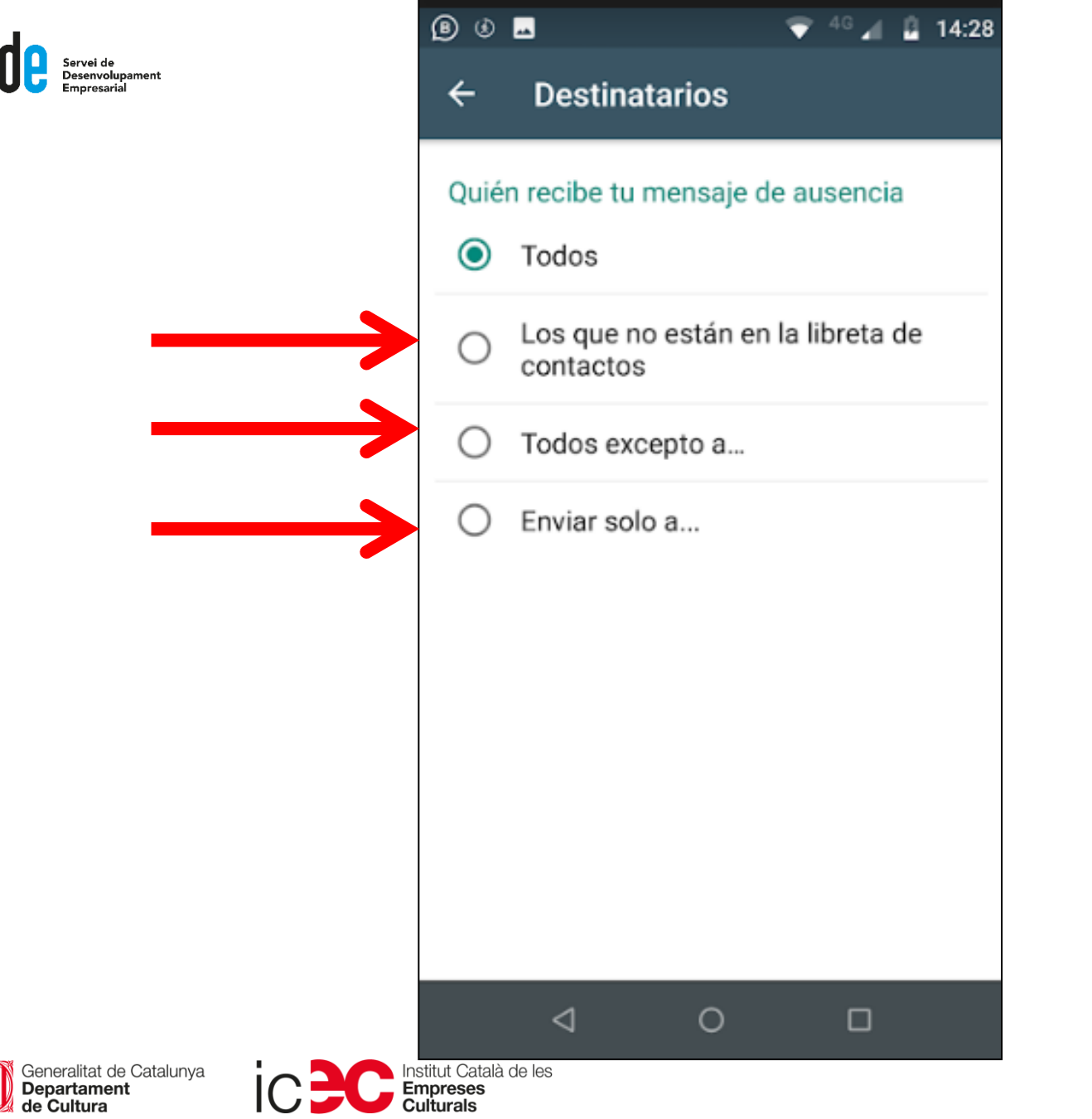

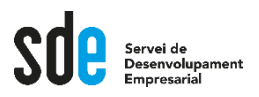

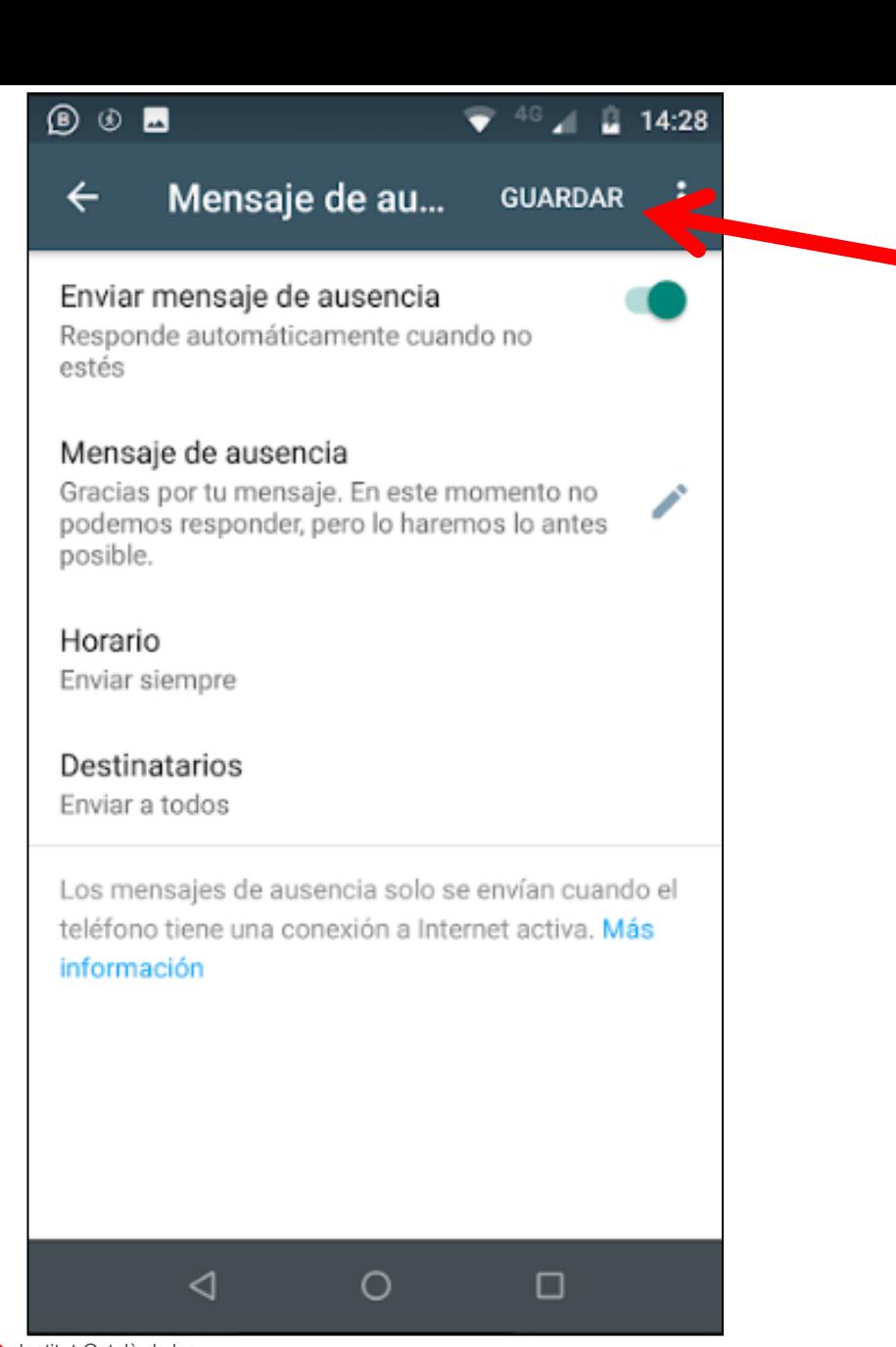

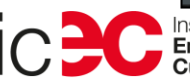

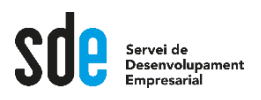

# **Missatges automatitzats**

- **Ja sabem fer missatges d'absència.**
- **Important: aquests missatges només s'envien si el telèfon té connexió a Internet.**
- **I ara?**

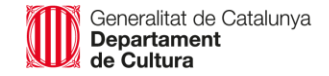

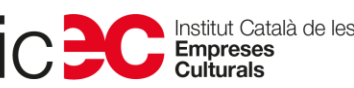

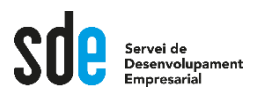

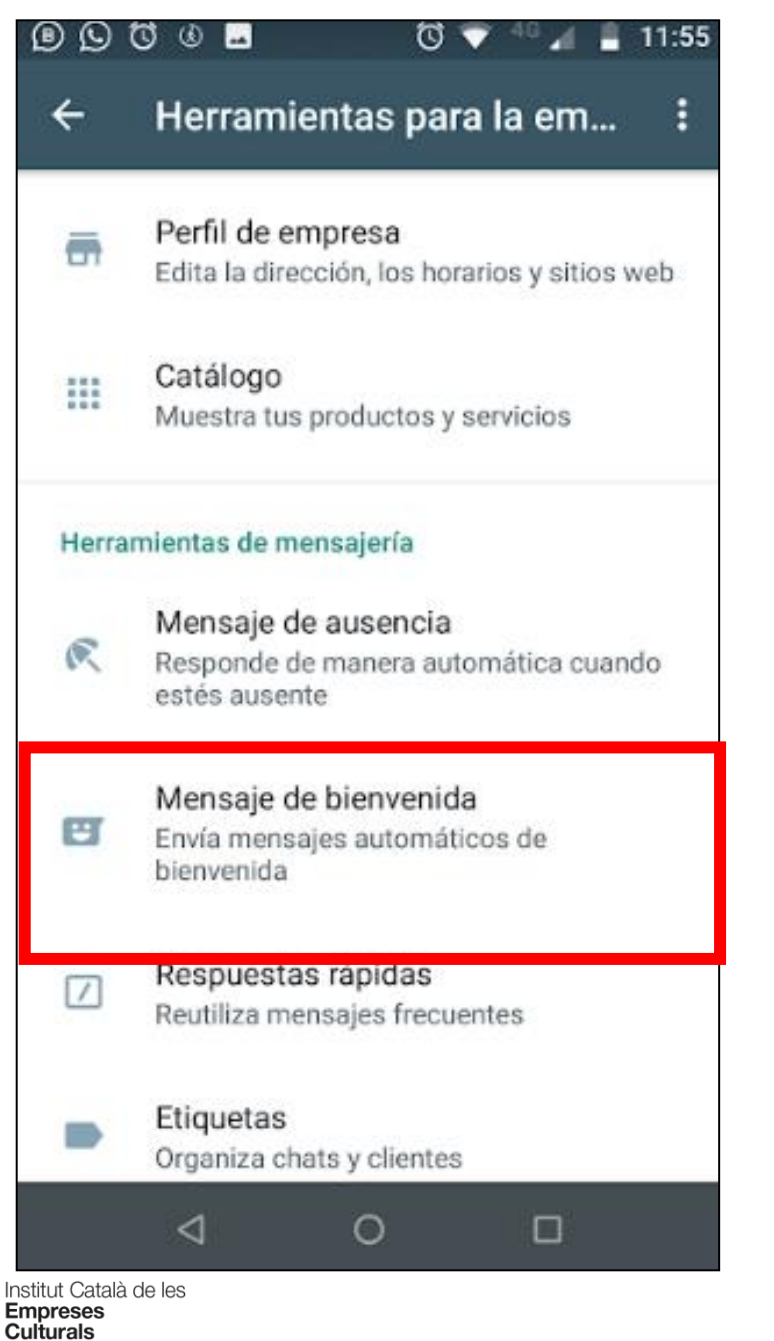

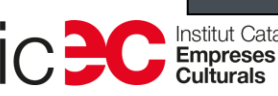

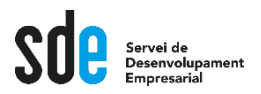

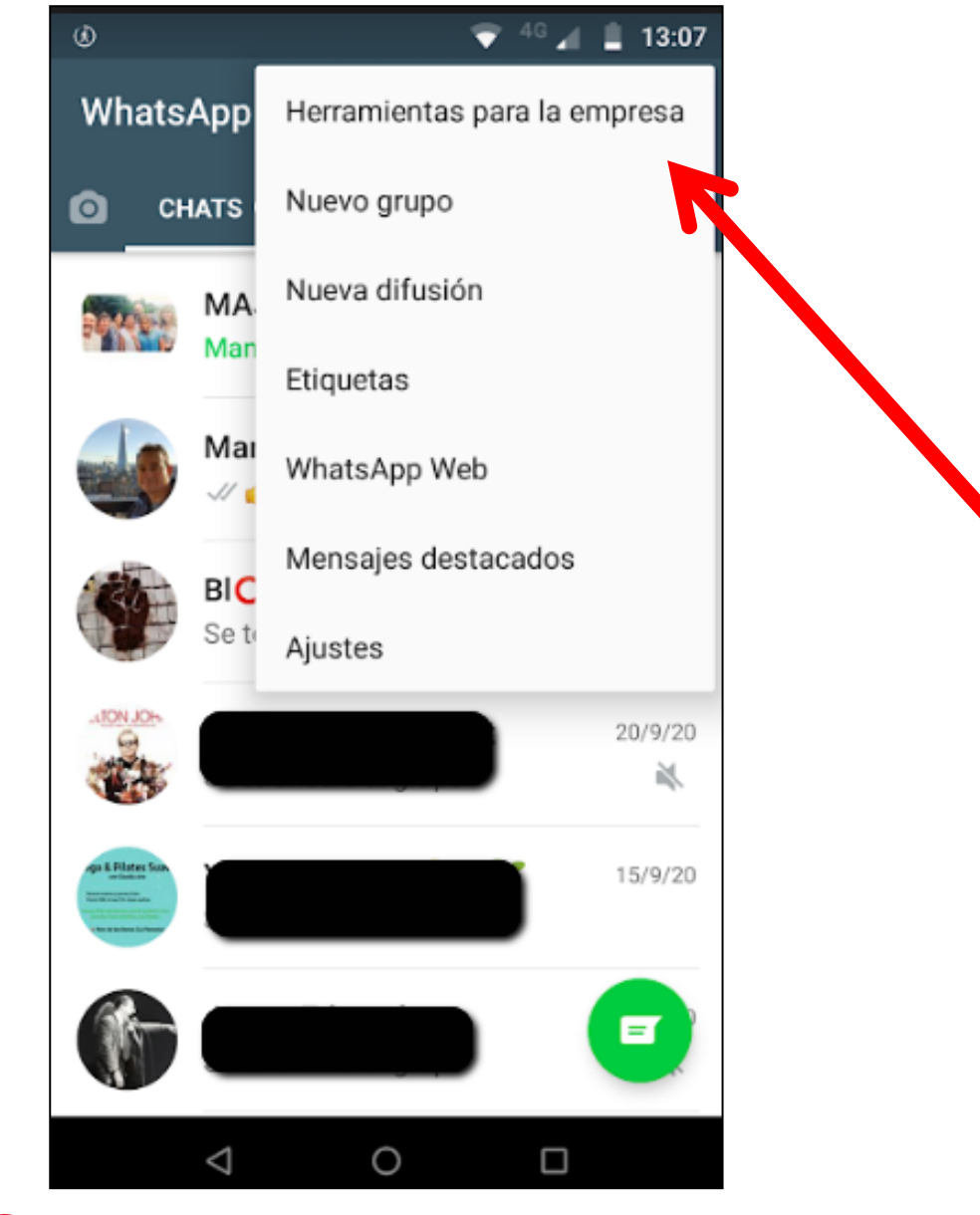

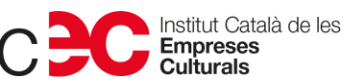

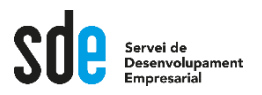

### Herramientas para la em...

Perfil de empresa Edita la dirección, los horarios y sitios web

ŧ

Catálogo Muestra tus productos y servicios

#### Herramientas de mensajería

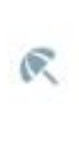

E

 $\overline{'}$ 

 $\leftarrow$ 

ō

m

Mensaje de ausencia

Responde de manera automática cuando estés ausente

Mensaje de bienvenida Envía mensajes automáticos de

Respuestas rapidas Reutiliza mensajes frecuentes

Etiquetas

◁

bienvenida

Organiza chats y clientes

 $\circ$ 

□

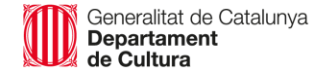

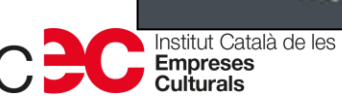

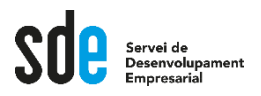

 $\circledcirc$ 

Mensaje de bie... **GUARDAR**  $\leftarrow$ 

⊿ µ 14:45

 $\Box$ 

÷

▼

#### Enviar mensaje de bienvenida

Saluda a tus clientes cuando te envíen un mensaje por primera vez o después de 14 días sin actividad

#### Mensaje de bienvenida

Gracias por comunicarte con Silvia Llombart. ¿Cómo podemos ayudarte?

#### Destinatarios

Enviar a todos

Los mensajes de bienvenida solo se envían cuando el teléfono tiene una conexión a Internet activa. Más información

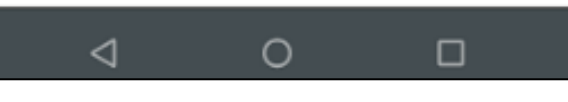

Generalitat de Catalunya<br>**Departament**<br>**de Cultura** 

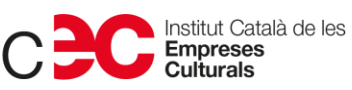

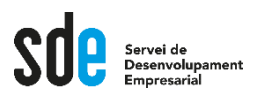

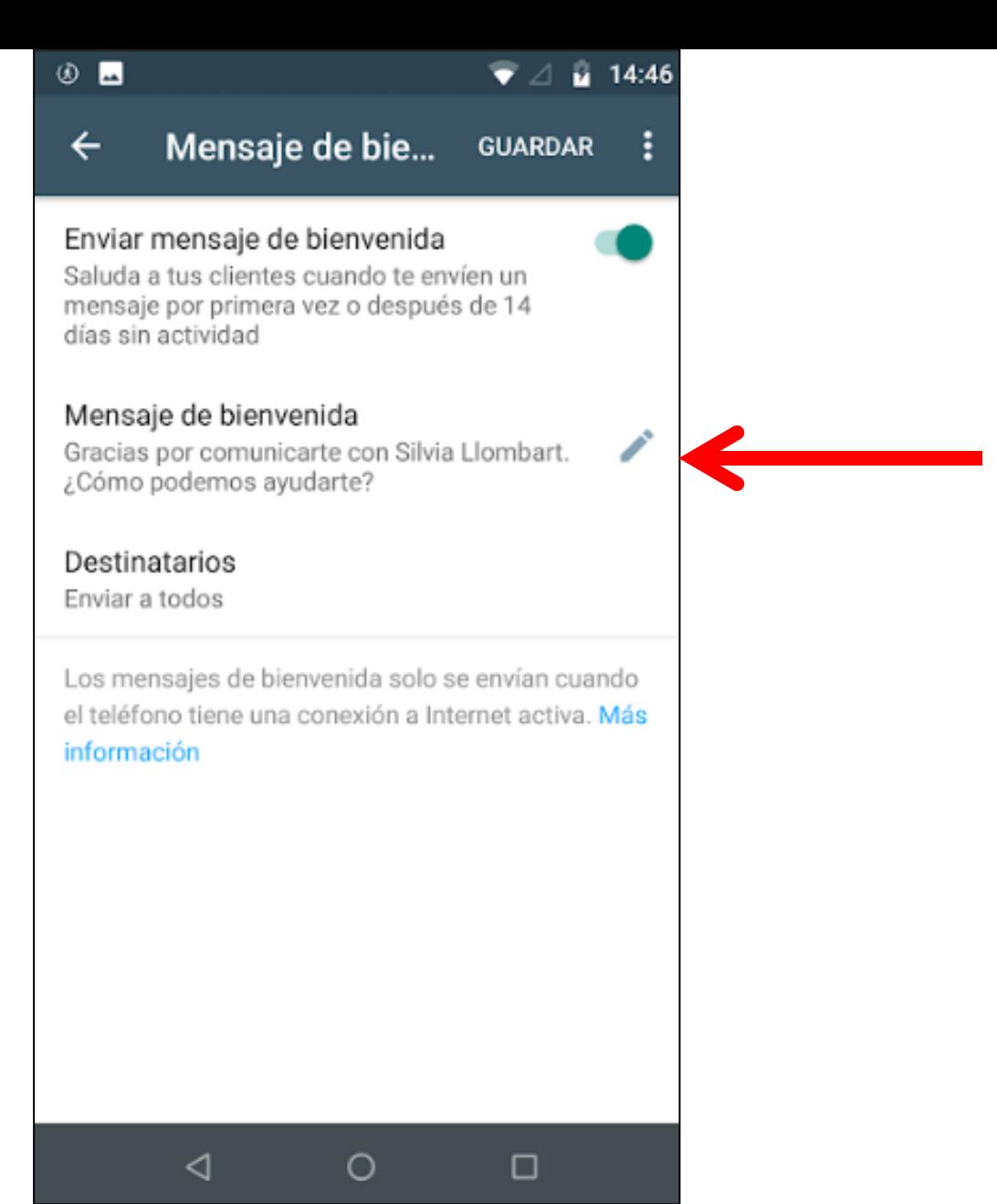

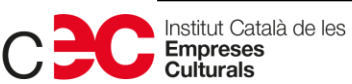

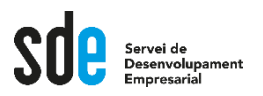

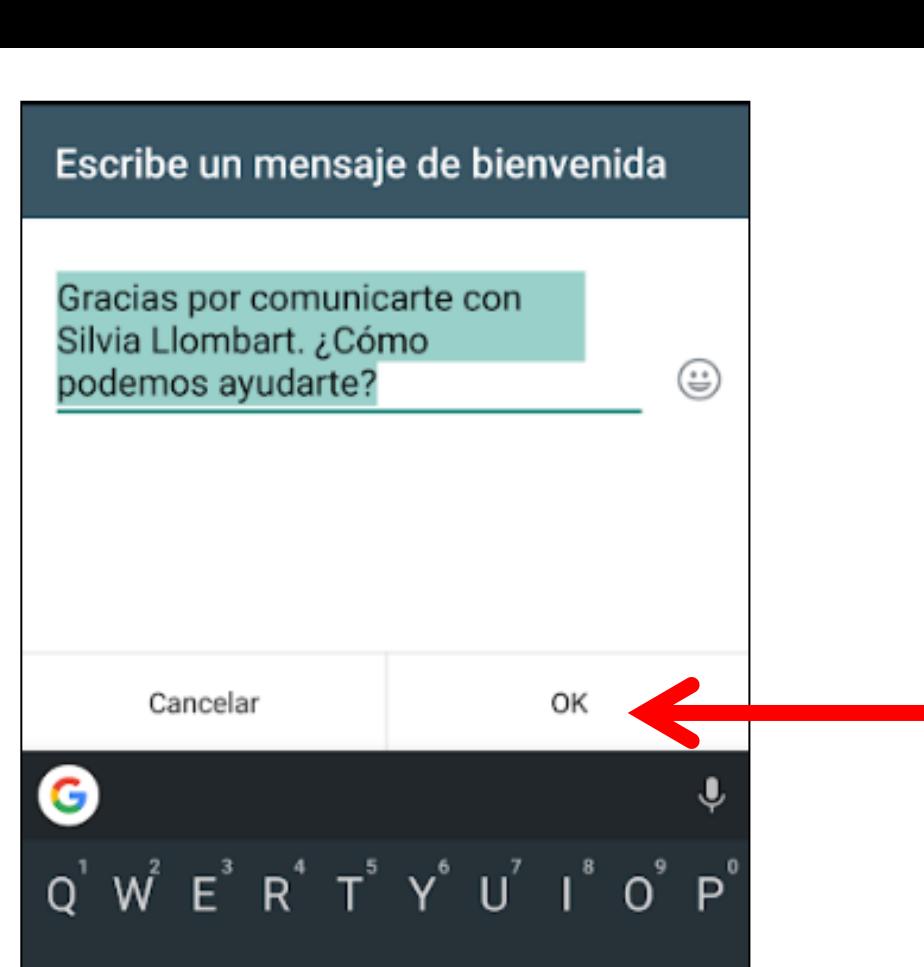

DFGHJKL

Català

B

N

M

ä,

 $\Box$ 

v

 $\bigcirc$ 

C

C

⊲

Generalitat de Catalunya<br>**Departament<br>de Cultura** 

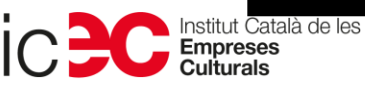

S.

 $Z$ 

 $^\odot$ 

 $\bigtriangledown$ 

X

 $\bigoplus$ 

A

?123

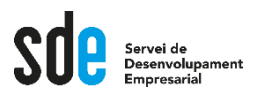

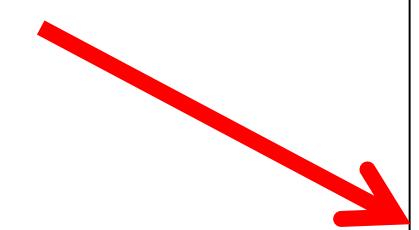

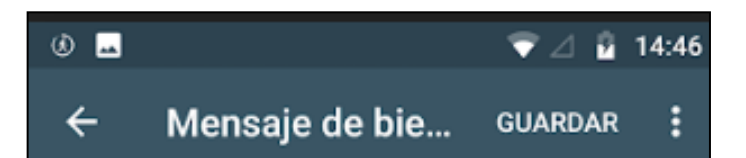

#### Enviar mensaje de bienvenida

Saluda a tus clientes cuando te envíen un mensaje por primera vez o después de 14 días sin actividad

#### Mensaje de bienvenida

Gracias por comunicarte con Silvia Llombart. ¿Cómo podemos ayudarte?

#### Destinatarios

Enviar a todos

Los mensajes de bienvenida solo se envían cuando el teléfono tiene una conexión a Internet activa. Más información

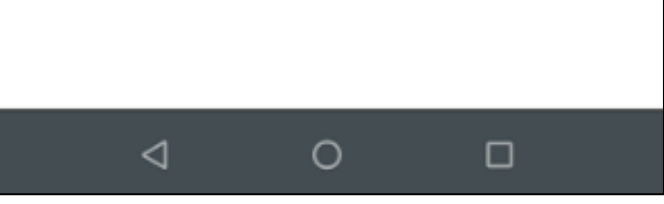

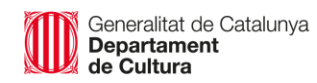

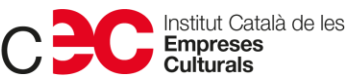

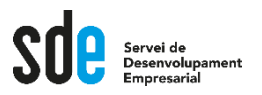

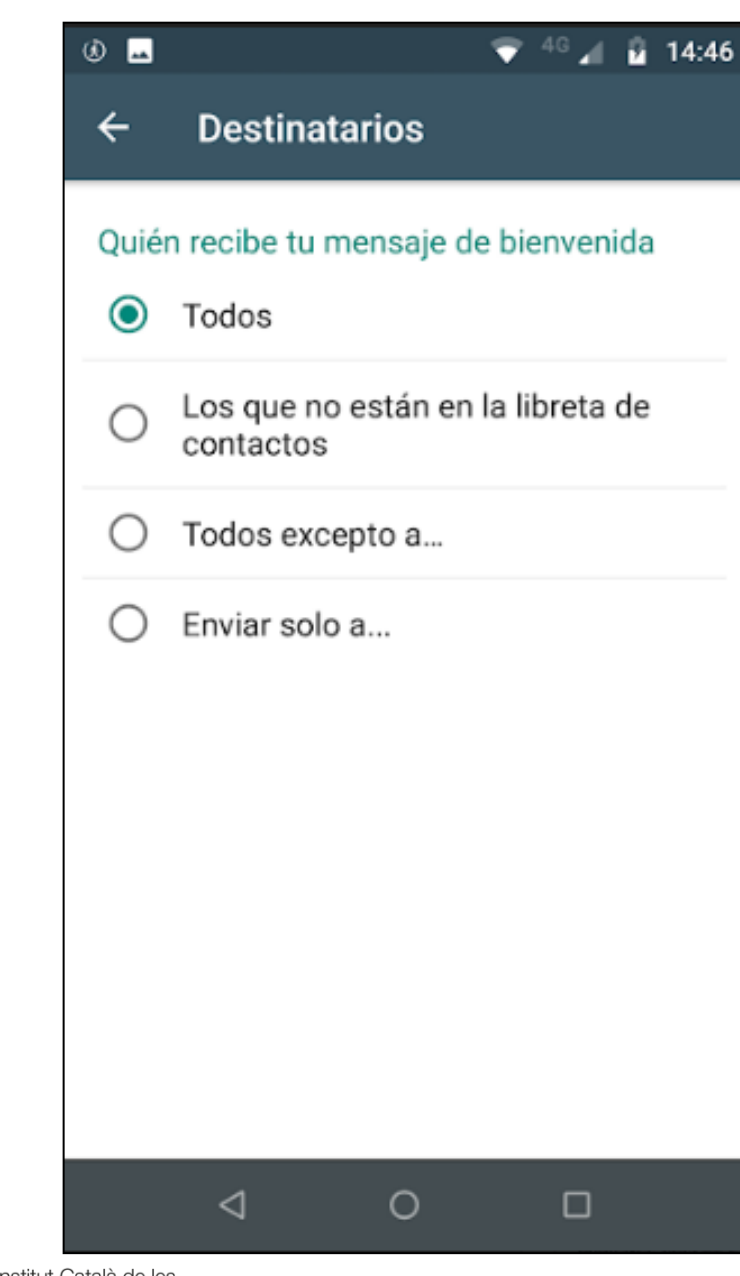

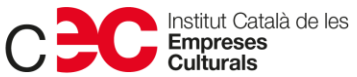

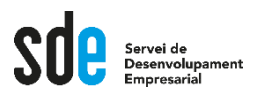

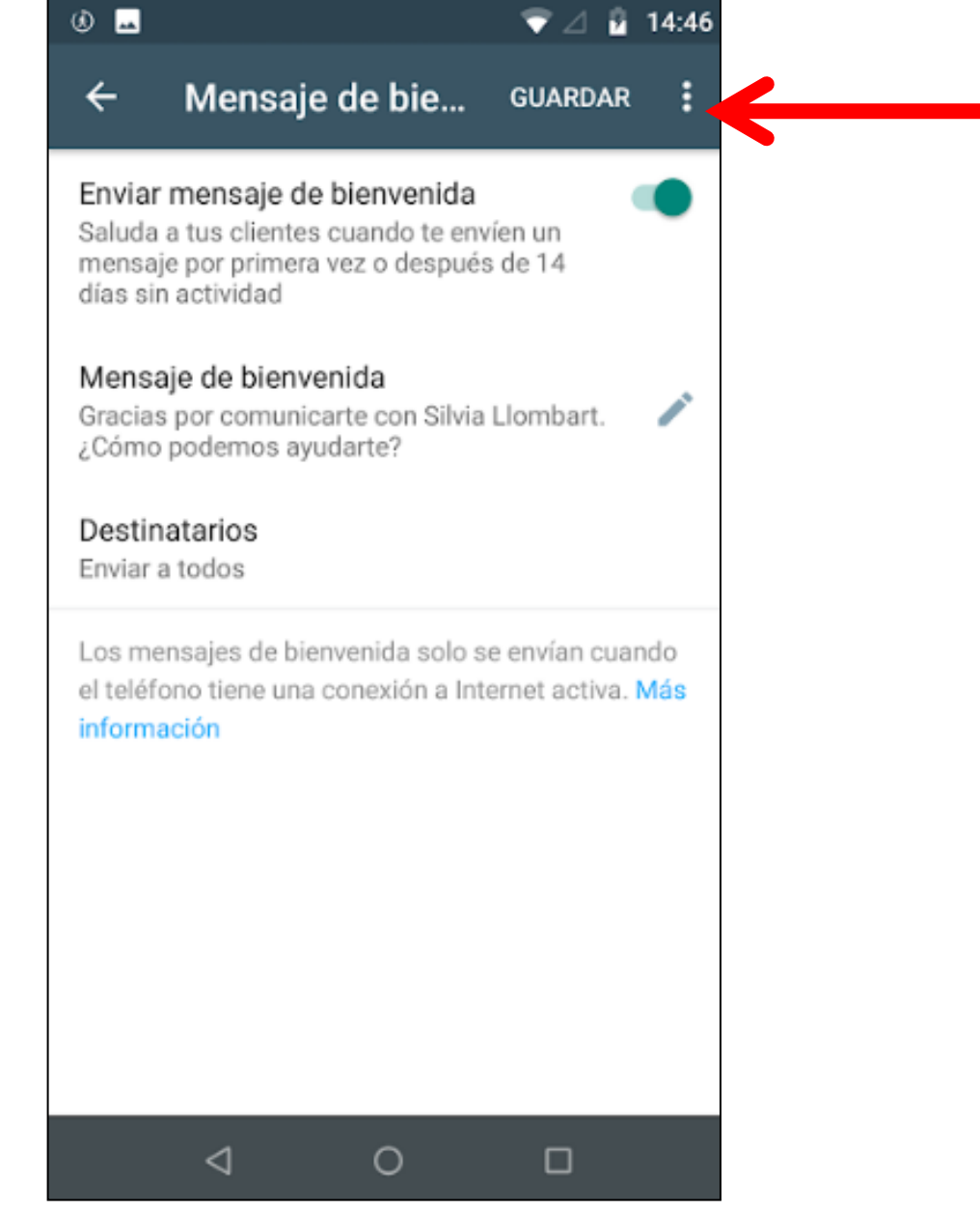

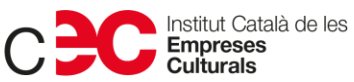

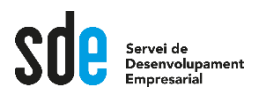

# **Missatges automatitzats**

- **Ara ja sabem fer missatges de benvinguda**
- **Cap a on anem?**
- **Respostes ràpides.**

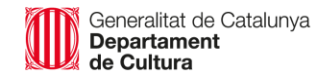

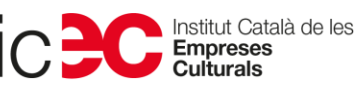

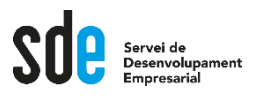

Con las respuestas rápidas, puedes crear atajos en el teclado para los mensajes que envías con más frecuencia. Puedes usar respuestas rápidas para mensajes de texto o multimedia, como GIF, imágenes y videos.

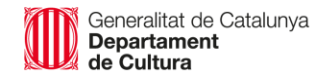

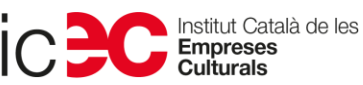

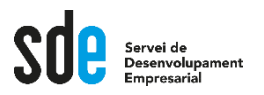

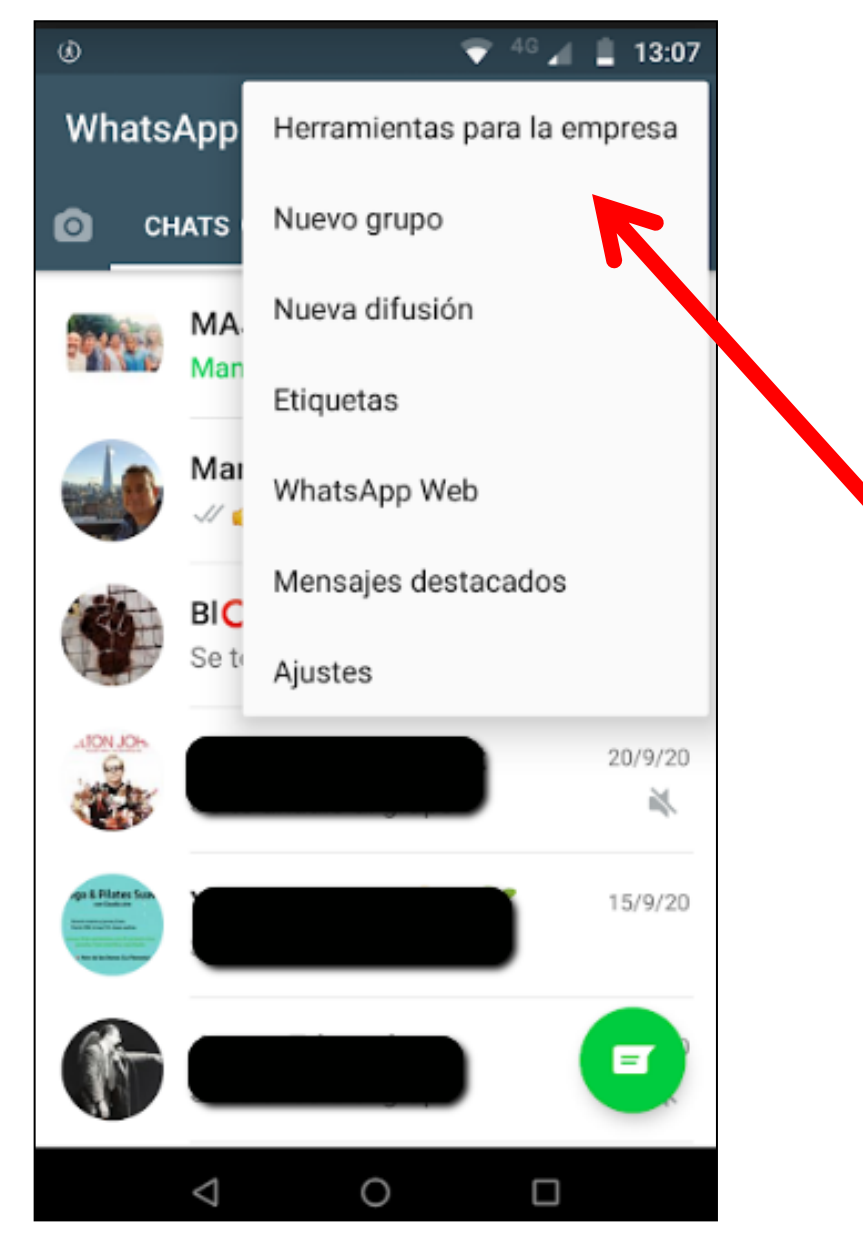

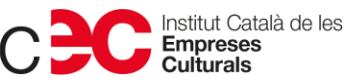

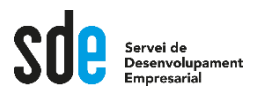

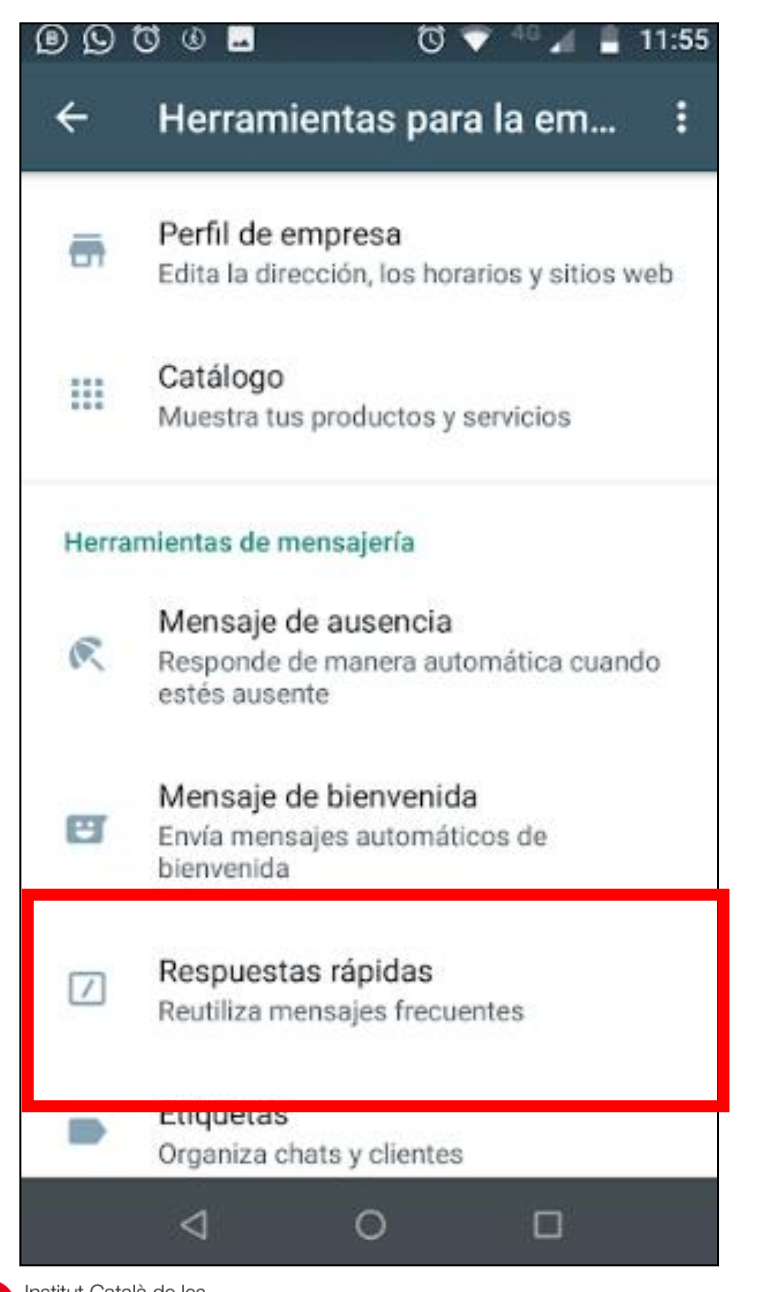

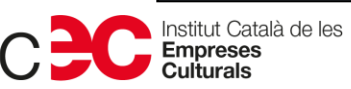

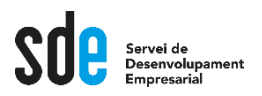

 $\circ$   $\Box$   $\Box$ 

 $\leftarrow$ 

### Respuestas rápidas

Crea atajos en el teclado para los mensajes que envías con frecuencia. Para usarlos en un chat, escribe / y selecciona el atajo de la lista. Más información

 $16:24$ 

 $+$ 

 $\Box$ 

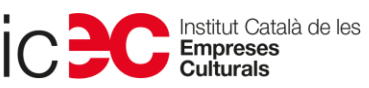

 $\triangleleft$ 

 $\circ$ 

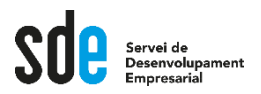

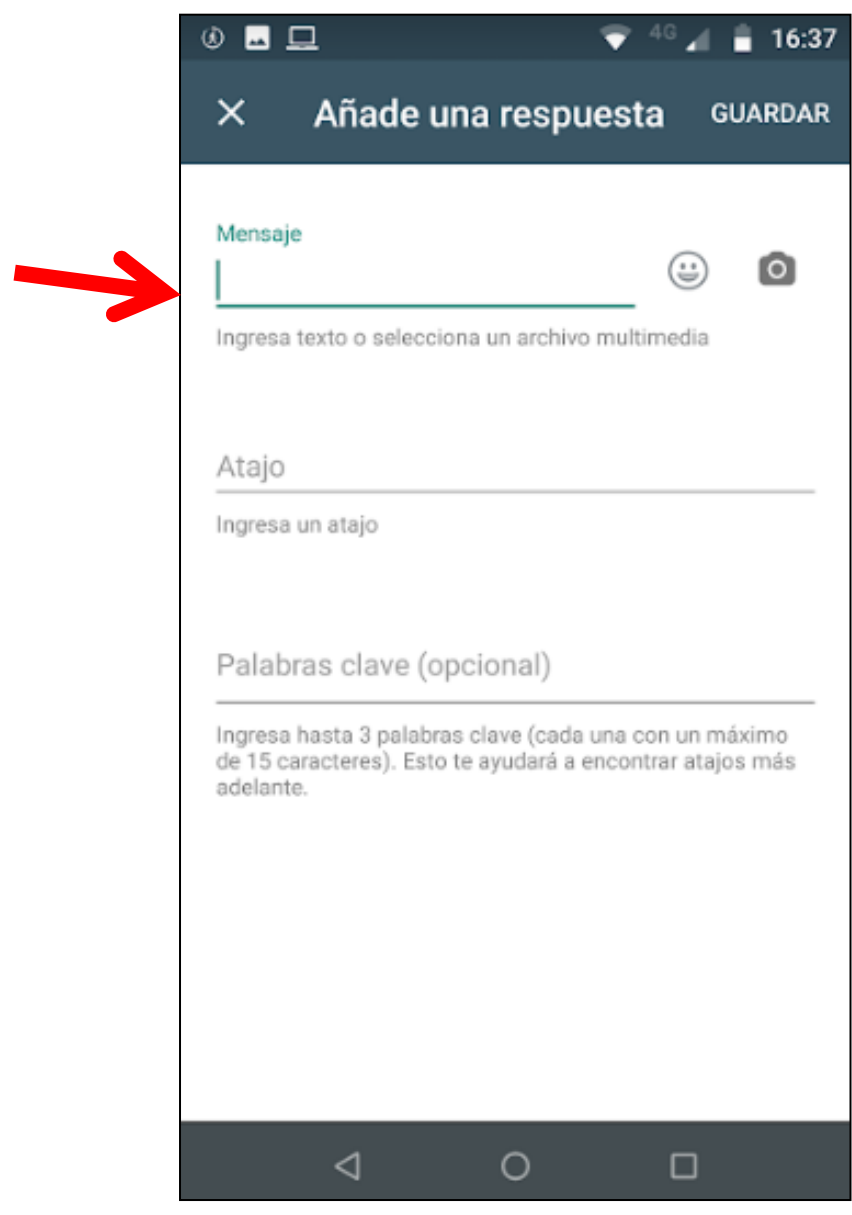

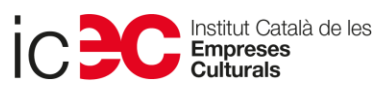

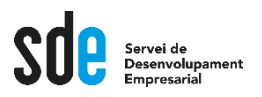

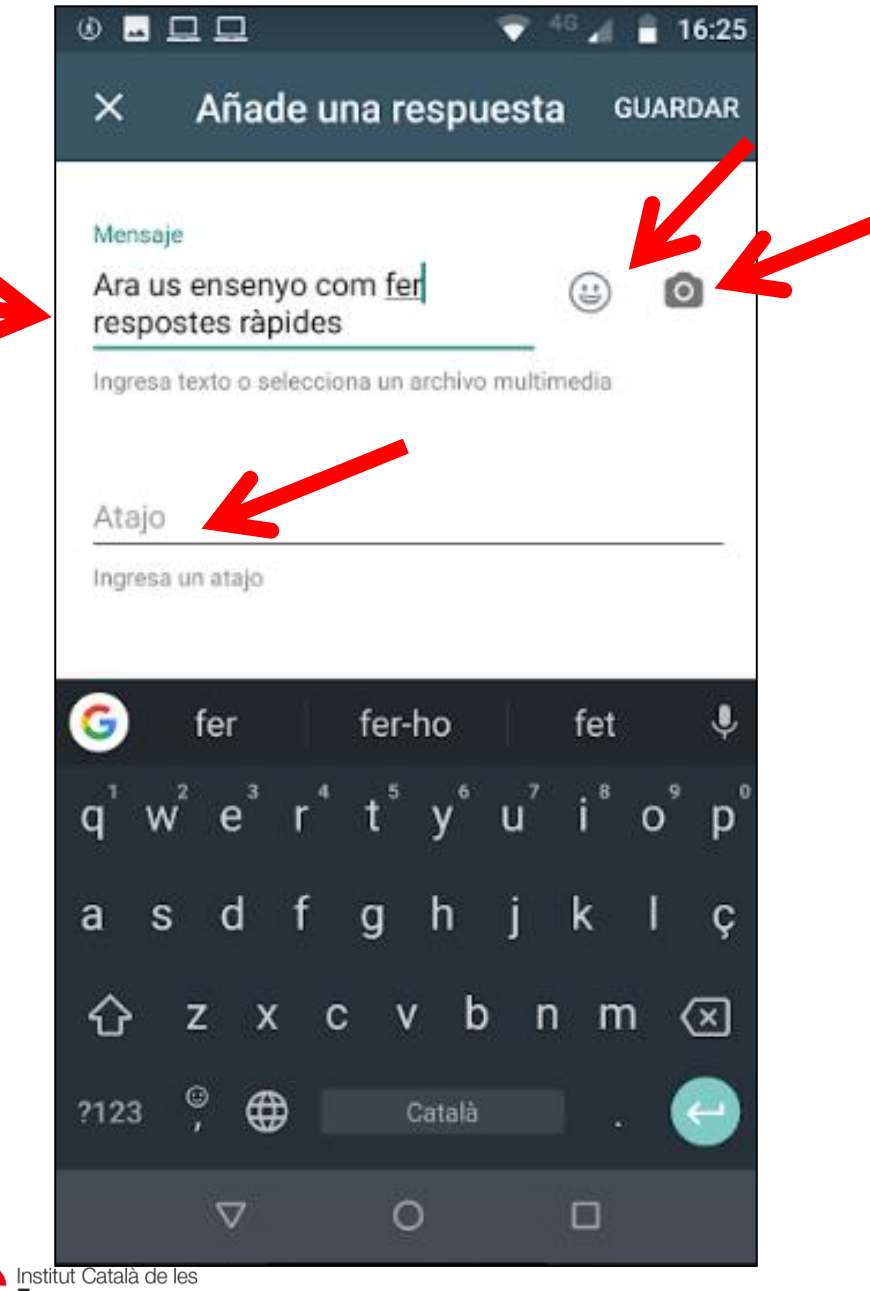

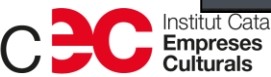

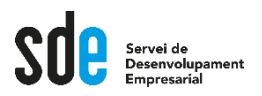

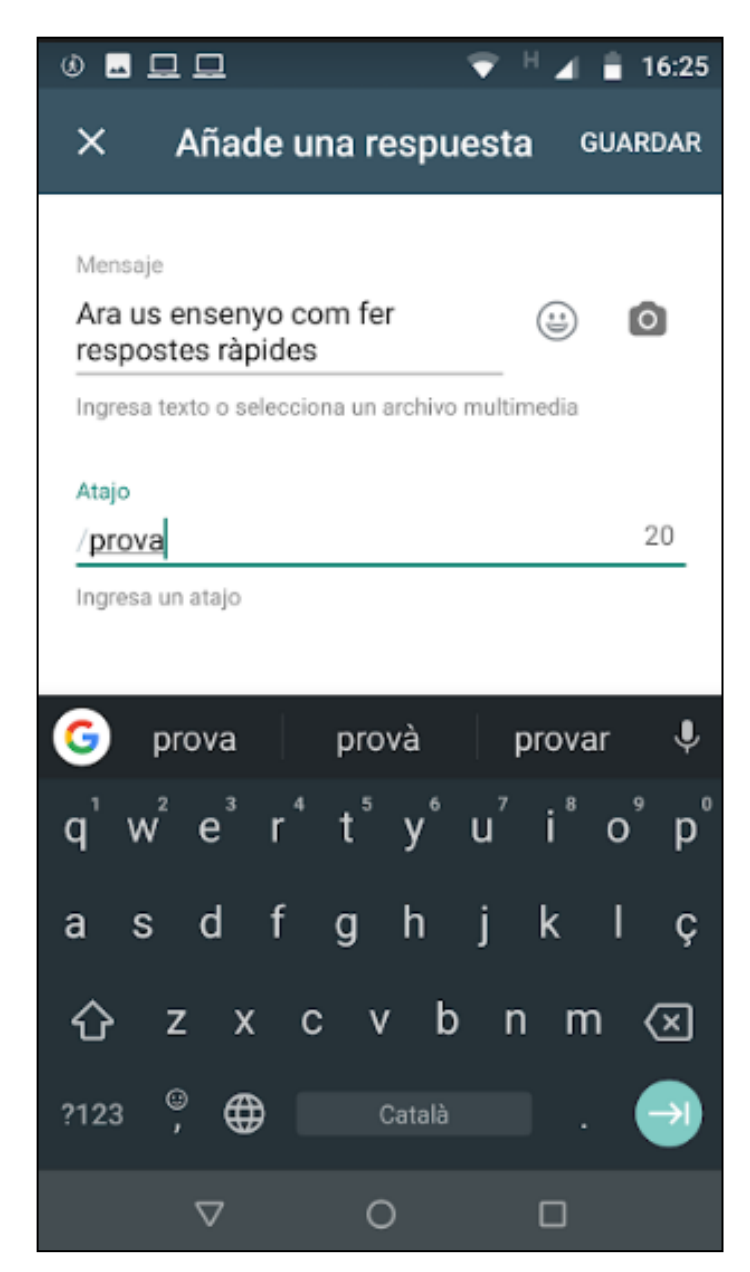

Generalitat de Catalunya<br>**Departament**<br>**de Cultura** 

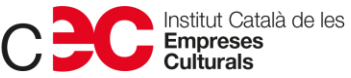
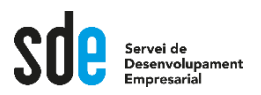

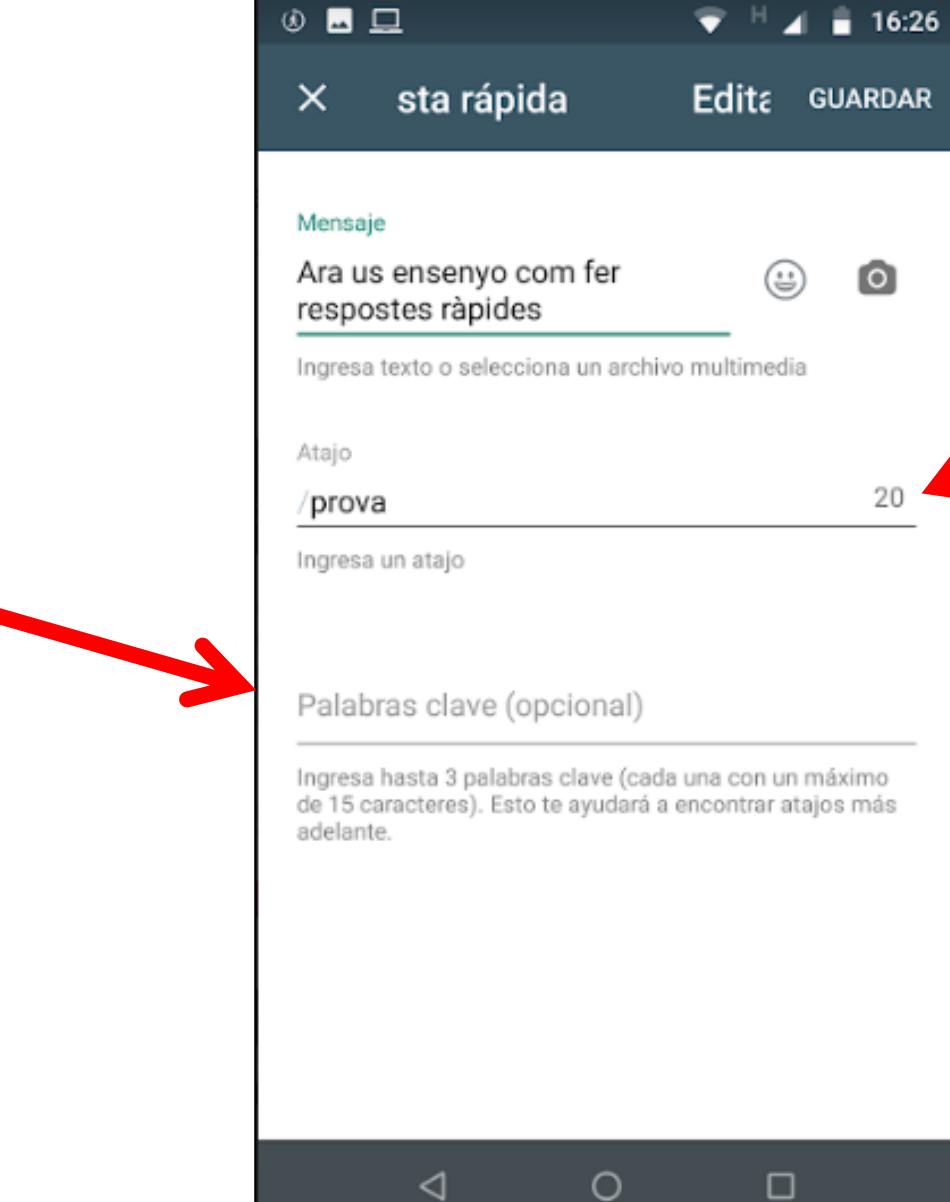

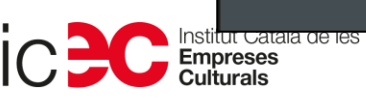

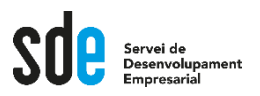

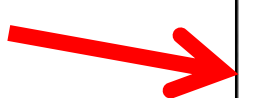

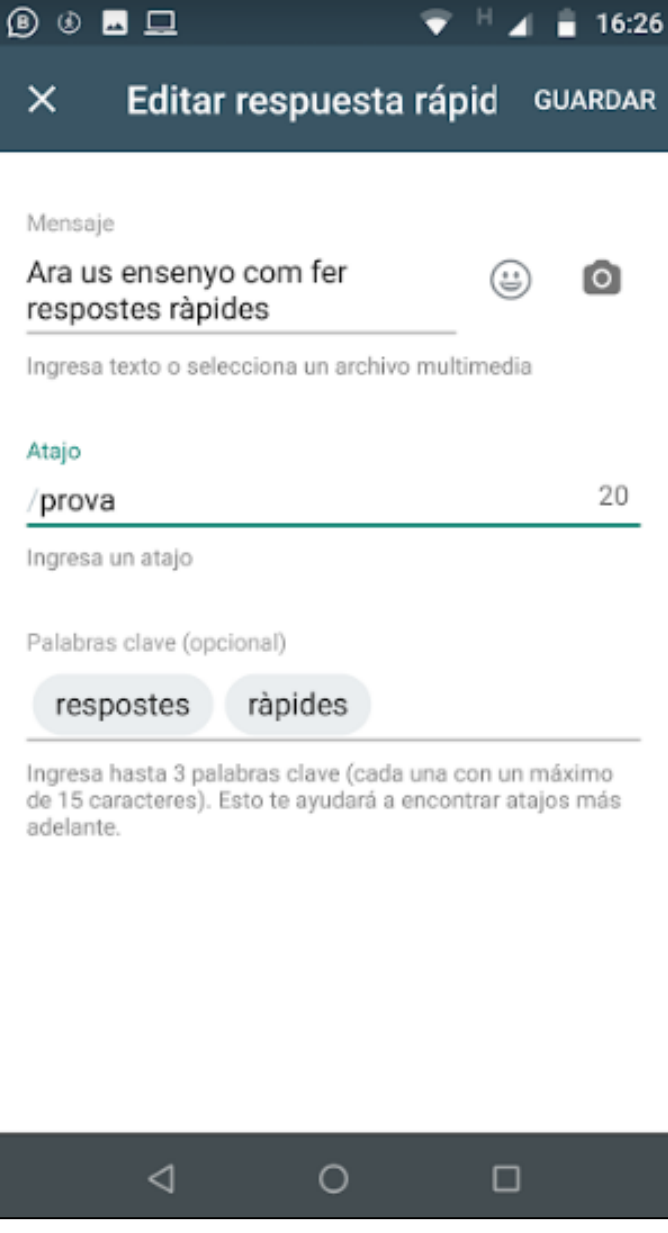

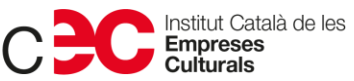

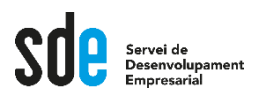

## **Missatges automatitzats**

- **Com enviem una resposta ràpida?**
- **Anem a qualsevol xat.**
- **Escrivim /**
- **I automàticament ens sortiran les dreceres/atajos que hem creat.**

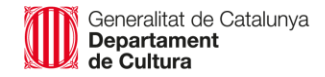

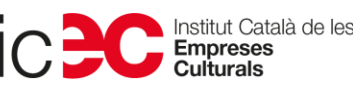

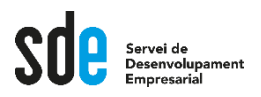

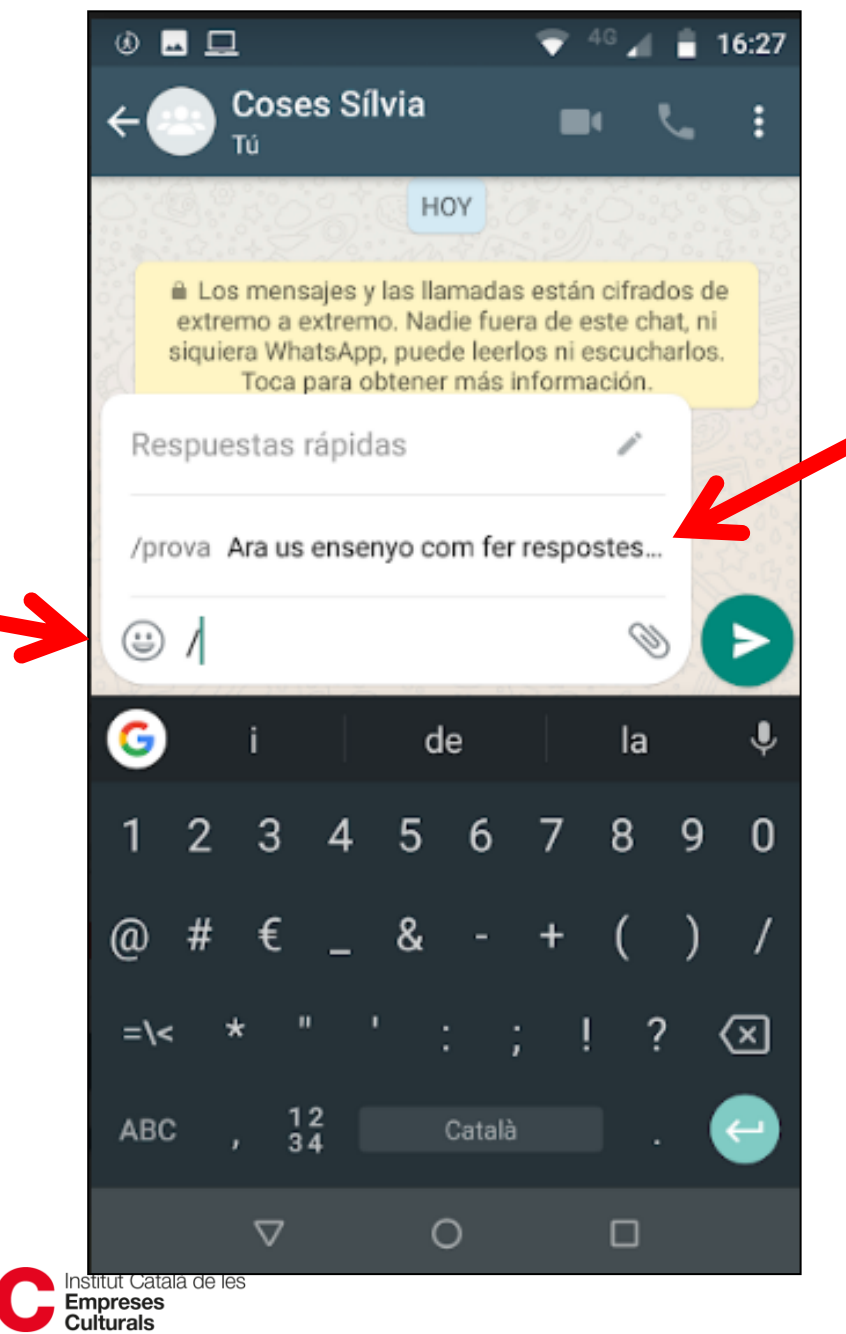

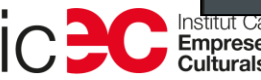

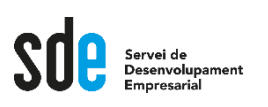

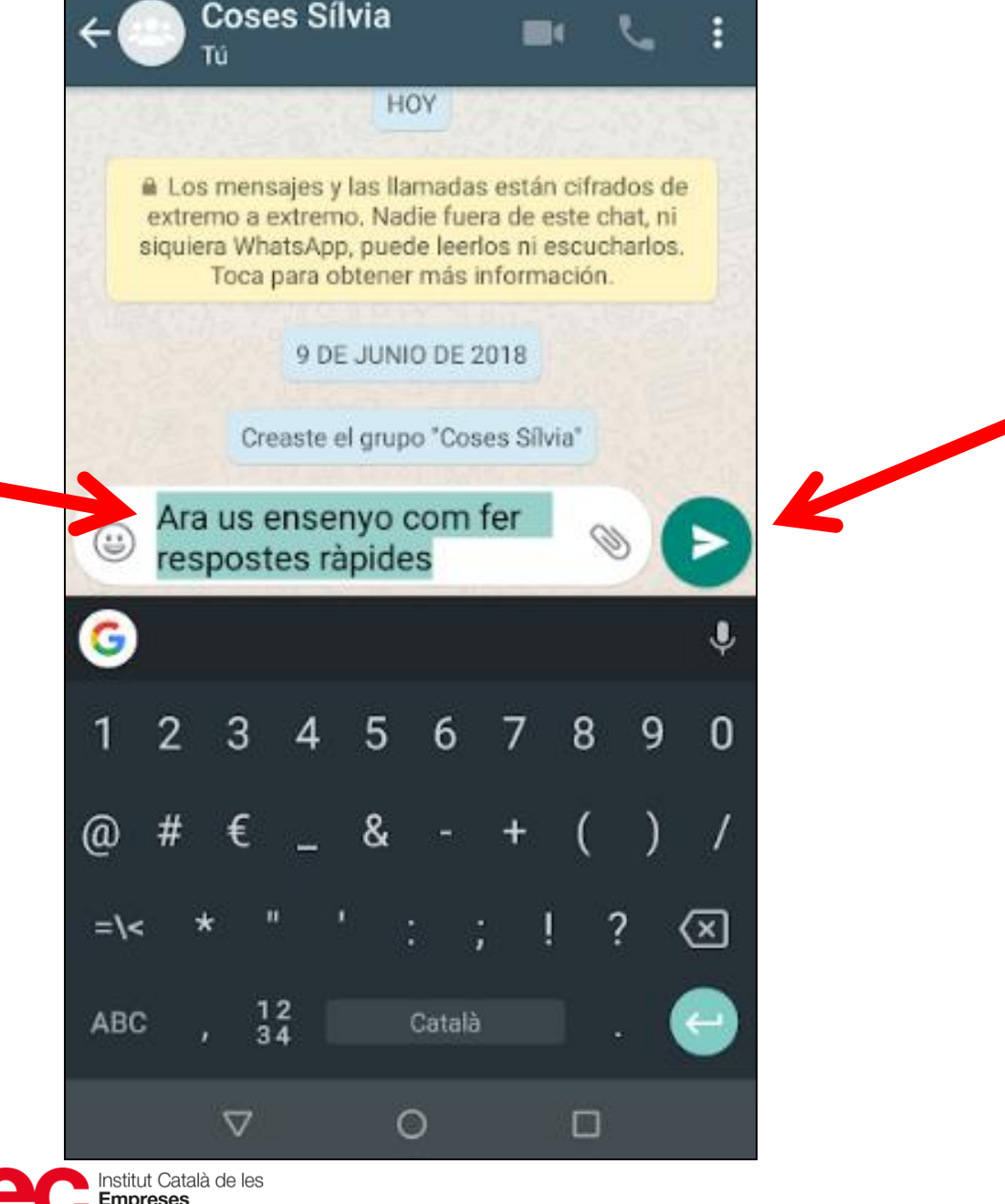

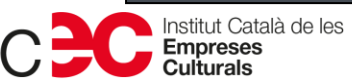

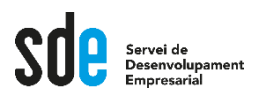

## **Missatges automatitzats**

- **Quin tipus de respostes ràpides podem tenir? Idees?**
- **Missatge llei de protecció de dades.**
- **Adreça.**
- **Imatge amb programa obra.**
- **Web on la gent s'ha d'apuntar a alguna cosa.**
- **Ara mateix no et sé donar resposta al que em demanes. Ho busquem i t'informo de seguida que ho sàpiga.**

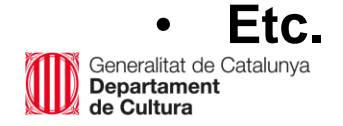

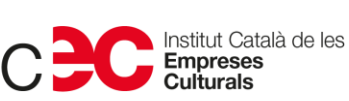

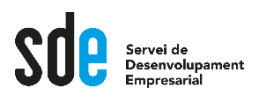

## **Missatges automatitzats**

- **Ja dominem els missatges automatitzats:**
- **Missatges d'absència.**
- **Missatges de benvinguda.**
- **Respostes freqüents.**

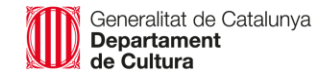

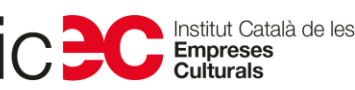

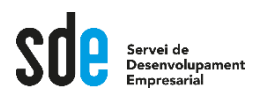

#### **Accessos directes**

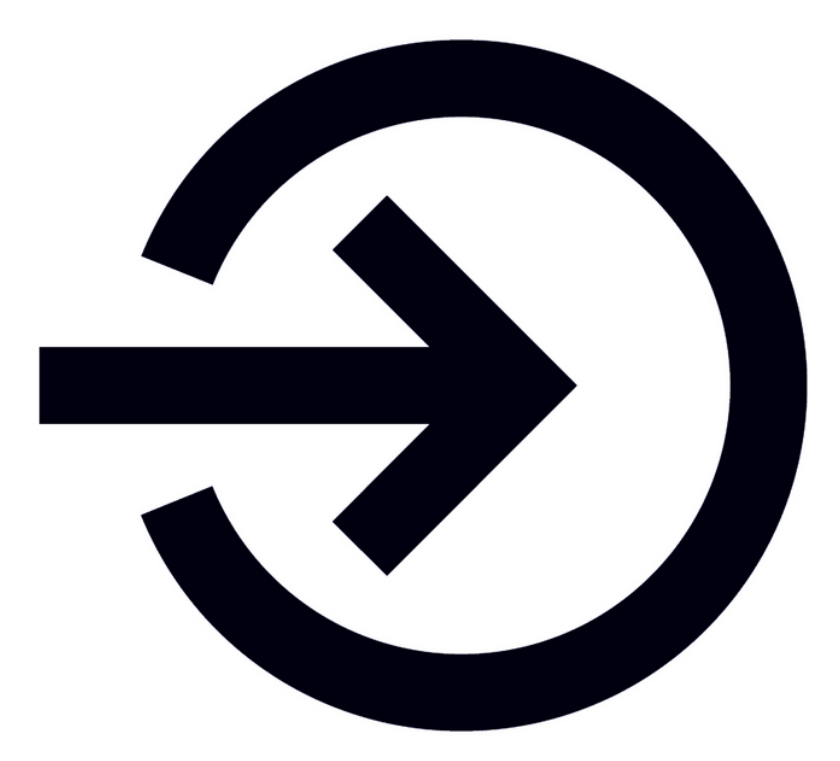

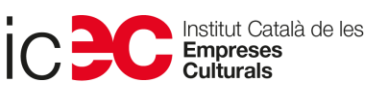

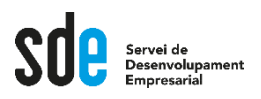

## **Accessos directes**

- **Què és?**
- **Enllaç i codi QR amb accés directe per xatejar amb tu per Whatsapp.**
- **Enllaç: Ideal per posar a web, newsletter, Instagram, Facebook, etc.**
- **Codi QR: Ideal per imprimir i posar penjat a l'aparador del nostre centre / façana / cartell / Llibret imprès/ etc.**
- **Com es fa?**

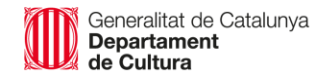

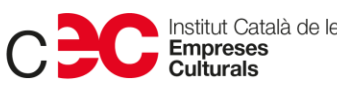

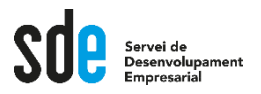

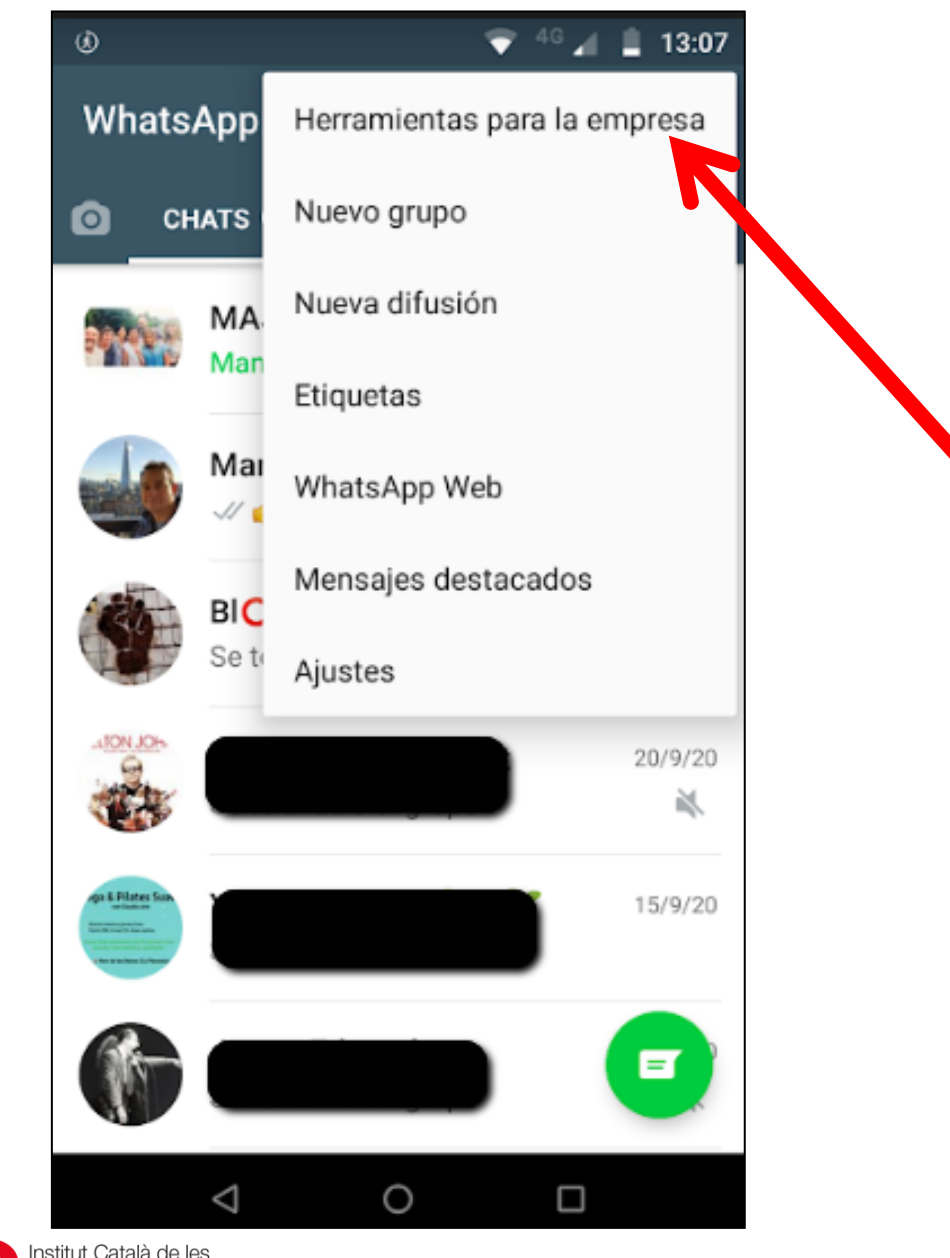

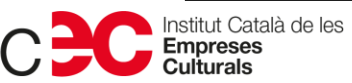

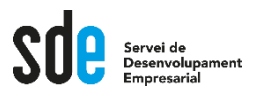

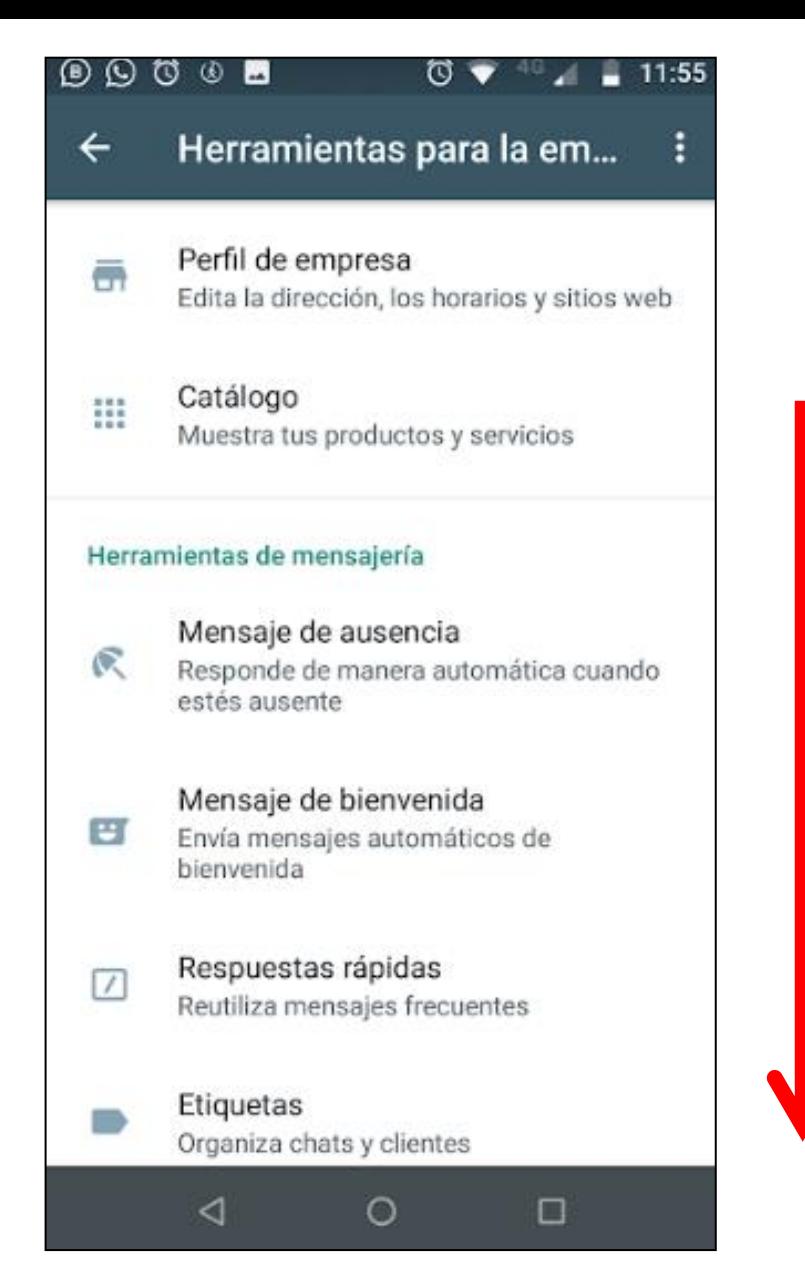

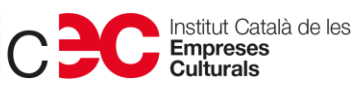

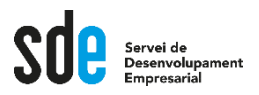

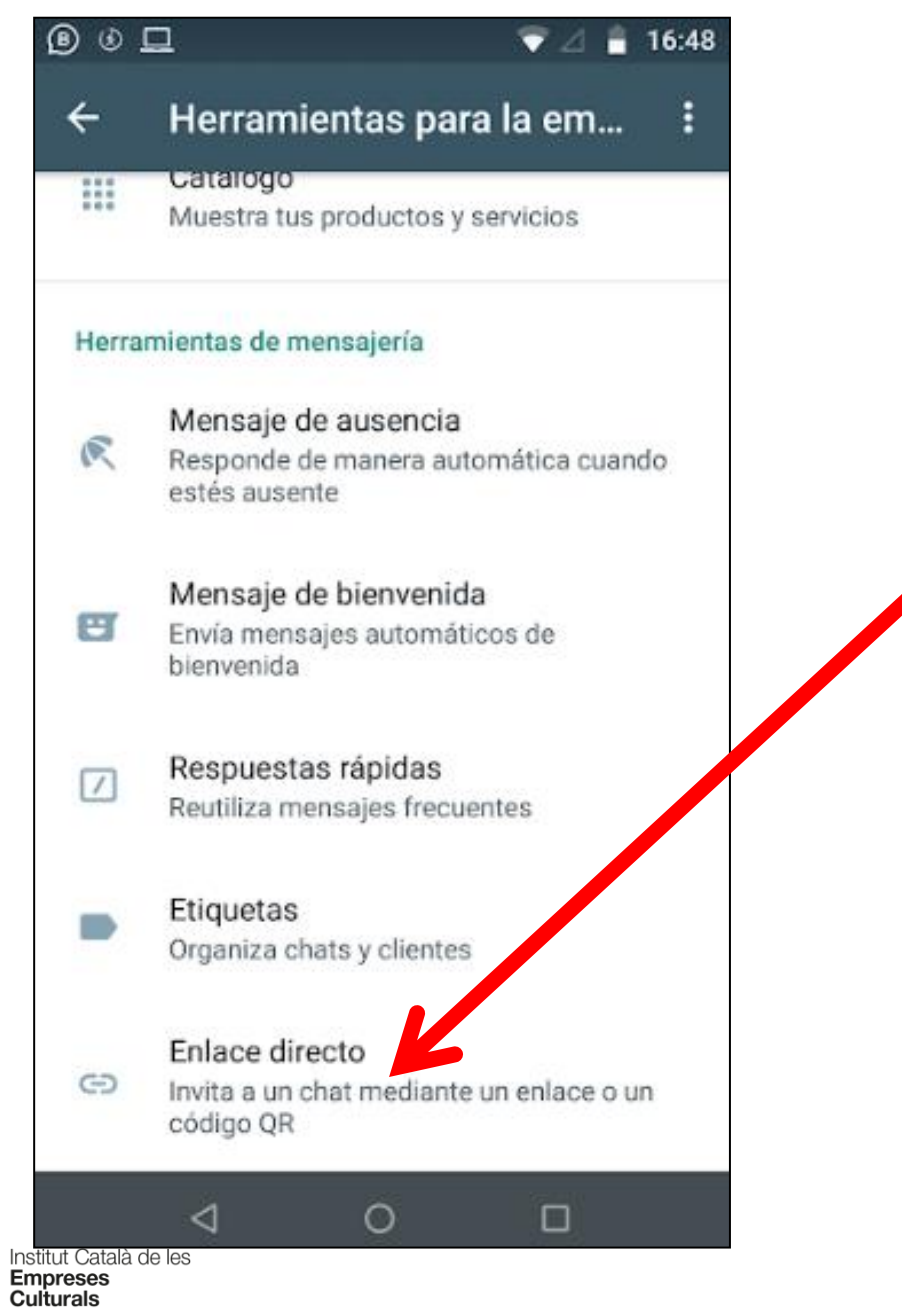

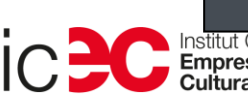

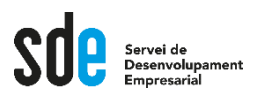

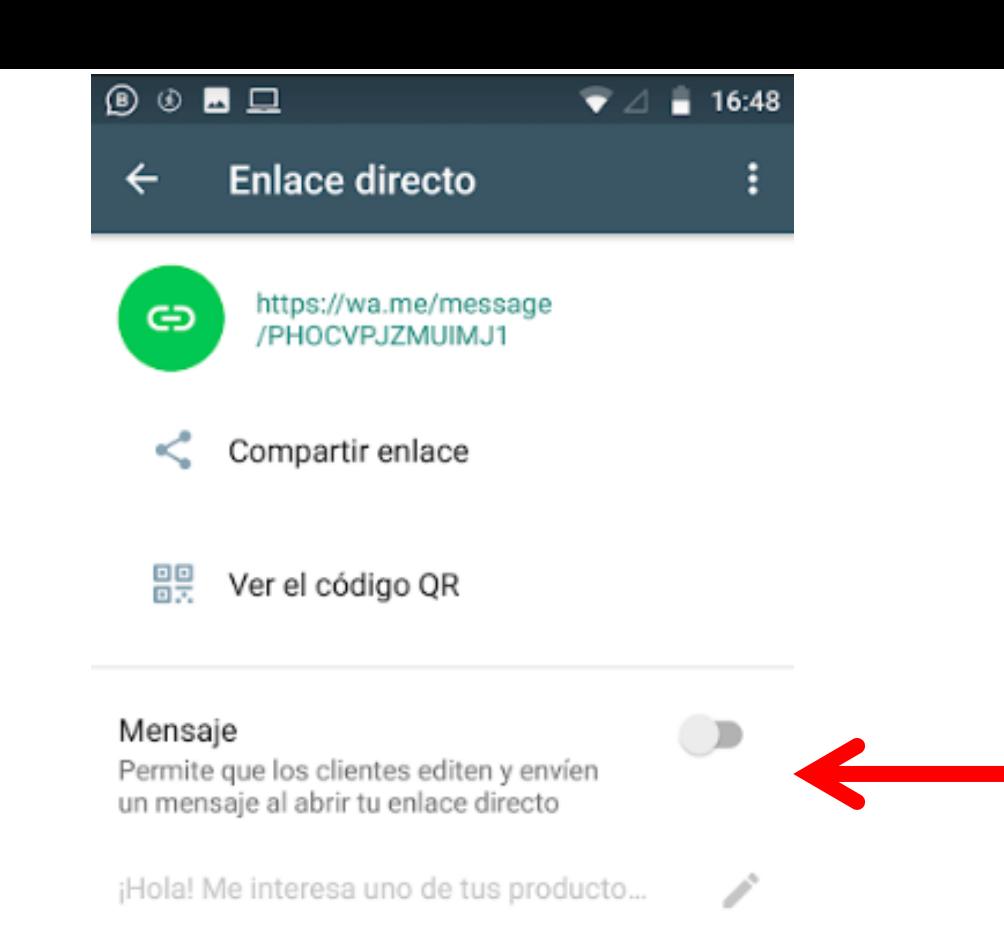

Dales a tus clientes un enlace directo para que puedan iniciar un chat de WhatsApp contigo. Más información

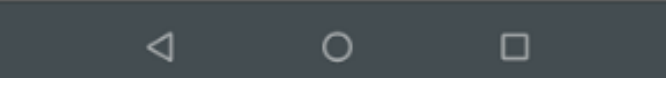

Generalitat de Catalunya<br>**Departament**<br>**de Cultura** 

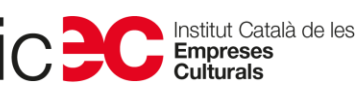

85

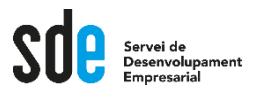

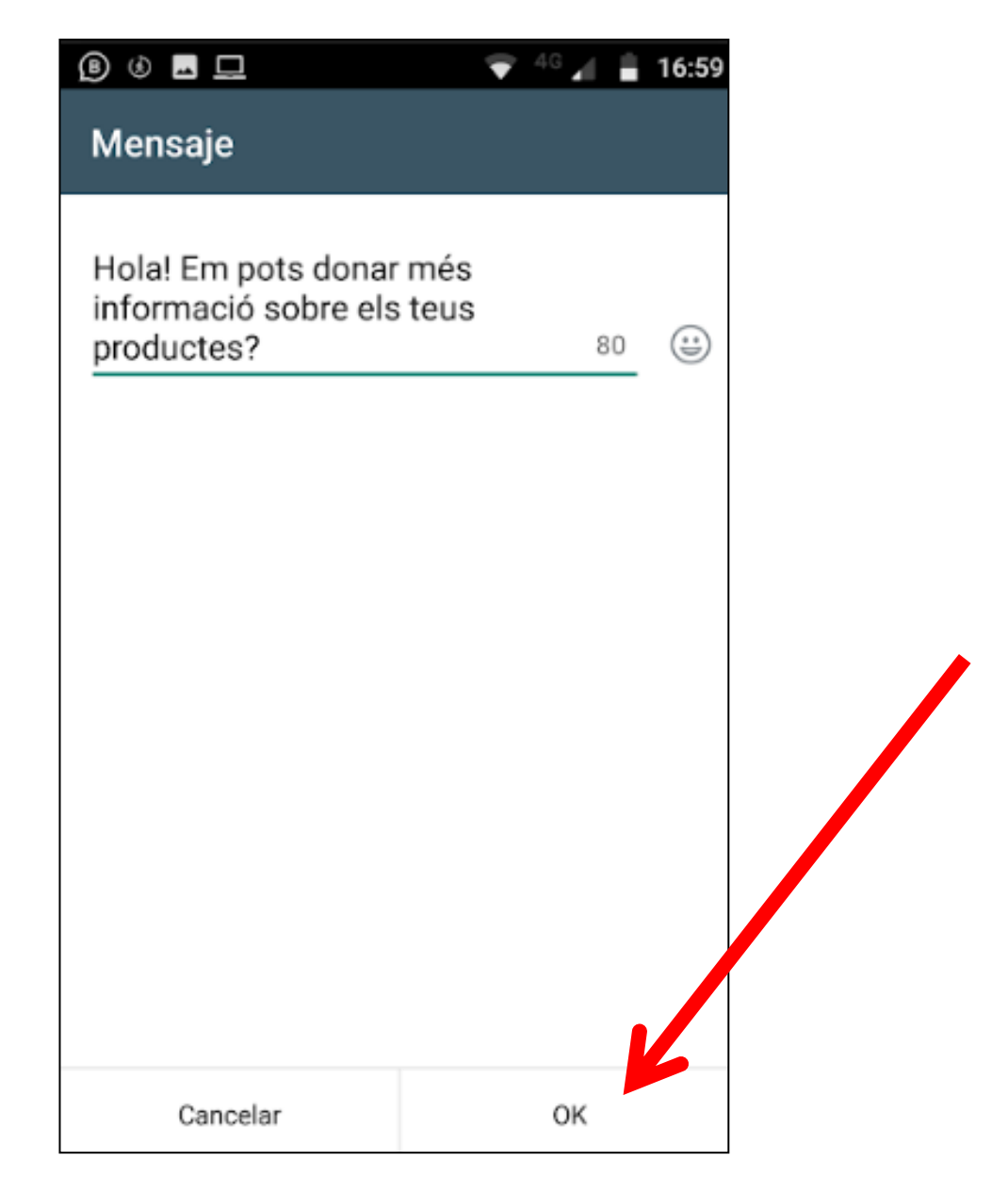

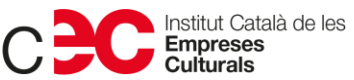

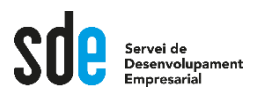

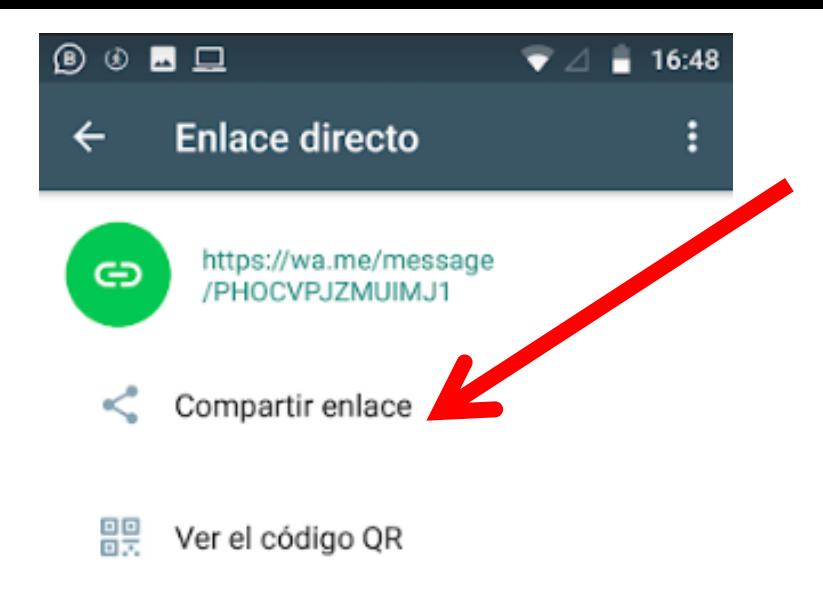

 $\Box$ 

#### Mensaje

Permite que los clientes editen y envíen un mensaje al abrir tu enlace directo

¡Hola! Me interesa uno de tus producto...

Dales a tus clientes un enlace directo para que puedan iniciar un chat de WhatsApp contigo. Más información

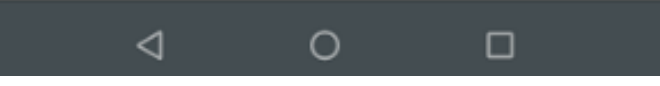

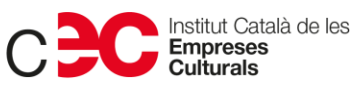

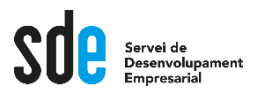

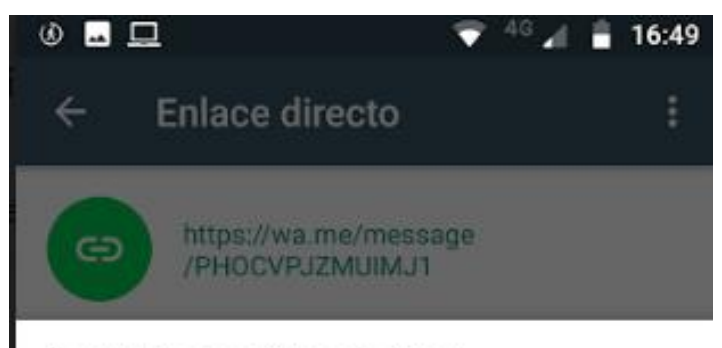

Compartir enlace directo mediante...

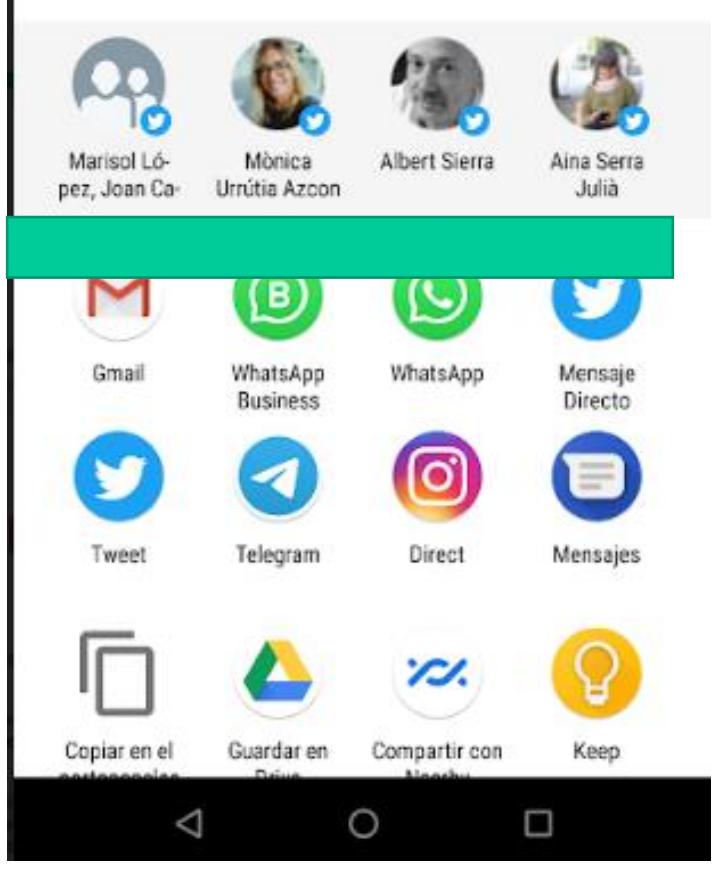

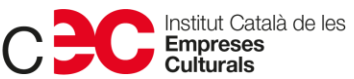

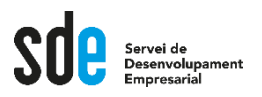

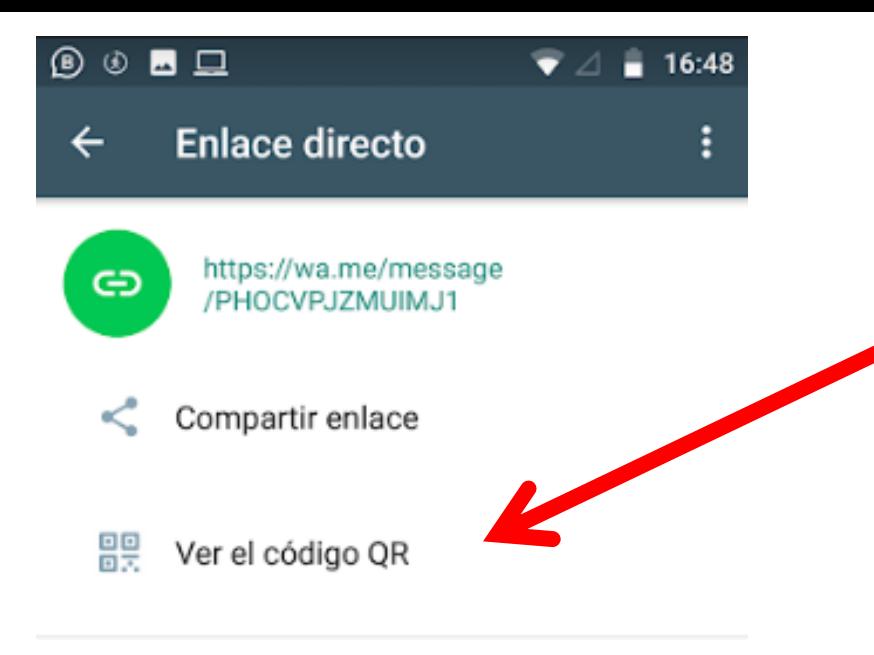

 $\Box$ 

#### Mensaje

Permite que los clientes editen y envíen un mensaje al abrir tu enlace directo

¡Hola! Me interesa uno de tus producto...

Dales a tus clientes un enlace directo para que puedan iniciar un chat de WhatsApp contigo. Más información

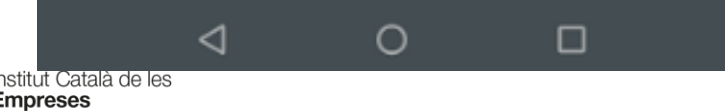

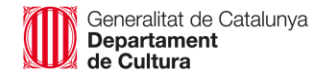

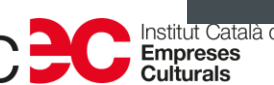

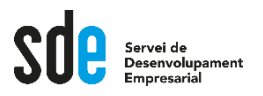

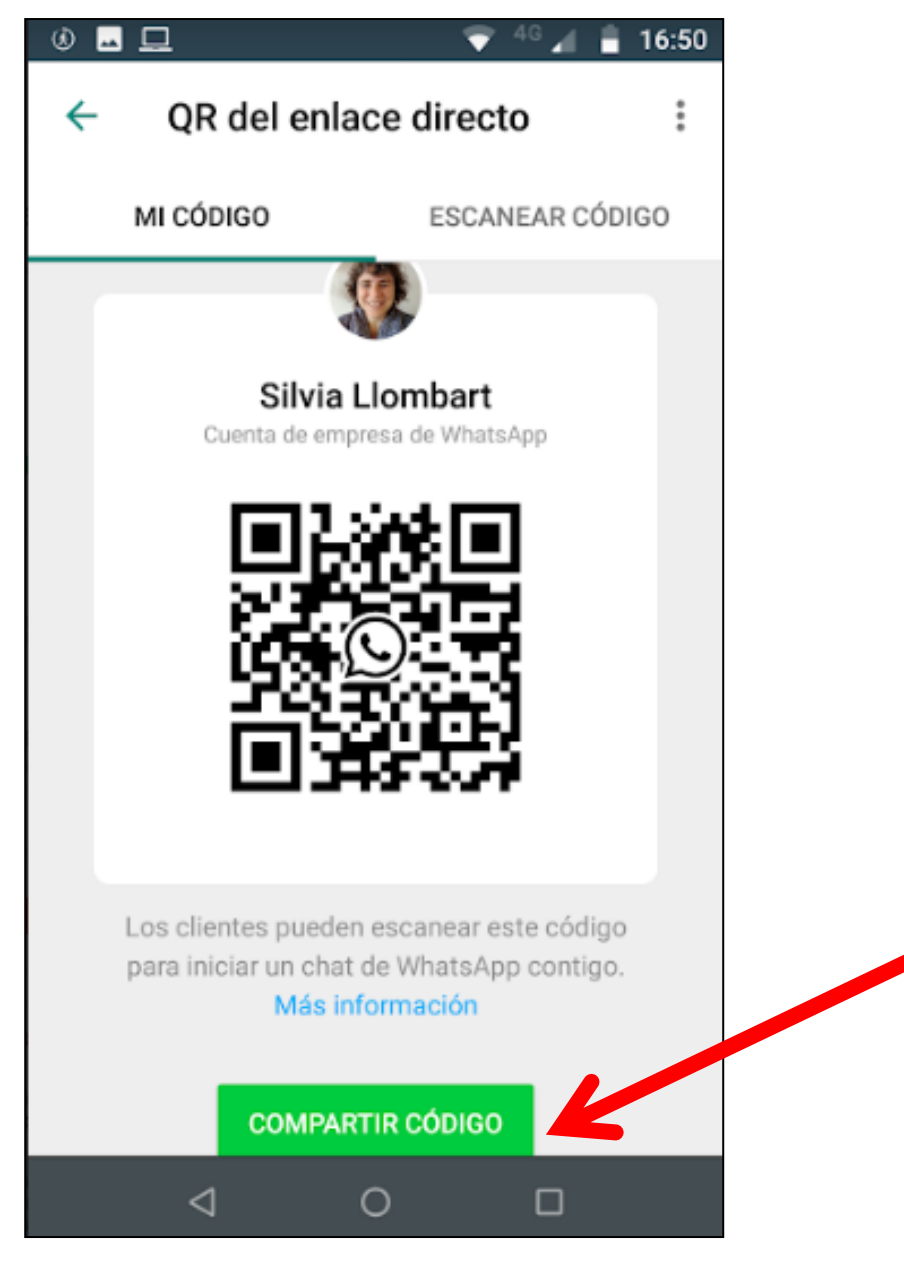

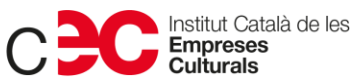

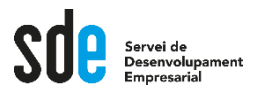

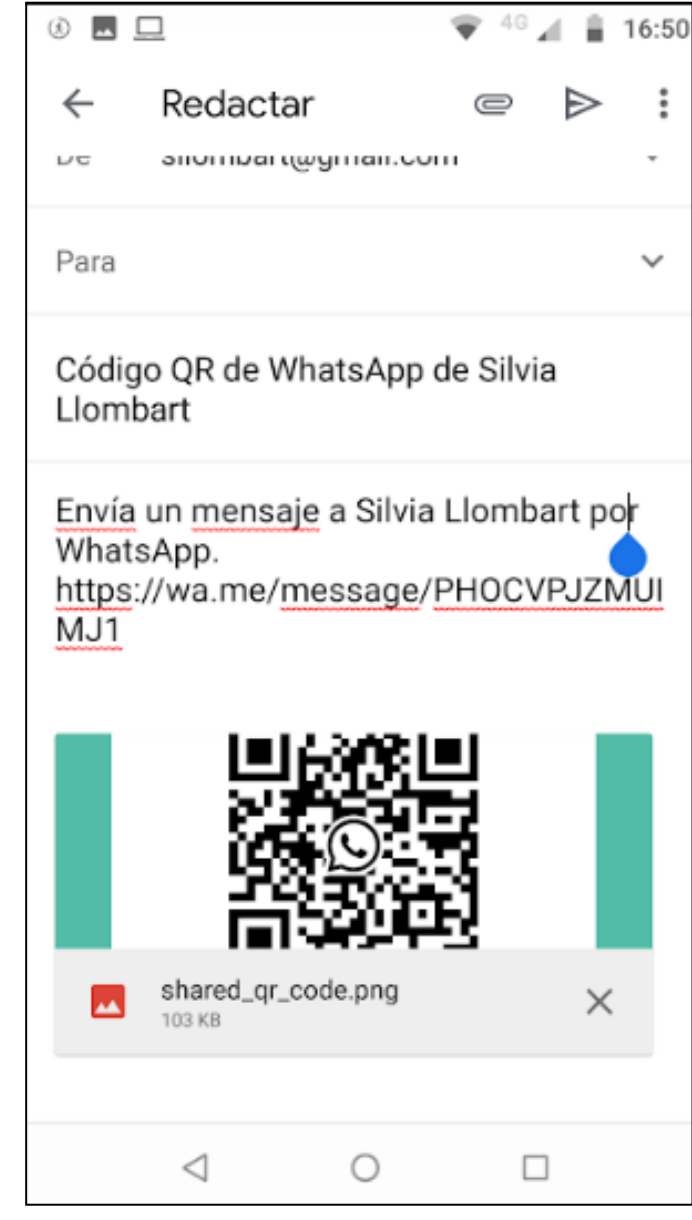

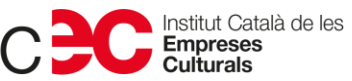

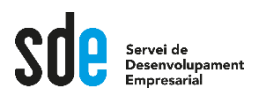

## **Accessos directes**

- **Recordem**
- **Enllaç amb accés directe per xatejar amb tu.**
- **Ideal per posar a web, newsletter, Instagram, Facebook, etc.**

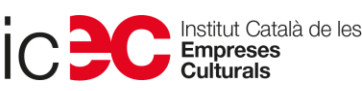

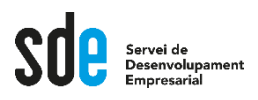

# **Tot clar de moment?**

- **Recordeu, fins ara hem fet:**
- **Instal·lació**
- **Perfil d'empresa**
- **Missatges automatitzats**
- **Accessos directes**

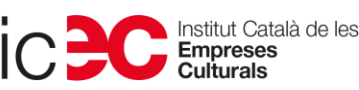

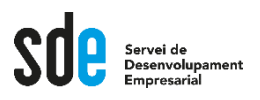

## **Ara seguim amb:**

- **Gestió de contactes**
- **Catàleg**
- **Estadístiques**
- **Telèfon fix**

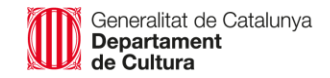

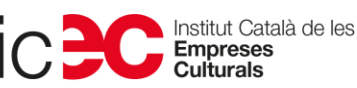

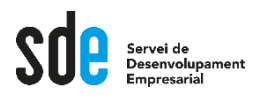

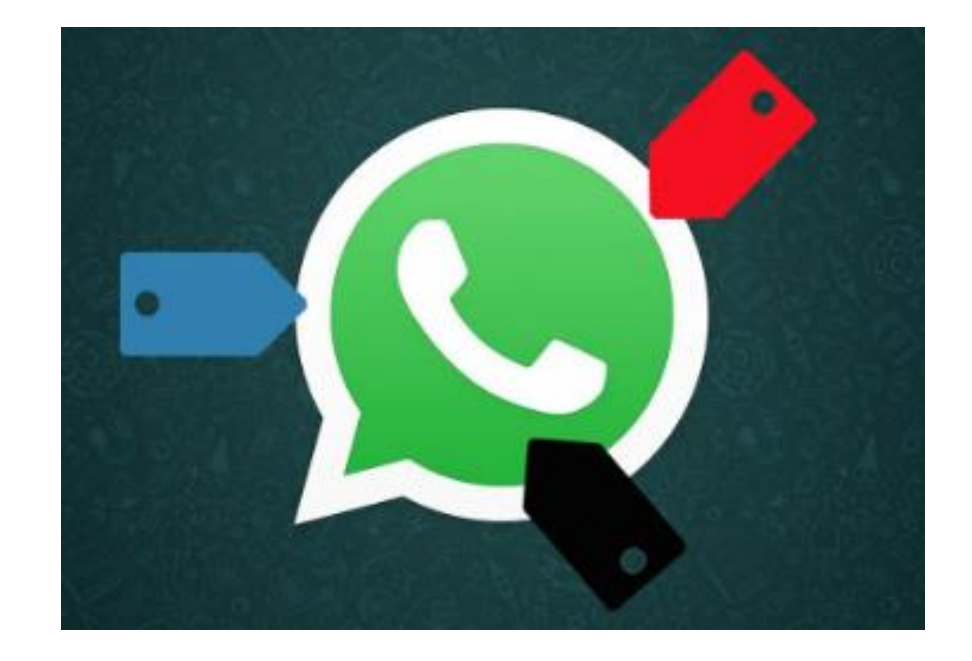

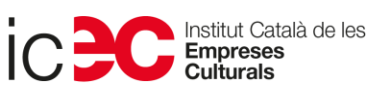

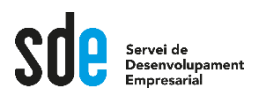

- **Les etiquetes, la gran novetat de Whatsapp Business.**
- **Les pots fer servir per etiquetar persones i/o missatges i així trobar-los més fàcilment.**
- **Pots crear etiquetes amb colors i noms diferents.**
- **Pots etiquetar tot un xat (persona) o un missatge concret.**
- **Pots crear fins a 20 etiquetes.**

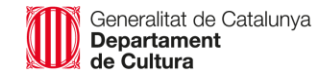

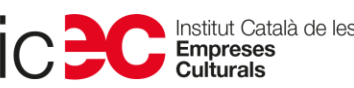

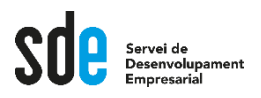

• **Com crear etiquetes?**

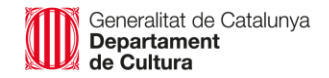

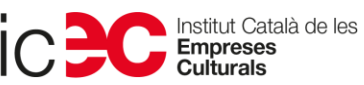

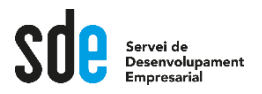

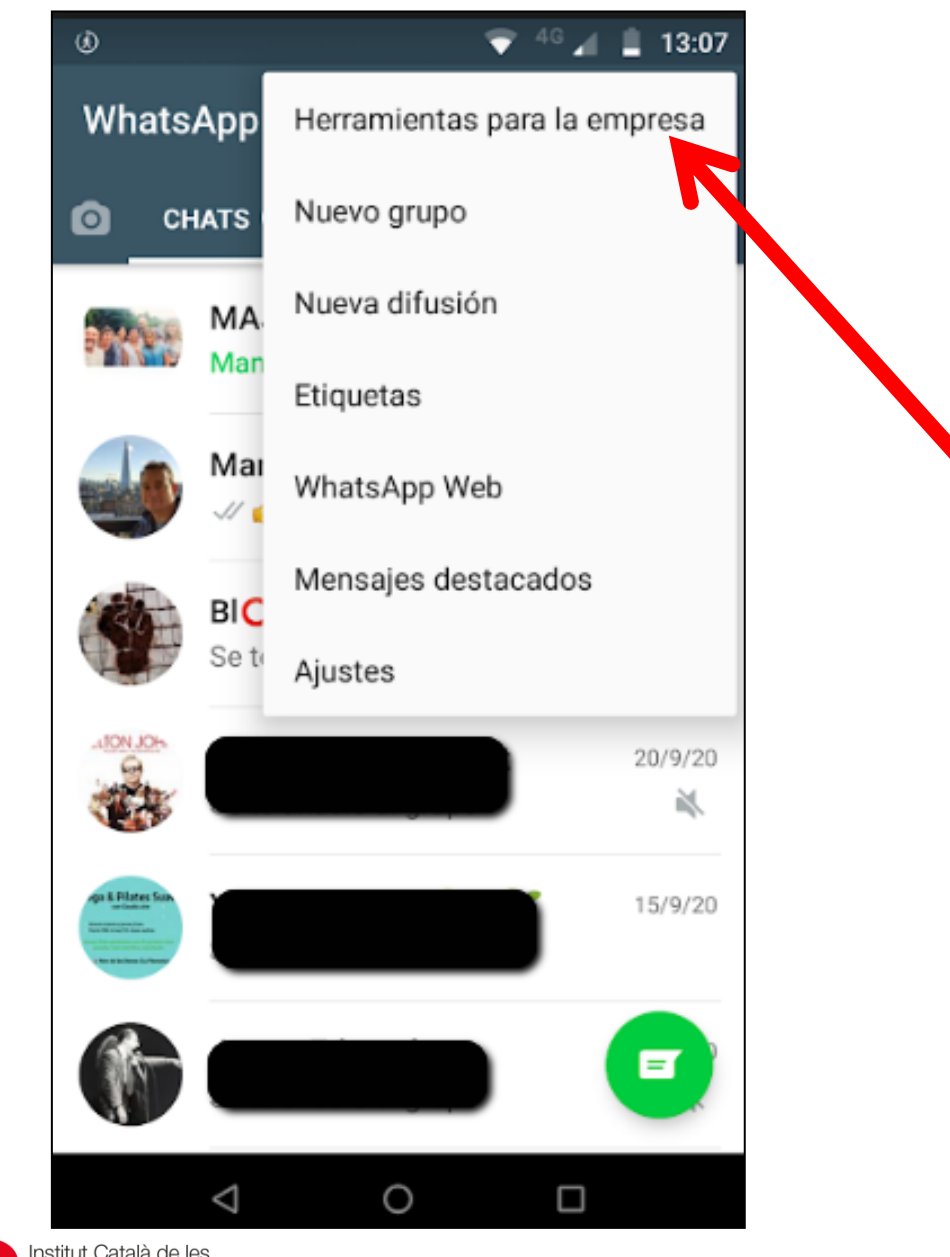

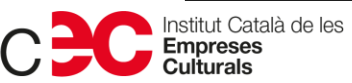

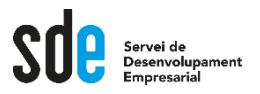

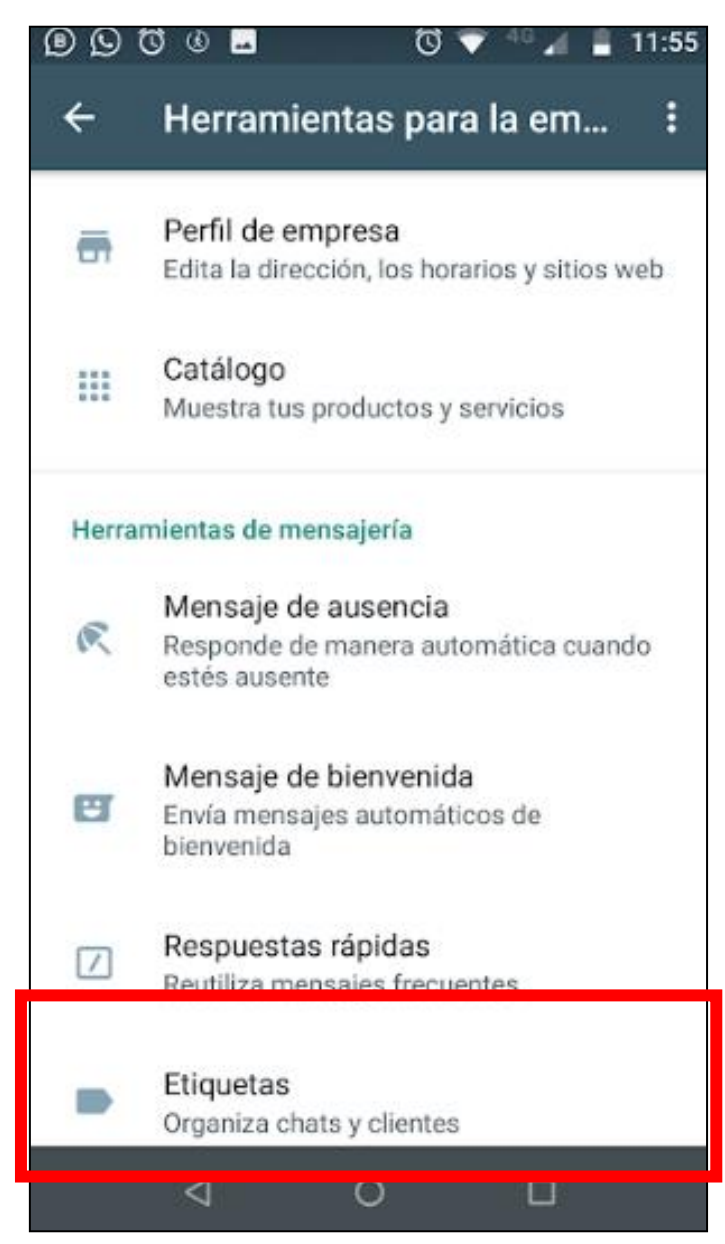

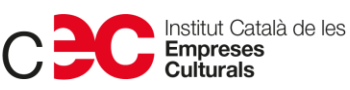

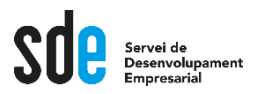

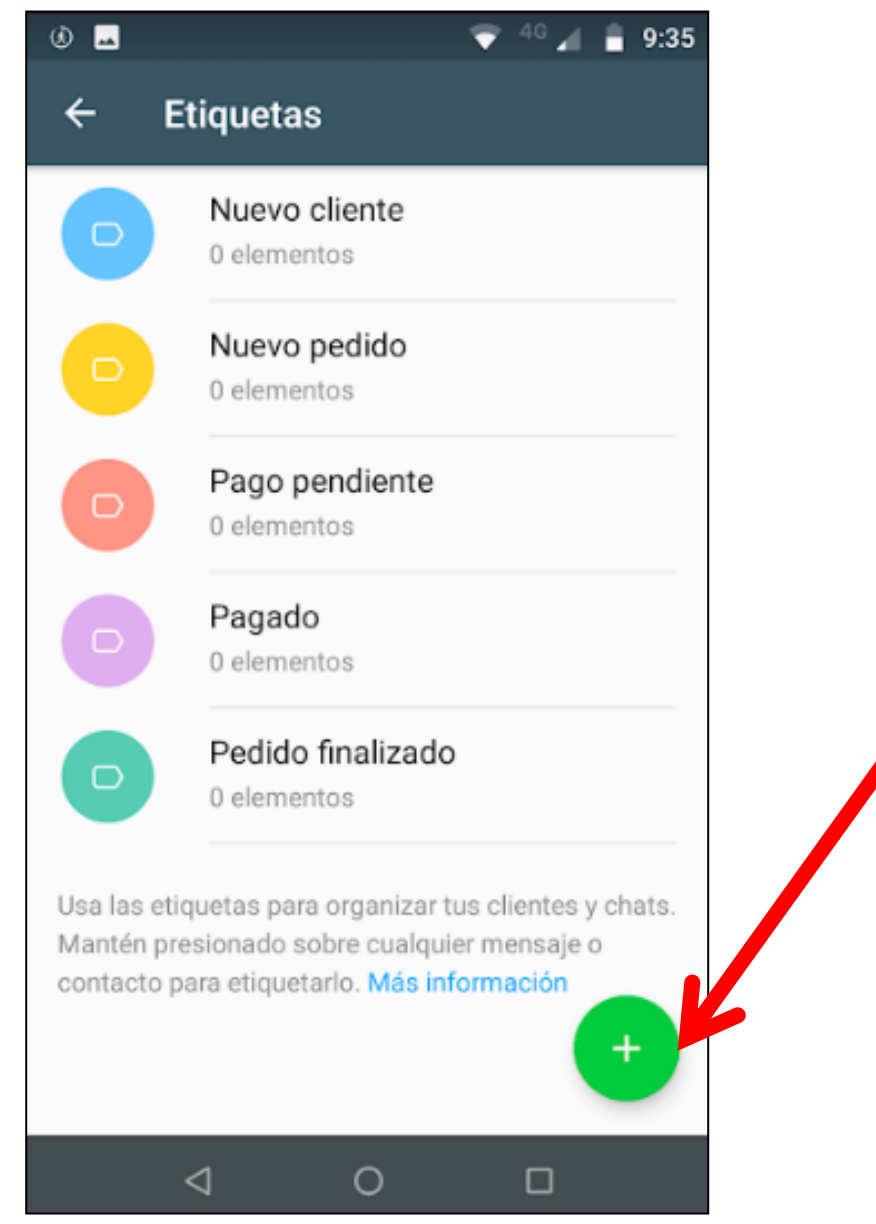

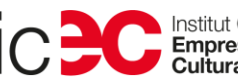

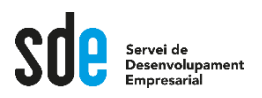

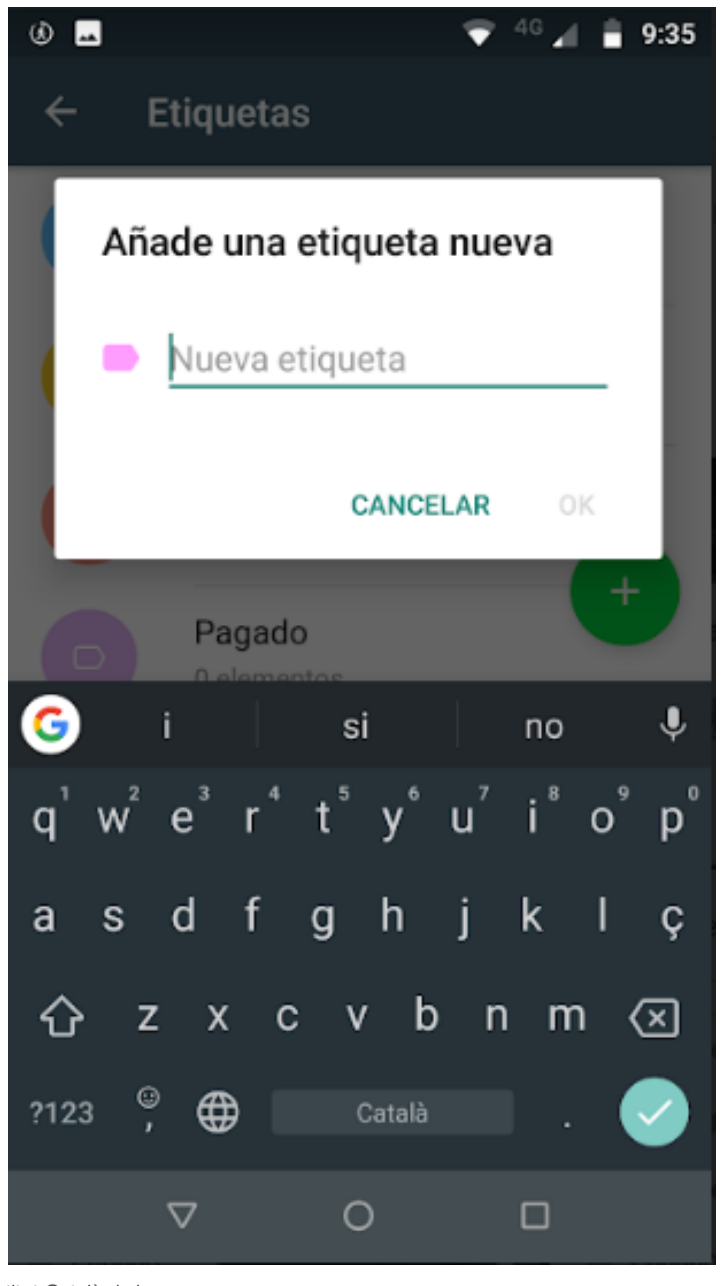

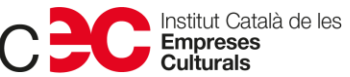

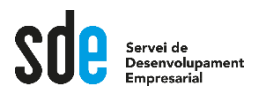

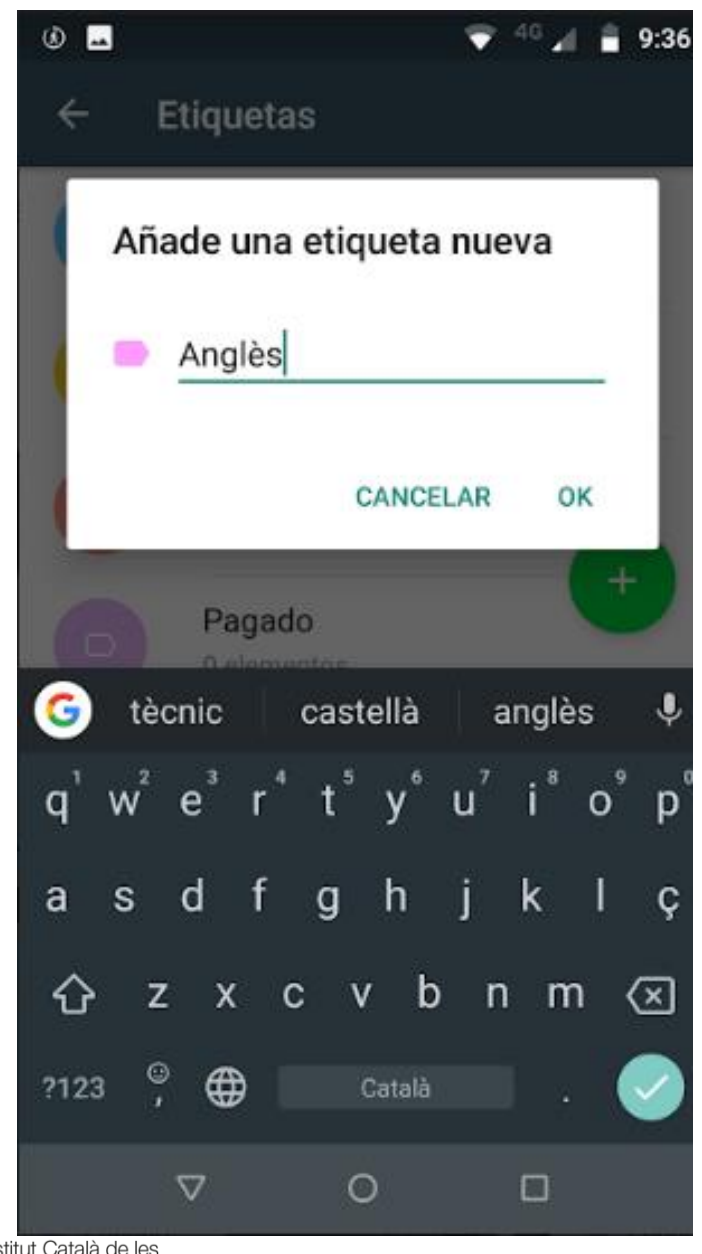

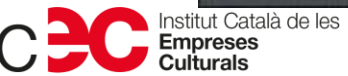

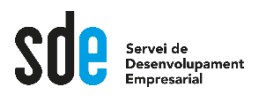

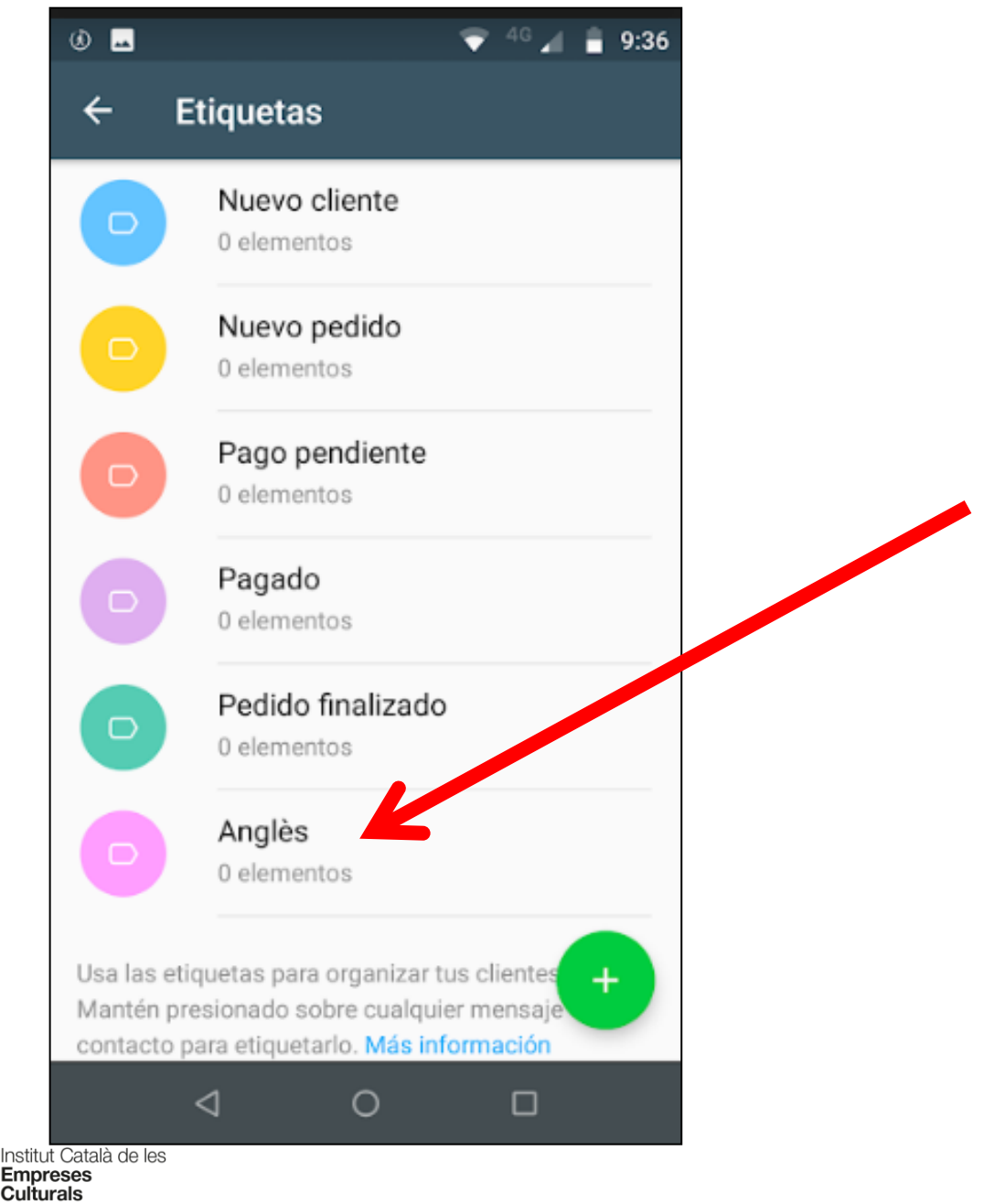

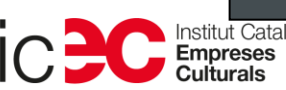

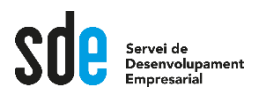

• **Com etiquetar un xat/persona?**

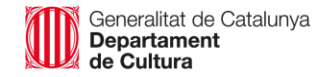

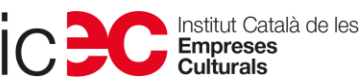

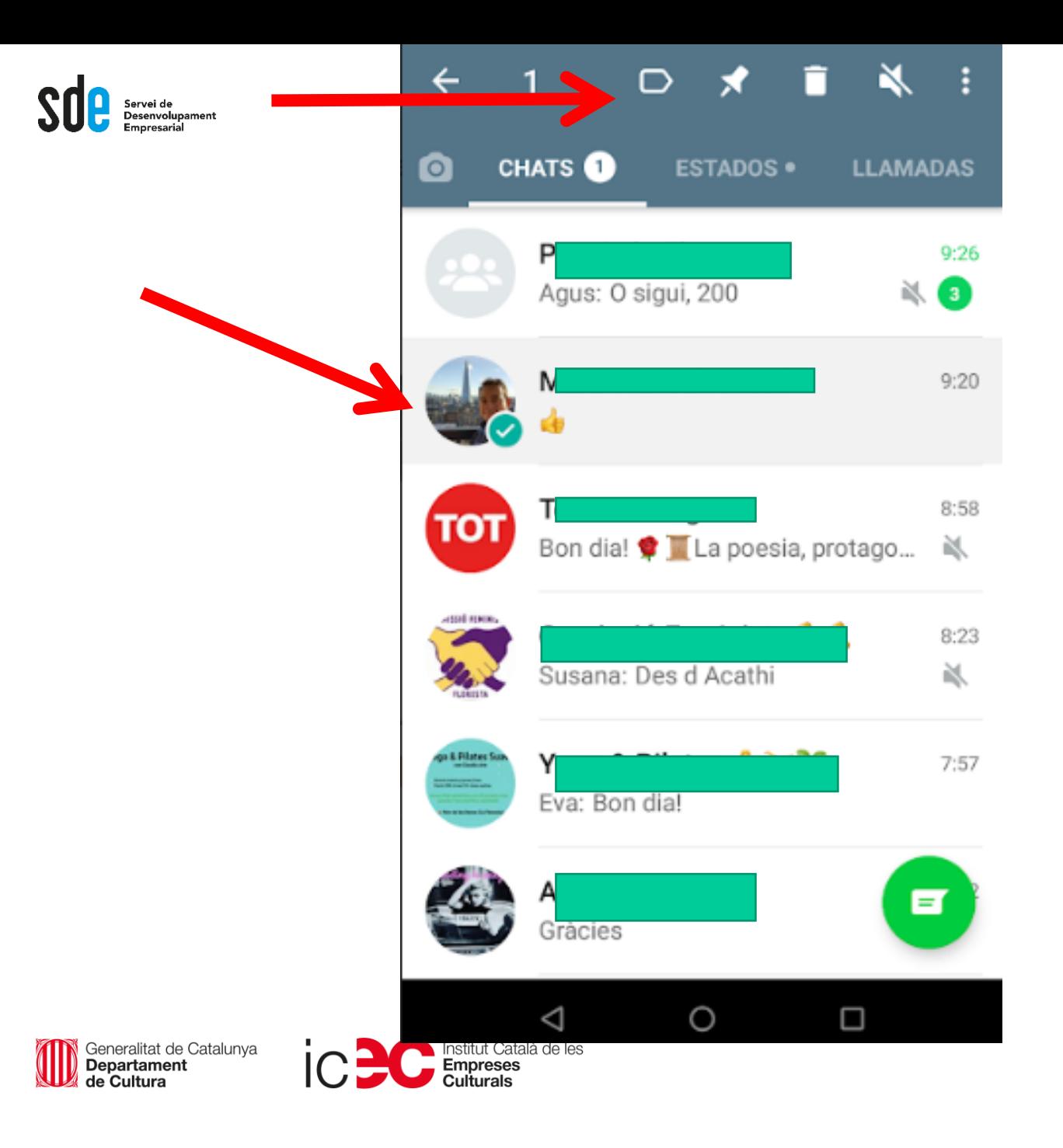

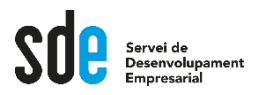

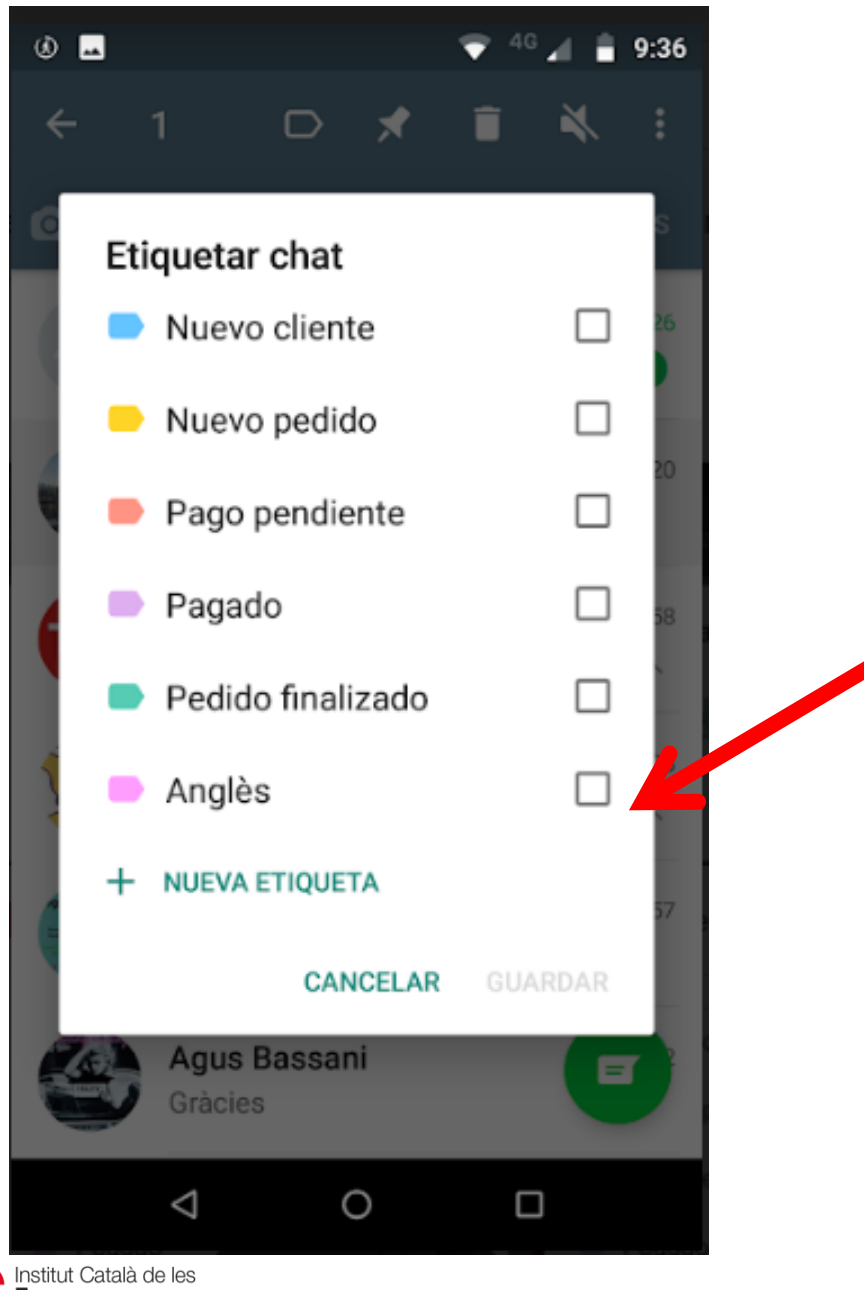

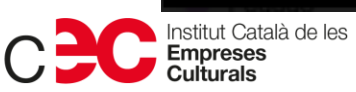

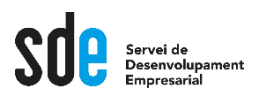

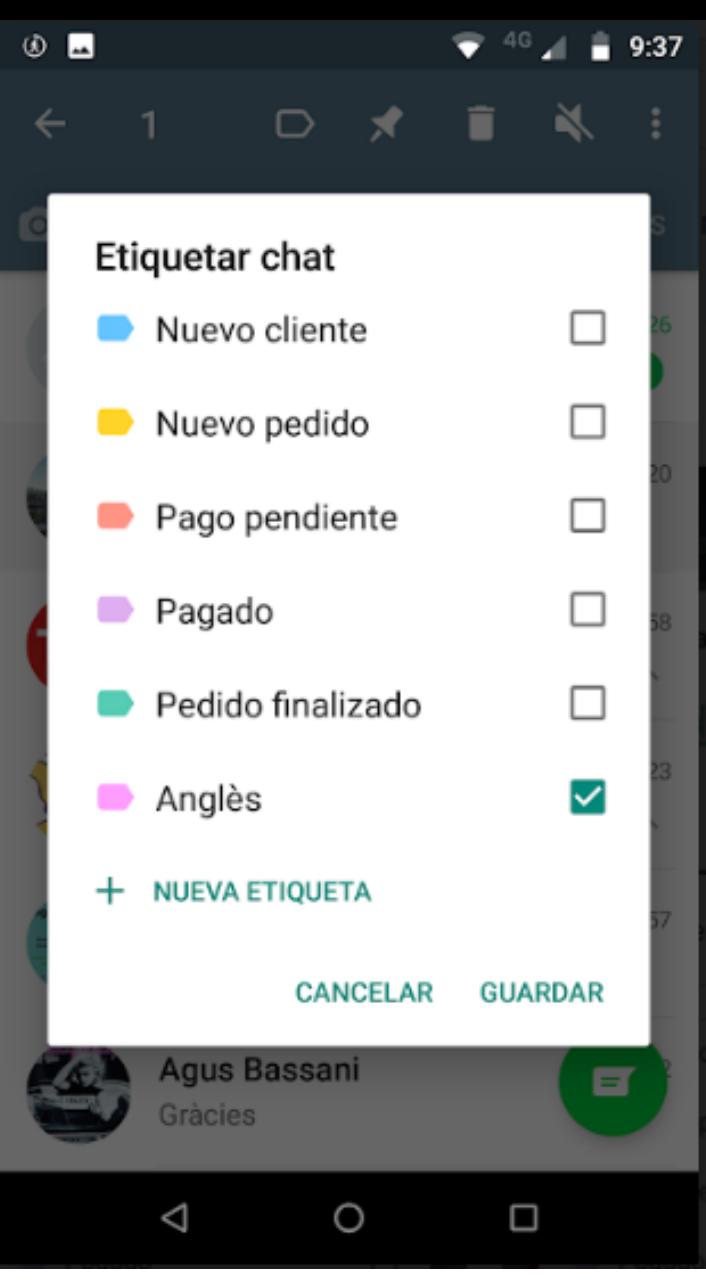

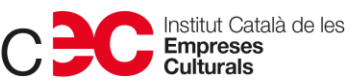

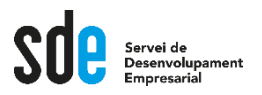

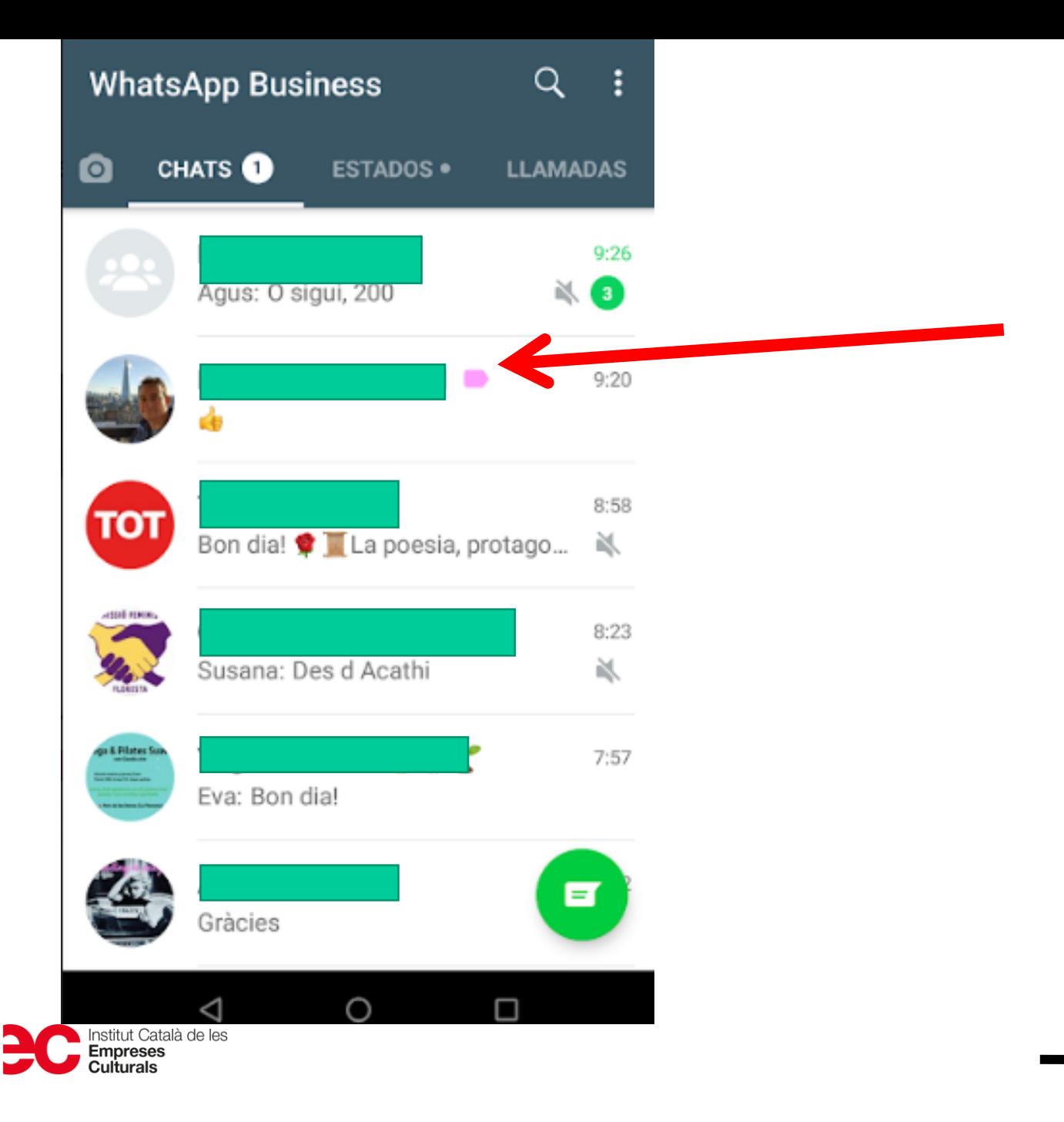
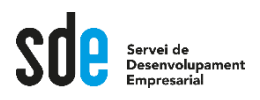

• **Com etiquetar a dues categories diferents a la vegada?**

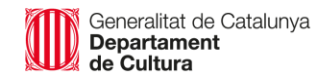

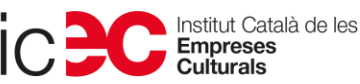

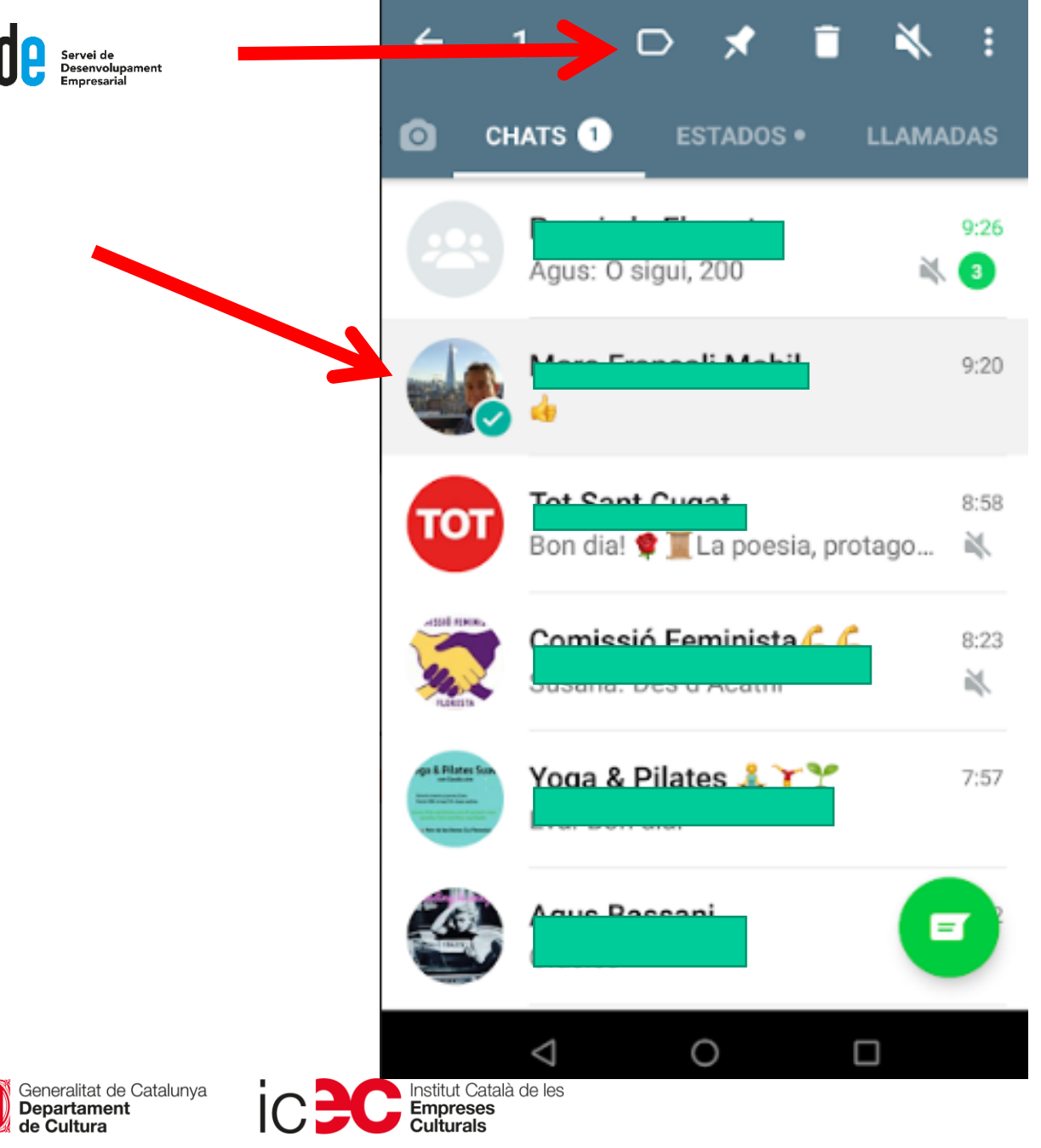

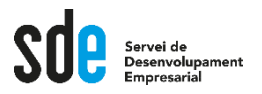

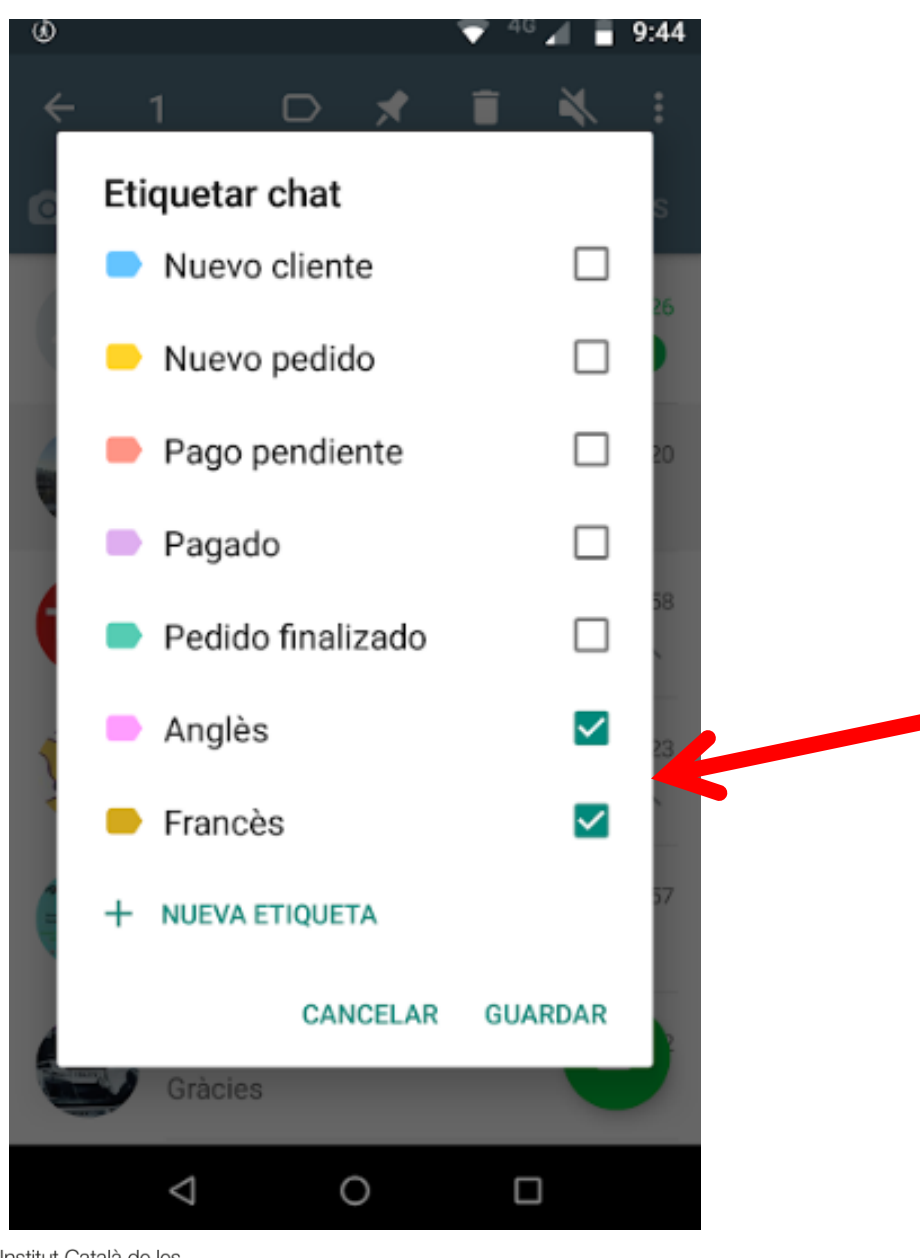

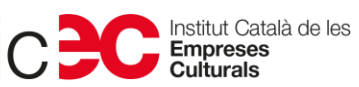

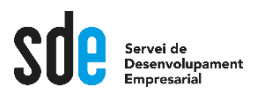

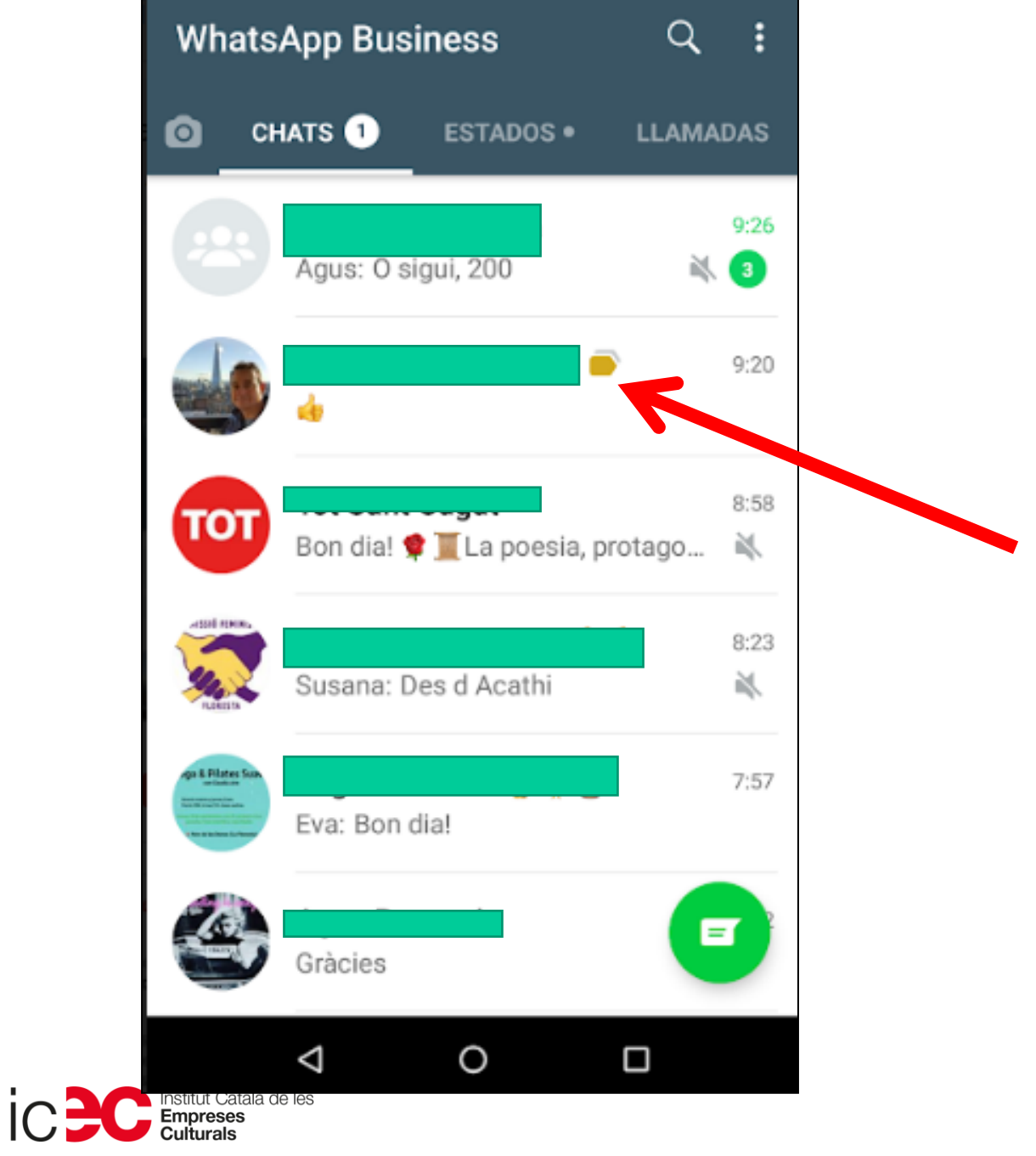

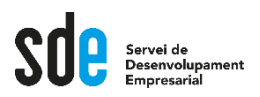

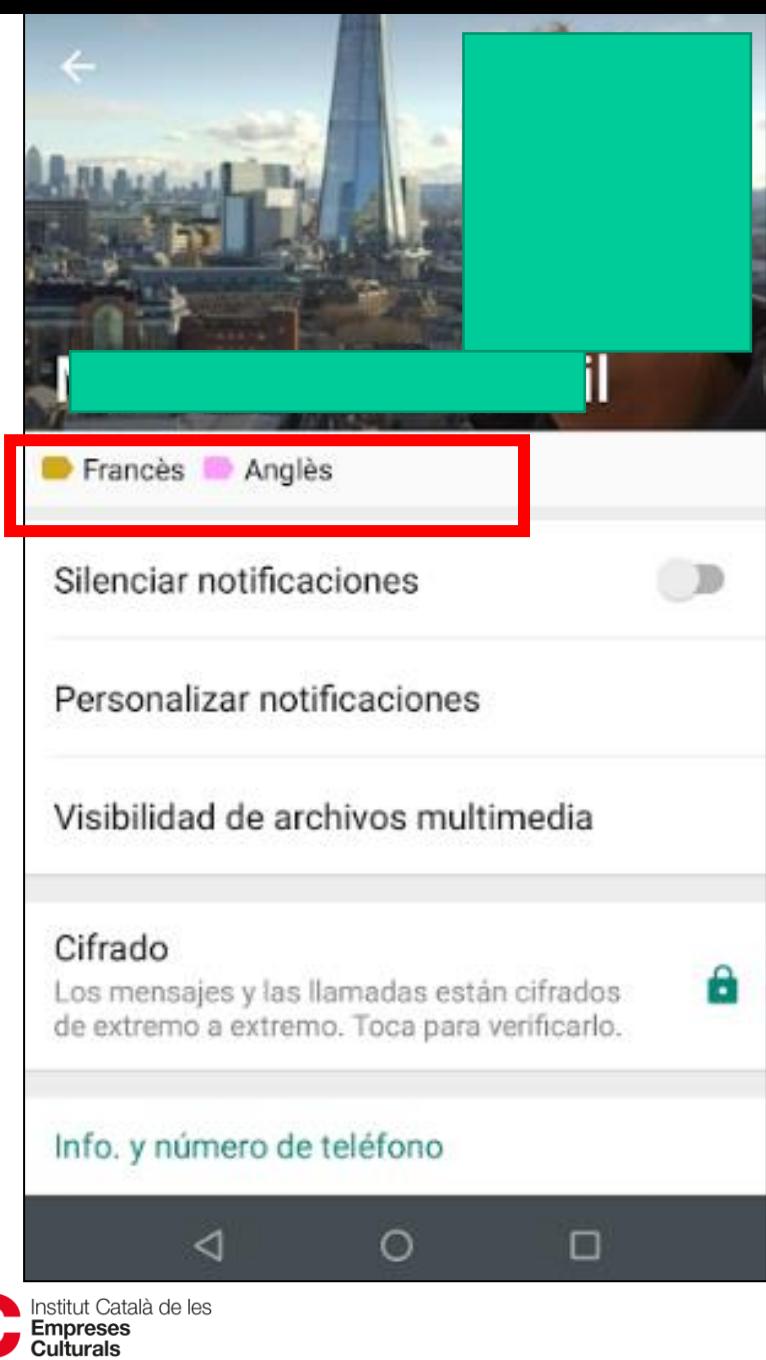

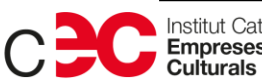

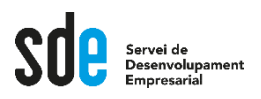

• **Com esborrar una etiqueta?**

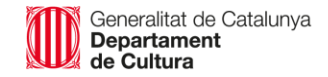

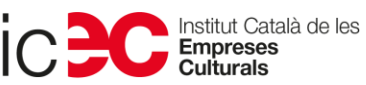

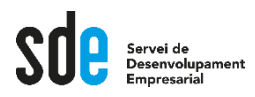

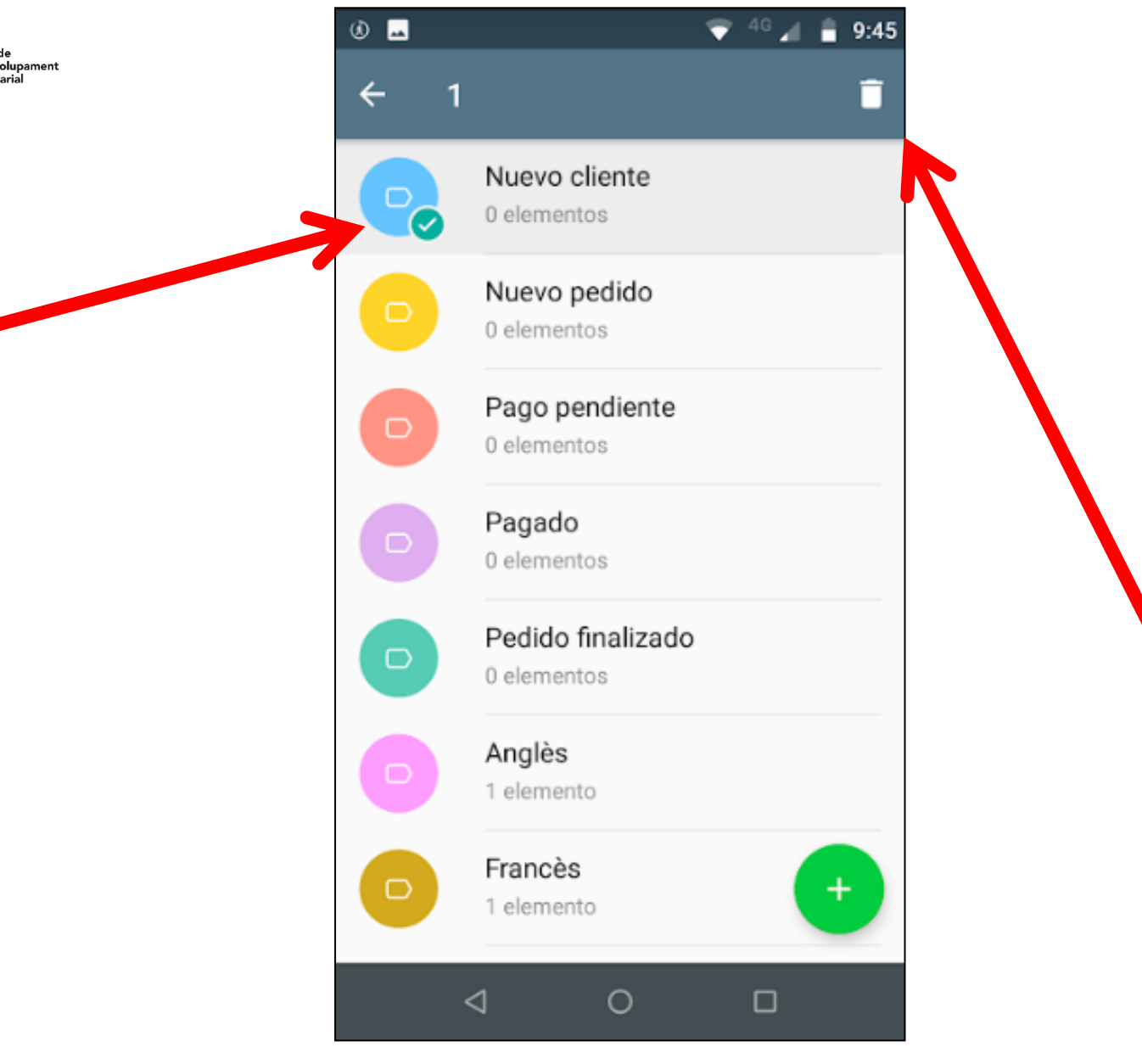

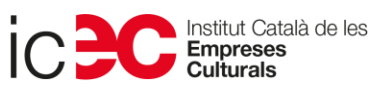

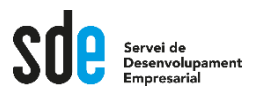

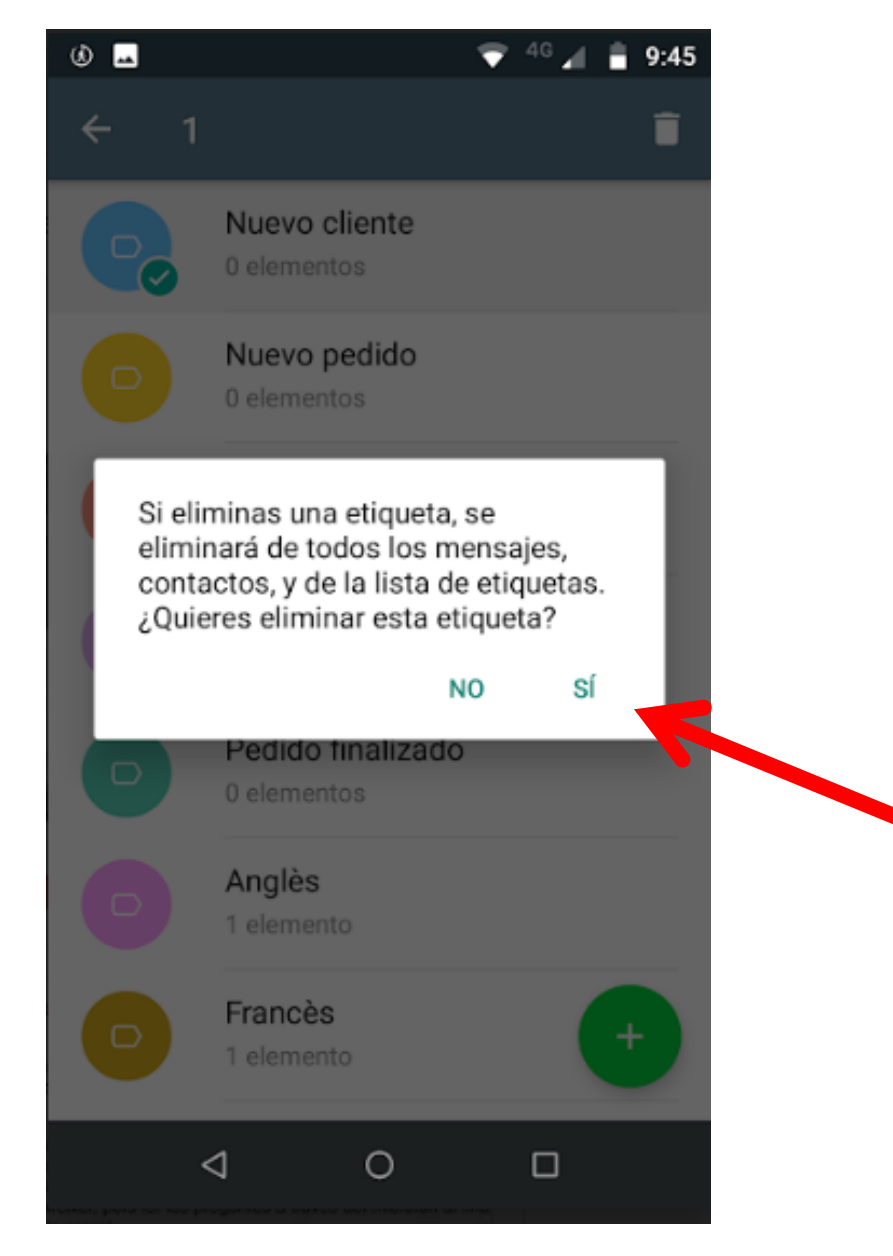

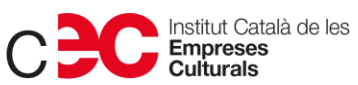

116

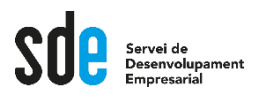

• **Com etiquetar un missatge?**

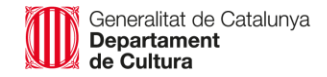

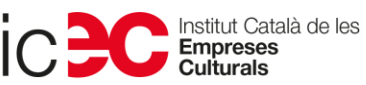

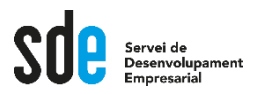

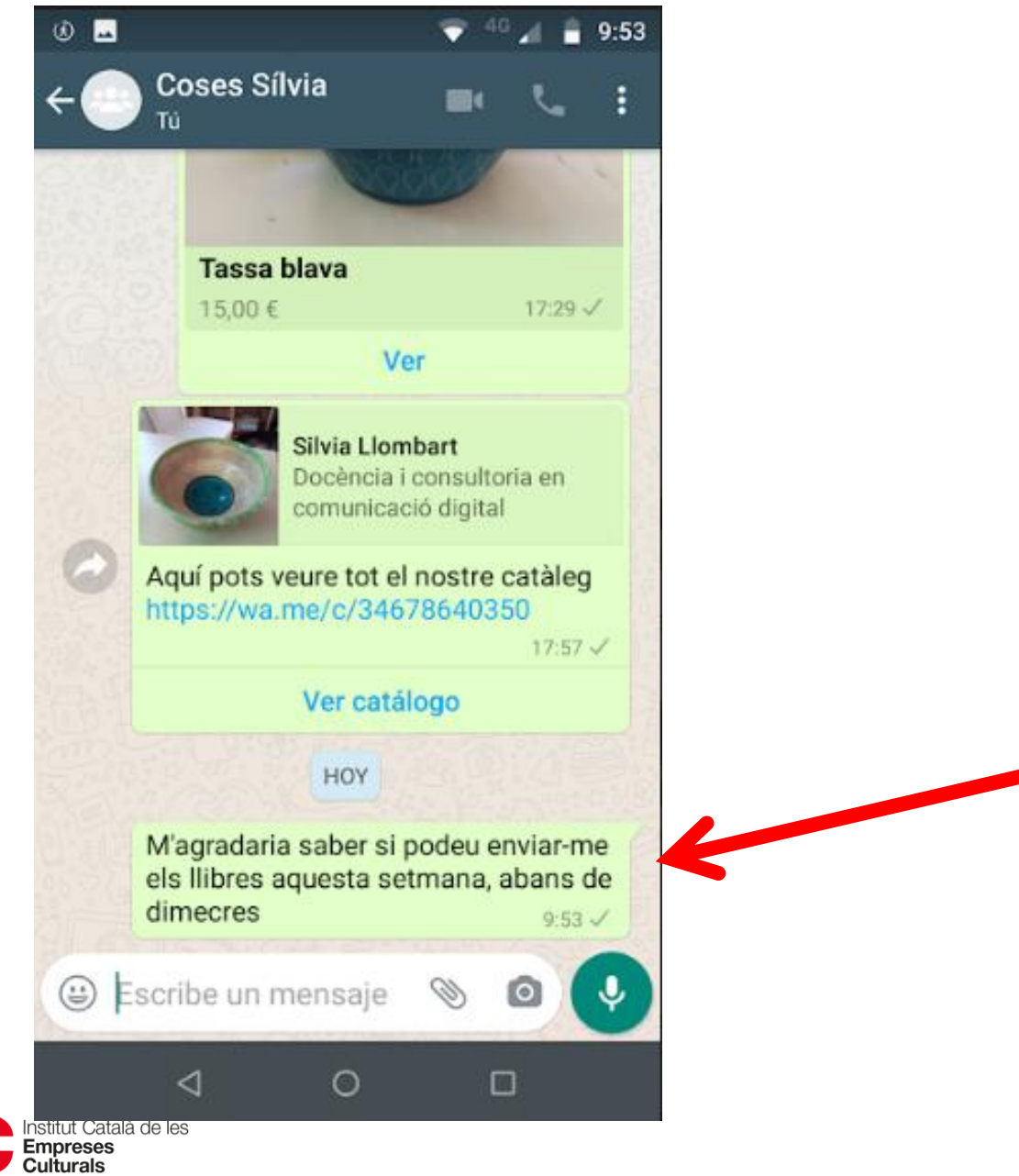

Generalitat de Catalunya<br>**Departament**<br>**de Cultura** 

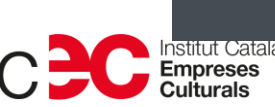

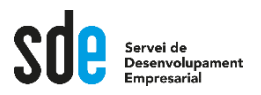

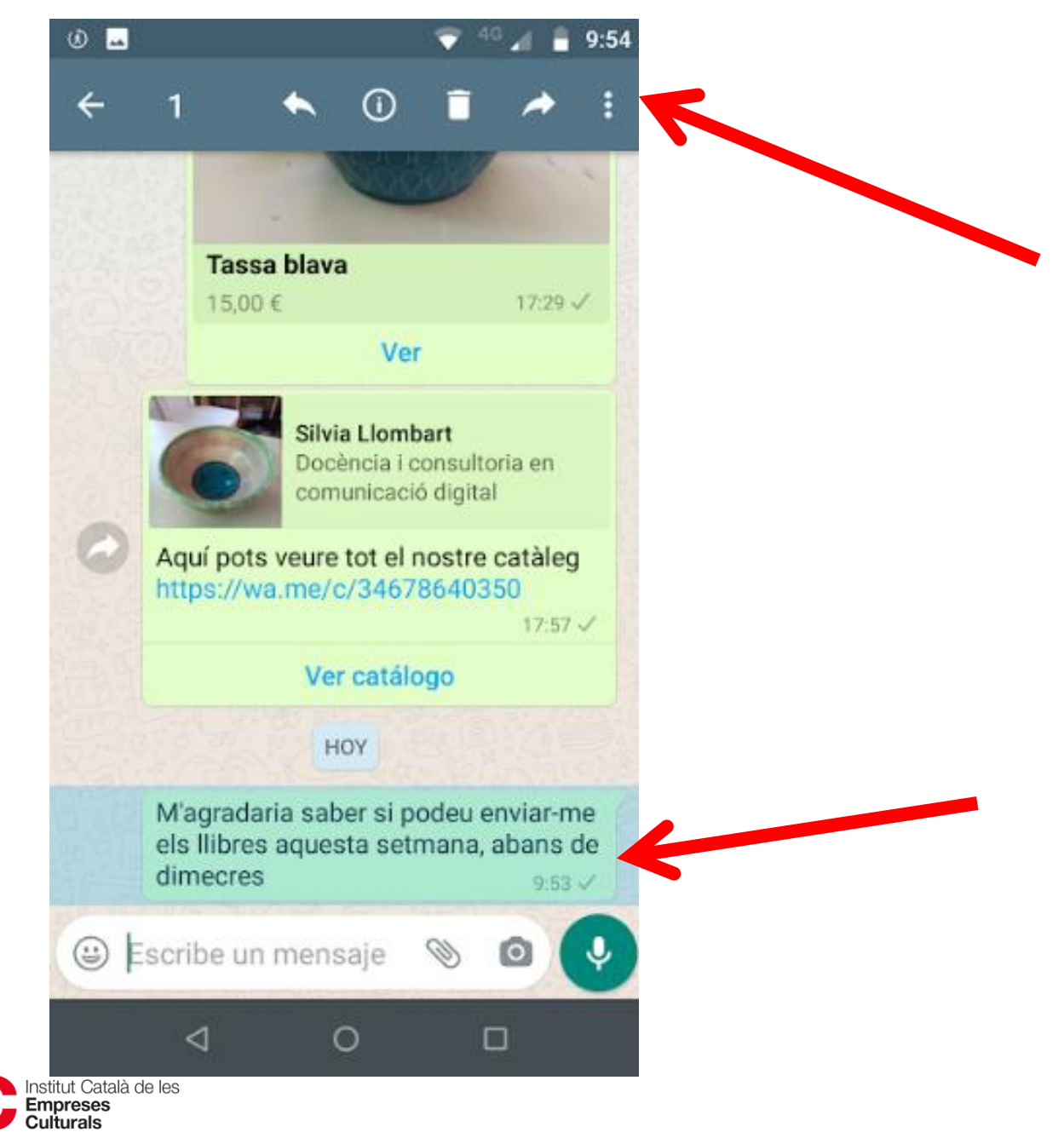

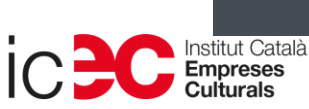

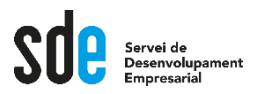

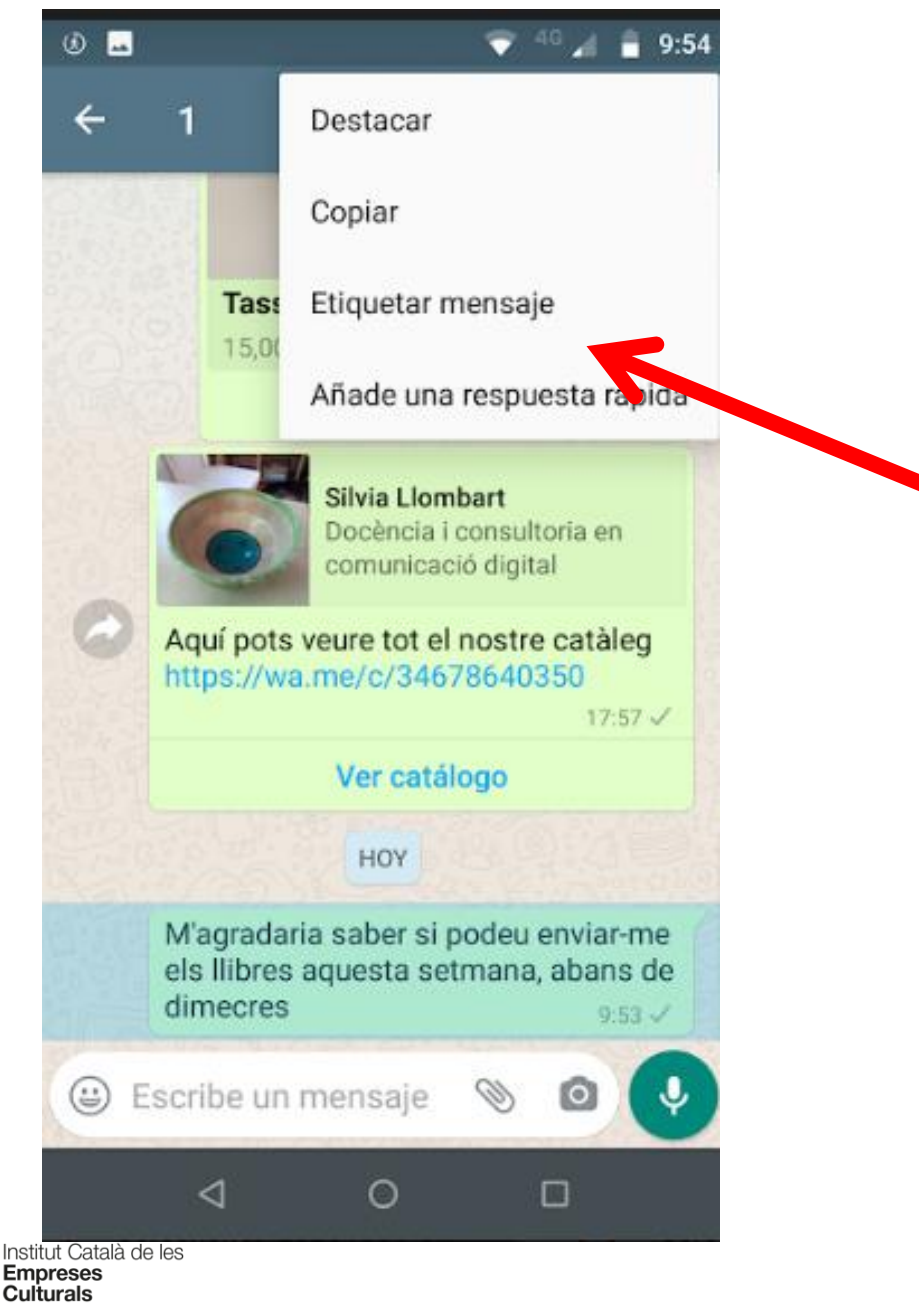

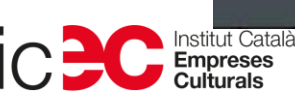

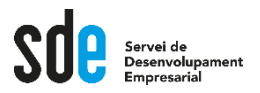

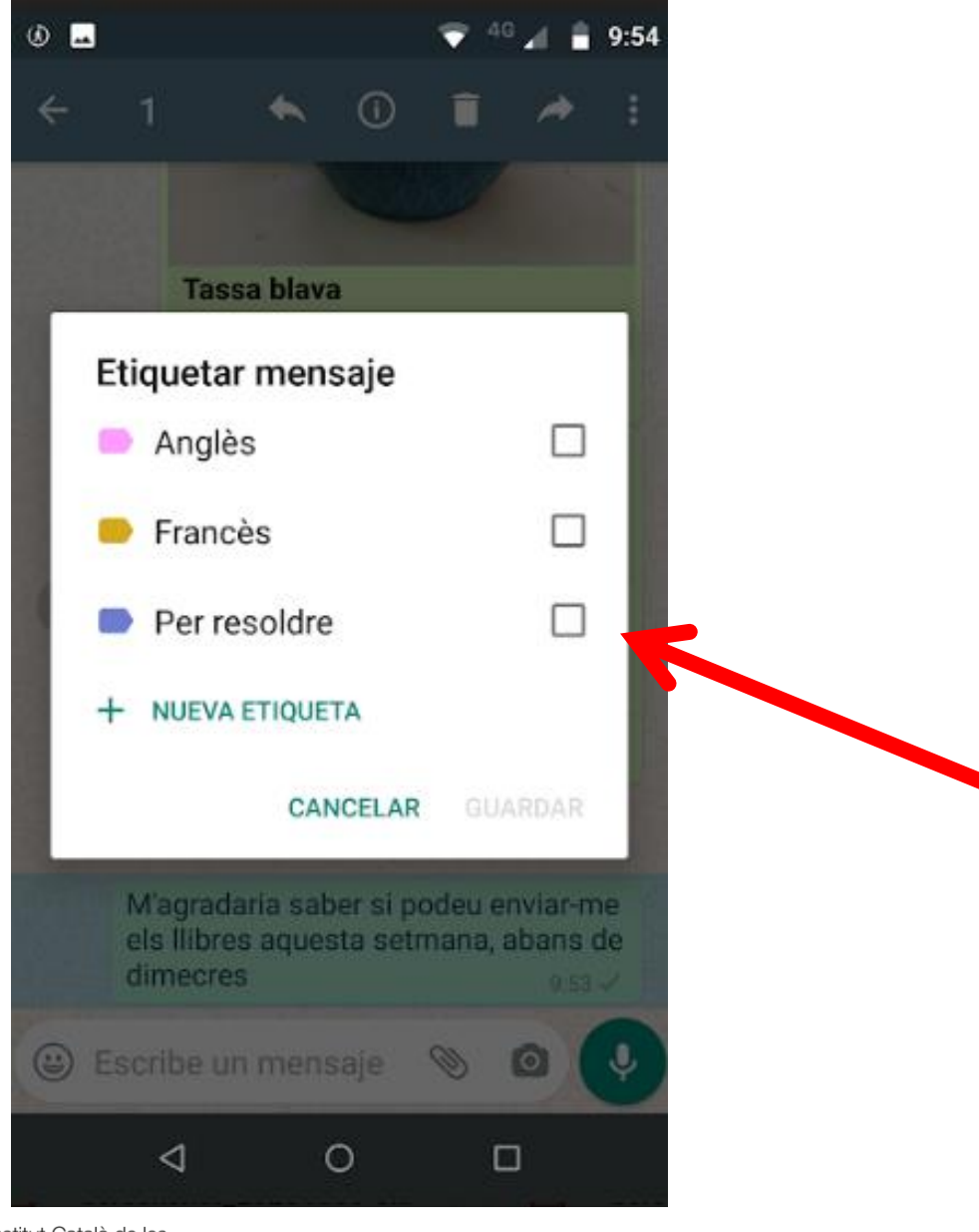

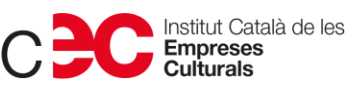

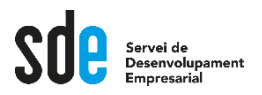

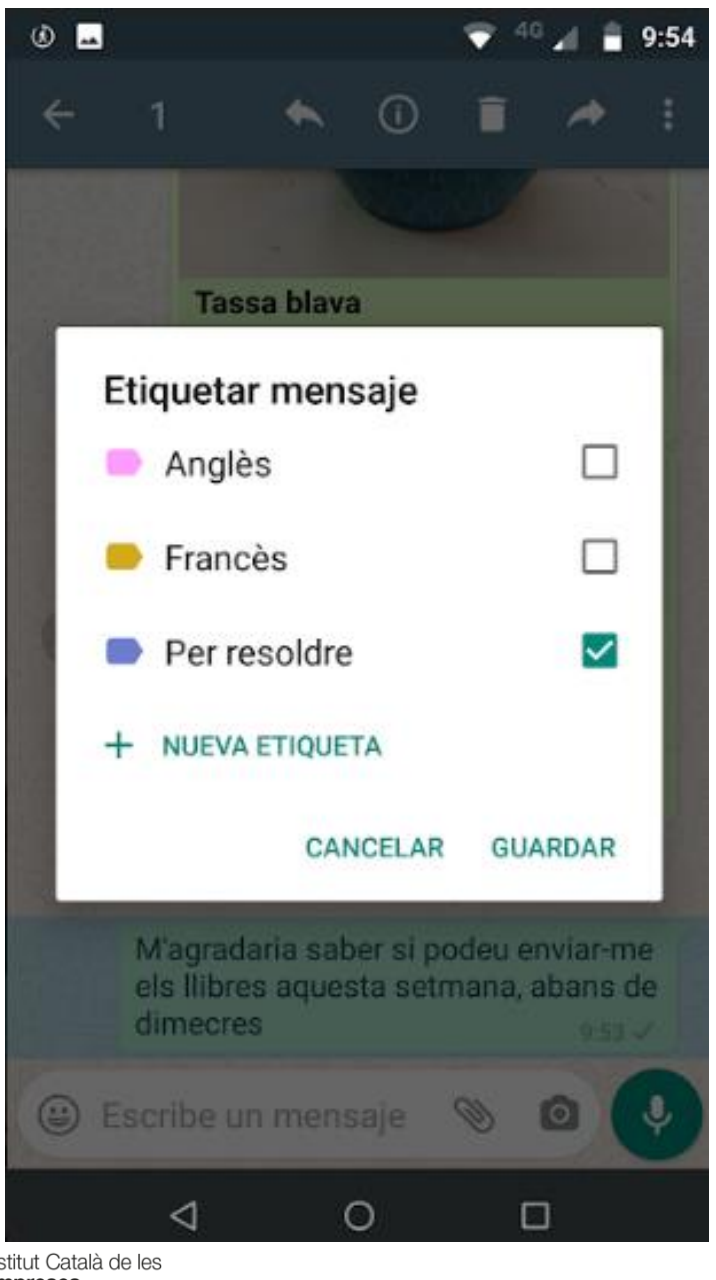

**Ja està etiquetat. Després com el trobo?**

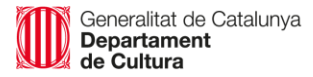

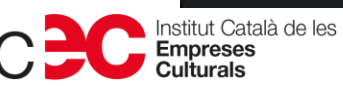

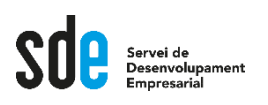

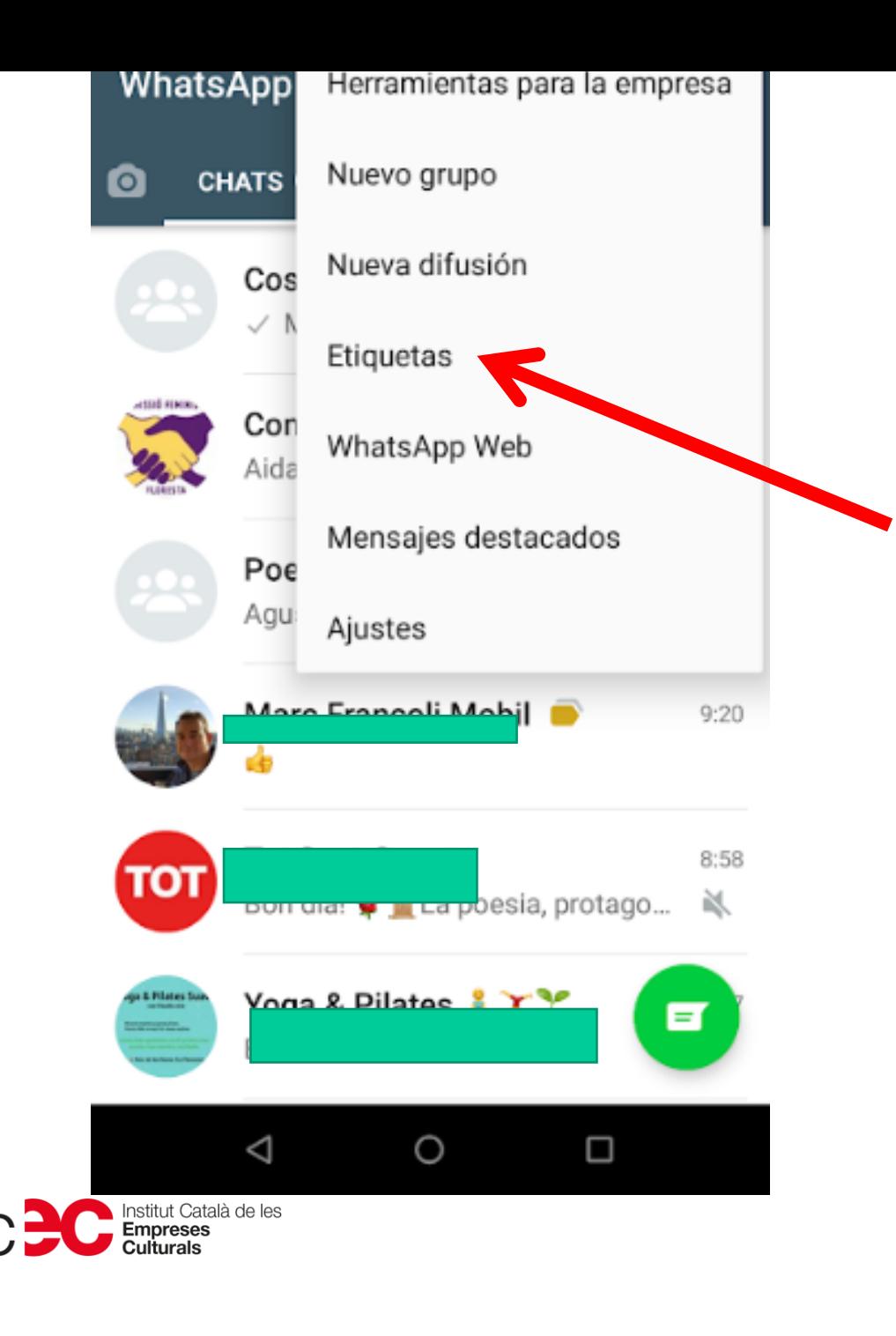

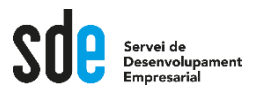

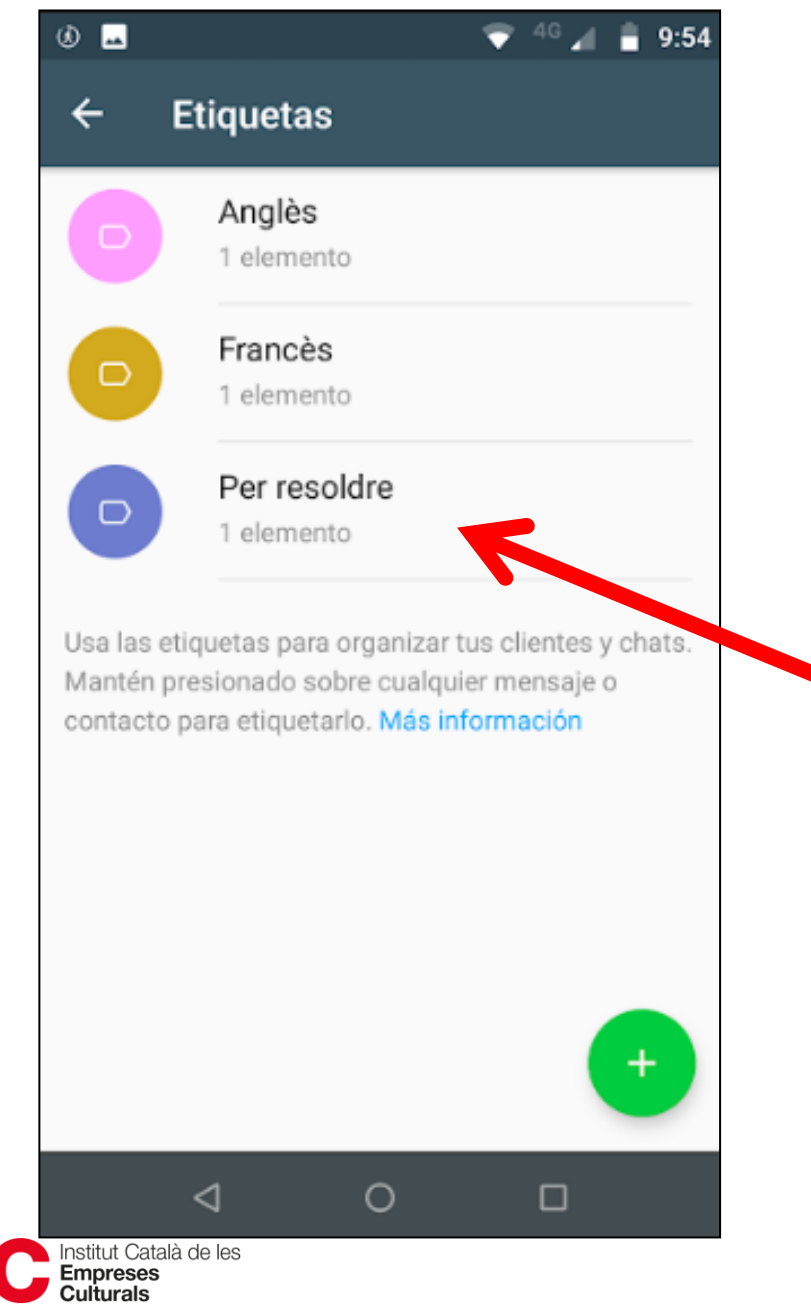

Generalitat de Catalunya<br>**Departament**<br>**de Cultura** 

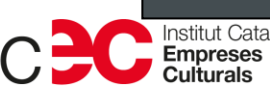

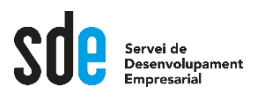

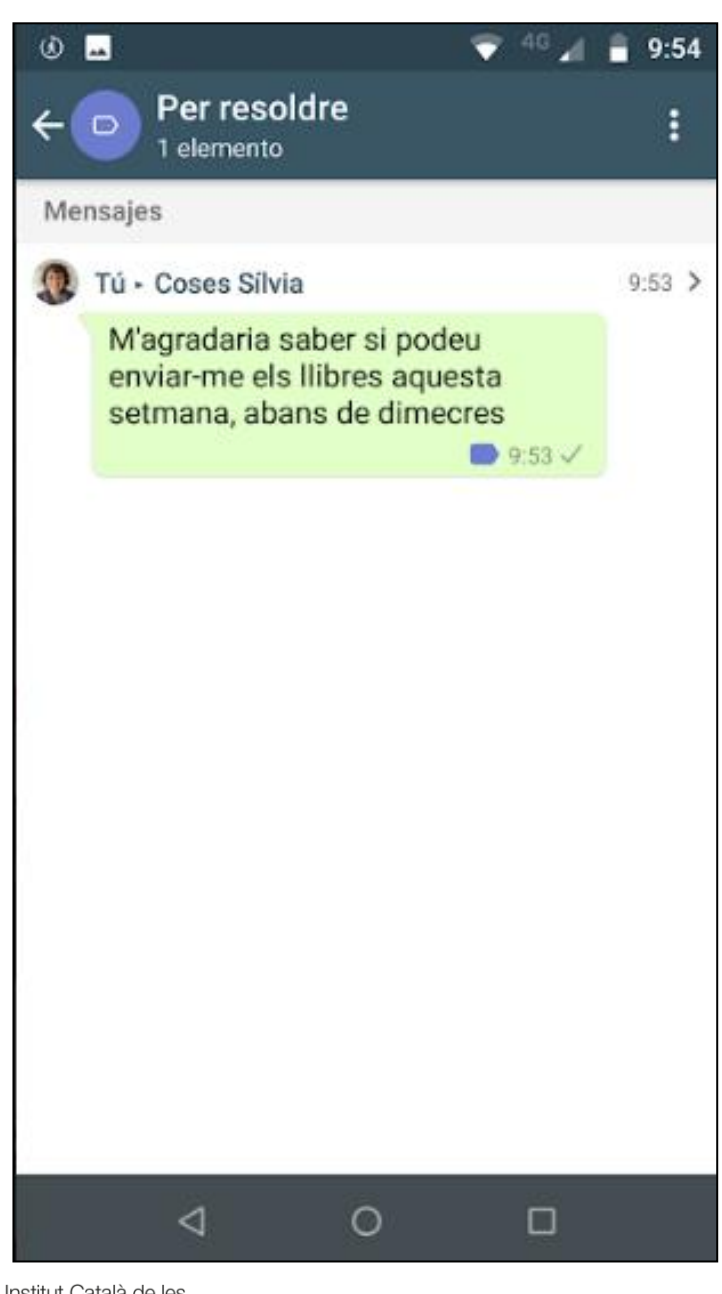

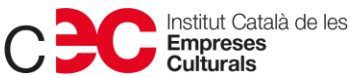

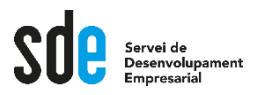

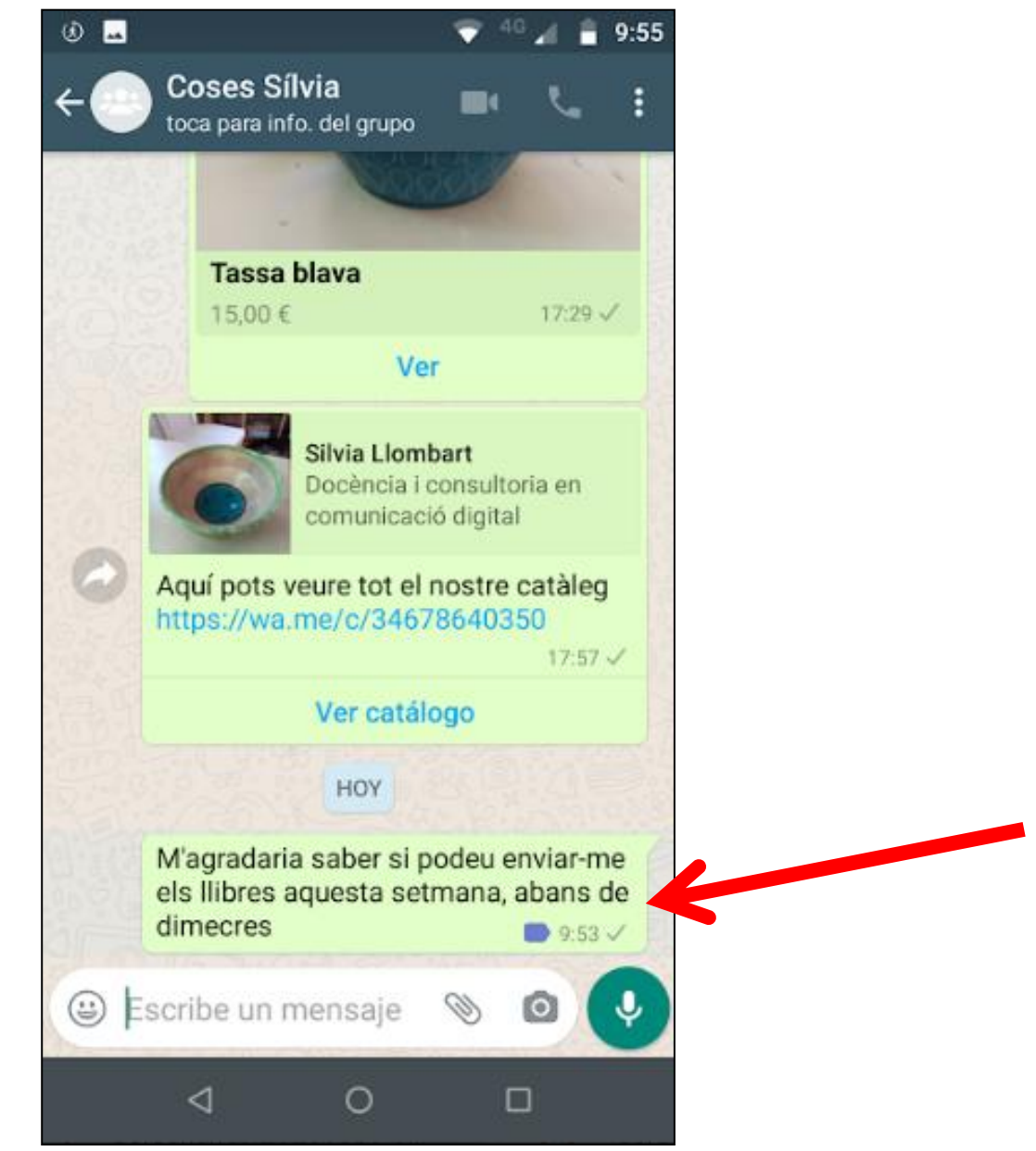

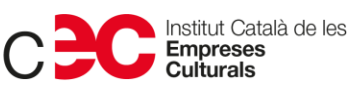

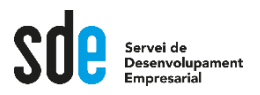

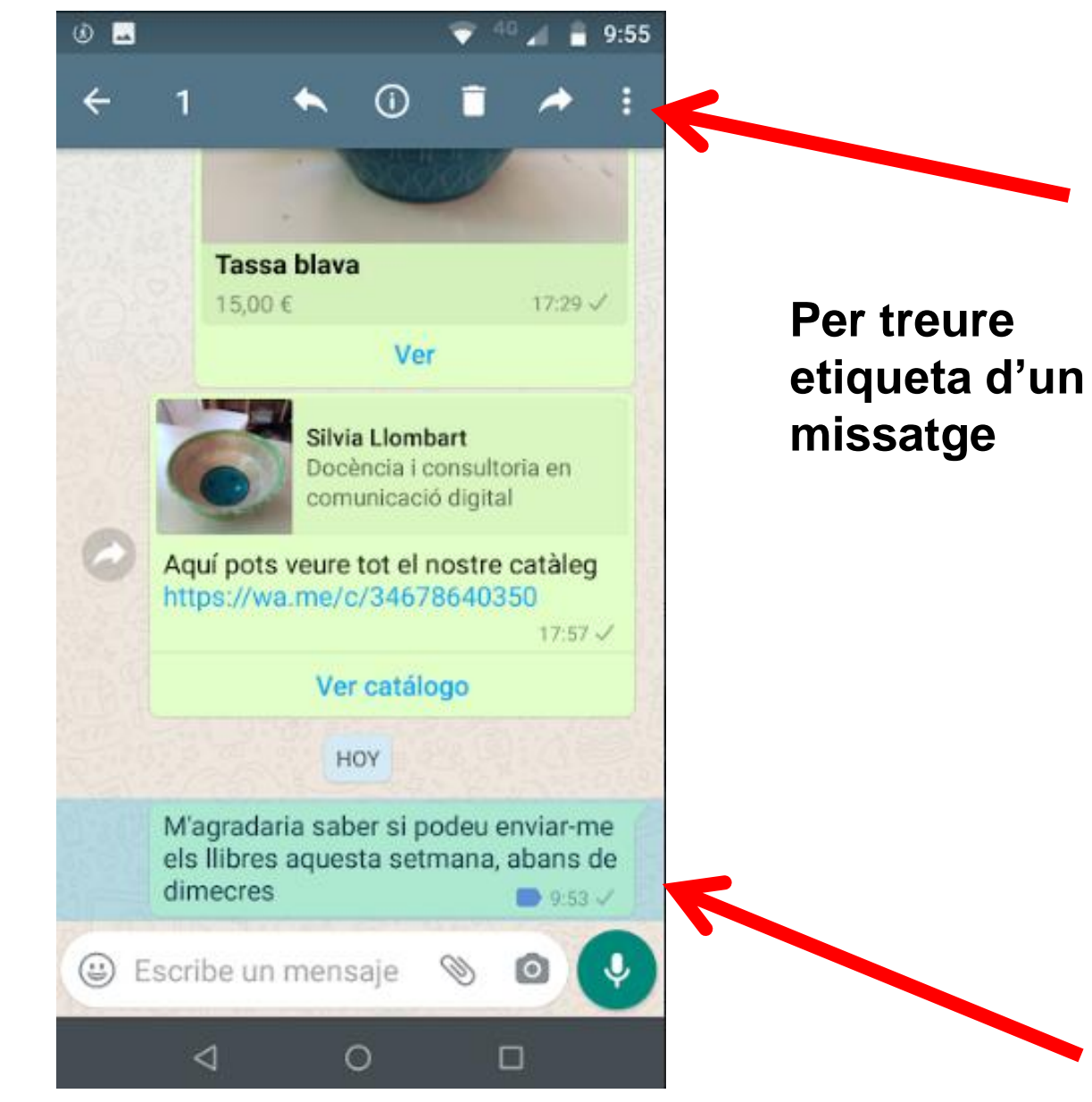

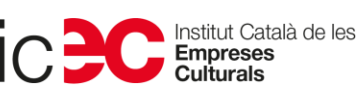

127

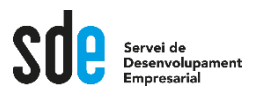

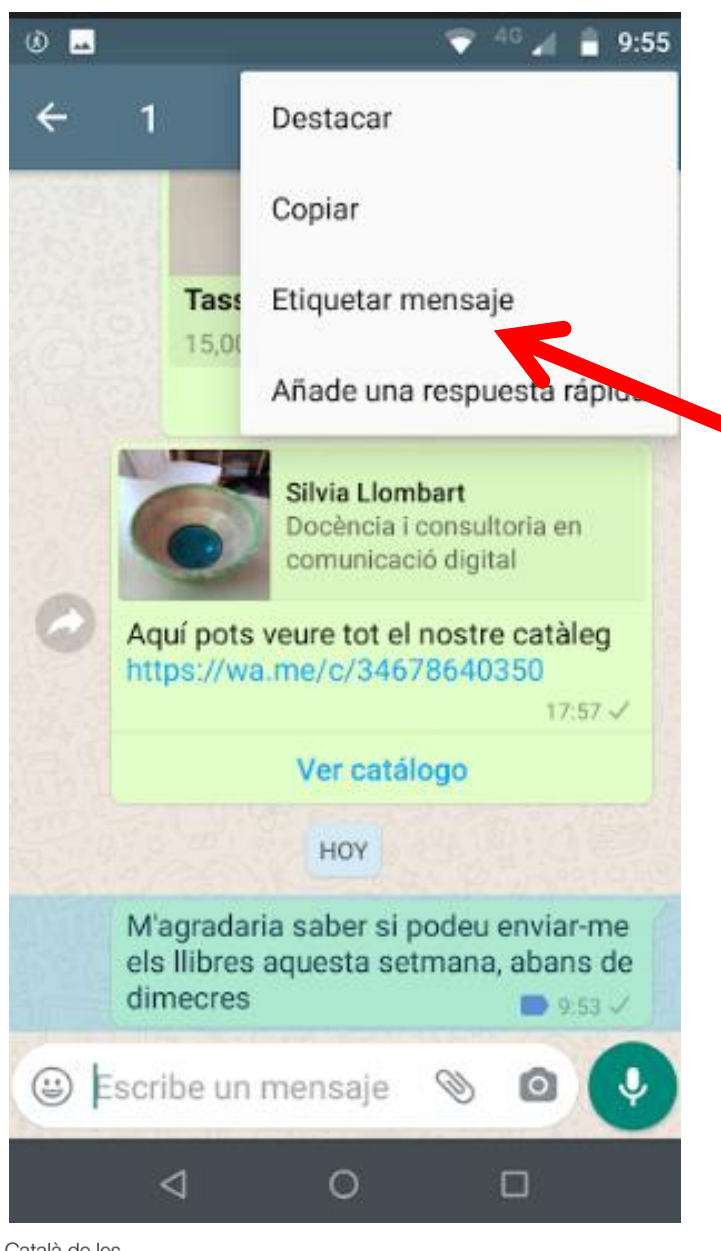

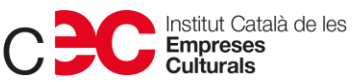

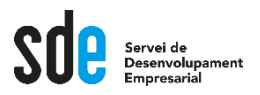

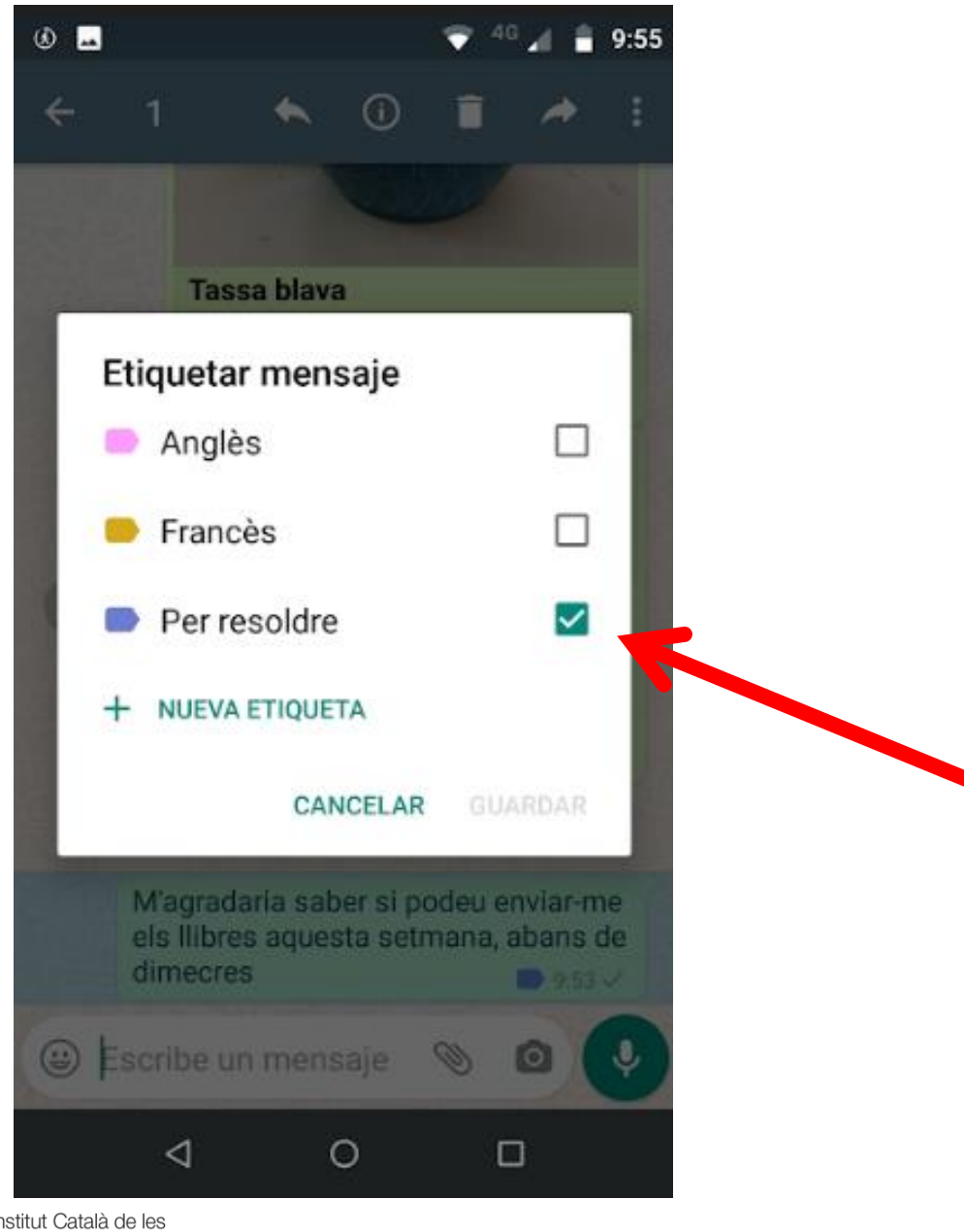

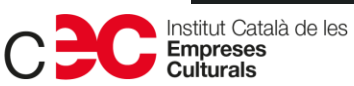

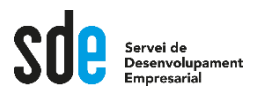

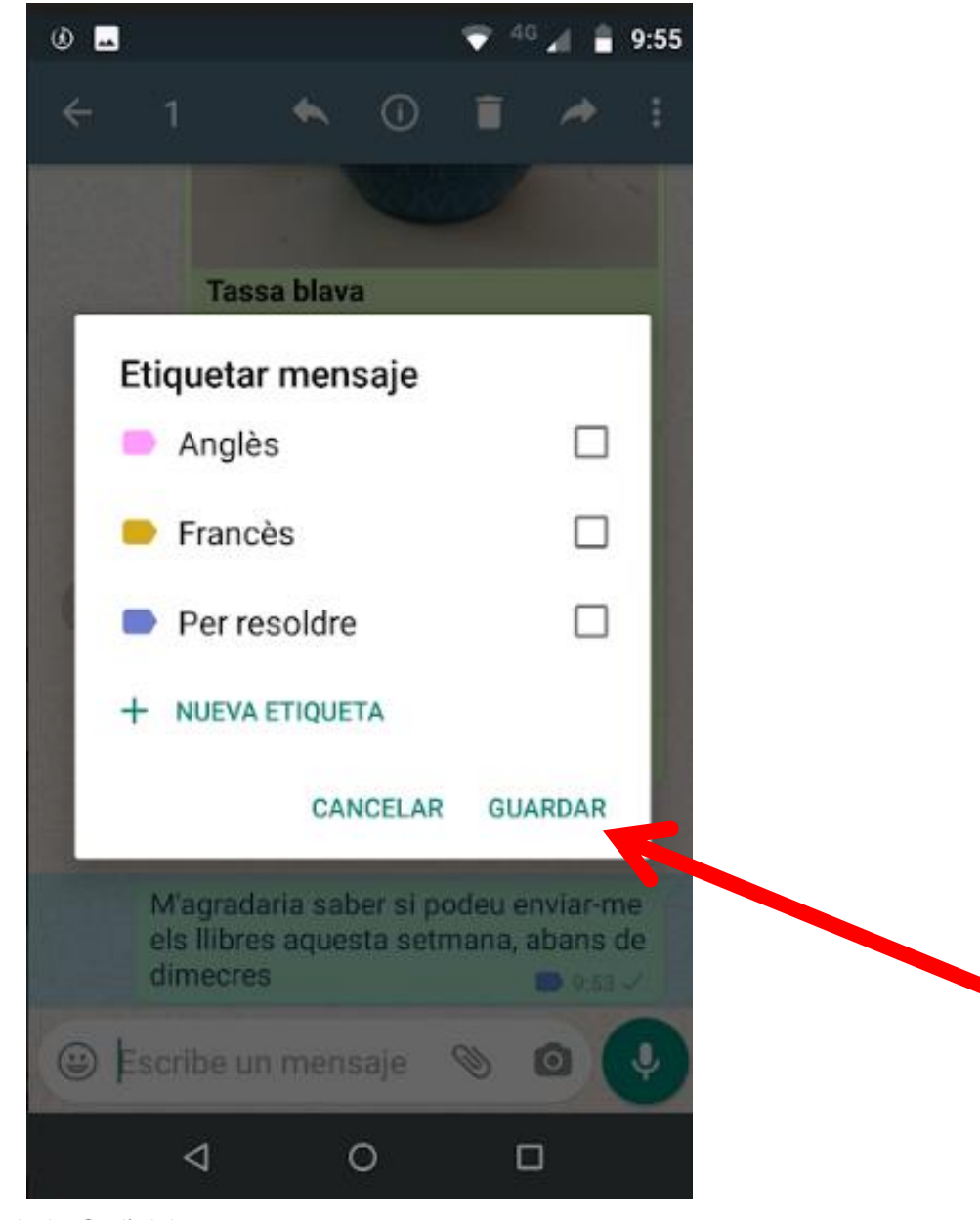

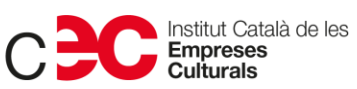

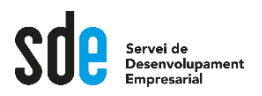

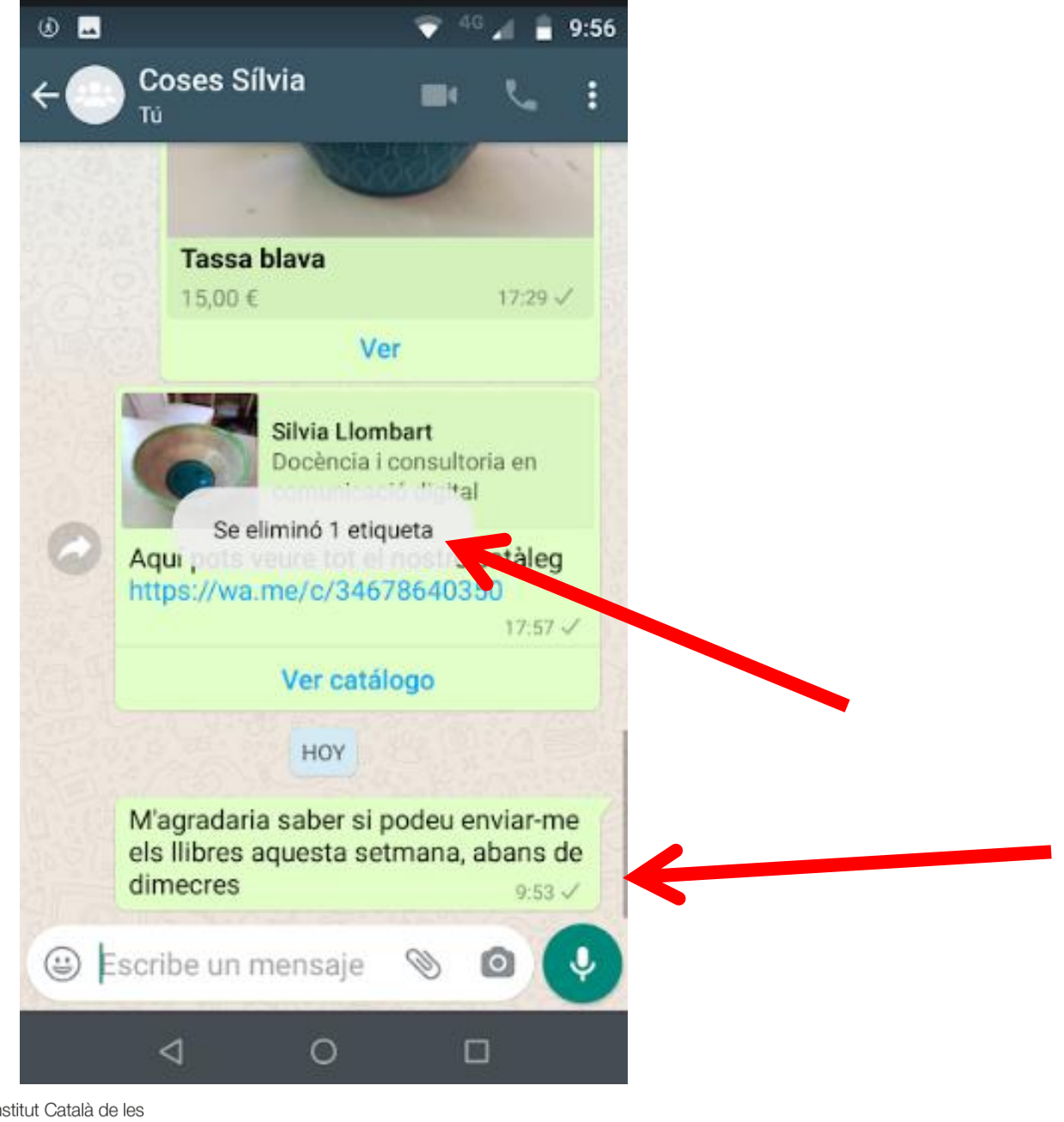

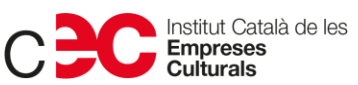

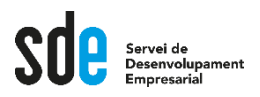

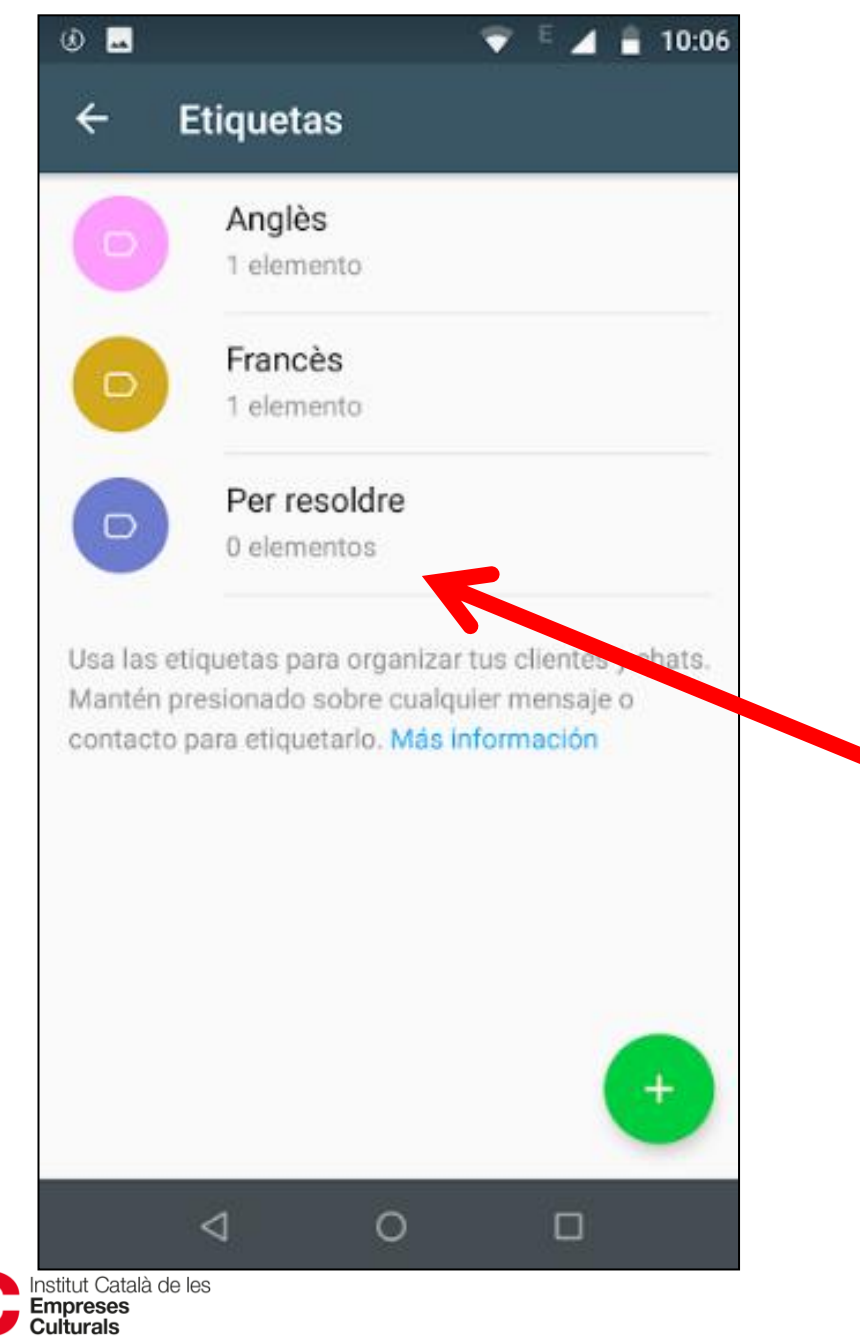

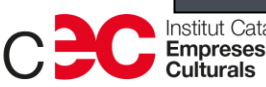

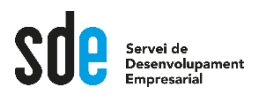

• **Com editar una etqueta?**

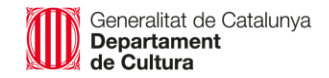

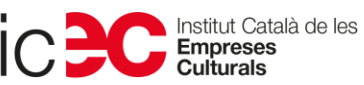

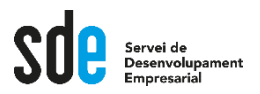

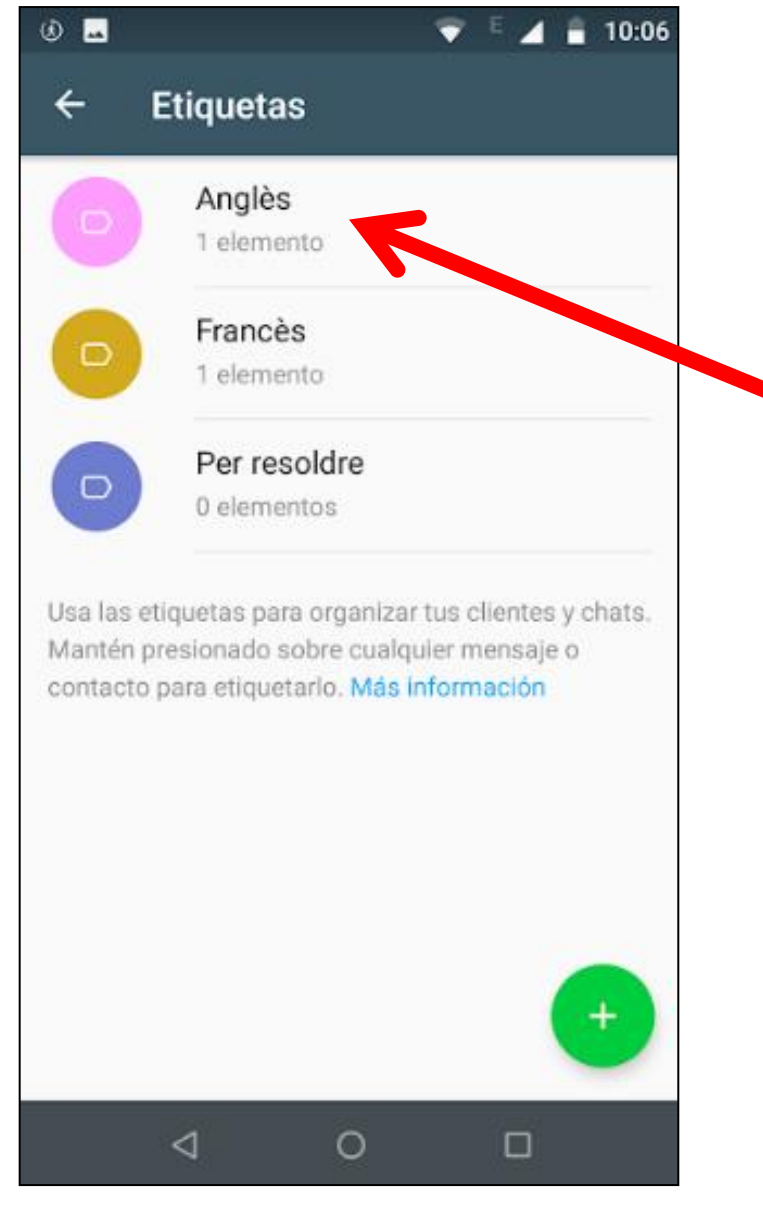

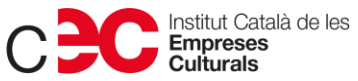

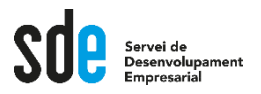

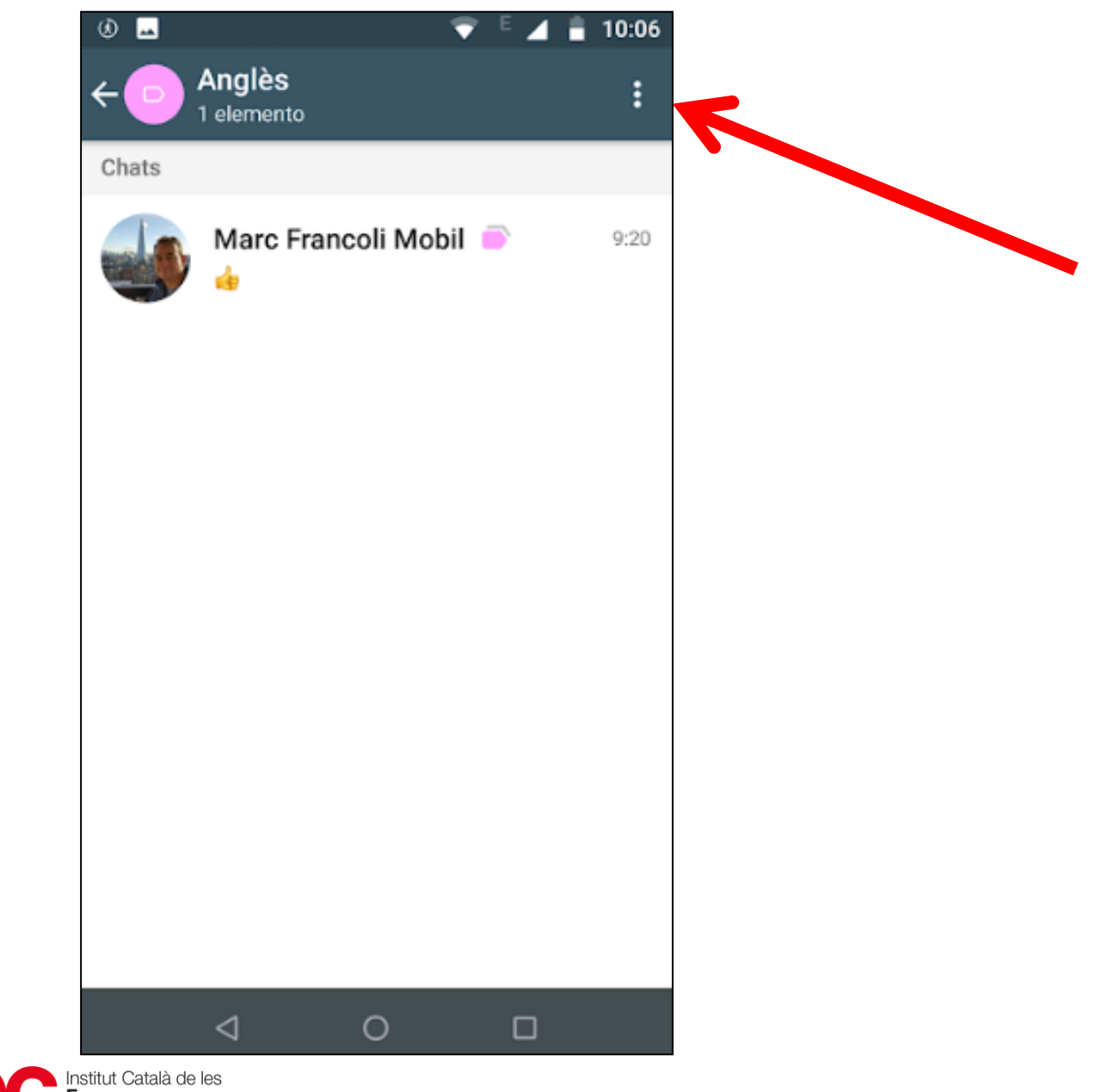

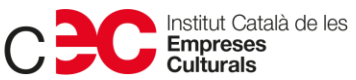

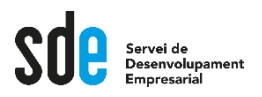

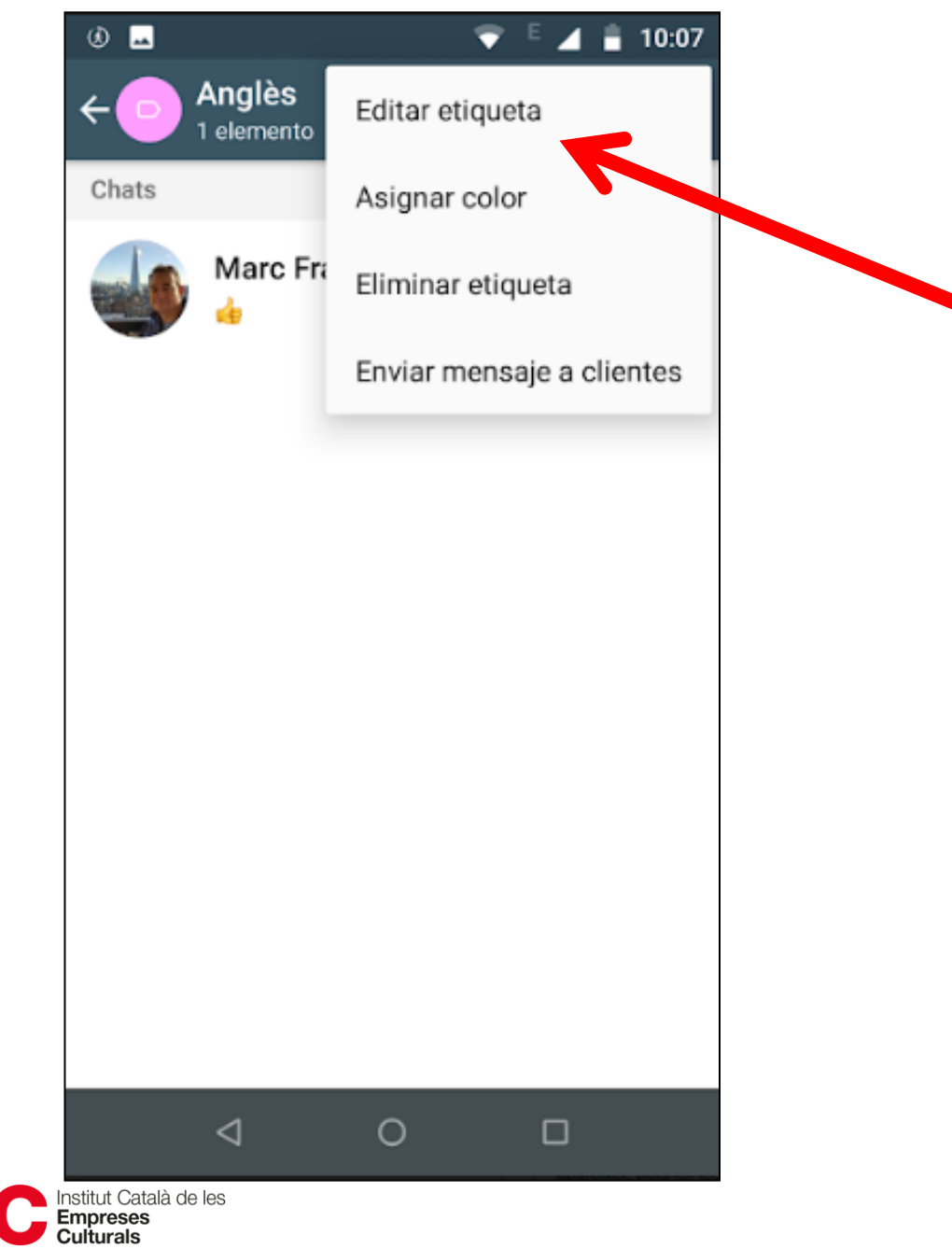

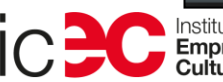

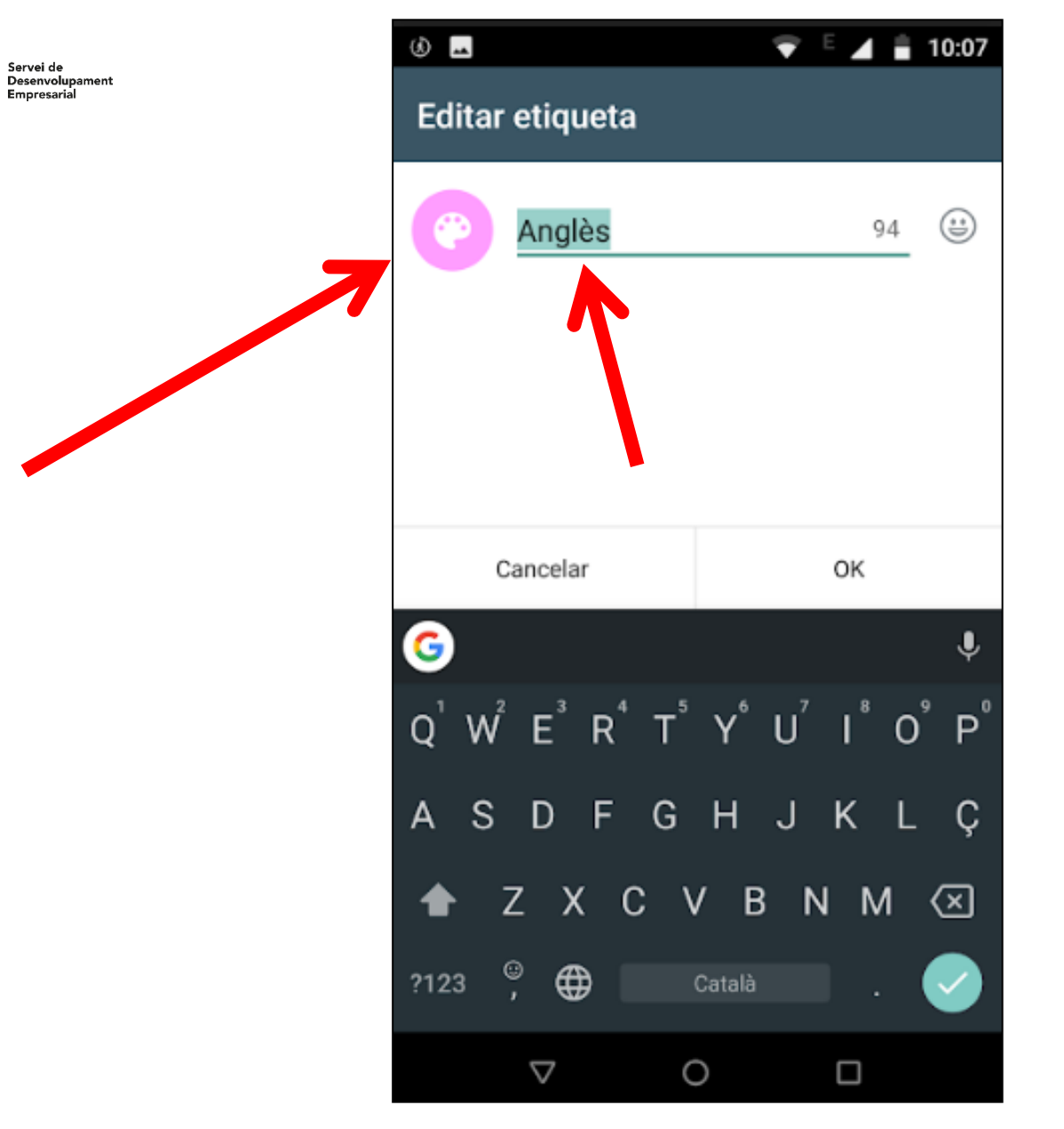

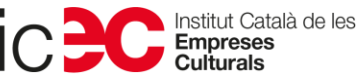

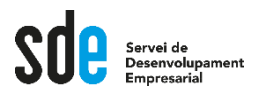

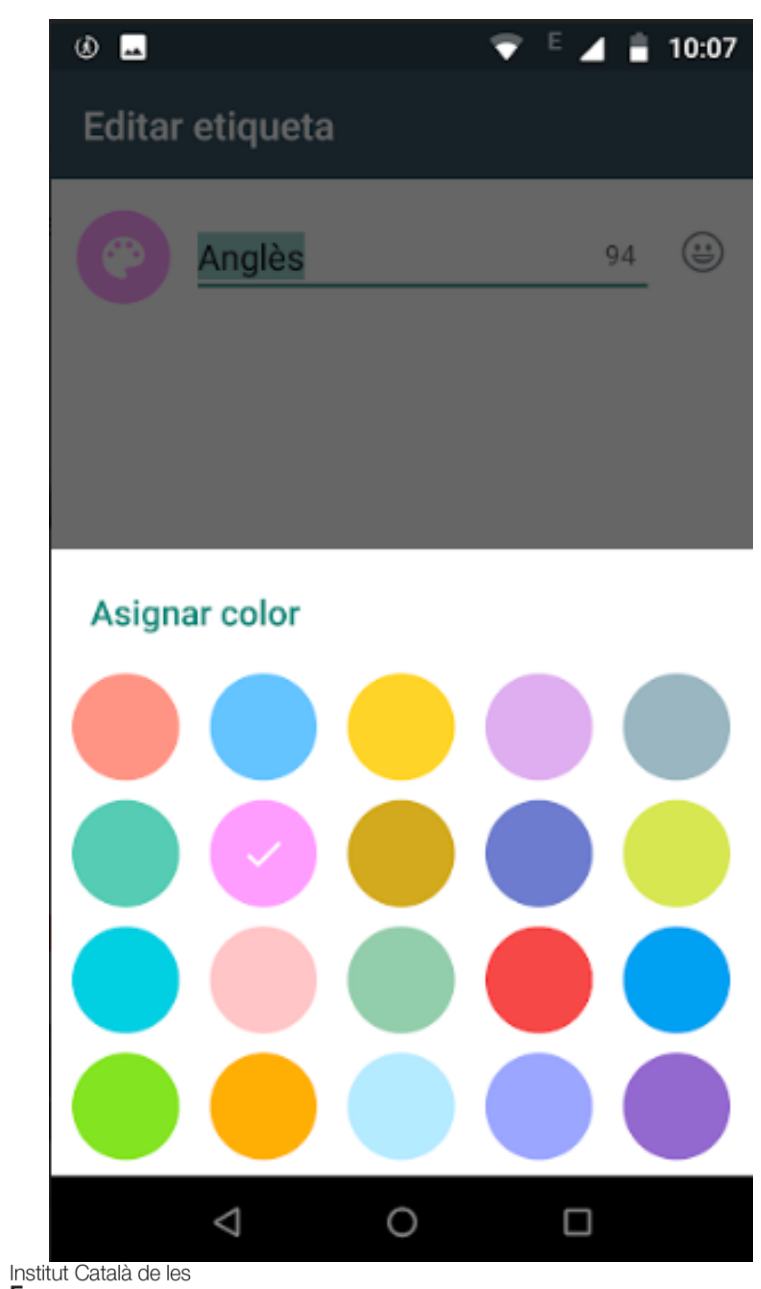

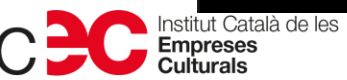

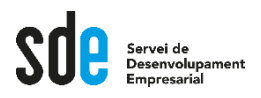

• **Com fer una difusió a partir d'una etiqueta?**

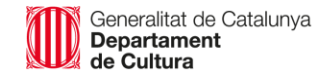

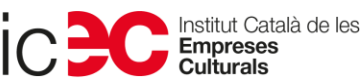

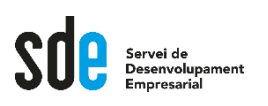

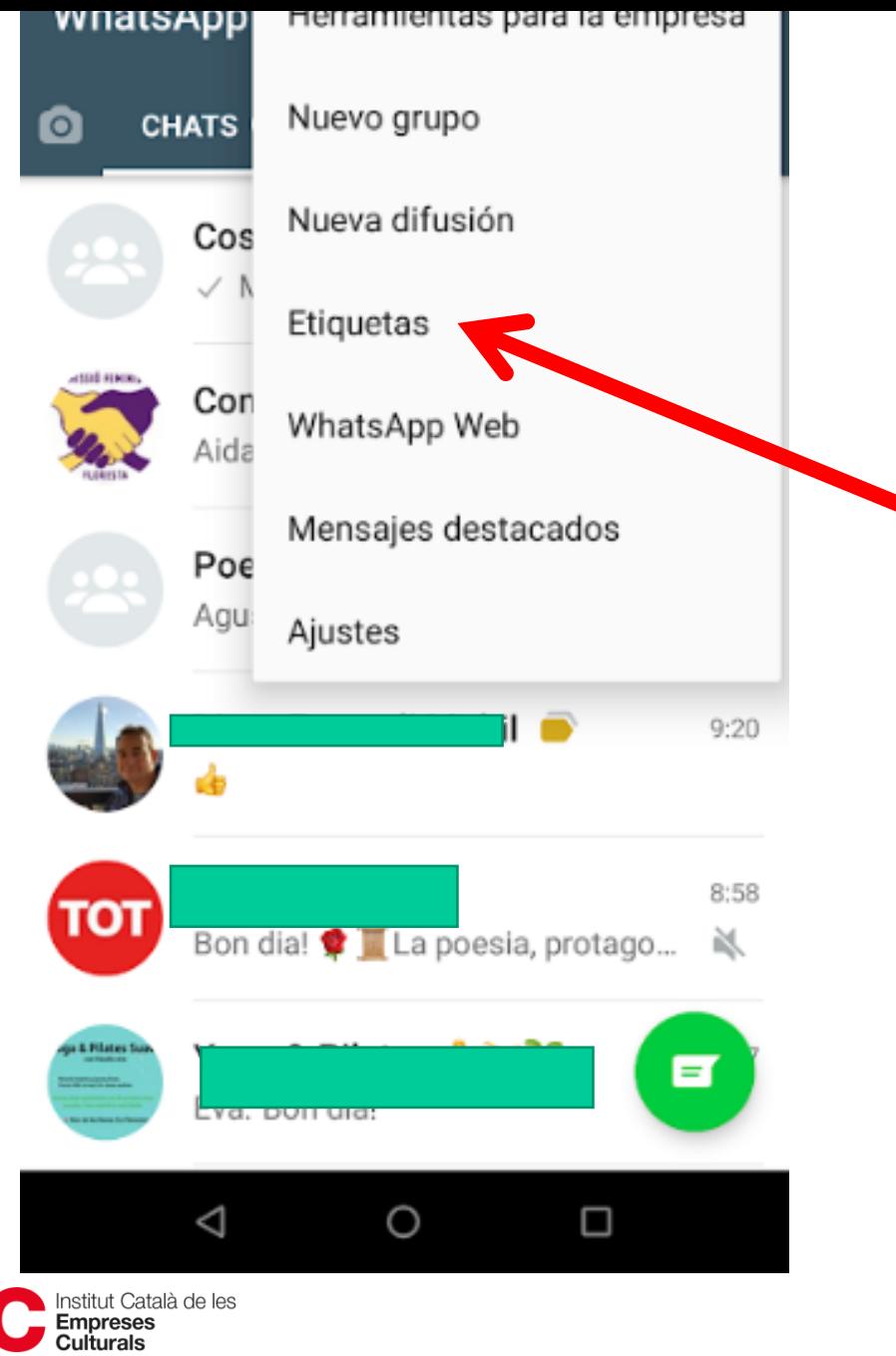

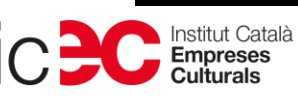

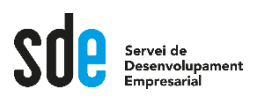

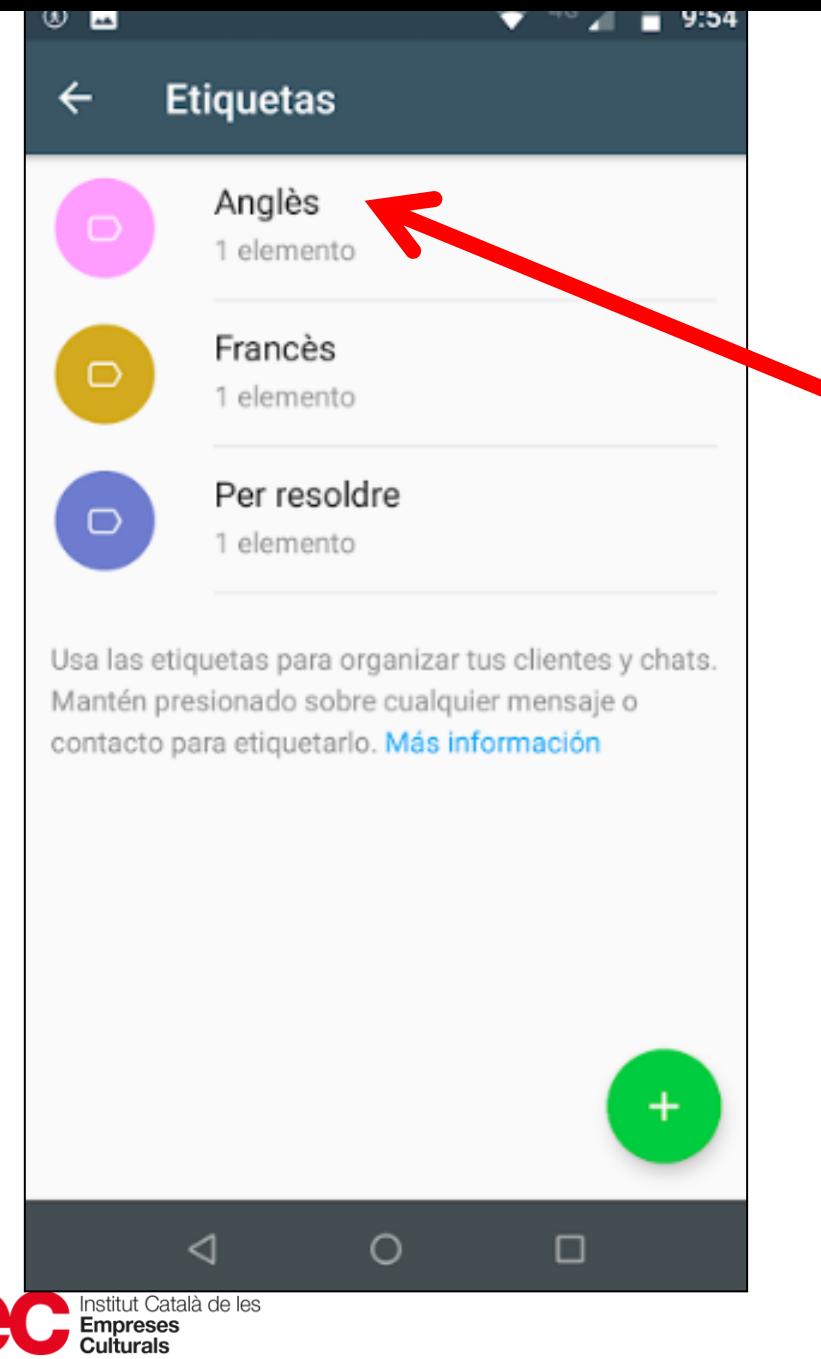

Generalitat de Catalunya<br>**Departament**<br>**de Cultura** 

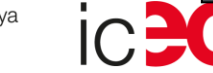

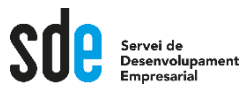

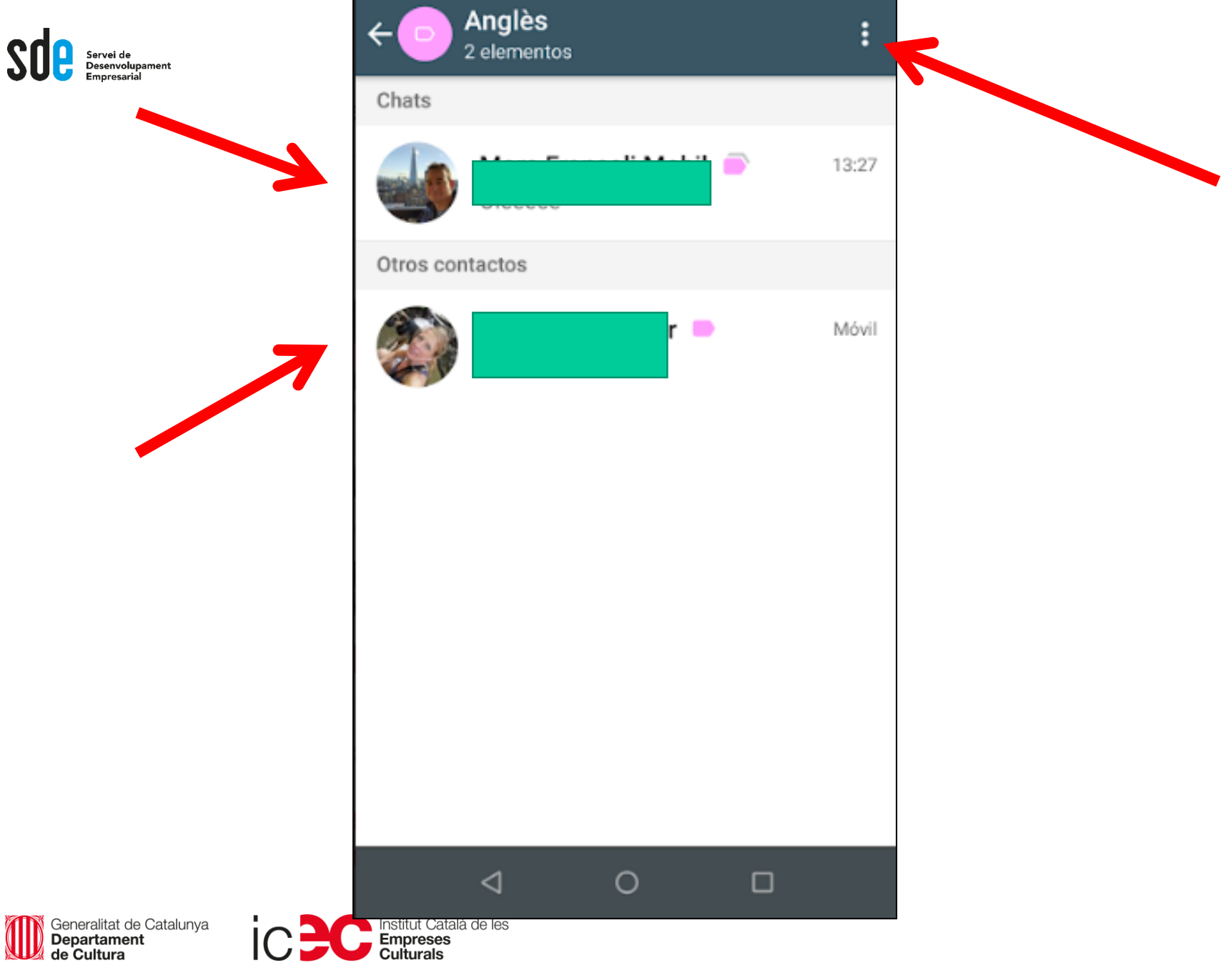

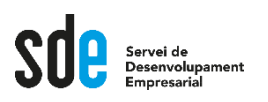

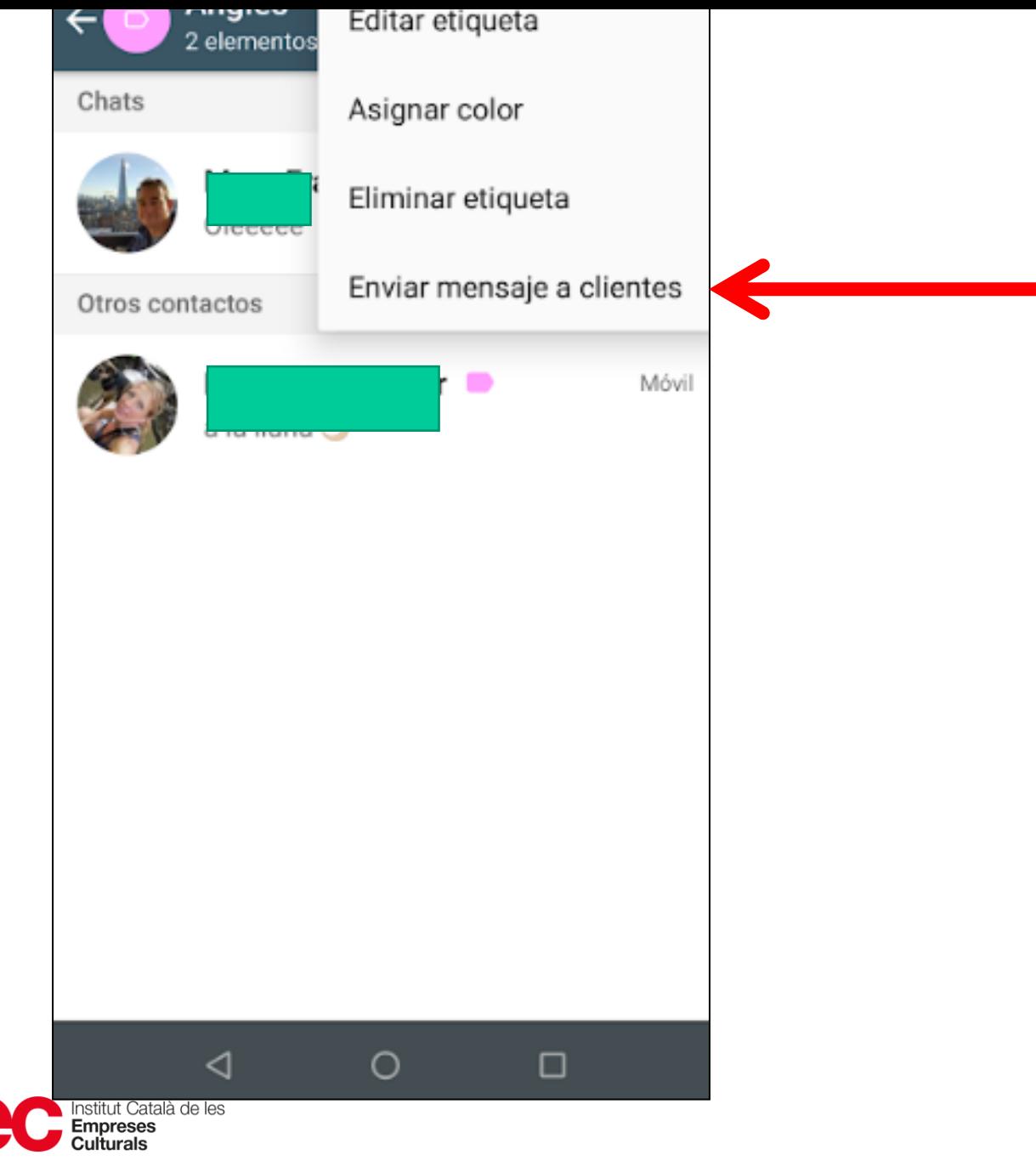

∫ Generalitat de Catalunya<br>**│ Departament**<br>∤ **de Cultura** W

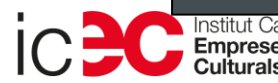

143

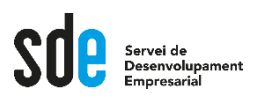

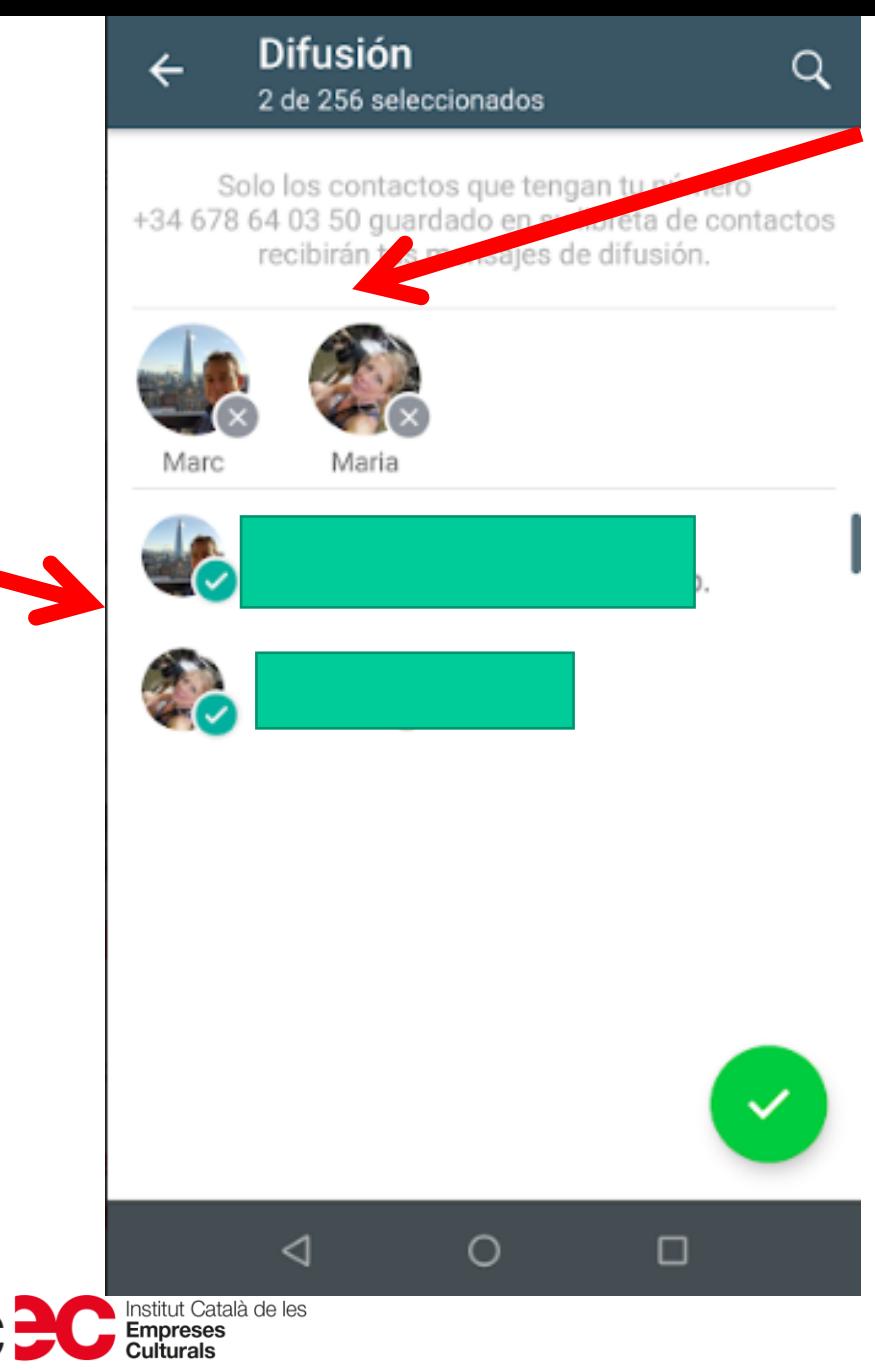

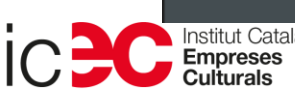
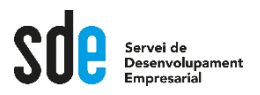

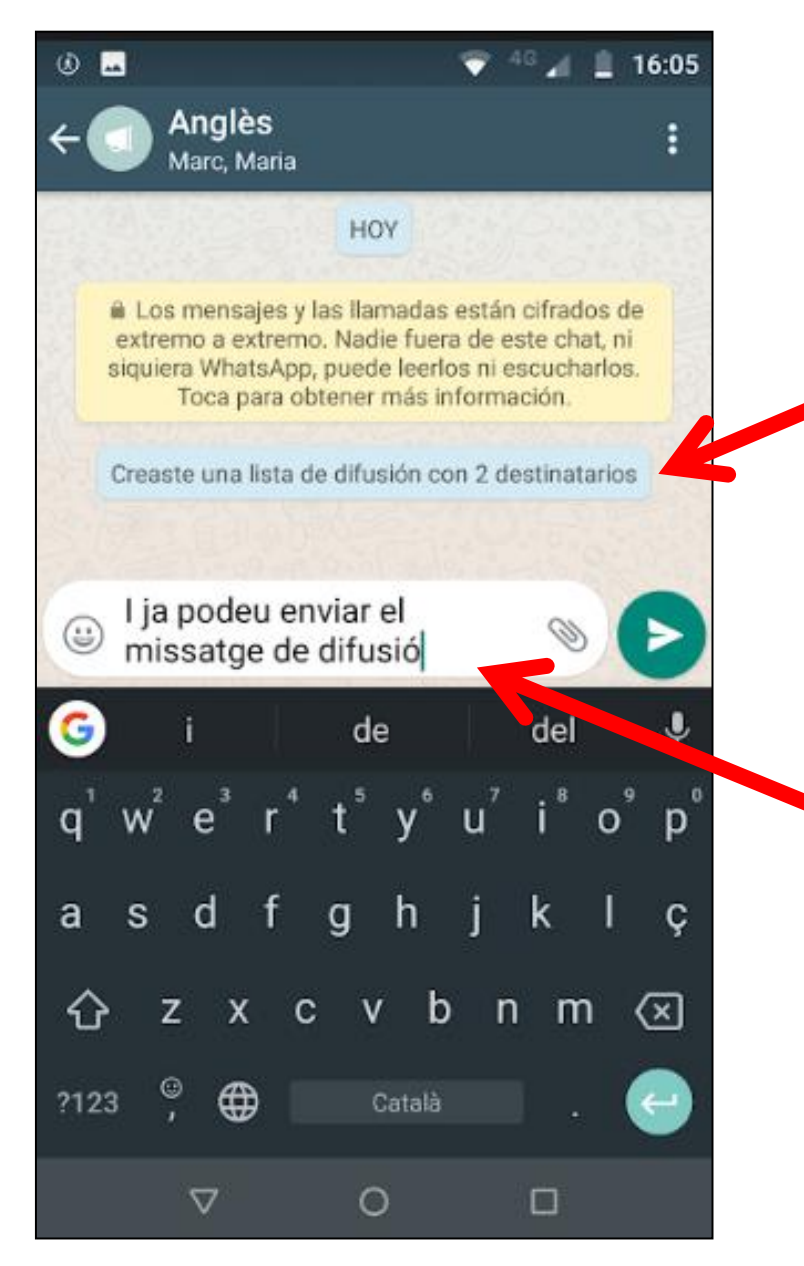

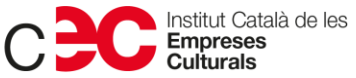

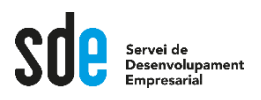

#### **Gestió de contactes**

- **Recordeu totes les normes de llistes de difusió:**
	- **Màxim 256 per llista.**
	- **Només ho rebran aquelles persones que et tinguin a la seva llibreta de contactes.**
	- **Alerta que Whatsapp us pot castigar.**

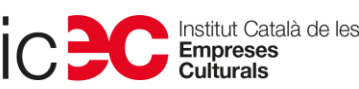

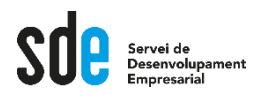

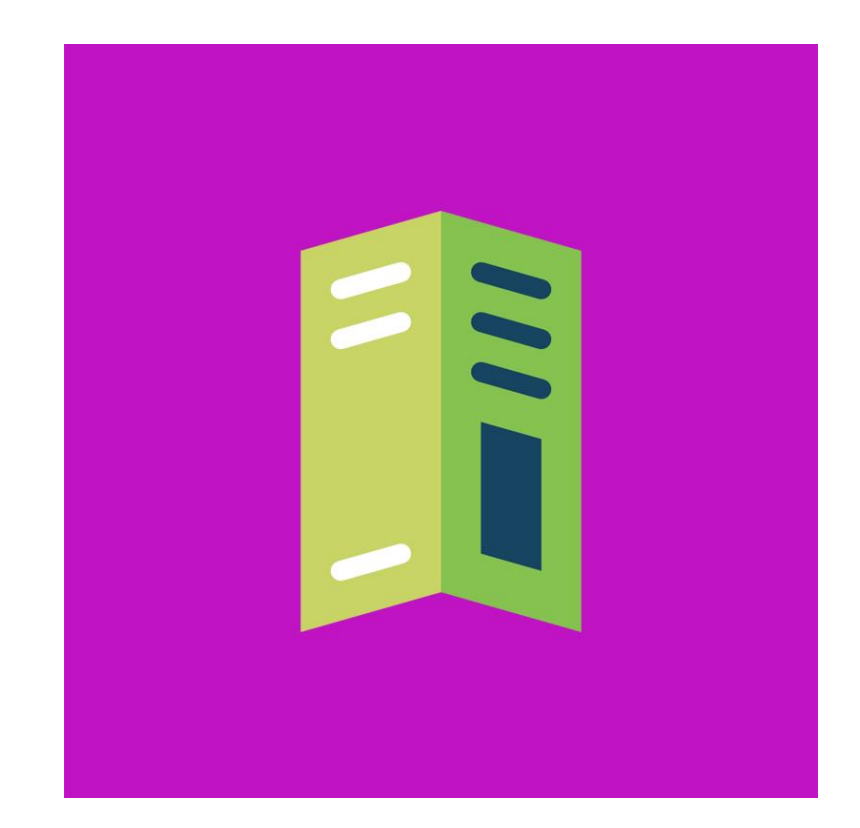

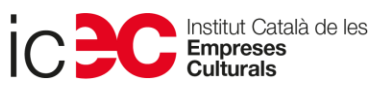

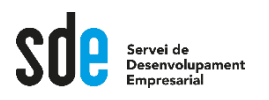

- **A Whatsapp Business podem crear un catàleg per mostrar i compartir els nostres productes i serveis amb la nostra clientela.**
- **Podem pujar fins a 500 productes o serveis al catàleg.**

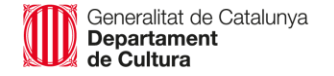

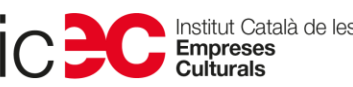

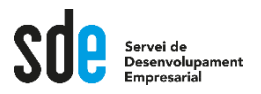

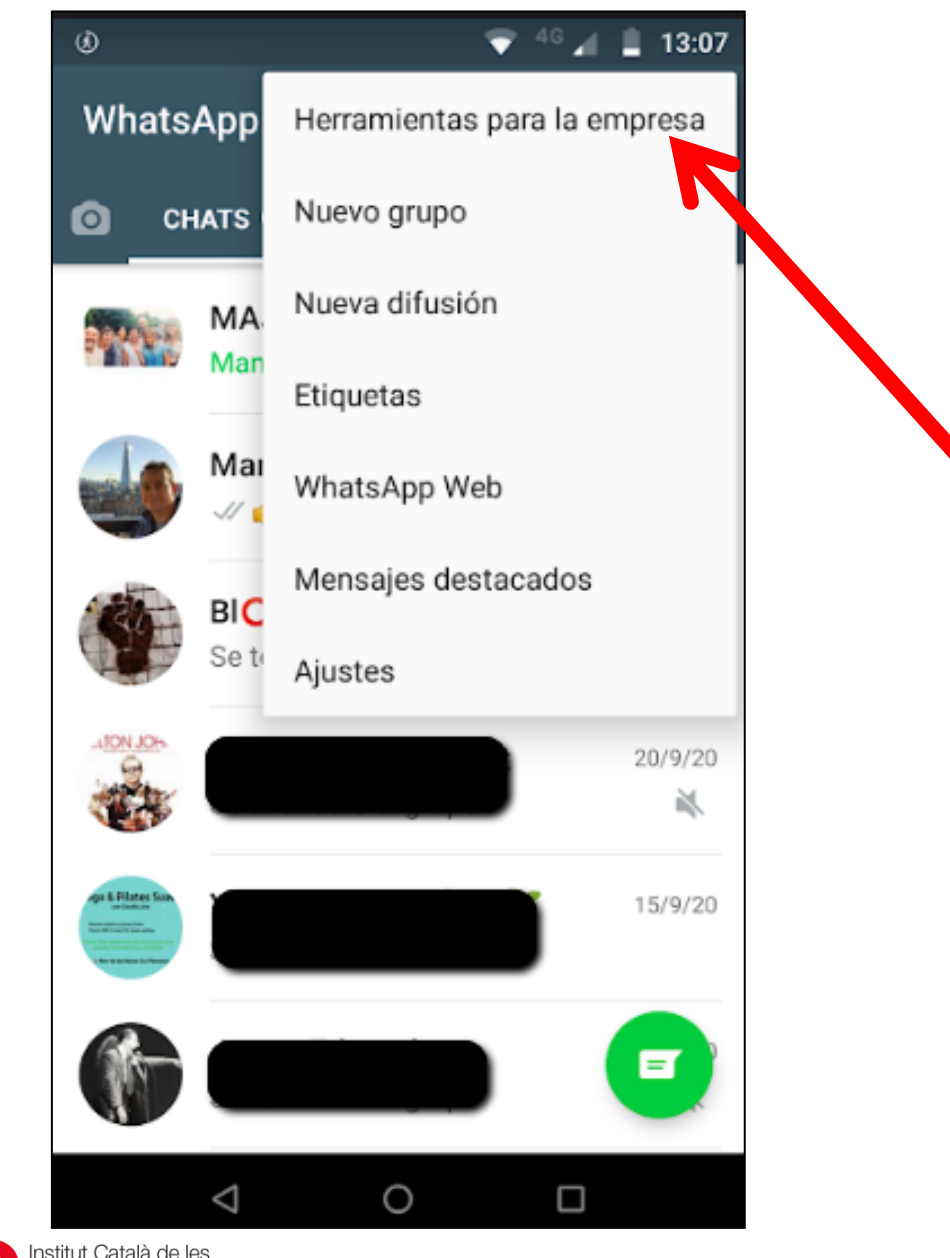

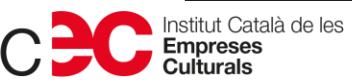

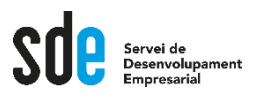

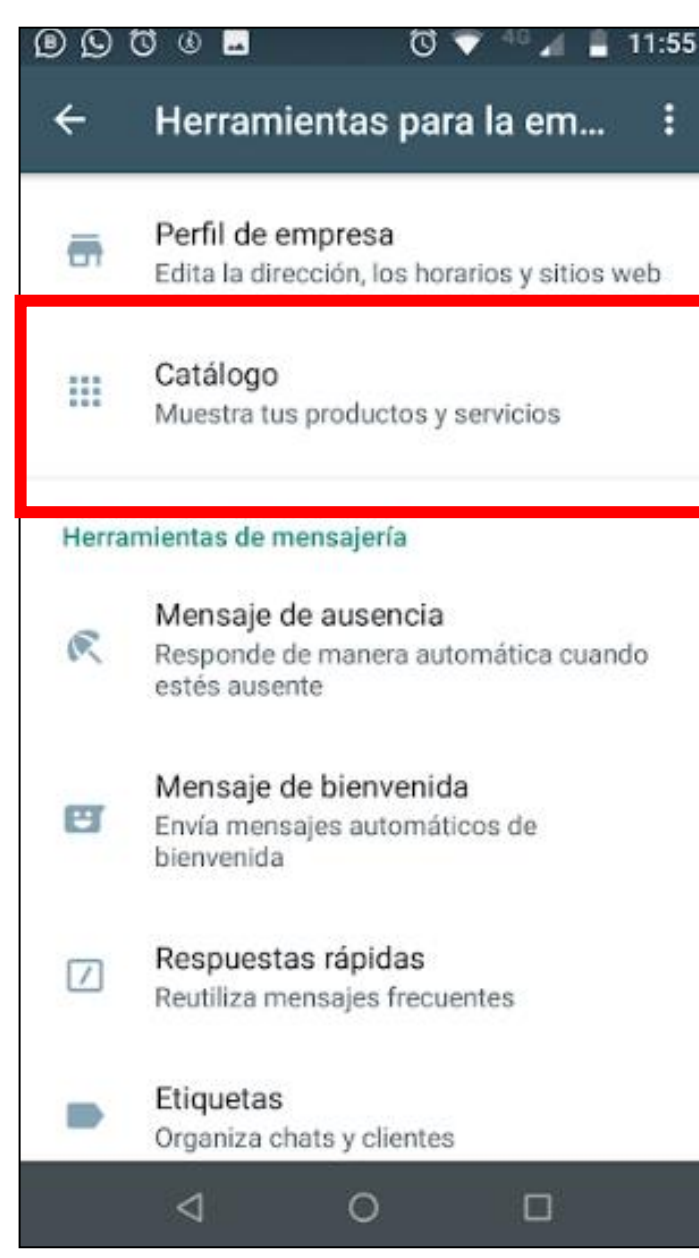

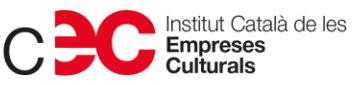

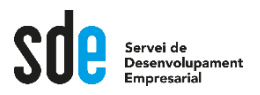

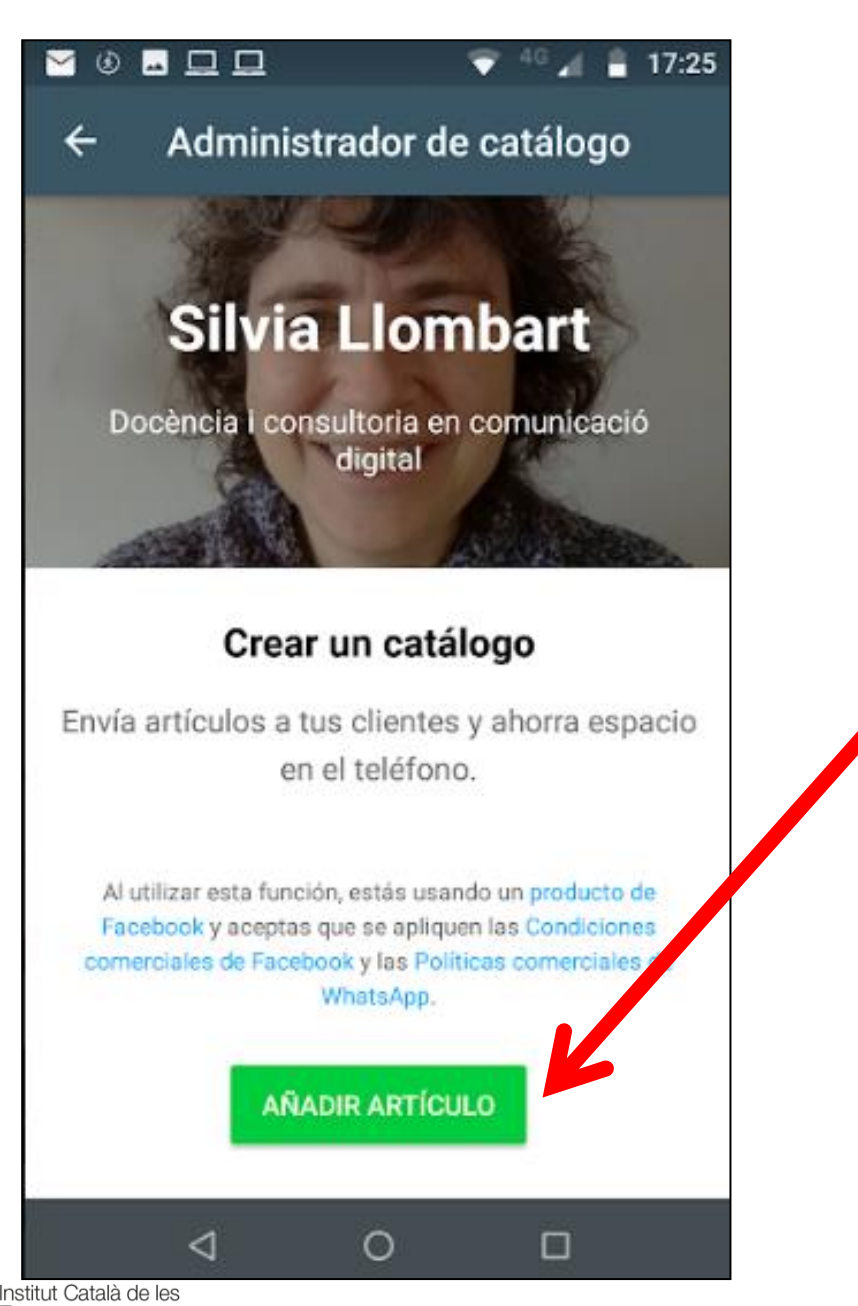

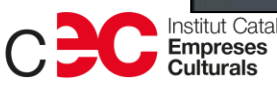

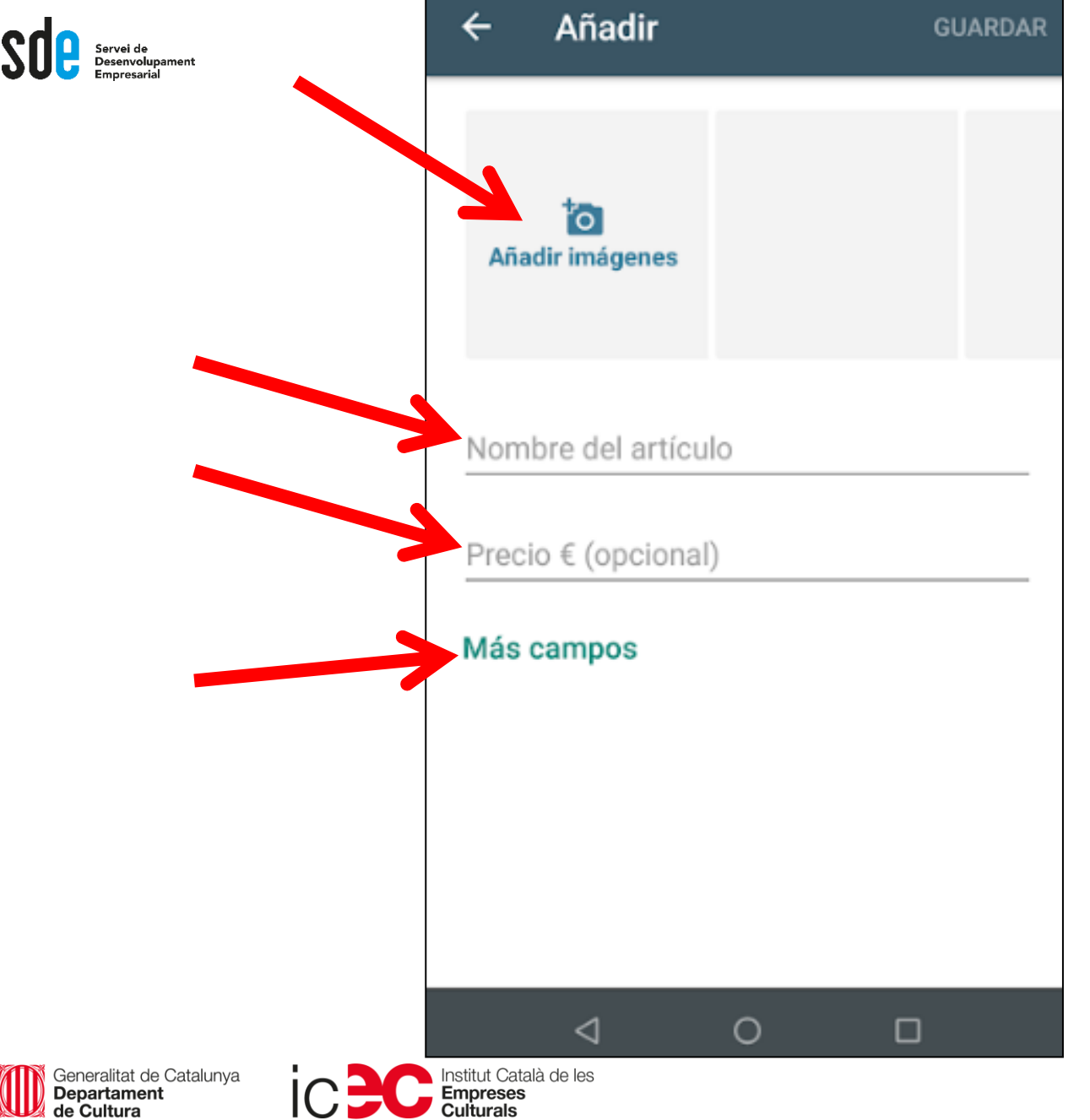

152 $---$ 

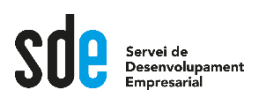

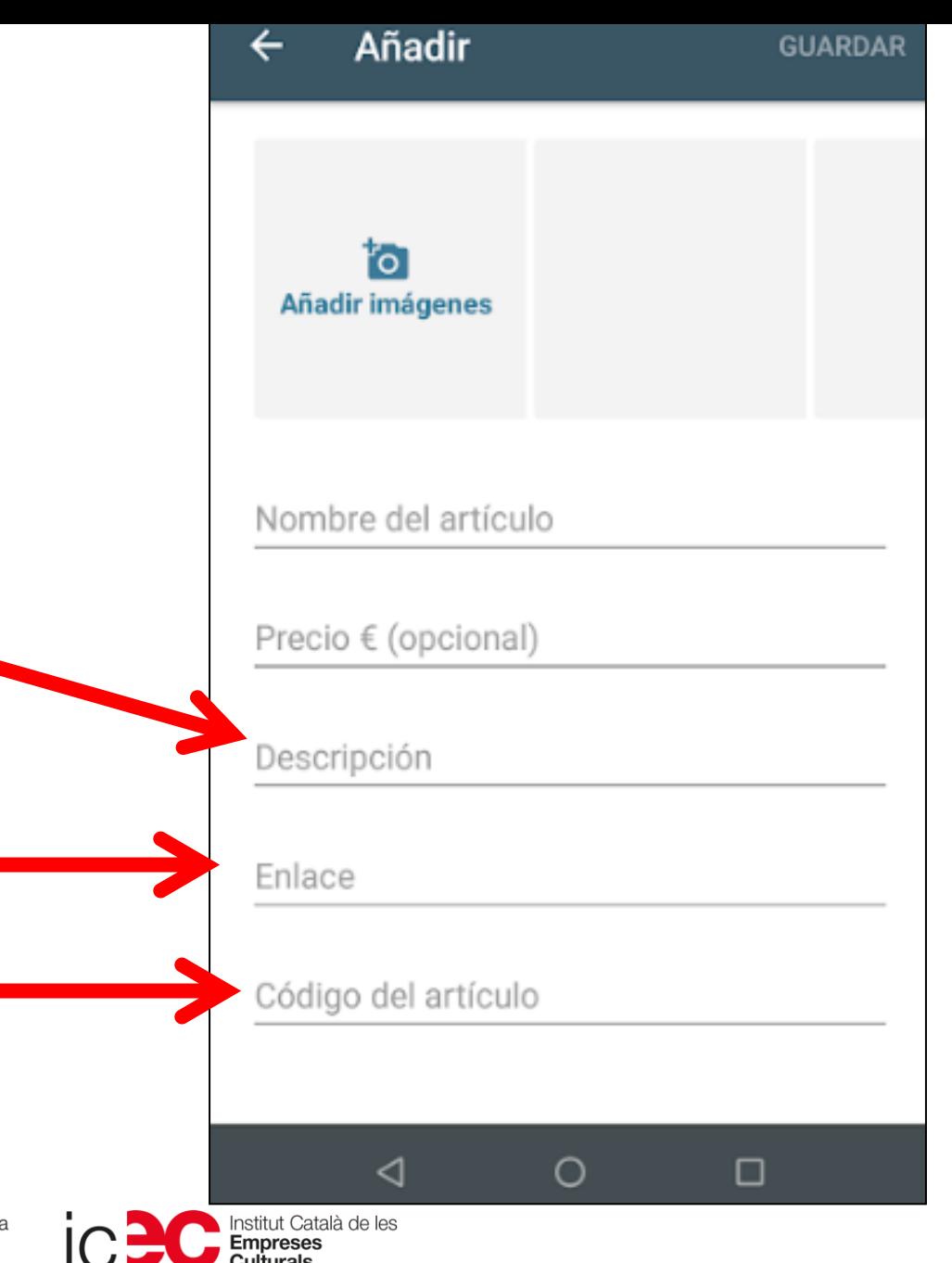

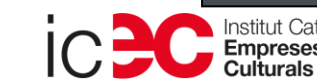

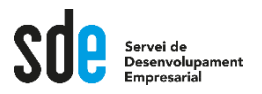

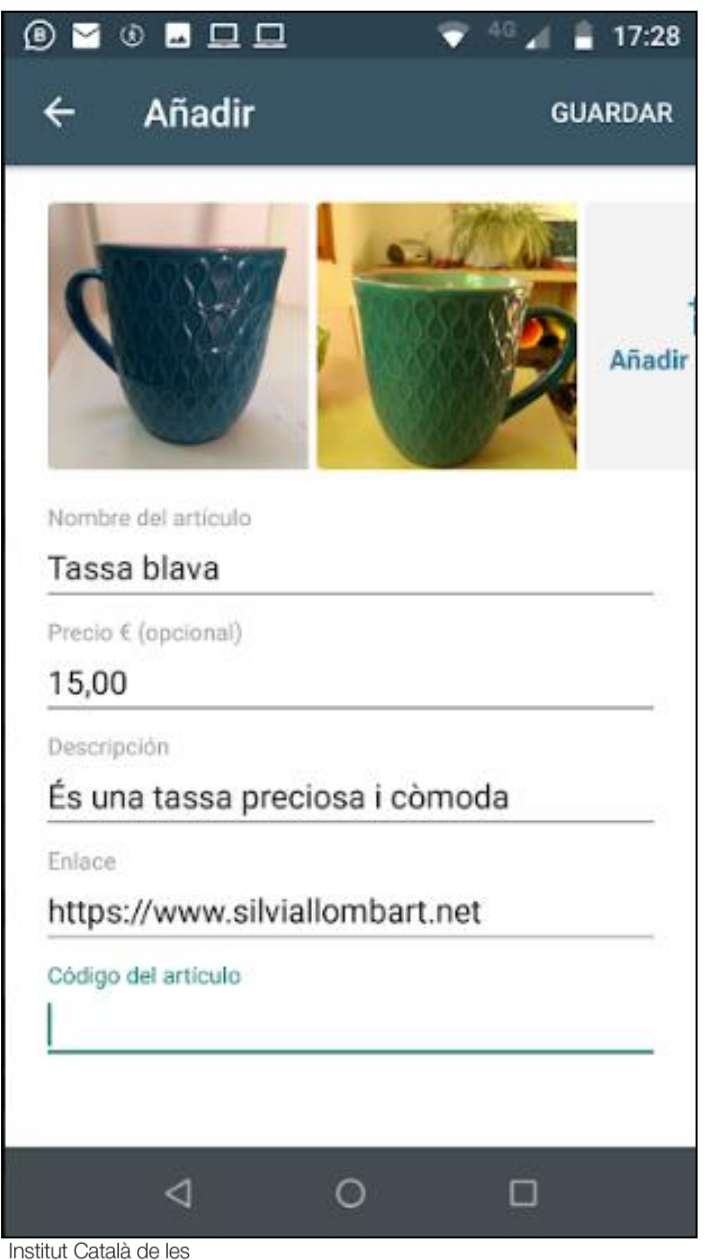

**Enllaç pot ser directe a botiga online, compra entrades, etc.**

**Poden ser productes però també serveis**

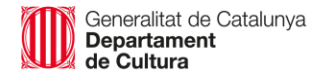

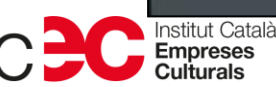

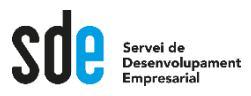

- Editar un article del catàleg.  $\bullet$
- Anem a l'article i...  $\bullet$

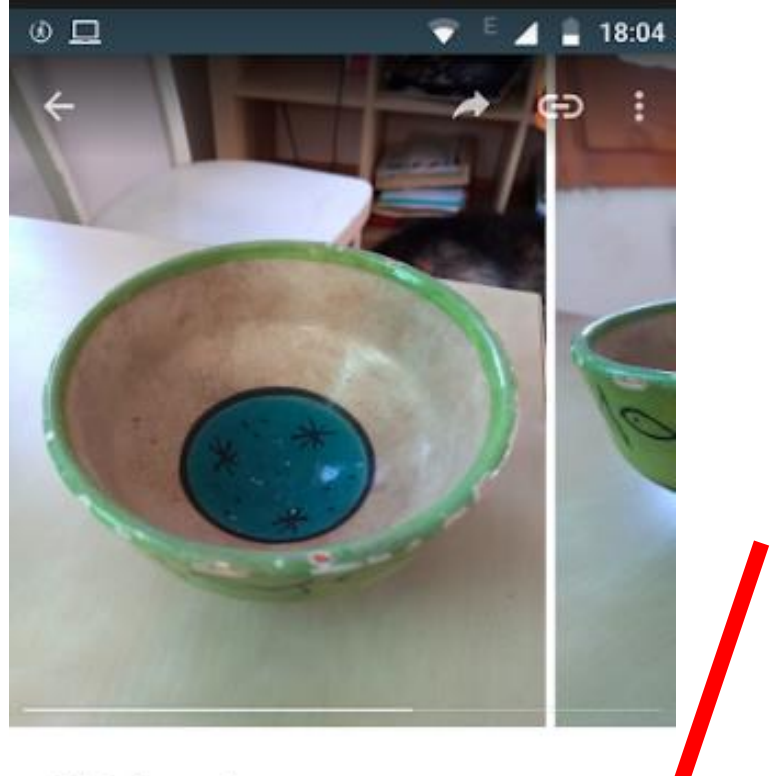

**Platet verd** 

10,00€

Platet preciós i petitó

 $\triangleleft$ 

http://www.silviallombart.net/

 $\circ$ 

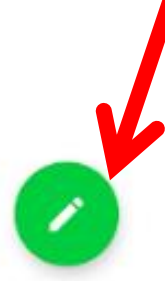

 $\Box$ 

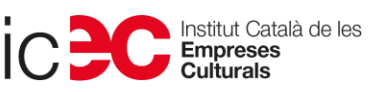

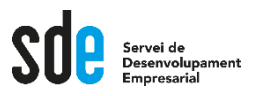

- Eliminar un article del catàleg.  $\bullet$
- Anem a l'article i...  $\bullet$

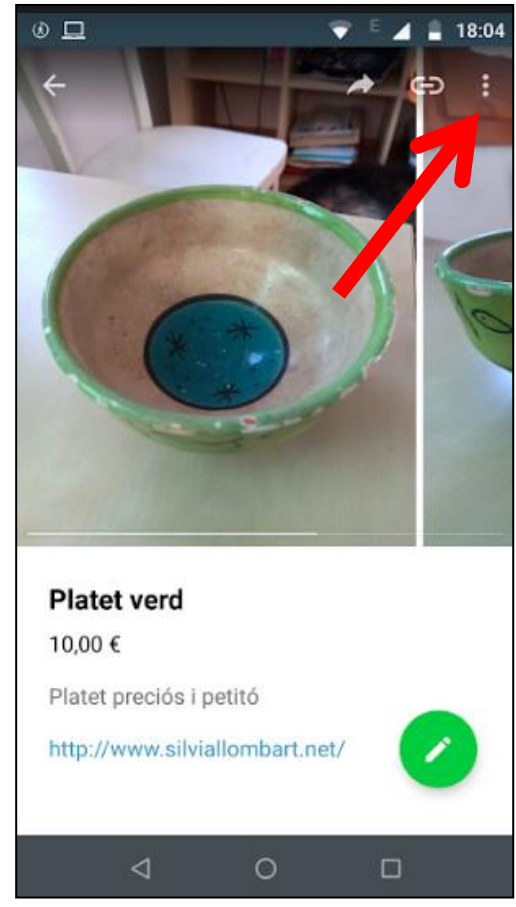

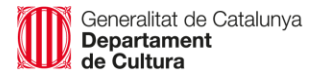

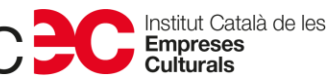

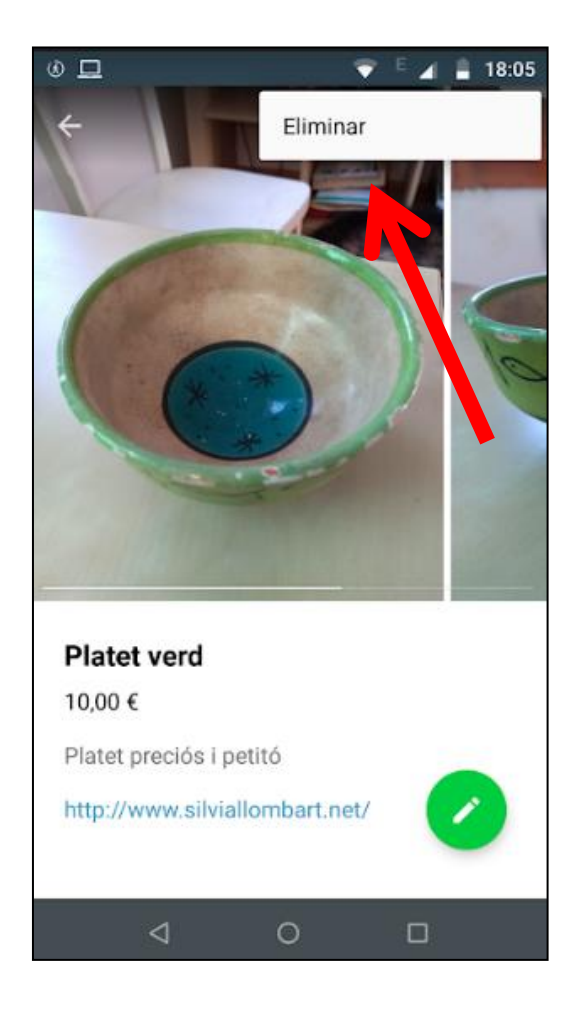

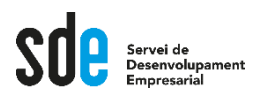

- **Com enviem un producte del catàleg a algú per Whatsapp?**
- **Entrem al xat amb aquella persona.**
- **Clic a adjuntar i surten diverses opcions.**

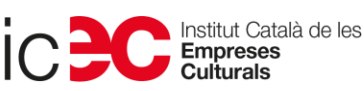

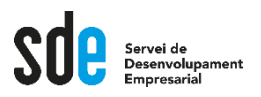

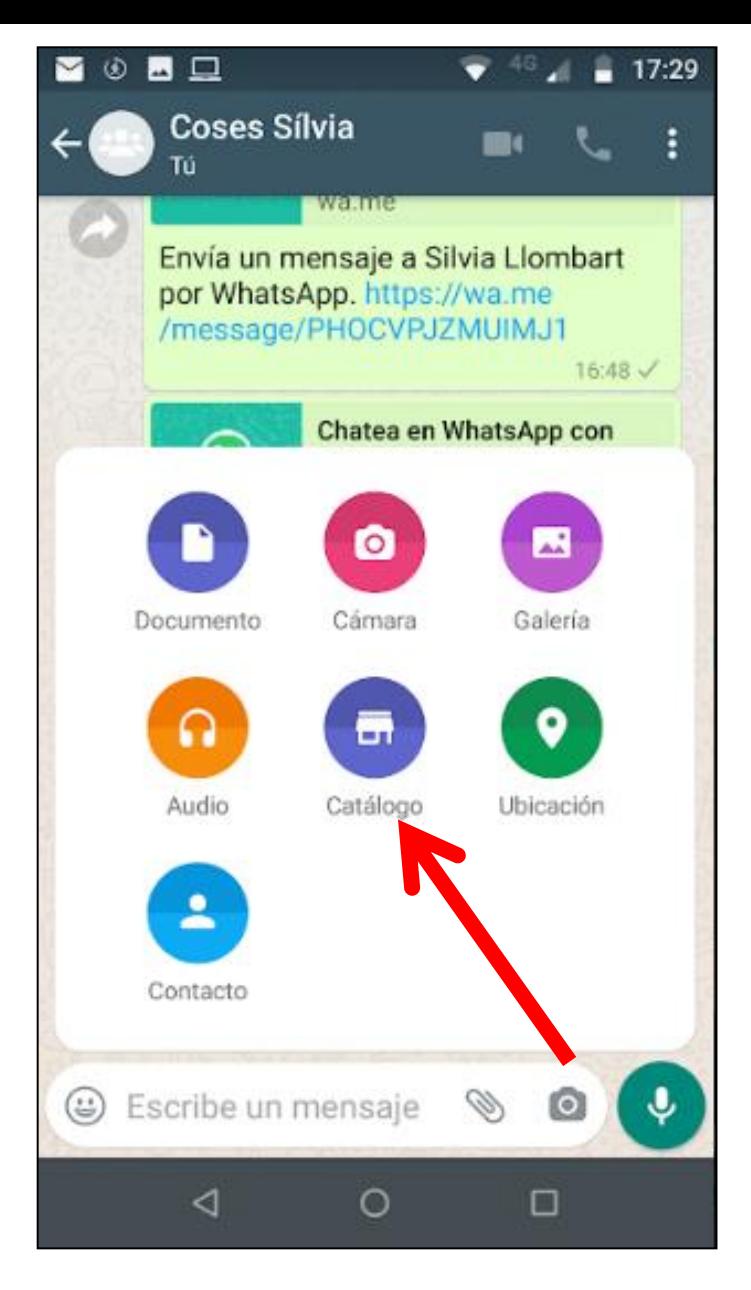

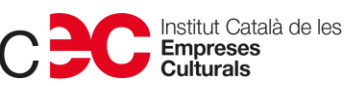

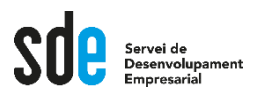

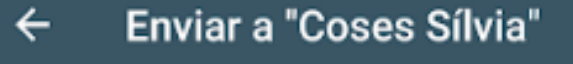

Enviar catálogo

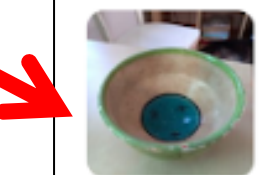

₩

Platet verd Platet preciós i petitó 10,00 €

 $\circ$ 

 $\Box$ 

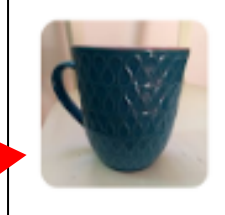

Tassa blava És una tassa preciosa i còmoda 15,00€

**Triem quin** producte volem enviar

I l'enviem

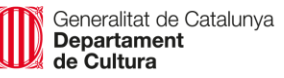

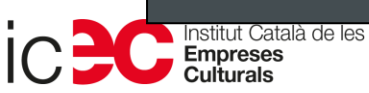

 $\triangleleft$ 

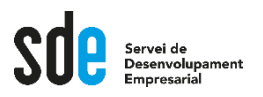

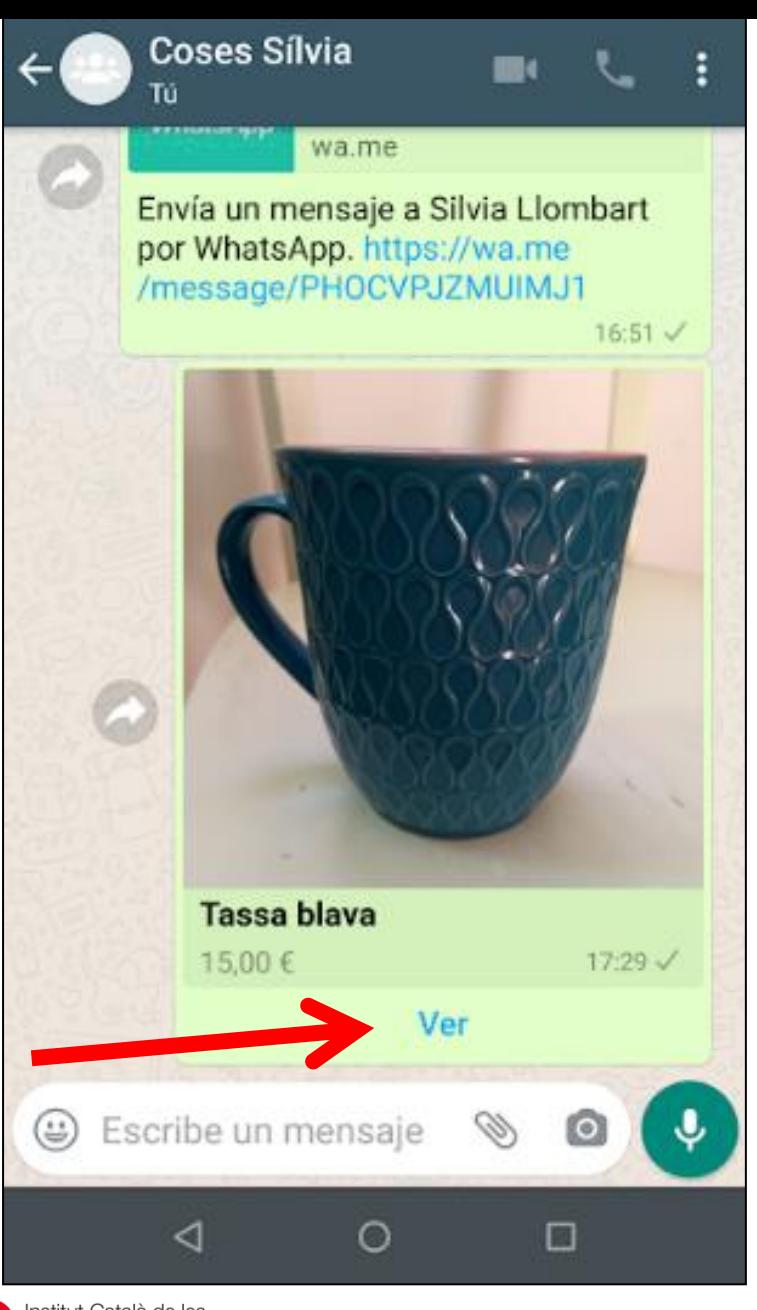

**Qui ho rep ho veu així**

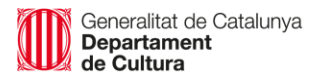

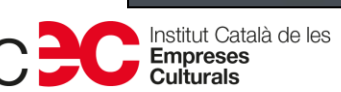

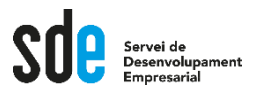

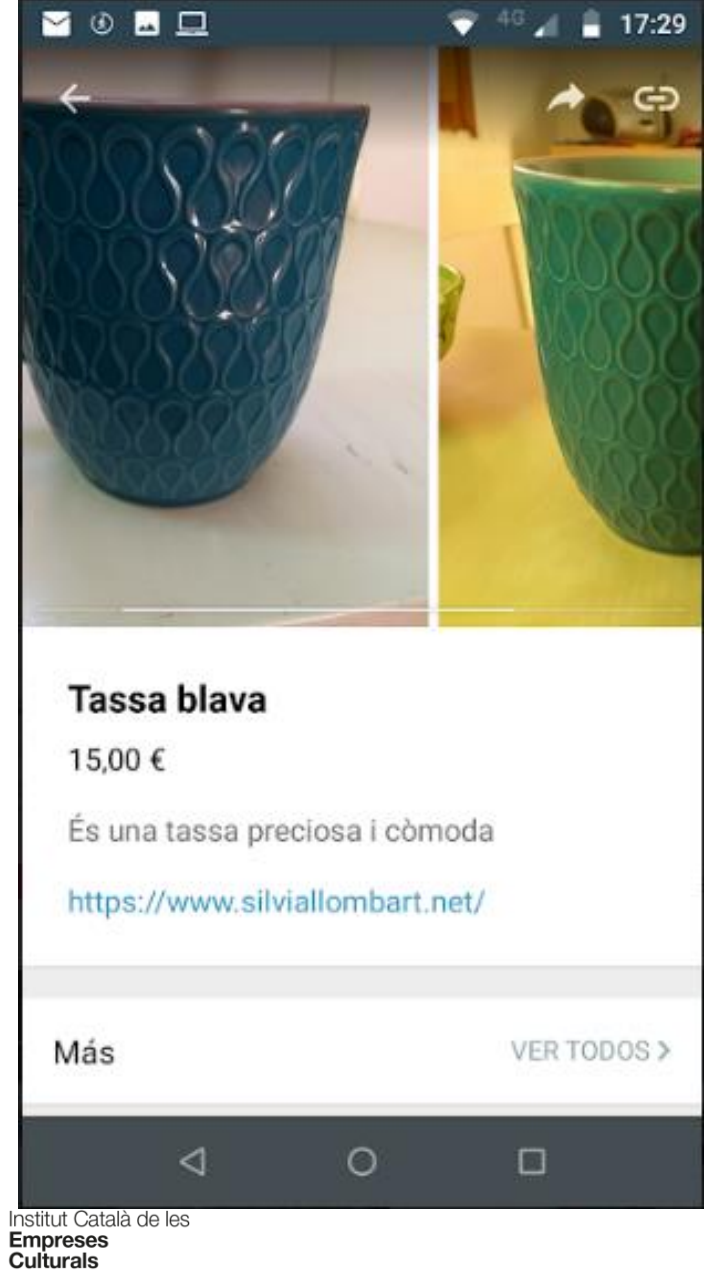

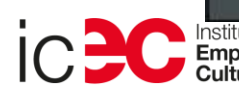

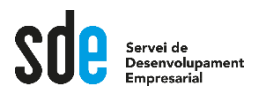

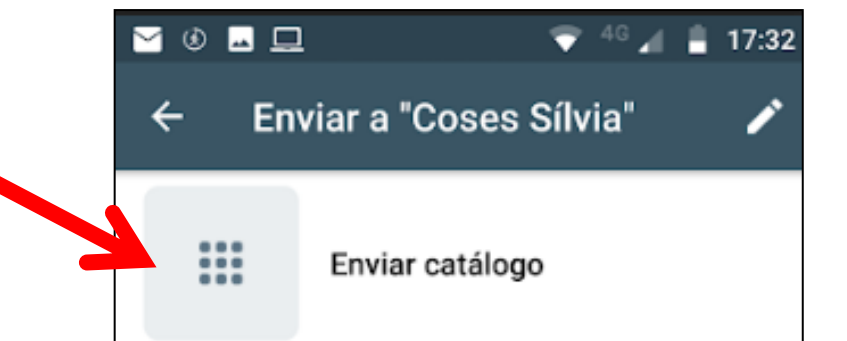

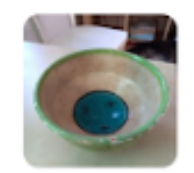

Platet verd Platet preciós i petitó 10,00 €

Tassa blava És una tassa preciosa i còmoda 15,00€

**També podem enviar el catàleg sencer**

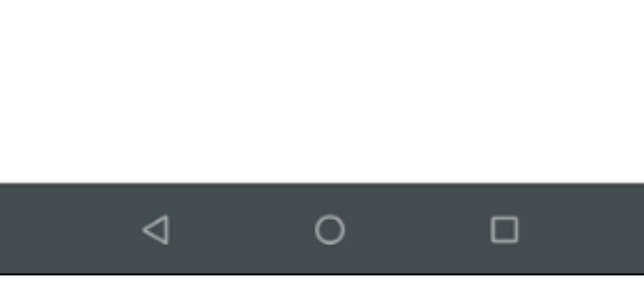

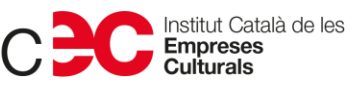

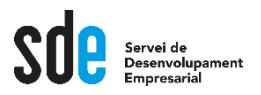

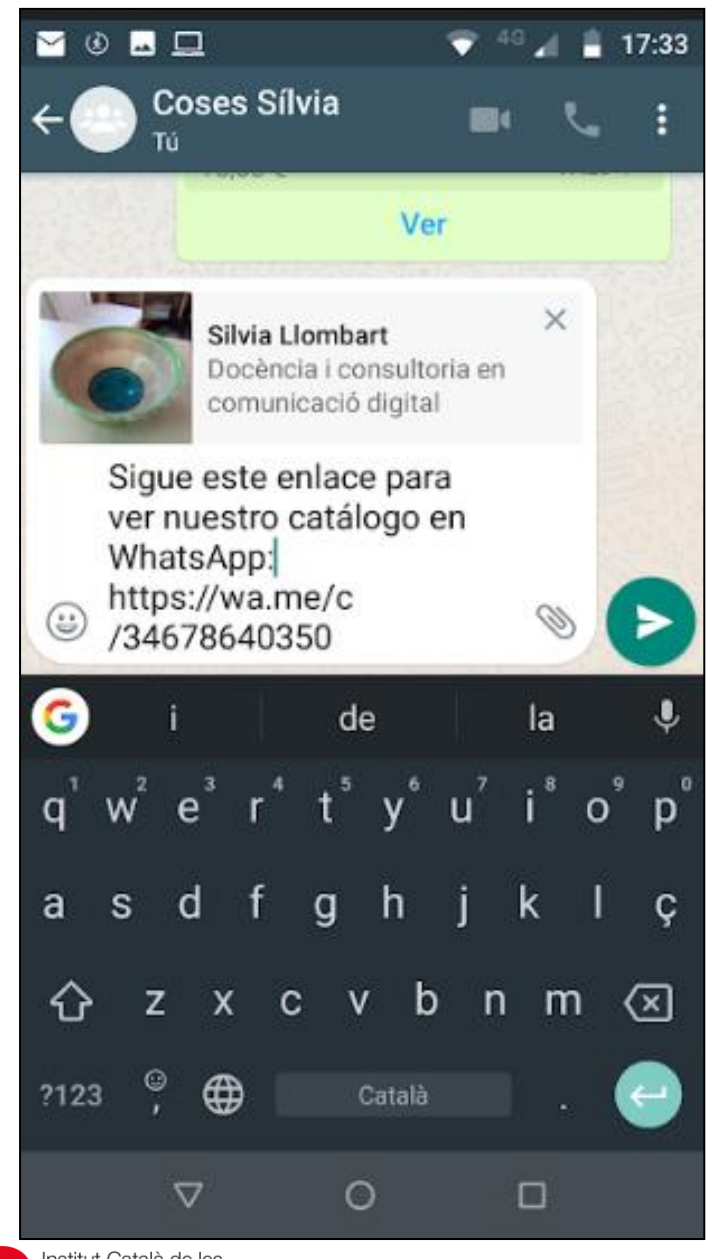

**Podem editar el text del missatge**

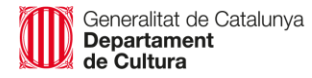

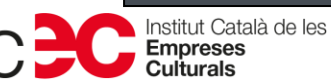

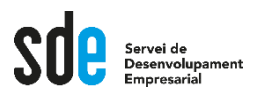

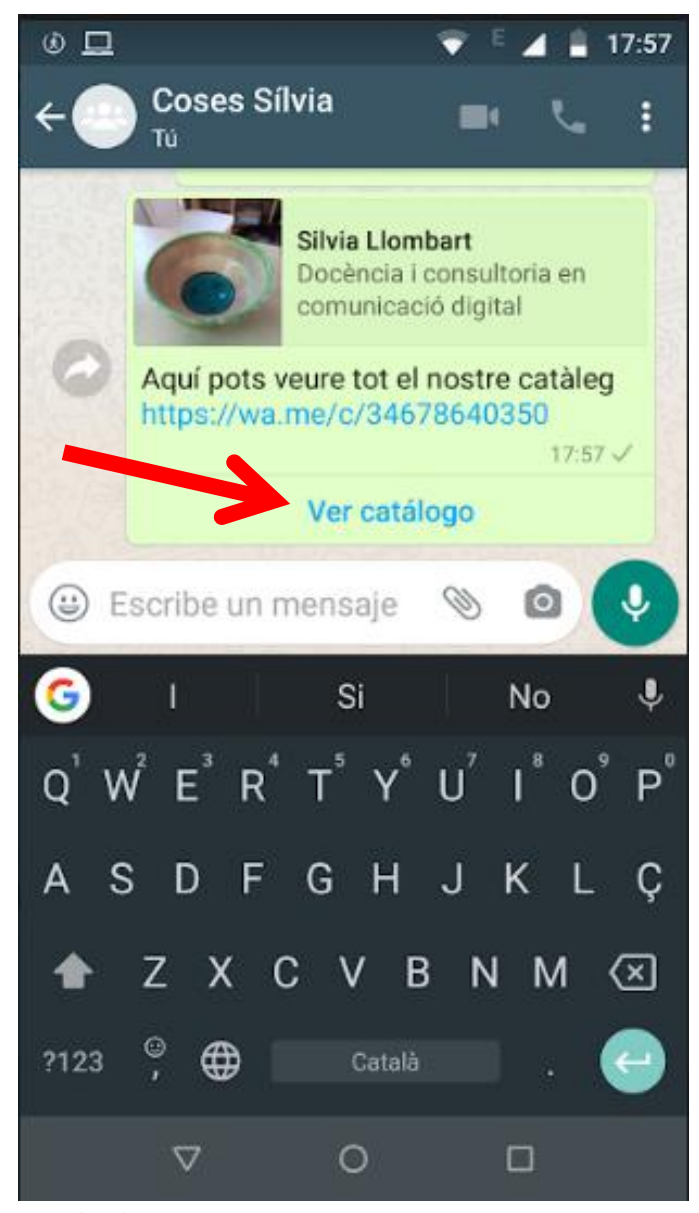

**Qui ho rep ho veu així**

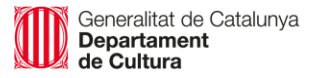

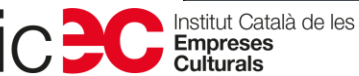

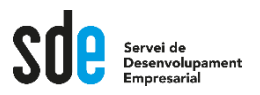

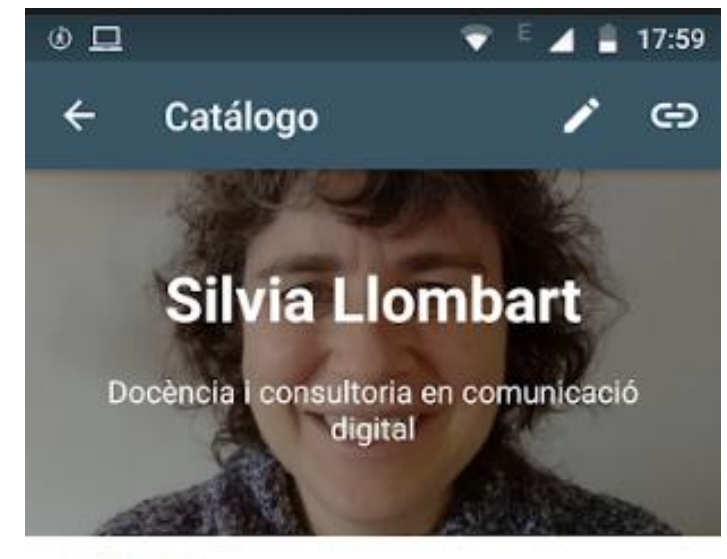

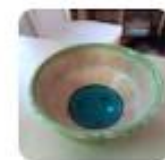

Platet verd Platet preciós i petitó 10,00 €

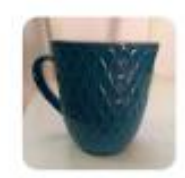

Tassa blava És una tassa preciosa i còmoda 15,00 €

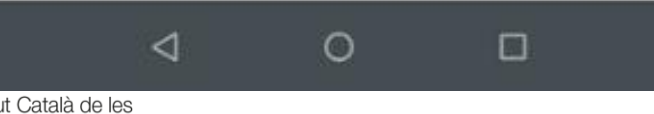

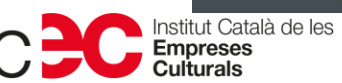

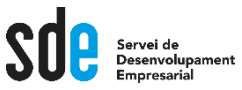

- **Tothom pot tenir accés al nostre catàleg des del nostre perfil.**
- **El catàleg es mostra directament al perfil quan el creem.**

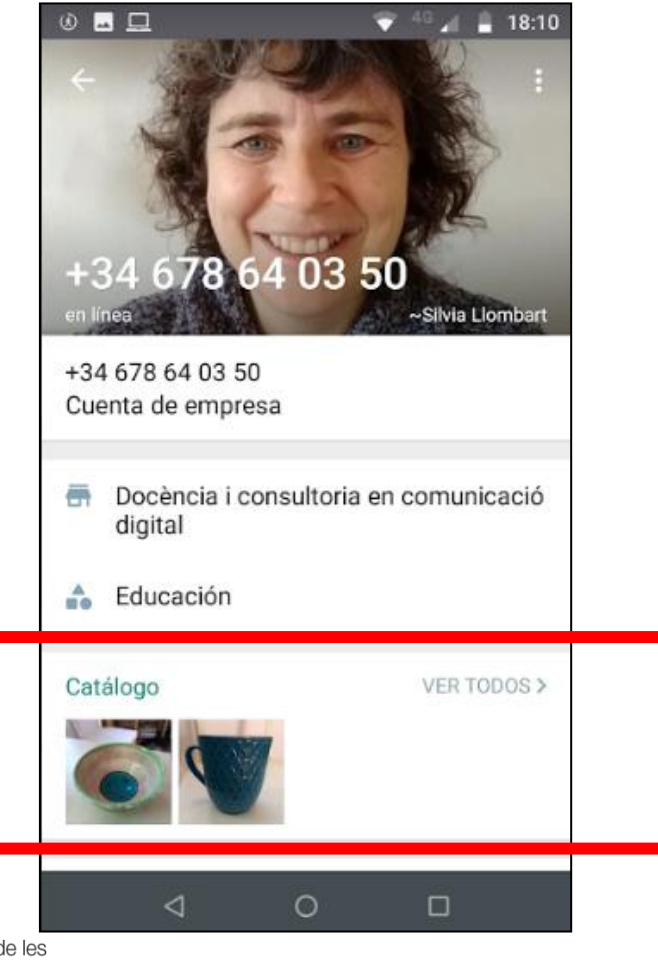

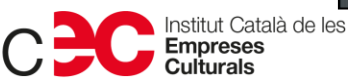

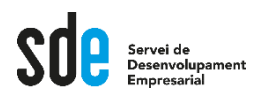

- **El públic que ho rep pot:** 
	- **Fer clic a "veure més" i veure la fitxa sencera.**
	- **Fer clic a l'enllaç i anar directament a la web/botiga online.**
	- **Fer xat directe amb l'empresa per saber-ne més.**
	- **Reenviar el proucte o el catàleg als seus contactes.**

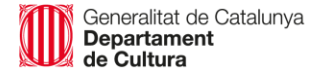

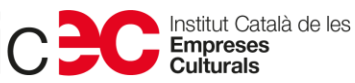

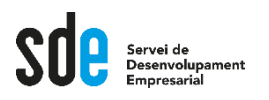

- **L'enllaç de cada producte o el del catàleg sencer es pot compartir també per xarxes socials o altres plataformes.**
- **Això permet ampliar el ventall de públic.**

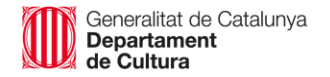

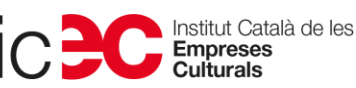

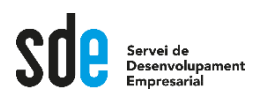

- **D'aquesta manera facilitem molt la compra o contractació de serveis.**
- **Accés a la informació de productes o serveis des de Whatsapp.**
- **Enllaç a web per contractar, comprar entrades, apuntar-se a alguna cosa, etc.**
- **O seguir conversa a Whatsapp.**
- **Màxima efectivitat.**

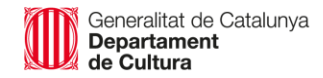

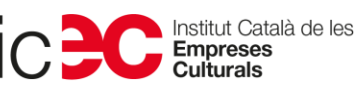

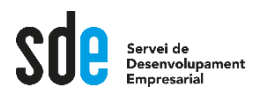

#### **Estadístiques**

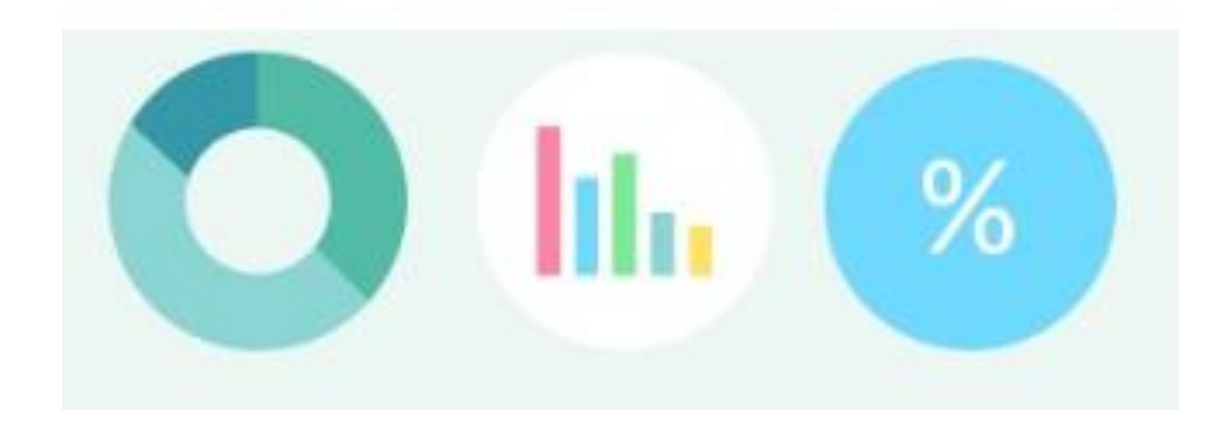

Generalitat de Catalunya<br>**Departament**<br>**de Cultura** 

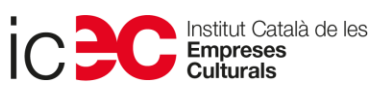

170

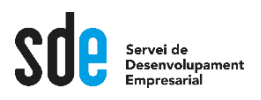

### **Estadístiques**

- **Ens han acostumat a estadístiques fantàstiques en la majoria de plataformes on treballem.**
- **No és el cas.**

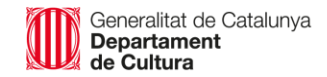

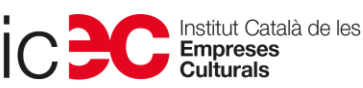

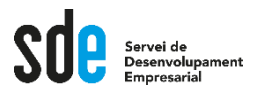

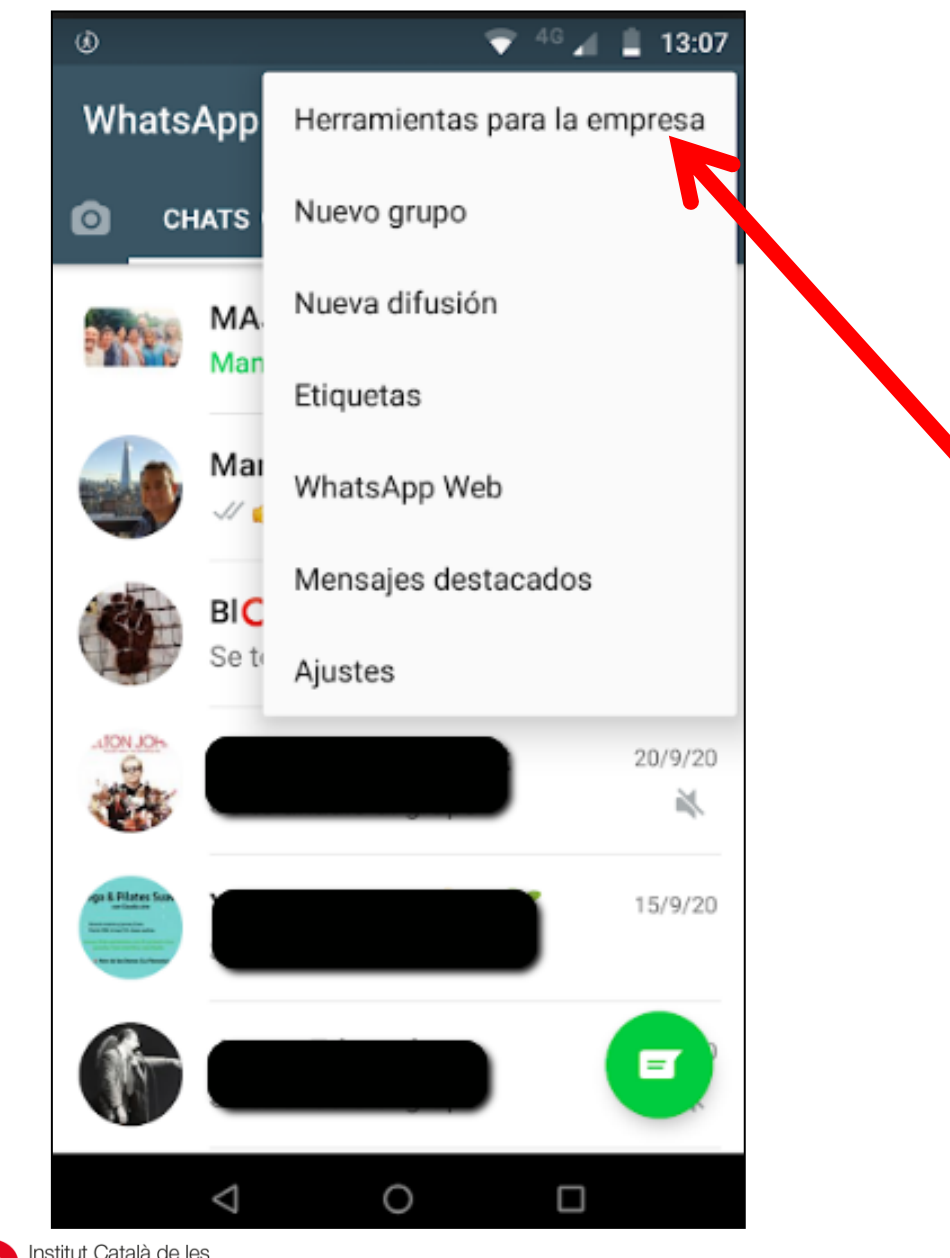

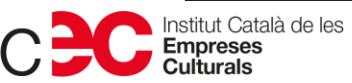

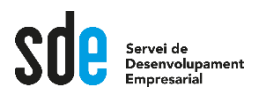

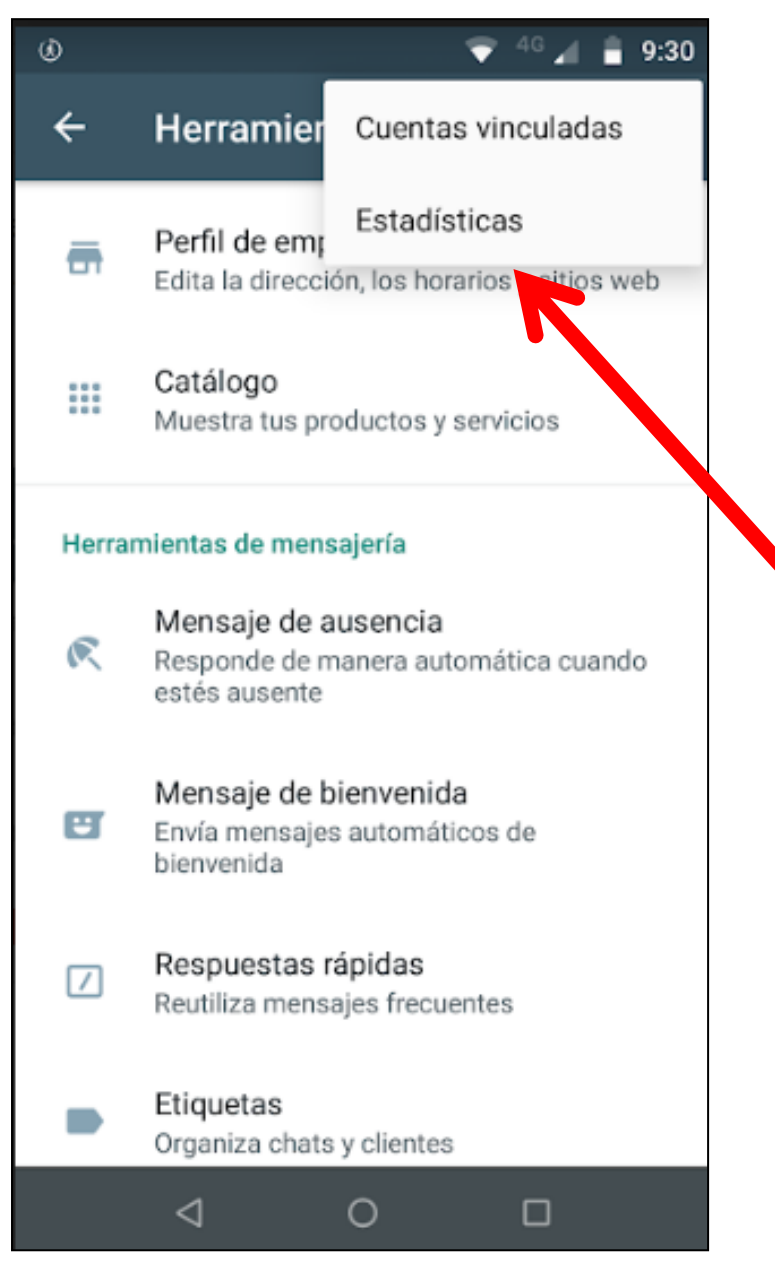

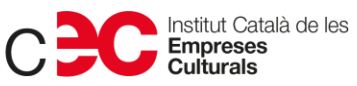

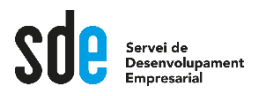

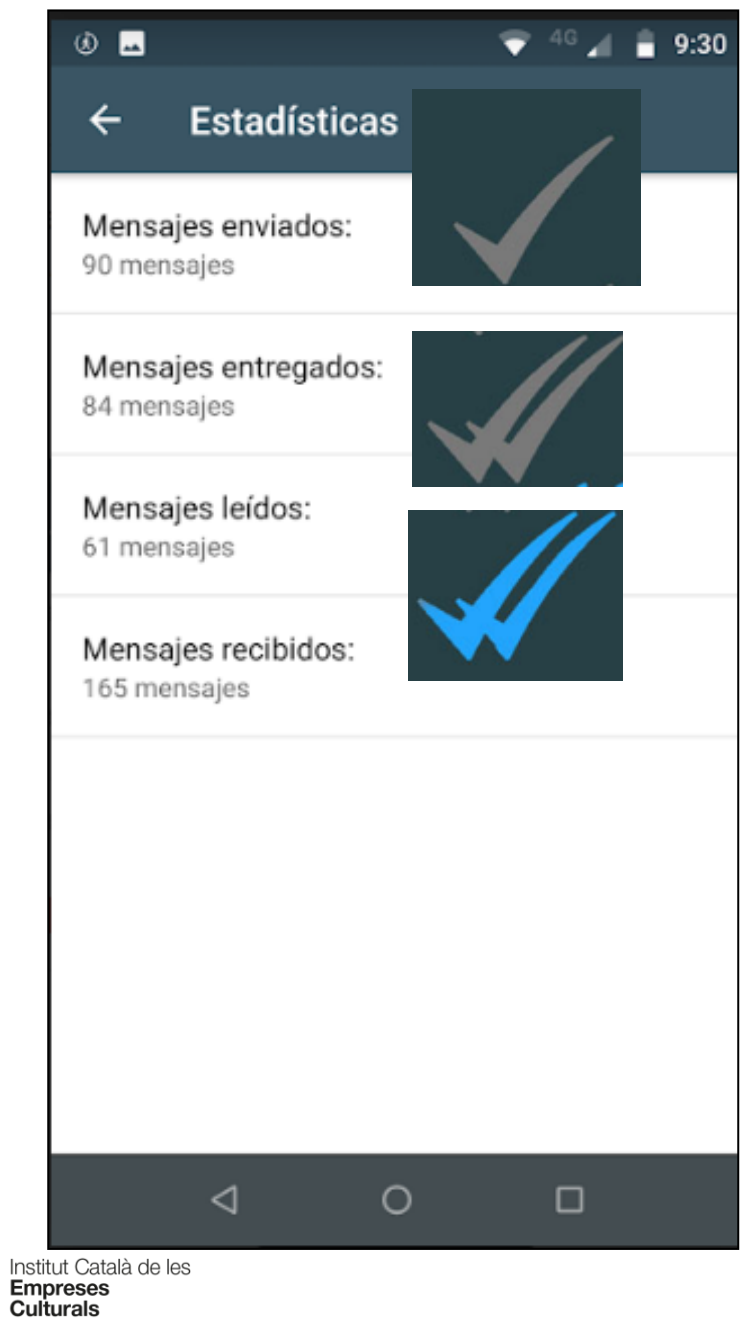

**Per què els números poden ser tan diferents a les tres primeres categories?**

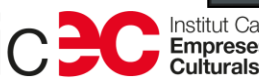

174

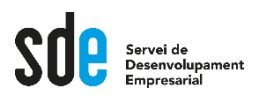

### **Estadístiques**

I ja està, no hi ha més estadístiques...  $\bullet$ 

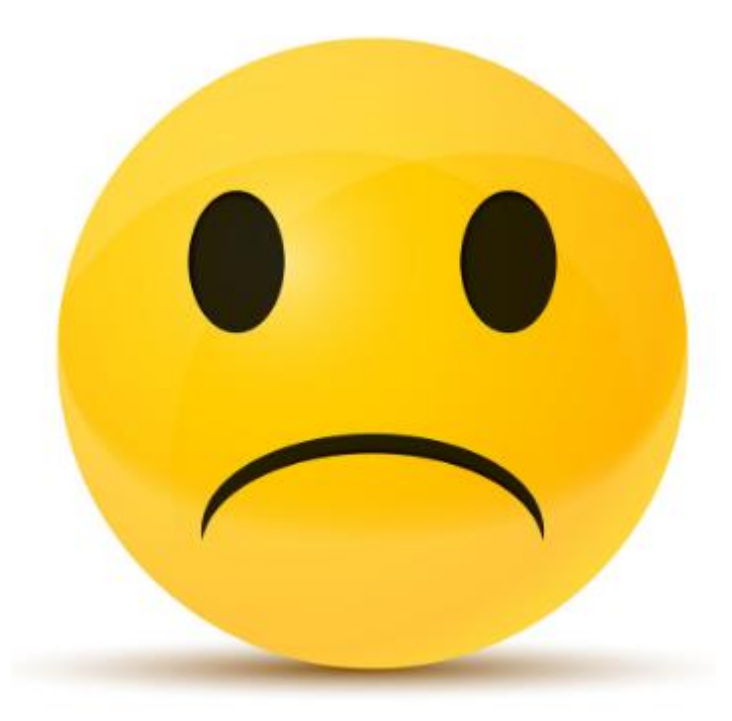

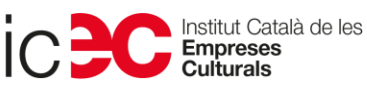

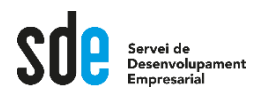

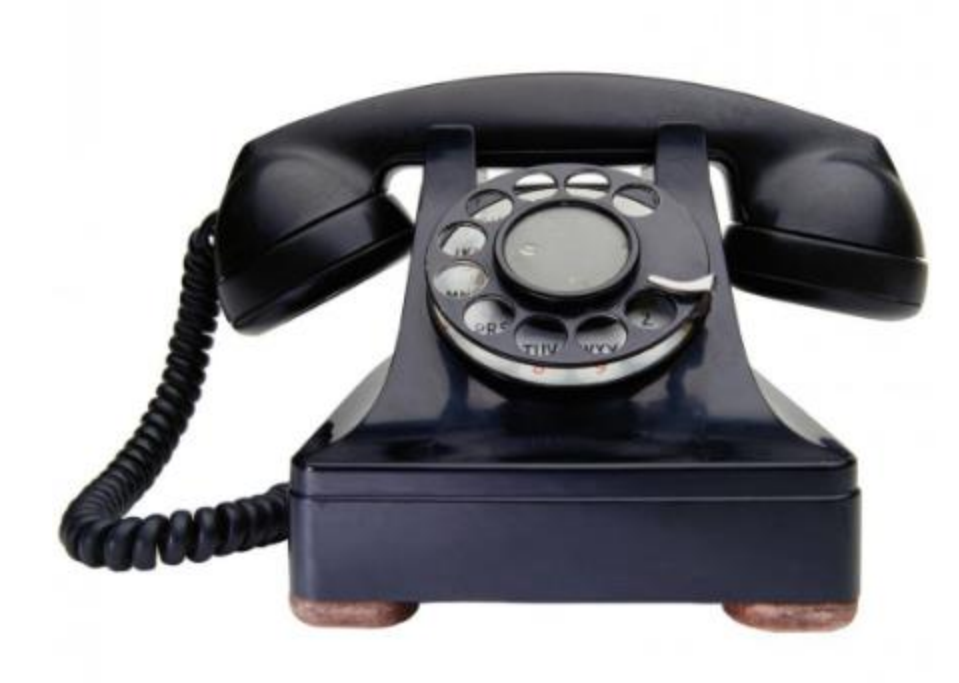

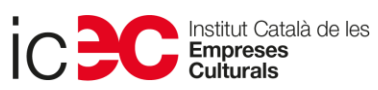

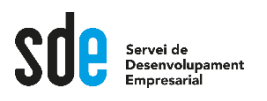

- **Podem fer servir un telèfon fix amb Whatsapp Business. No cal un número de telèfon mòbil.**
- **Com ho podem fer?**

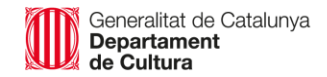

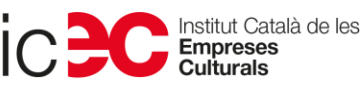

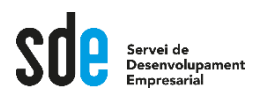

- **Baixes Whatsapp Business a un mòbil.**
- **Quan et demana núm. telf. hi poses el fix (amb codi d'àrea)**
- **Mirarà d'enviar-te un SMS, però evidentment no podrà perquè és tel. fix.**
- **Apreta el botó "Trucar".**

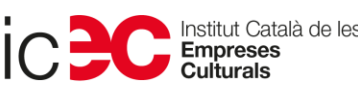

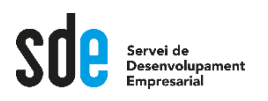

- **Esperes un minut i llavors et truca.**
- **Pot ser que fent això et doni error i digui que has de tornar-ho a provar una hora després. Doncs no queda més remei i has d'esperar per repetir el procediment.**
- **Quan finalment truqui, has de tenir paper i boli a mà: et dictarà un codi amb diversos números.**
- **Introdueixes el codi i ja tens el teu Whatsapp Business configurat a una línia de telèfon fixa.**

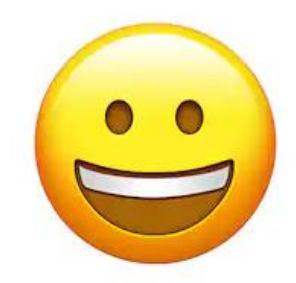

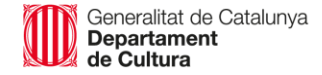

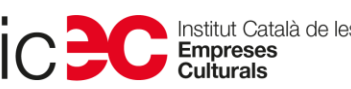

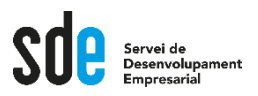

# I ara sí, domineu tot el **Whatsapp Business!!!**

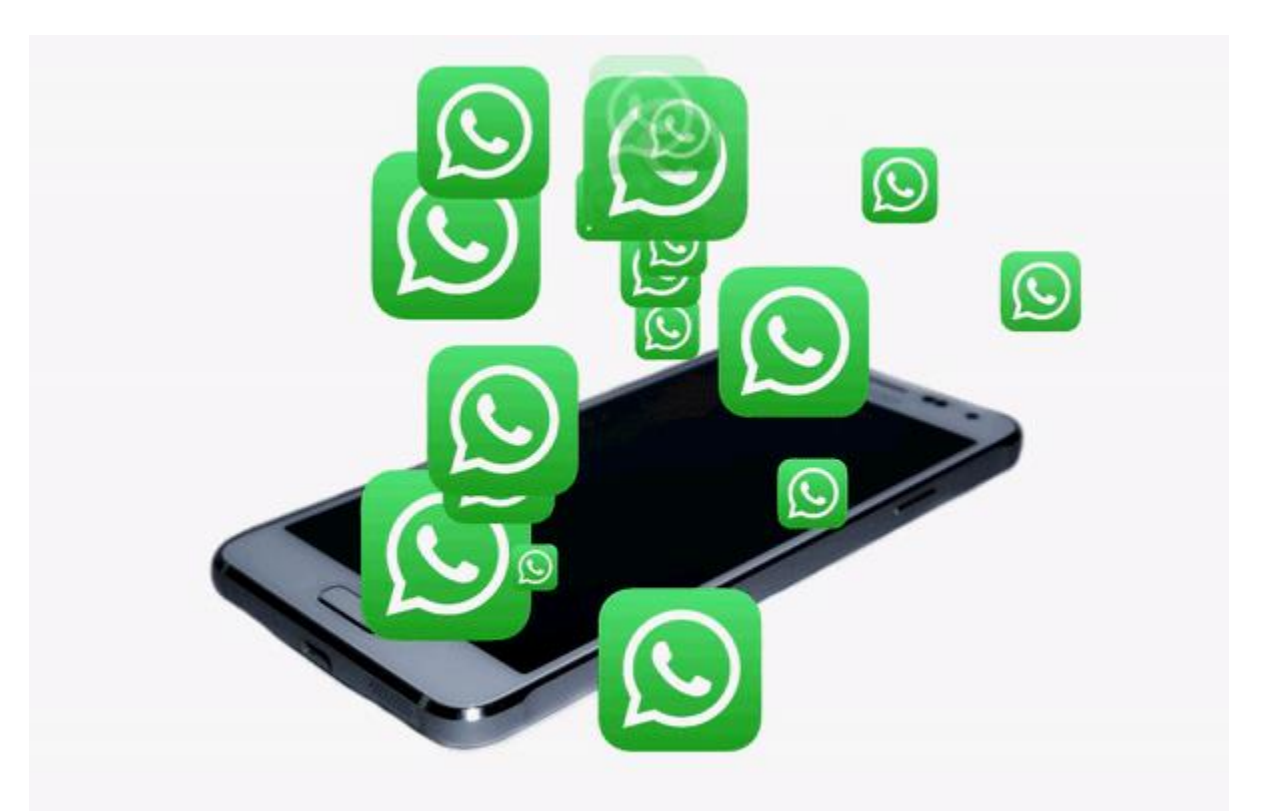

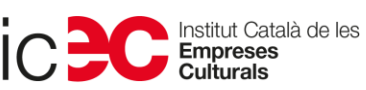
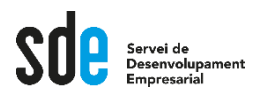

## **Teniu preguntes?**

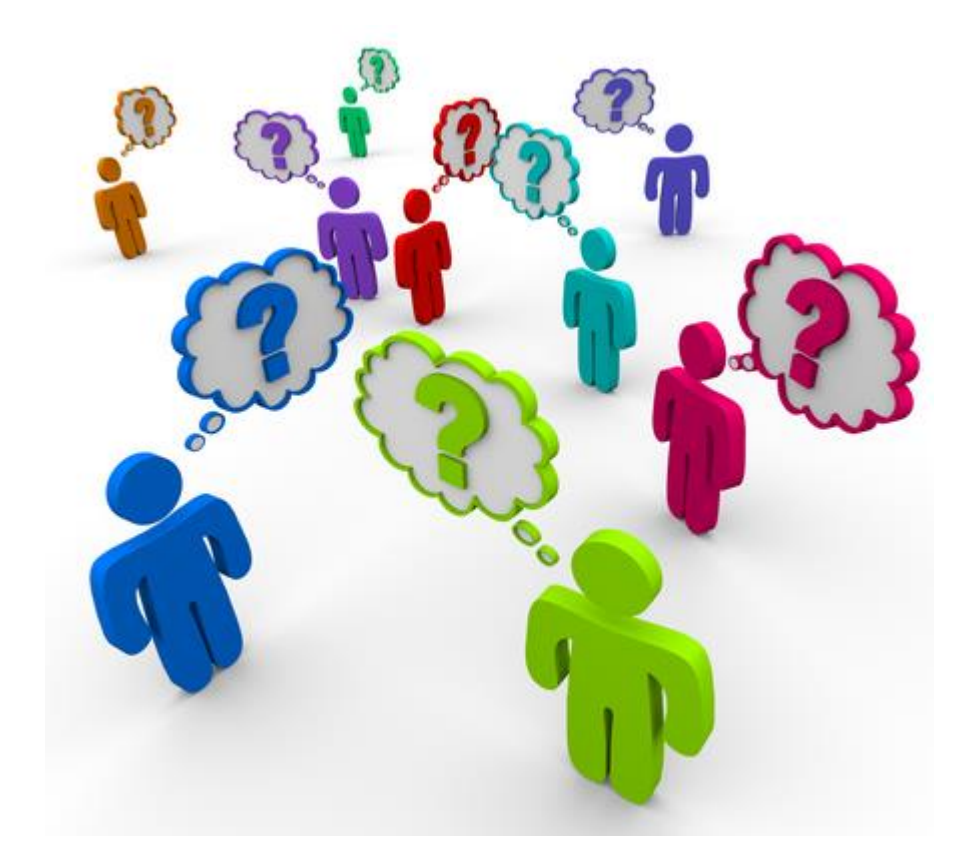

Generalitat de Catalunya<br>**Departament**<br>**de Cultura** 

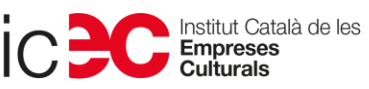

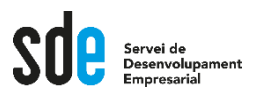

## **Moltes gràcies!**

**Sílvia Llombart Correu: sllombart@gmail.com Twitter: @sllombart Instagram: @silviallombart Web: www.silviallombart.net**

Generalitat de Catalunya<br>**Departament** ⊃~pontame<br>de Cultura

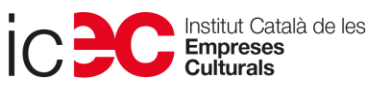

182

## **SERVEI DE DESENVOLUPAMENT EMPRESARIAL (SDE)**

Sergi Orobitg - [sorobitg@gencat.cat](mailto:sorobitg@gencat.cat) Laia Sanahuja - Isanahuja@gencat.cat Lala Boldú - [eboldú@gencat.cat](mailto:ebold%C3%BA@gencat.cat)

**Tel.** 935.565.199 sde.icec@gencat.cat www.sde.cultura.gencat.cat

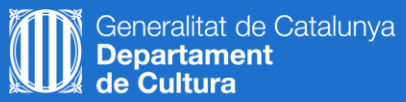

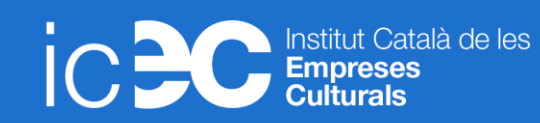

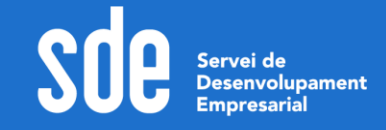